# **SAMSUNG**

# GUÍA DE USUARIO

SM-S921B/DS SM-S926B/DS SM-S928B/DS

Spanish. 01/2024. Rev.1.0 [www.samsung.com](http://www.samsung.com)

# Contenido

### [Para empezar](#page-4-0)

- [Diseño y funciones del dispositivo](#page-4-0)
- [Cargar la batería](#page-12-0)
- [Tarjeta nanoSIM y eSIM](#page-17-0)
- [Encender y apagar el dispositivo](#page-19-0)
- [Configuración inicial](#page-20-0)
- [Samsung account](#page-21-0)
- [Transferir datos desde el dispositivo anterior](#page-22-0)  [\(Smart Switch\)](#page-22-0)
- [Información sobre la pantalla](#page-24-0)
- [Panel de notificaciones](#page-32-0)
- [Captura y grabación de pantalla](#page-34-0)
- [Introducir texto](#page-36-0)
- [Extraer texto](#page-38-0)

# [Aplicaciones y funciones](#page-39-0)

- [Instalar o desinstalar aplicaciones](#page-39-0)
- [S Pen \(Galaxy S24 Ultra\)](#page-40-0)
- [Teléfono](#page-54-0)
- [Contactos](#page-58-0)
- [Mensajes](#page-60-0)
- [Cámara](#page-61-0)
- [Galería](#page-80-0)
- [Zona AR](#page-85-0)
- [Bixby](#page-91-0)
- [Bixby Vision](#page-93-0)
- [Multiwindow \(Usar varias aplicaciones a la](#page-94-0)  [vez\)](#page-94-0)
- [Internet de Samsung](#page-97-0)
- [Samsung Wallet](#page-98-0)
- [Samsung Health](#page-102-0)
- [Samsung Notes](#page-103-0)
- [Samsung Members](#page-108-0)
- [Samsung Kids](#page-109-0)
- [Samsung Global Goals](#page-110-0)
- [Samsung TV Plus](#page-110-0)
- [Buscador de Samsung](#page-110-0)
- [Samsung Shop](#page-110-0)
- [Galaxy Shop](#page-111-0)
- [Galaxy Wearable](#page-111-0)
- [PENUP \(Galaxy S24 Ultra\)](#page-111-0)
- [Calendario](#page-112-0)
- [Reminder \(Recibir notificaciones de tareas](#page-113-0)  [pendientes\)](#page-113-0)
- [Grabadora de voz](#page-114-0)
- [Mis archivos \(Consultar y gestionar los](#page-116-0)  [archivos\)](#page-116-0)
- [Reloj](#page-116-0)
- [Calculadora](#page-116-0)
- [Gaming Hub](#page-117-0)
- [Game Booster \(Configurar su entorno de](#page-118-0)  [juego\)](#page-118-0)
- [SmartThings](#page-119-0)
- [Compartir contenidos](#page-120-0)
- [Compartir música](#page-121-0)
- [Smart View \(Mostrar en una pantalla de](#page-123-0)  [televisión\)](#page-123-0)
- [Enlace a Windows \(Usar el dispositivo](#page-124-0)  [conectándolo a un ordenador\)](#page-124-0)
- [Samsung DeX](#page-125-0)
- [Aplicaciones de Google](#page-130-0)

# [Ajustes](#page-131-0)

- [Introducción](#page-131-0)
- [Samsung account](#page-131-0)
- [Conexiones](#page-131-0)
	- [Wi-Fi](#page-133-0)
		- [Bluetooth](#page-134-0)
		- [Pagos NFC y contactless](#page-136-0)
		- [Ahorro de datos](#page-137-0)
		- [Redes permitidas para aplicaciones](#page-137-0)
		- [Conexión compartida](#page-138-0)
		- [Más ajustes de conexión](#page-138-0)
- [Dispositivos conectados](#page-140-0)
- [Modos y rutinas](#page-141-0)
	- [Usar los modos](#page-141-0)
	- [Usar las rutinas](#page-142-0)
- [Sonidos y vibración](#page-142-0)
	- [Efectos y calidad del sonido](#page-143-0)
	- [Sonido de aplicación independiente](#page-144-0)
- [Notificaciones](#page-144-0)
- [Pantalla](#page-145-0)
	- [Fluidez de movimientos](#page-146-0)
	- [Cambiar el modo de pantalla o ajustar](#page-147-0)  [el color de visualización](#page-147-0)
- [Batería](#page-148-0)
- [Fondo de pantalla y estilo](#page-148-0)
- [Temas](#page-148-0)
- [Pantalla Inicio](#page-149-0)
- [Pantalla Bloqueo y AOD](#page-149-0)
	- [Prolongar desbloqueo](#page-150-0)
	- [Always On Display \(Mostrar](#page-150-0)  [información cuando la pantalla está](#page-150-0)  [apagada\)](#page-150-0)
- [Seguridad y privacidad](#page-151-0)
	- [Reconocimiento facial](#page-152-0)
	- [Reconocimiento de huellas digitales](#page-154-0)
	- [Carpeta segura](#page-156-0)
	- [Wi-Fi segura](#page-159-0)
	- [Samsung Pass](#page-160-0)
- [Ubicación](#page-163-0)
- [Seguridad y emergencia](#page-163-0)
- [Cuentas y copia de seguridad](#page-164-0)
	- [Samsung Cloud](#page-164-0)
- [Google](#page-165-0)
- [Funciones avanzadas](#page-165-0)
	- [Inteligencia avanzada](#page-167-0)
	- [Movimientos y gestos](#page-167-0)
	- [Efectos de videollamada](#page-168-0)
	- [Mensajería dual](#page-169-0)
- [Salud digital y controles parentales](#page-170-0)
- [Mantenimiento del dispositivo](#page-170-0)
- [Aplicaciones](#page-171-0)
- [Administración general](#page-172-0)
- [Accesibilidad](#page-173-0)
- [Actualización de software](#page-174-0)
- [Acerca del teléfono](#page-174-0)

# [Avisos de uso](#page-175-0)

- [Precauciones de uso del dispositivo](#page-175-0)
- [Notas sobre el contenido de la caja y los](#page-178-0)  [accesorios](#page-178-0)
- [Mantener la resistencia al polvo y al agua](#page-179-0)
- [Situaciones de sobrecalentamiento del](#page-180-0)  [dispositivo y soluciones](#page-180-0)

# [Apéndice](#page-184-0)

- [Accesibilidad](#page-184-0)
- [Solución de problemas](#page-199-0)
- [Extracción de la batería](#page-204-0)

# <span id="page-4-0"></span>Para empezar

# Diseño y funciones del dispositivo

▶ Galaxy S24 Ultra:

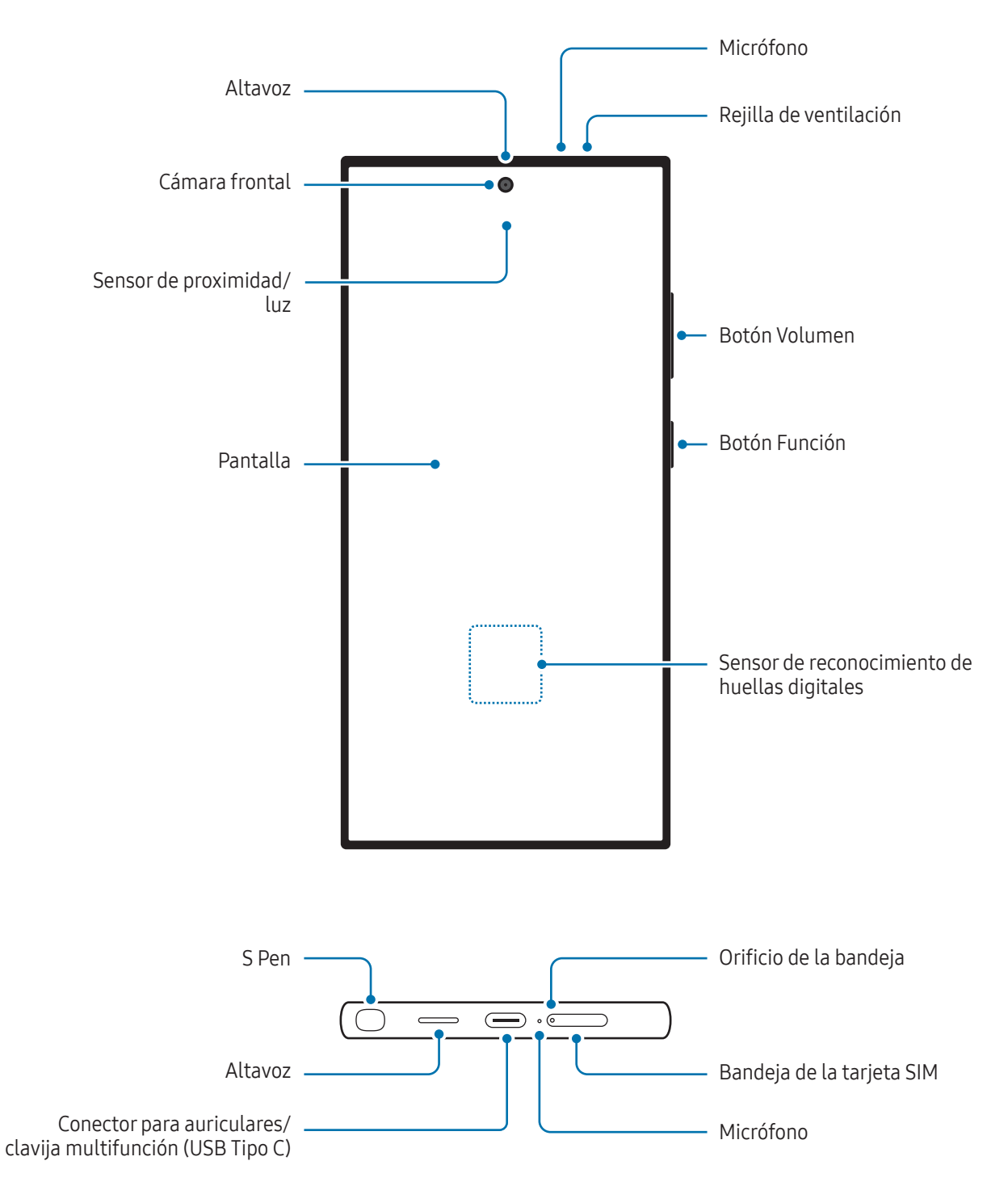

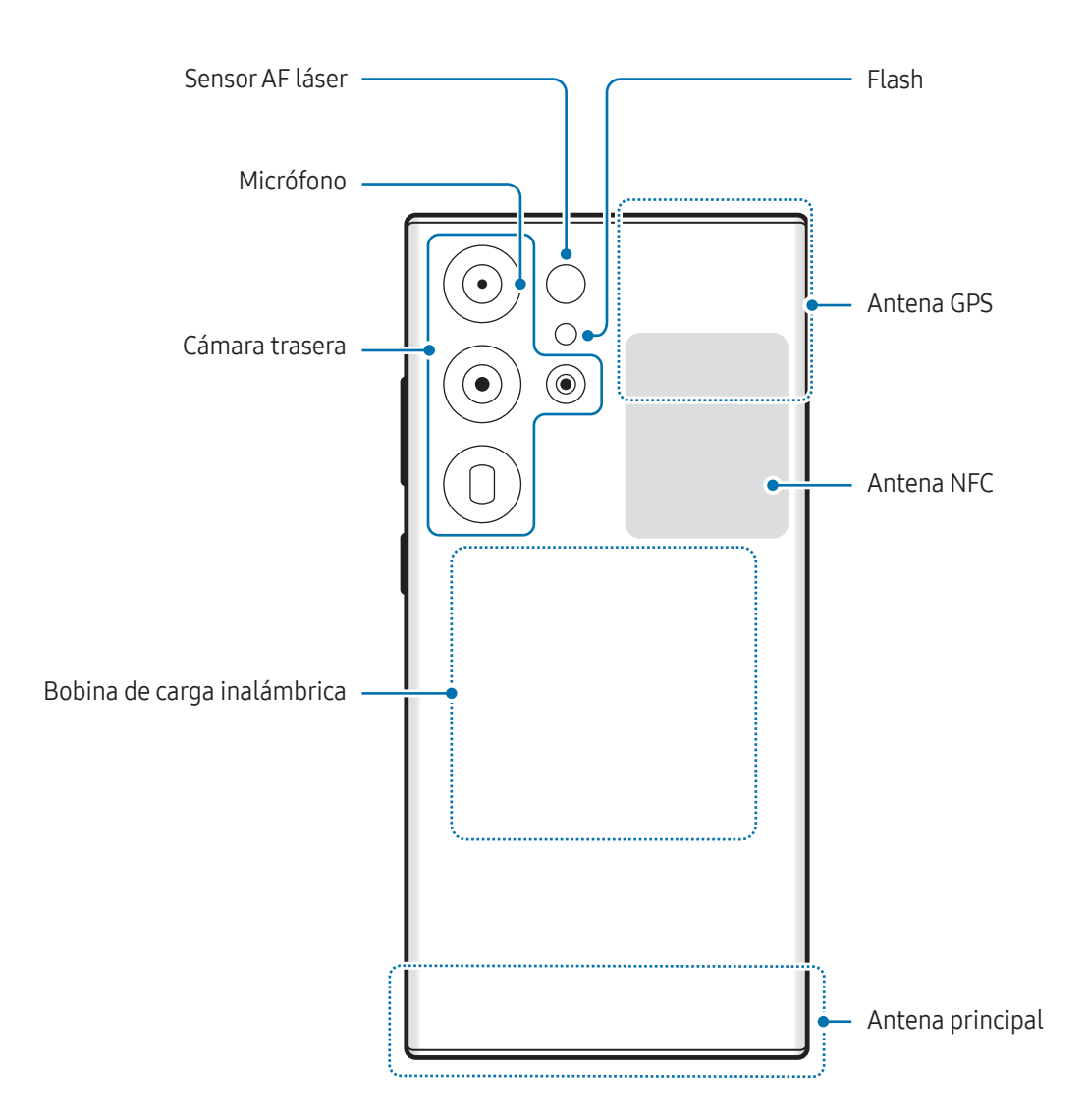

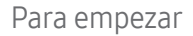

▶ Galaxy S24+:

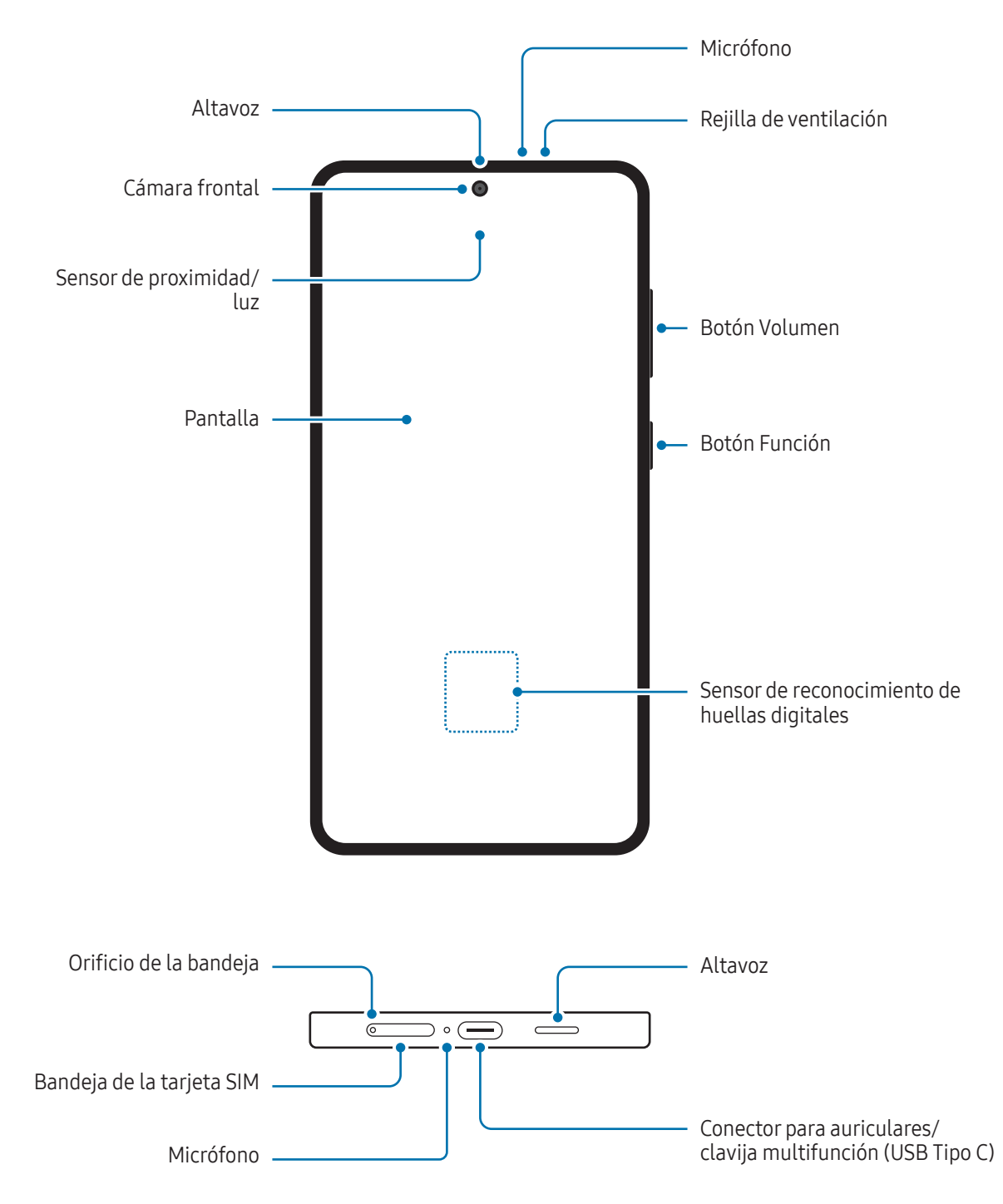

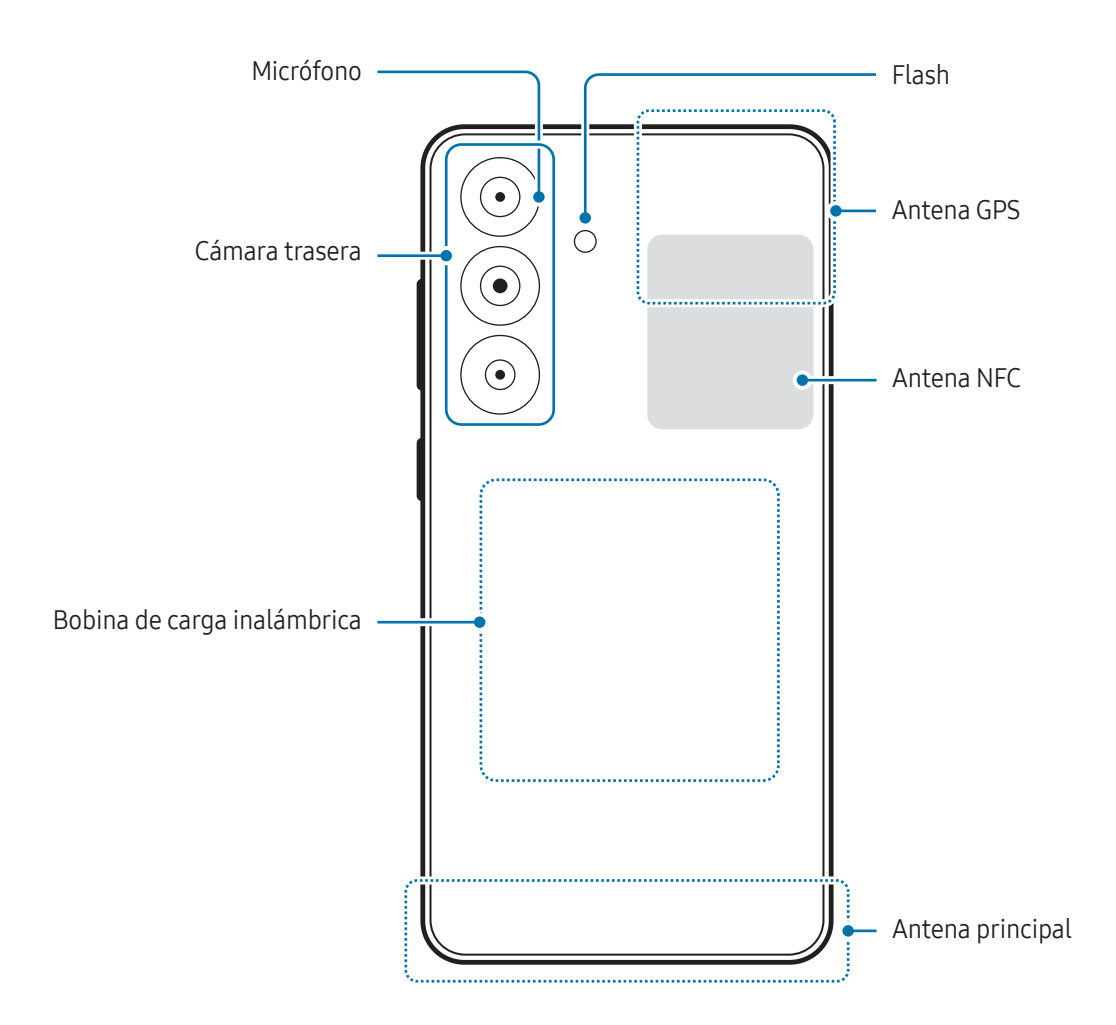

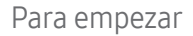

▶ Galaxy S24:

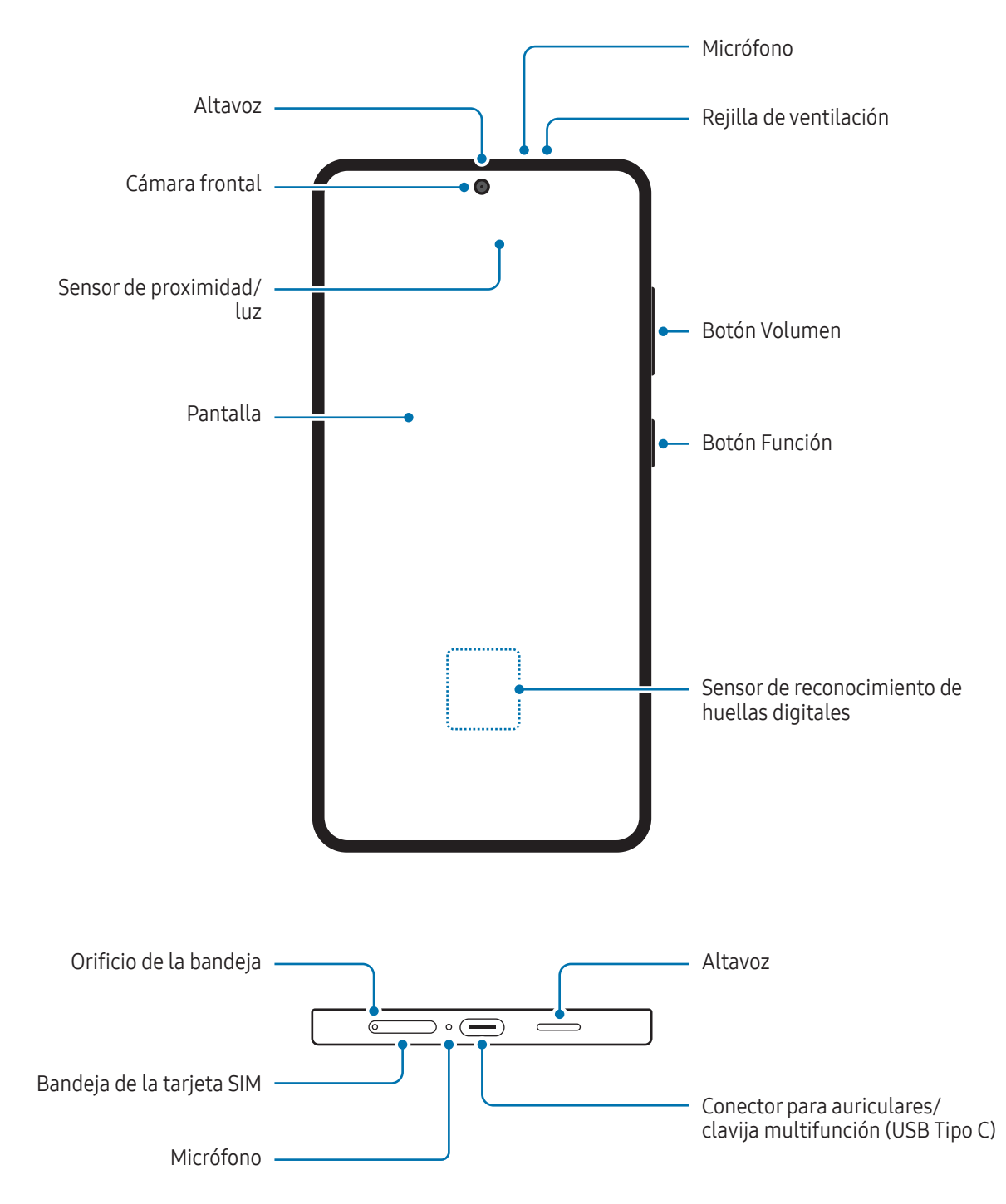

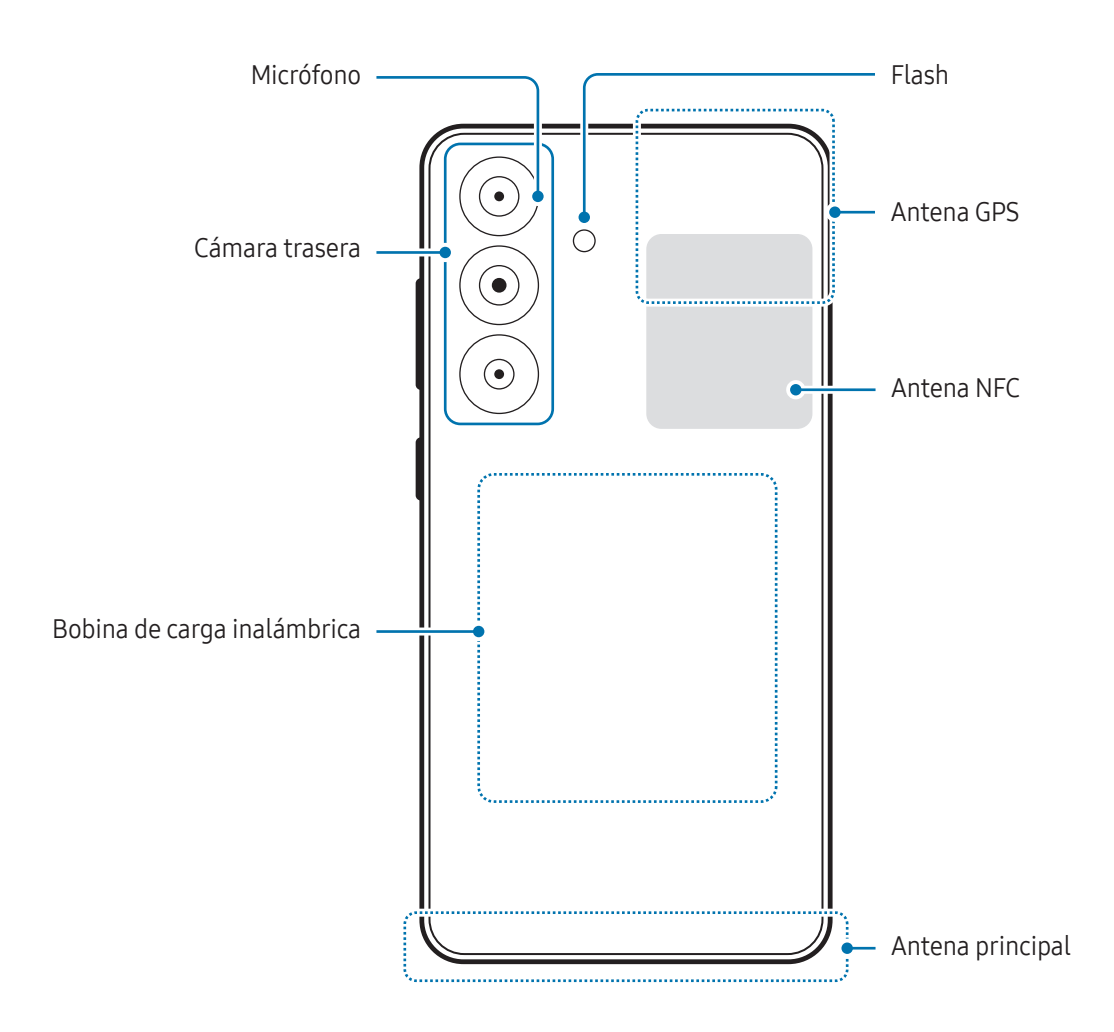

- No se acerque el dispositivo a los oídos cuando utilice los altavoces, por ejemplo, para reproducir **Q** archivos multimedia o hablar por teléfono.
	- Tenga cuidado de no exponer la lente de la cámara a una fuente de luz potente, como la luz solar directa. Si esto sucede, el sensor de imágenes de la cámara puede estropearse y no se podrá reparar. Además, provocará la aparición de puntos o manchas en las fotos.
	- Si utiliza el dispositivo con el cristal o el cuerpo acrílico roto, podría sufrir lesiones físicas. Utilice el dispositivo solo después de que haya sido reparado en un Servicio de Atención Técnica (SAT) de Samsung o un servicio técnico autorizado.
	- Si entran polvo o suciedad en el micrófono, el altavoz o el receptor, o estas partes se han tapado, el sonido del dispositivo puede atenuarse y algunas funciones podrían dejar de estar disponibles. Si intenta extraerlos con un objeto afilado, el dispositivo podría estropearse y verse deteriorado.
- En las siguientes situaciones podrían producirse problemas de conectividad o la batería podría  $\boldsymbol{\mathscr{C}}$ descargarse:
	- Si coloca adhesivos metálicos en el área de la antena del dispositivo.
	- Si coloca en el dispositivo una funda fabricada con materiales metálicos.
	- Si cubre el área de la antena del dispositivo con las manos o con otros objetos mientras utiliza determinadas funciones, como las llamadas o la conexión de datos móviles.
	- Si se cubre la rejilla de ventilación con un accesorio, como una lámina protectora o un adhesivo, podrían producirse ruidos no deseados durante las llamadas o la reproducción de contenido multimedia.
	- No cubra la zona del sensor de proximidad/luz con accesorios como adhesivos o una funda. De lo contrario, podrían producirse errores de funcionamiento en el sensor.
	- La luz puede parpadear en la parte superior del dispositivo durante las llamadas debido al funcionamiento del sensor de proximidad.

### Botones físicos

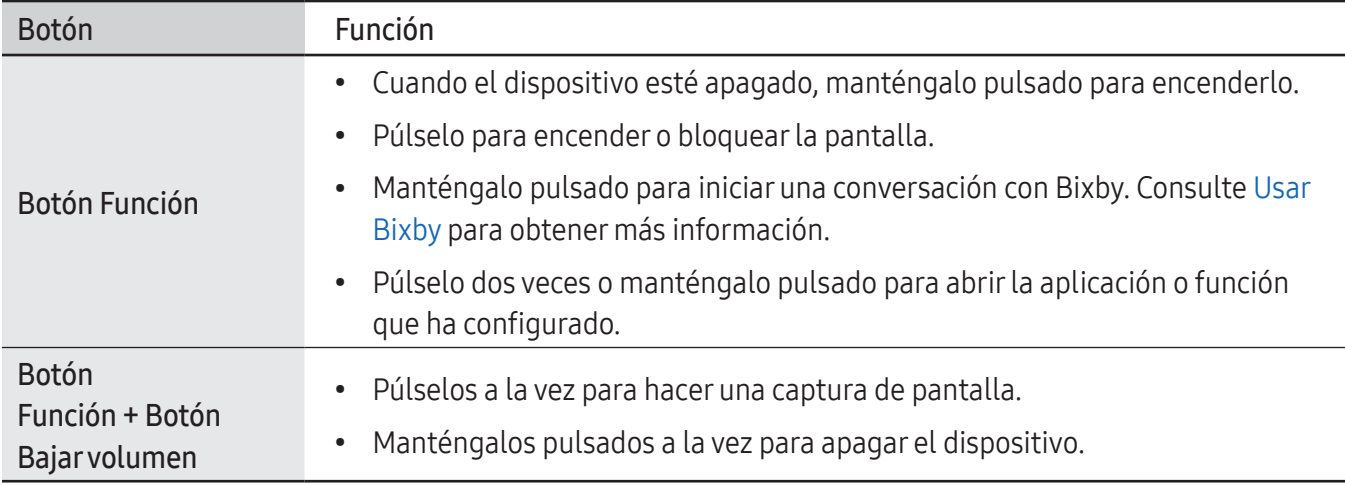

### Configurar el botón Función

Seleccione la aplicación o función que desee abrir cuando pulse el botón Función dos veces o cuando lo mantenga pulsado.

Abra Ajustes, pulse Funciones avanzadas → Botón Función y, a continuación, seleccione la opción que prefiera.

#### Botones programables

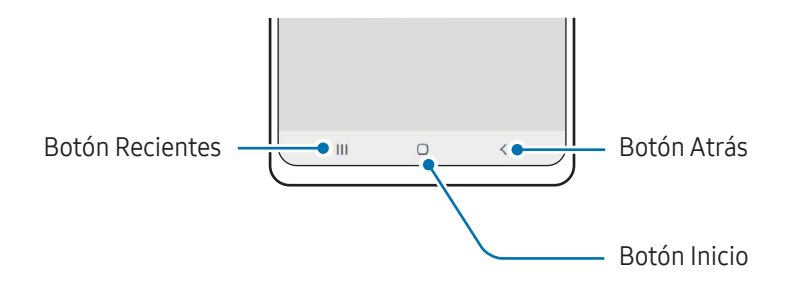

Cuando encienda la pantalla, los botones programables aparecerán en la parte inferior. Consulte [Barra de](#page-25-0)  [navegación \(botones programables\)](#page-25-0) para obtener más información.

# <span id="page-12-0"></span>Cargar la batería

Cargue la batería antes de usar el dispositivo por primera vez o cuando no lo haya utilizado durante mucho tiempo.

# Carga con cable

Conecte el cable USB al adaptador de alimentación USB y a la clavija multifunción del dispositivo para cargar la batería. Cuando esté totalmente cargada, desconecte el cargador del dispositivo.

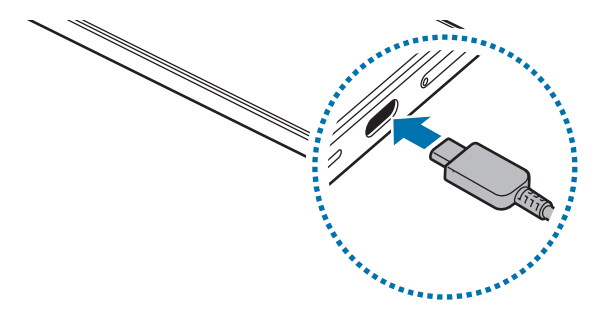

# Carga inalámbrica

El dispositivo dispone de una bobina de carga inalámbrica incorporada. Puede cargar la batería utilizando un cargador inalámbrico (se vende por separado).

Coloque el centro de la parte posterior del dispositivo sobre el centro del cargador inalámbrico para comenzar la carga. Cuando la batería esté totalmente cargada, desconecte el dispositivo del cargador inalámbrico.

El tiempo de carga estimado aparecerá en el panel de notificaciones. El tiempo de carga real se estima suponiendo que el dispositivo no está en uso, por lo que puede variar en función de las condiciones de carga. Puede que la carga inalámbrica no funcione con fluidez con algunos tipos de accesorios o fundas. Para que la carga inalámbrica sea estable, se recomienda retirarlos del dispositivo.

#### Precauciones para la carga inalámbrica **A**

Si no sigue las precauciones, puede que el dispositivo no se cargue correctamente o se sobrecaliente, y tanto este como las tarjetas podrían estropearse.

- No coloque el dispositivo sobre el cargador inalámbrico con una tarjeta de crédito o una tarjeta de identificación por radiofrecuencia (RFID), como una tarjeta de transporte o una tarjeta llave, situada entre la parte trasera y la funda del dispositivo.
- No coloque el dispositivo sobre el cargador inalámbrico cuando haya materiales conductores, como objetos metálicos o imanes, situados entre el dispositivo y el cargador inalámbrico.
- Si utiliza el cargador inalámbrico en áreas con poca cobertura, es posible que pierda la recepción ſИ de la red.
	- Utilice cargadores inalámbricos aprobados por Samsung. En caso contrario, es posible que la batería no se cargue correctamente.

# Carga rápida

Use un cargador de carga ultrarrápida o rápida. Para usar la función de carga rápida inalámbrica, use un cargador y componentes compatibles con esta función.

Para consultar el estado de conexión del cargador, abra Ajustes y pulse Batería.

- Si la carga rápida no funciona, abra Ajustes, pulse Batería → Ajustes de carga y, a continuación, M compruebe si la función que desea está activada. Compruebe también que el cable USB y el adaptador de alimentación USB están conectados correctamente.
	- La batería se carga más rápido cuando el dispositivo o la pantalla están apagados.
	- Si el cargador inalámbrico tiene un ventilador interno, este puede generar ruido durante la carga rápida inalámbrica. Añada una rutina para desactivar la función de carga rápida inalámbrica automáticamente a la hora preestablecida con Rutinas. Cuando la función de carga rápida inalámbrica se desactiva, disminuirán el ruido del ventilador del cargador y la intensidad de la luz indicadora.

# Compartir carga sin cables

Cargue otro dispositivo con la batería de su teléfono. Podrá hacerlo incluso mientras este último se esté cargando. Puede que la función Compartir carga sin cables no funcione correctamente con algunos tipos de accesorios o fundas. Antes de usar esta función, se recomienda quitarlos.

- 1 Abra el panel de notificaciones, deslice el dedo hacia abajo y, a continuación, pulse  $\Box$  Compartir carga sin cables para activarlo. Si no encuentra  $\rightarrow$  Compartir carga sin cables en el panel de ajustes rápidos, pulse → Editar y deslice el botón hacia abajo para añadirlo.
- 2 Coloque el otro dispositivo sobre el centro de su teléfono, con las partes traseras en contacto.

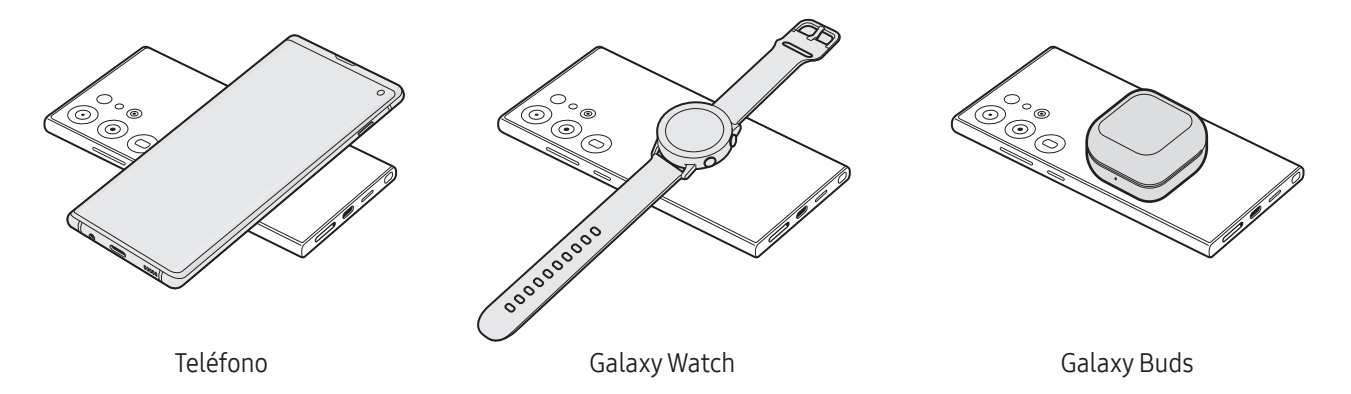

- 3 Cuando termine de cargar, desconecte el otro dispositivo de su teléfono.
- No use los auriculares mientras comparte batería. Si lo hace, podría afectar a los dispositivos cercanos.
	- La ubicación de la bobina de carga inalámbrica puede variar en función del dispositivo. Coloque los dispositivos de forma que las bobinas de carga se conecten correctamente.
		- Algunas funciones no están disponibles mientras se comparte batería.
		- Con esta función solo pueden cargarse dispositivos compatibles con la función de carga inalámbrica. Puede que algunos dispositivos no se carguen. Para conocer otros dispositivos compatibles con la función Compartir carga sin cables, visite el sitio web de Samsung.
		- Para que la carga se realice de la forma correcta, no mueva ni use ninguno de los dispositivos durante el proceso de carga.
		- La carga que recibe el otro dispositivo puede ser menor que la enviada por su teléfono.
		- Si carga el otro dispositivo mientras está cargando su teléfono, la velocidad de carga podría disminuir o el dispositivo podría no cargarse correctamente, en función del tipo de cargador.
		- La velocidad y la eficiencia de carga pueden variar según el estado del teléfono o el entorno que lo rodea.

### Establecer un límite para compartir carga

Puede configurar el dispositivo para que deje de compartir carga cuando la batería restante sea inferior a un nivel determinado.

Abra Ajustes, pulse Batería → Compartir carga sin cables → Límite de la batería y, a continuación, establezca el límite.

### Reducir el consumo de batería

El dispositivo ofrece varias opciones que le ayudarán a ahorrar batería:

- Optimice el consumo usando la función Mantenimiento del dispositivo.
- Cuando no esté usando el dispositivo, apague la pantalla pulsando el botón Función.
- Active el modo Ahorro de energía.
- Cierre aplicaciones innecesarias.
- Desactive la función Bluetooth si no la está usando.
- Desactive la sincronización automática de las aplicaciones que deben sincronizarse.
- Reduzca el tiempo de retroiluminación de la pantalla.
- Reduzca el brillo de la pantalla.

### Consejos y precauciones sobre la carga de la batería

- Use solo una batería, un cargador y un cable aprobados por Samsung específicamente diseñados para **A** el dispositivo. Las baterías, cargadores y cables que no sean compatibles pueden causarle lesiones físicas graves o estropear el dispositivo.
- Si no conecta el cargador correctamente, podría causar daños graves al dispositivo. La garantía no  $\mathbf{D}$ cubre ningún daño debido a un mal uso.
	- Utilice solo el cable USB Tipo C que se incluye con el dispositivo. Si utiliza un cable Micro USB, el dispositivo podría sufrir daños.
	- El dispositivo podría estropearse si lo carga con la clavija multifunción mojada. Séquela bien antes de comenzar a cargarlo.
- El cargador no tiene interruptor de encendido y apagado, por tanto, para detener la entrada M de corriente eléctrica, debe desenchufarlo de la red. Además, cuando esté conectado, debe permanecer cerca del enchufe. Para ahorrar energía, desenchufe el cargador cuando no lo esté usando.
	- Es recomendable usar un cargador aprobado que garantice el rendimiento de carga.
	- Si la batería está completamente descargada, no podrá encender el dispositivo inmediatamente después de conectar el cargador. Espere a que se cargue durante algunos minutos antes de intentarlo de nuevo.
	- Si utiliza varias aplicaciones a la vez, ya sean de red o que requieran una conexión con otro dispositivo, la batería se agotará rápidamente. Para evitar quedarse sin carga durante la transferencia de datos, use las aplicaciones cuando haya cargado la batería por completo.
	- El uso de una fuente de energía distinta del cargador, como un ordenador, puede hacer que la carga sea más lenta, ya que la corriente eléctrica es menor.
	- Puede utilizar el dispositivo mientras se está cargando, pero la batería tardará más en cargarse por completo.
	- Si el dispositivo recibe una alimentación inestable mientras se carga, puede que la pantalla no funcione. Si esto sucede, desconecte el cargador del dispositivo.
	- Es posible que el dispositivo y el cargador se calienten durante la carga. Esto es normal y no afecta a la vida útil ni al rendimiento del dispositivo. Si la batería se calienta más de lo normal, el cargador podría dejar de cargar.
	- Si el dispositivo no se carga correctamente, llévelo junto con el cargador a un Servicio de Atención Técnica (SAT) de Samsung o un servicio técnico autorizado.

# <span id="page-17-0"></span>Tarjeta nanoSIM y eSIM

Inserte la tarjeta SIM o USIM, o descargue la eSIM proporcionada por su operador.

A diferencia de una tarjeta nanoSIM física, una eSIM es una SIM digital integrada. Para tener dos números de teléfono u operadores en un mismo dispositivo, introduzca otra tarjeta SIM o USIM, o descargue otra eSIM.

- ſØ
- Puede que la eSIM no esté disponible en función de la región, el operador o el modelo.
- Puede que algunos servicios que requieran una conexión de red no estén disponibles en función de su operador.
- El uso de la tarjeta nanoSIM y la eSIM, o dos eSIM, puede ralentizar la velocidad de transferencia de datos en algunas zonas.

### Insertar la tarjeta SIM o USIM

▶ Galaxy S24 Ultra:

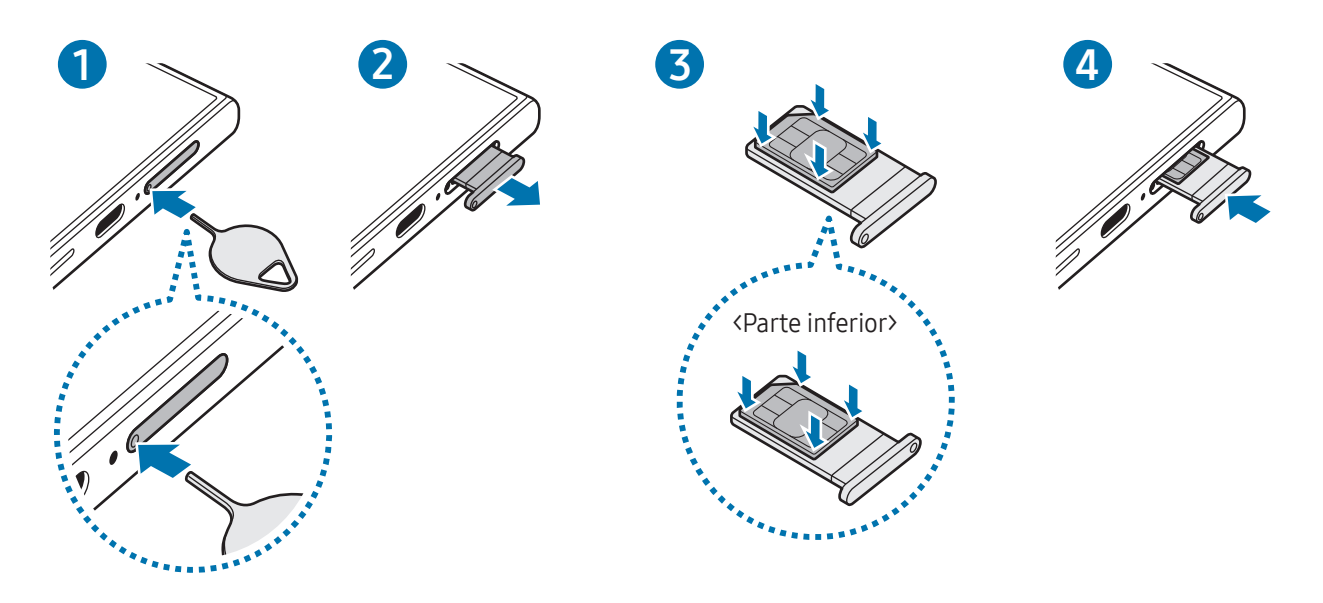

▶ Galaxy S24+, Galaxy S24:

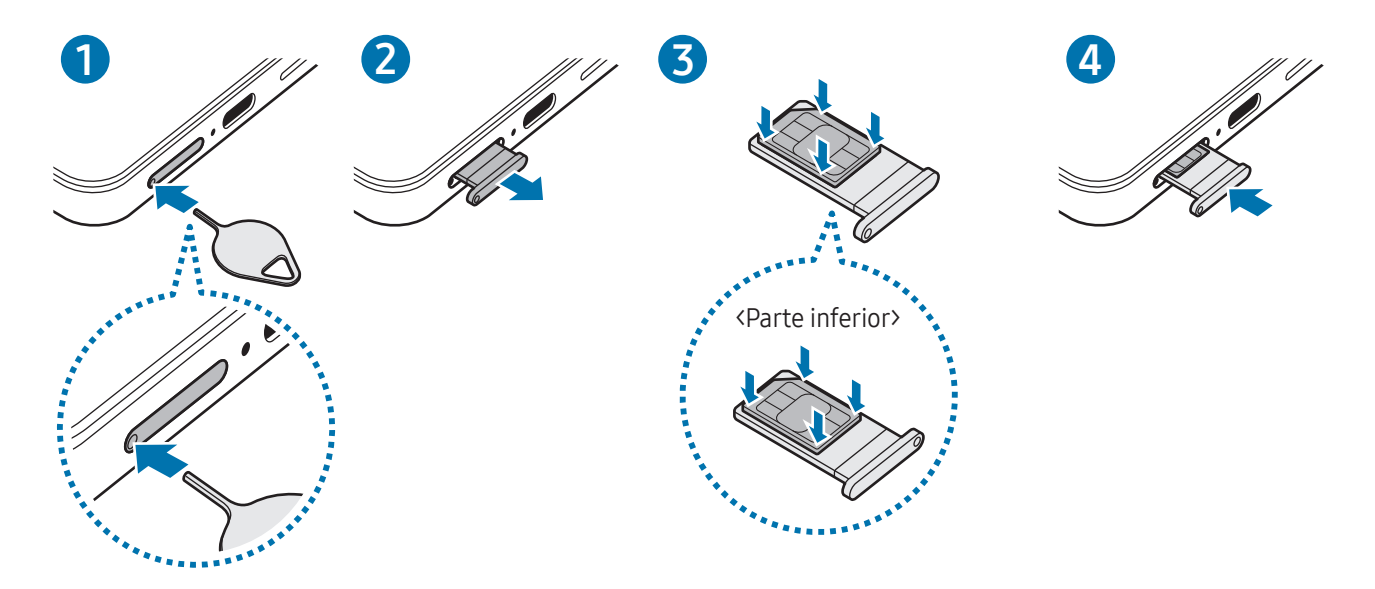

- 1 Para extraer la bandeja, inserte la anilla de extracción en el orificio de la bandeja.
- 2 Extraiga con cuidado la bandeja de su ranura.
- 3 Coloque la tarjeta SIM o USIM en la bandeja con los contactos de color dorado hacia arriba y presiónela con cuidado para colocarla correctamente.
- 4 Inserte de nuevo la bandeja en su ranura.
	- Para extraer la bandeja, introduzca la anilla de extracción en el orificio de la bandeja.
		- Utilice únicamente una tarjeta nanoSIM.
		- Tenga cuidado de no perder la tarjeta SIM o USIM y no deje que otras personas la usen. Samsung no se hace responsable de los daños o inconvenientes causados por la pérdida o el robo de tarietas.
		- Asegúrese de que la anilla de extracción esté perpendicular al orificio. De no ser así, podría estropear el dispositivo.
		- La tarjeta SIM podría salirse o caerse de la bandeja si no se encuentra firmemente fijada.
		- Si introduce la bandeja mojada en el dispositivo, este podría estropearse. Asegúrese en todo momento de que la bandeja esté seca.
		- Introduzca por completo la bandeja en la ranura para evitar que entre líquido en el dispositivo.

### <span id="page-19-0"></span>Descargar una eSIM

Abra Ajustes y pulse Conexiones → Administrador de SIM → Añadir eSIM. Cuando el dispositivo encuentre una tarifa móvil, siga las instrucciones de la pantalla para descargar la eSIM.

Si dispone de un código QR facilitado por su operador, abra Ajustes, pulse Conexiones → Administrador de SIM → Añadir eSIM → Escanear código QR y, a continuación, escanee el código QR.

## Administrador de SIM

Abra Ajustes y pulse Conexiones  $\rightarrow$  Administrador de SIM.

- Tarjetas SIM: permite activar la tarjeta SIM para usarla y personalizar sus ajustes.
- Tarjetas eSIM: permite descargar o activar la eSIM.
- SIM preferidas: permite usar una tarjeta SIM como predeterminada para ciertas funciones, como llamadas de voz, cuando hay dos tarjetas activadas.
- Cambio de datos: permite usar otra tarjeta SIM para los servicios de datos si la tarjeta SIM preferida no puede establecer conexión con la red.

Es posible que incurra en gastos adicionales al usar esta función.

• Más ajustes de SIM: permite personalizar los ajustes de llamadas o eSIM.

# Encender y apagar el dispositivo

Respete todas las advertencias y las indicaciones del personal cuando se encuentre en áreas en las  $\mathbb{Z}$ que el uso de dispositivos inalámbricos esté restringido, como aviones y hospitales.

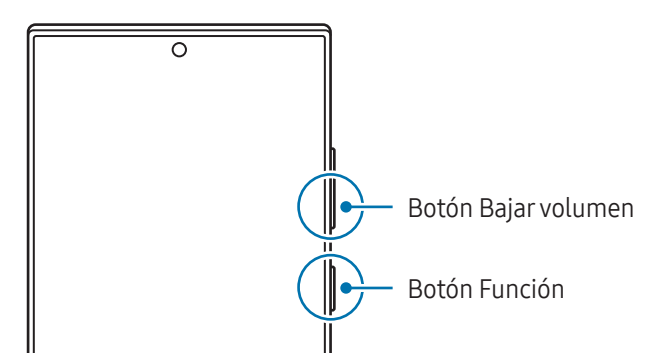

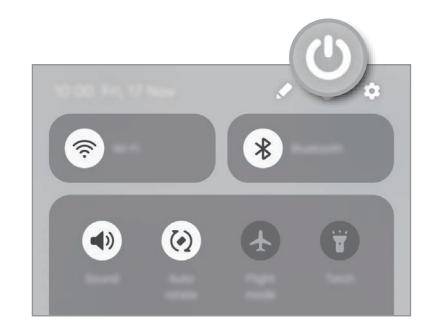

### Encender el dispositivo

Mantenga pulsado el botón Función durante unos segundos para encender el dispositivo.

### <span id="page-20-0"></span>Apagar el dispositivo

- 1 Para apagar el dispositivo, mantenga pulsados el botón Función y el botón Bajar volumen simultáneamente. También puede abrir el panel de notificaciones, deslizar el dedo hacia abajo y, a continuación, pulsar  $'$ ).
- 2 Pulse Apagar.

Para reiniciar el dispositivo, pulse Reiniciar.

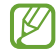

Si desea configurar el dispositivo para que se apague cuando mantenga pulsado el botón Función, pulse los Ajustes del botón Función y pulse el Menú Apagado en Mantener pulsado.

### Forzar el reinicio

Si el dispositivo se bloquea y no responde, mantenga pulsados los botones Función y Bajar volumen simultáneamente durante más de 7 segundos para reiniciarlo.

### Llamadas de emergencia e información médica

Puede realizar una llamada de emergencia o consultar la información médica que ha guardado.

Mantenga pulsados los botones Función y Bajar volumen simultáneamente y, a continuación, pulse Llamada emergencia o Datos médicos. También puede abrir el panel de notificaciones, deslizar el dedo hacia abajo y, a continuación, pulsar  $\binom{1}{1}$   $\rightarrow$  Llamada emergencia o Datos médicos.

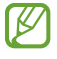

Para gestionar su información médica y los contactos de emergencia, abra Ajustes y pulse Seguridad y emergencia.

# Configuración inicial

Cuando encienda el dispositivo por primera vez o restablezca los valores de fábrica, siga las instrucciones en pantalla para configurarlo.

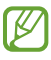

Si no se conecta a una red Wi-Fi, es posible que no pueda configurar algunas funciones del dispositivo durante la configuración inicial.

# <span id="page-21-0"></span>Samsung account

Con su Samsung account, dispone de diversos servicios de Samsung mediante dispositivos móviles, televisores y el sitio web de Samsung.

Para consultar la lista de servicios que puede utilizar con su Samsung account, visite [account.samsung.com](http://account.samsung.com).

1 Abra Ajustes y pulse Samsung account.

También puede abrir Ajustes y pulsar Cuentas y copia de seguridad → Administrar cuentas → Añadir cuenta → Samsung account.

2 Inicie sesión en su Samsung account. Si no tiene una Samsung account, pulse ¿Has olvidado la contraseña o no tienes una cuenta? → Crear cuenta.

#### Buscar su ID y restablecer la contraseña

Si olvida el ID o la contraseña de su Samsung account, pulse ¿Has olvidado la contraseña o no tienes una cuenta? → He olvidado el ID o He olvidado la contraseña en la pantalla de inicio de sesión de Samsung account. Para buscar su ID o restablecer la contraseña, introduzca la información necesaria.

### Cerrar sesión en su Samsung account

Cuando cierre sesión en su Samsung account, sus datos, como los contactos o eventos, también se eliminarán del dispositivo.

- 1 Abra Ajustes y pulse Cuentas y copia de seguridad  $\rightarrow$  Administrar cuentas.
- 2 Pulse Samsung account → Mi perfil y, a continuación, pulse Cerrar sesión en la parte inferior de la pantalla.
- 3 Pulse Cerrar sesión, introduzca la contraseña de su Samsung account y, a continuación, pulse Aceptar.

# <span id="page-22-0"></span>Transferir datos desde el dispositivo anterior (Smart Switch)

Puede usar Smart Switch para transferir datos desde el dispositivo anterior a su teléfono nuevo.

#### Abra Ajustes y pulse Cuentas y copia de seguridad → Transferir datos para configurar.

Para comprobar los datos transferidos, pulse • → Resultado de transferencia.

- Puede que esta función no esté disponible en algunos dispositivos u ordenadores. M
	- Se aplican limitaciones. Visite [www.samsung.com/smartswitch](http://www.samsung.com/smartswitch) para más detalles. Para Samsung el copyright es un asunto importante. Transfiera solamente contenido que sea suyo o sobre el cual tenga derechos.

#### Transferir datos mediante un cable USB

Puede conectar su dispositivo anterior a su teléfono nuevo con el cable USB para transferir datos. Si no tiene la aplicación en el dispositivo anterior, descárguela desde Galaxy Store o en Play Store.

1 Conecte su teléfono nuevo al dispositivo anterior con el cable USB.

Según el modelo de dispositivo anterior, podría necesitar un conector USB.

- 2 Cuando aparezca la ventana emergente de selección de aplicaciones, pulse Smart Switch  $\rightarrow$  Recibir datos.
- 3 En el dispositivo anterior, pulse Permitir. Su teléfono nuevo reconocerá el dispositivo anterior y aparecerá una lista con los datos que puede transferir.
- 4 En su teléfono nuevo, seleccione la opción que desee, pulse **Siguiente** y, a continuación, siga las instrucciones de la pantalla para transferir los datos.
- No desconecte el cable USB del dispositivo mientras se transfieren los archivos. Si lo hace, podría  $\mathbf U$ perder datos o dañar el dispositivo.
- La transferencia de datos aumenta el consumo de batería de su dispositivo. Asegúrese de que este ſИ tenga suficiente carga antes de hacerla. Si el nivel de batería es bajo, es posible que la transferencia se interrumpa.

### Transferir datos de forma inalámbrica

Transfiera datos desde el dispositivo anterior a su nuevo teléfono mediante Wi-Fi Direct.

- 1 En el dispositivo anterior, abra Smart Switch. Si no tiene la aplicación, descárquela desde Galaxy Store o en Play Store.
- 2 En su teléfono nuevo, abra Ajustes y pulse Cuentas y copia de seguridad → Transferir datos para configurar.
- 3 Acerque los dispositivos.
- 4 En el dispositivo anterior, pulse Enviar datos  $\rightarrow$  Inalámbrico.
- 5 En su teléfono nuevo, pulse Recibir datos, seleccione su sistema operativo anterior y, a continuación, pulse Inalámbrico.
- 6 En el dispositivo anterior, pulse Conectar.
- 7 En su teléfono nuevo, seleccione la opción que desee, pulse Siguiente y, a continuación, siga las instrucciones de la pantalla para transferir los datos.

#### Transferir datos de copia de seguridad

Haga una copia de seguridad de los datos del dispositivo anterior en un ordenador, en Samsung Cloud o en almacenamiento externo e importe los datos a su teléfono nuevo. Entre en [www.samsung.com/smartswitch](http://www.samsung.com/smartswitch) para obtener más información.

# <span id="page-24-0"></span>Información sobre la pantalla

# Controlar la pantalla

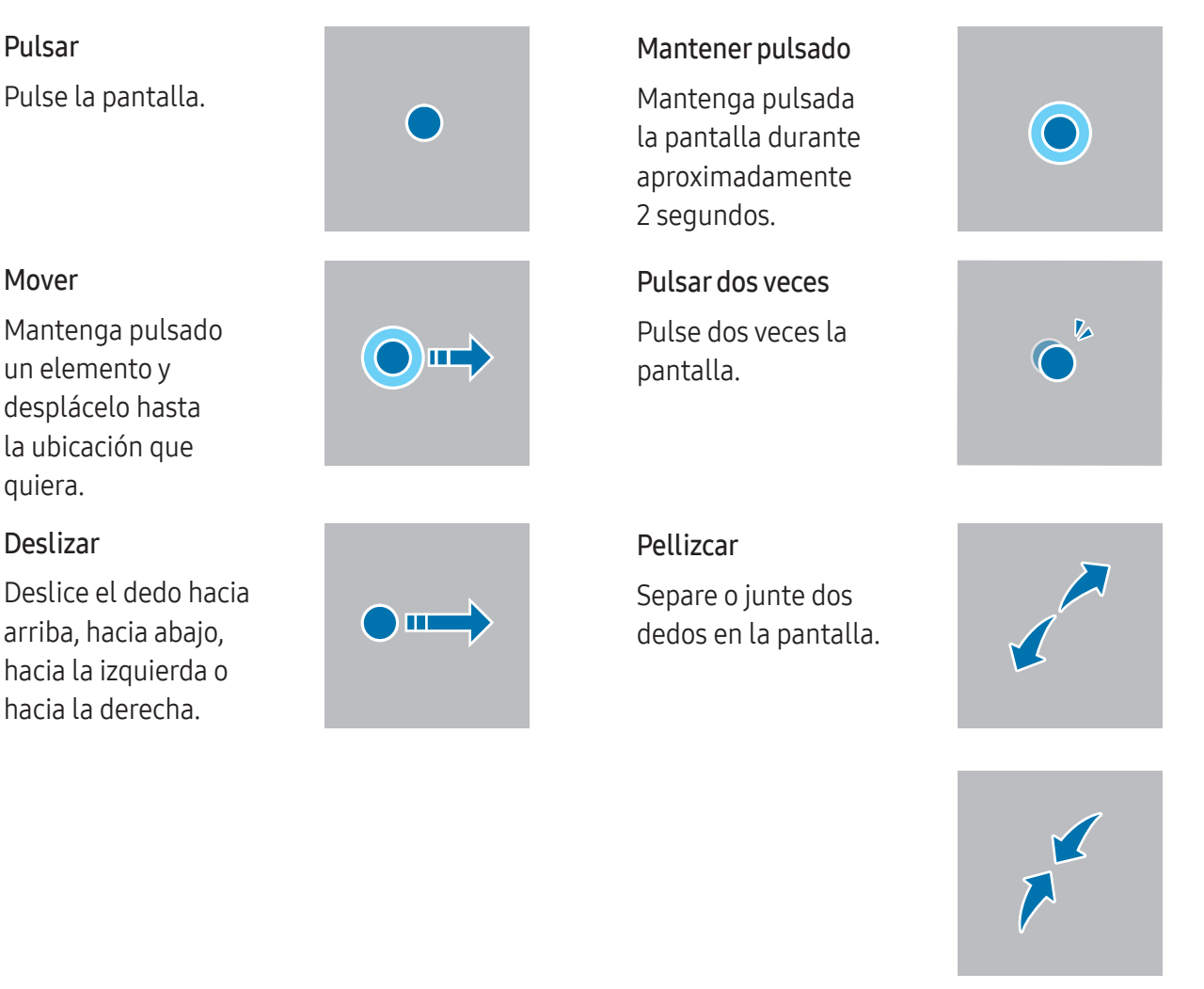

- No deje que la pantalla entre en contacto con otros dispositivos eléctricos. Las descargas electrostáticas pueden hacer que esta no funcione correctamente.
	- Para no dañar la pantalla, no la pulse con objetos puntiagudos, ni la presione excesivamente con los dedos o algún objeto.
	- Se recomienda no utilizar gráficos fijos en la totalidad o parte de la pantalla durante mucho tiempo, de lo contrario, podrían aparecer imágenes superpuestas (quemado de pantalla) o desvirtuadas.

M

Es posible que el dispositivo no reconozca las entradas táctiles que realice cerca de los bordes de la pantalla, dado que estos se encuentran fuera del área de reconocimiento táctil.

## <span id="page-25-0"></span>Barra de navegación (botones programables)

Cuando encienda la pantalla, los botones programables aparecerán en la barra de navegación situada en la parte inferior de la pantalla. Los botones programables están configurados como botón Recientes, botón Inicio y botón Atrás de forma predeterminada. Las funciones de los botones pueden cambiar dependiendo de la aplicación que se utilice o el entorno de uso.

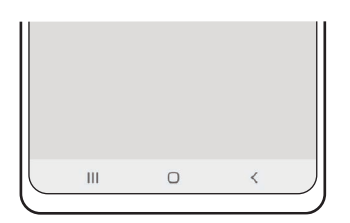

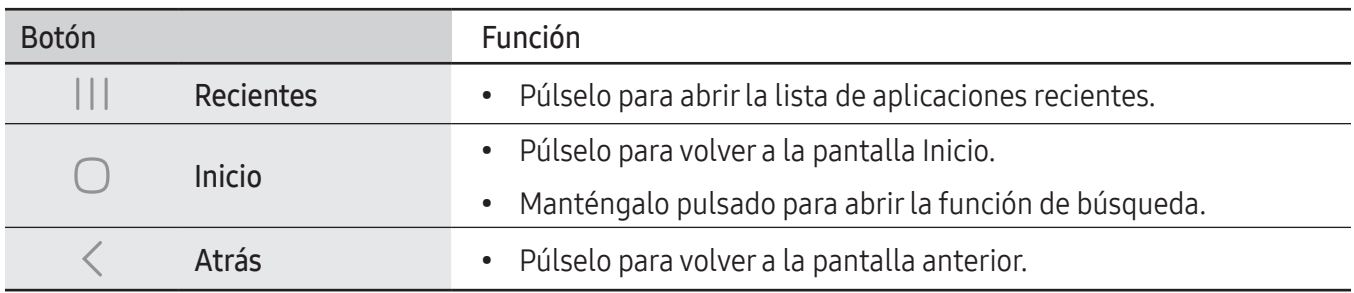

#### Ocultar la barra de navegación

Oculte la barra de navegación para consultar los archivos o usar las aplicaciones en una pantalla más amplia.

Abra Ajustes y pulse Pantalla → Barra de navegación → Gestos de deslizamiento.

# Pantalla Inicio y pantalla Aplicaciones

La pantalla Inicio es el punto de partida para acceder a todas las funciones del dispositivo. Contiene widgets, accesos directos a las aplicaciones y otras funciones.

La pantalla Aplicaciones contiene los iconos de las aplicaciones, incluidas las últimas instaladas.

### Cambiar entre las pantallas Inicio y Aplicaciones

En la pantalla Inicio, deslice el dedo hacia arriba para abrir la pantalla Aplicaciones.

Para volver a la pantalla Inicio, deslice el dedo hacia arriba o hacia abajo en la pantalla Aplicaciones. También puede pulsar el botón Inicio ( $\bigcirc$ ) o el botón Atrás ( $\leq$ ).

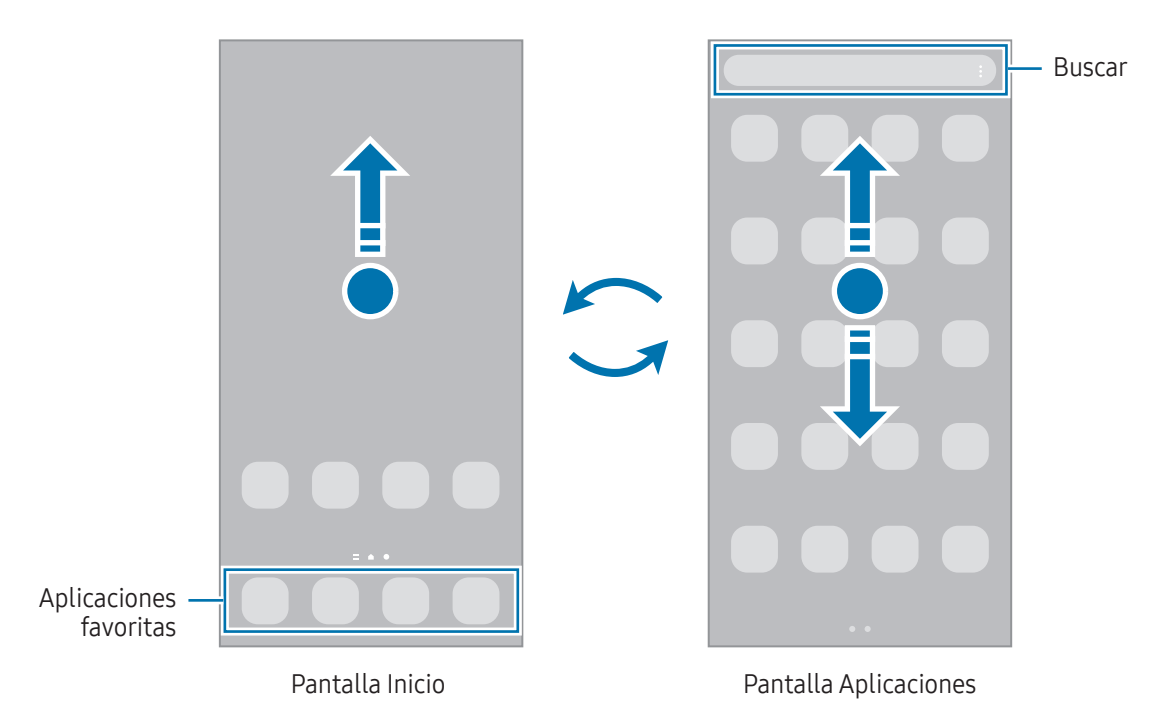

Si añade el botón Aplicaciones en la pantalla Inicio, podrá abrir la pantalla Aplicaciones pulsándolo. En la pantalla Inicio, mantenga pulsada un área vacía, pulse Ajustes y, a continuación, pulse el interruptor Mostrar botón de pantalla Aplicaciones en pantalla Inicio para activarlo. El botón Aplicaciones se añadirá en la parte inferior de la pantalla Inicio.

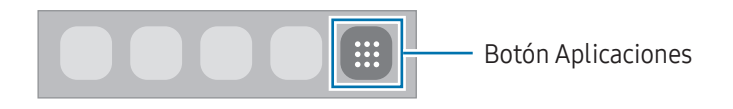

### Editar la pantalla Inicio

En la pantalla Inicio, mantenga pulsada un área vacía o pellizque para acceder a las opciones de edición. Puede configurar el fondo de pantalla, añadir widgets y mucho más. También puede añadir, eliminar o reorganizar los paneles de la pantalla Inicio.

- Añadir paneles: deslice el dedo hacia la izquierda y, a continuación, pulse  $+$ .
- Mover paneles: deslice la vista previa de un panel a una nueva ubicación.
- Eliminar paneles: pulse जि en el panel.

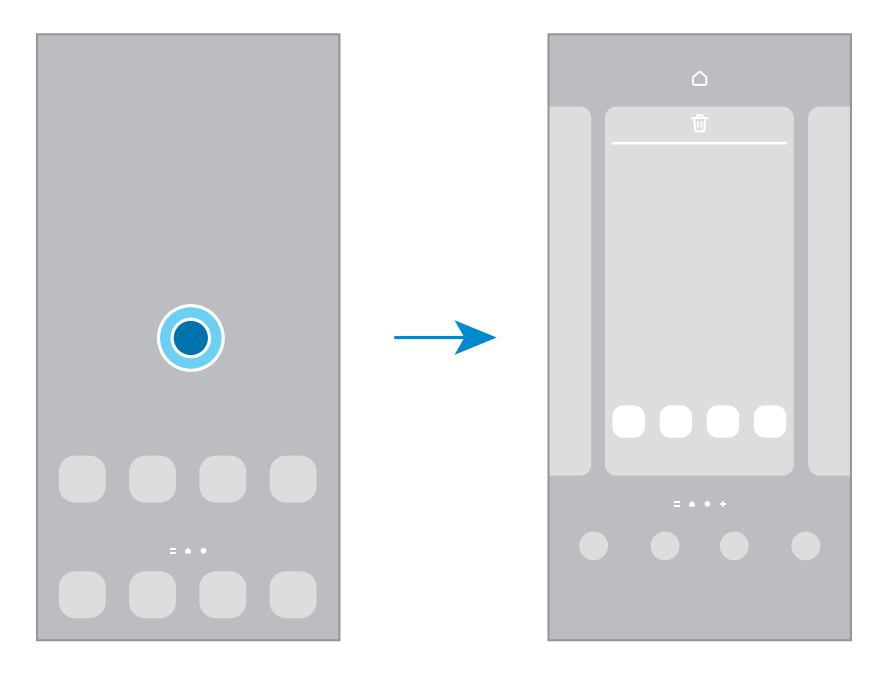

- Fondo de pantalla y estilo: cambie los ajustes del fondo de las pantallas Inicio y Bloqueo.
- Temas: cambie el tema del dispositivo. Los elementos visuales de la interfaz, como colores, iconos y fondos de pantalla, cambiarán en función del tema seleccionado.
- Widgets: los widgets son pequeñas aplicaciones que inician funciones específicas para proporcionar información y un acceso cómodo en la pantalla Inicio. Seleccione un widget y pulse Añadir. Este se mostrará en la pantalla Inicio.
- Ajustes: configure ajustes de la pantalla Inicio, como la distribución de la pantalla.

### Mostrar todas las aplicaciones en la pantalla Inicio

Sin necesidad de utilizar una pantalla Aplicaciones diferente, podrá configurar el dispositivo para que muestre todas las aplicaciones en la pantalla Inicio. Mantenga pulsada un área vacía en la pantalla Inicio y, a continuación, pulse Ajustes → Diseño de la pantalla Inicio → Solo pantalla Inicio → Aplicar.

### Iniciar el buscador

Busque contenido en el dispositivo.

- 1 En la pantalla Aplicaciones, pulse **Buscar**.
- 2 Escriba una palabra clave.

Se realizará la búsqueda entre las aplicaciones y el contenido de su dispositivo.

Si pulsa  $\mathbf Q$  en el teclado, podrá buscar más contenido.

#### Mover elementos

Deslice un elemento a una nueva ubicación. Para cambiarlo a otro panel, muévalo hacia uno de los lados de la pantalla. Si mantiene pulsado un elemento y pulsa **Seleccionar**, podrá seleccionar más elementos y moverlos todos a la vez.

Para añadir un acceso directo a una aplicación en la pantalla Inicio, mantenga pulsado un elemento en la pantalla Aplicaciones y, a continuación, pulse **Añadir a Inicio**. El acceso directo se mostrará en la pantalla Inicio.

También podrá mover las aplicaciones que usa con más frecuencia al área de los accesos directos en la parte inferior de la pantalla Inicio.

#### Crear carpetas

En la pantalla Inicio o en la pantalla Aplicaciones, deslice una aplicación hasta otra.

Se creará una nueva carpeta que contendrá las aplicaciones seleccionadas. Pulse Nombre de carpeta e introduzca un nombre.

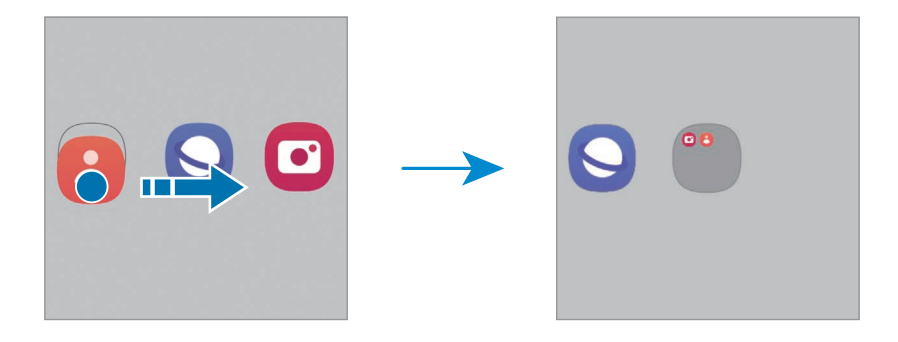

• Añadir más aplicaciones

Pulse  $\bigoplus$  en la carpeta. Seleccione las aplicaciones que desee añadir y pulse Hecho. También puede añadir una aplicación desplazándola hasta la carpeta.

- Mover aplicaciones desde una carpeta Deslice una aplicación a una nueva ubicación.
- Eliminar una carpeta

Mantenga pulsada una carpeta y, a continuación, pulse Eliminar carpeta. Solo se eliminará la carpeta, ya que las aplicaciones que contenga se reubicarán en la pantalla Aplicaciones.

### Panel Edge

Acceda a sus aplicaciones y funciones favoritas desde los paneles Edge.

Deslice el controlador del panel Edge hacia el centro de la pantalla.

Si el controlador del panel Edge no está visible, abra Ajustes, pulse Pantalla y, a continuación, pulse el interruptor Contenidos Edge para activarlo.

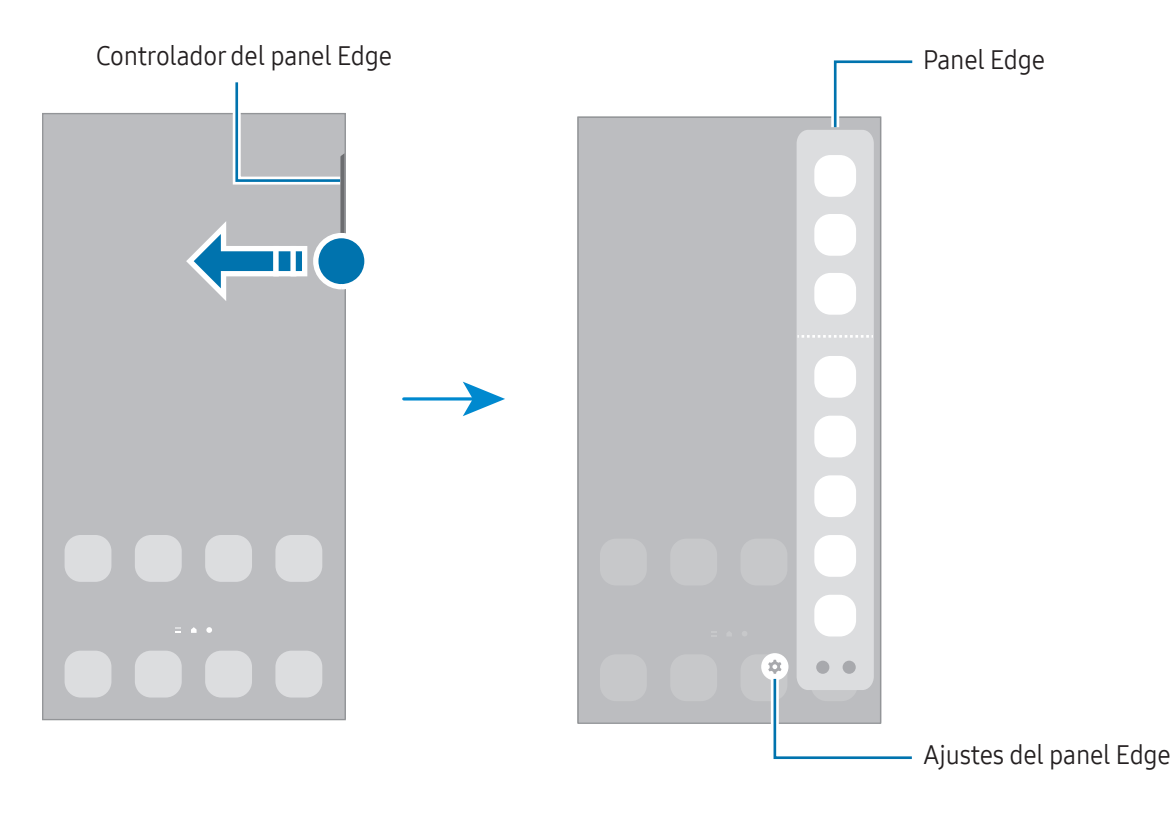

# Pantalla Bloqueo

Al pulsar el botón Función, la pantalla se apagará y se bloqueará. También se apagará y se bloqueará automáticamente si no usa el dispositivo durante un tiempo determinado.

Para desbloquear la pantalla, deslice el dedo en cualquier dirección cuando se encienda.

Si la pantalla está apagada o Always On Display está activado, pulse el botón Función o pulse dos veces la pantalla. Si desea obtener más información sobre Always On Display, consulte [Always On Display.](#page-150-1)

### Editar accesos directos

Puede cambiar los accesos directos de la parte inferior de la pantalla Bloqueo a otras aplicaciones o funciones.

Mantenga pulsada la pantalla Bloqueo, pulse el icono del acceso directo, seleccione una aplicación o una función y, a continuación, pulse Hecho.

### Cambiar el método de bloqueo de pantalla

Para cambiar el método de bloqueo de pantalla, abra Ajustes, pulse Pantalla Bloqueo y AOD → Tipo de bloqueo de pantalla y, a continuación, seleccione un método.

Si configura un patrón, un PIN, una contraseña o sus datos biométricos como método de bloqueo de pantalla, podrá proteger su información personal evitando que otras personas accedan a su dispositivo. Cuando establezca el método de bloqueo de pantalla, el dispositivo necesitará un código para desbloquearse.

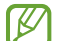

Puede configurar el dispositivo para que restablezca los datos de fábrica si introduce el código de desbloqueo de forma incorrecta varias veces seguidas y supera el número máximo de intentos. Abra Ajustes, pulse Pantalla Bloqueo y AOD → Ajustes del bloqueo seguridad, desbloquee la pantalla con el método de bloqueo de pantalla preestablecido y, a continuación, pulse el interruptor Autorrestablecer ajustes para activarlo.

### Iconos indicadores

Los iconos indicadores aparecen en la barra de estado, en la parte superior de la pantalla. Los iconos que aparecen en la tabla son los más comunes.

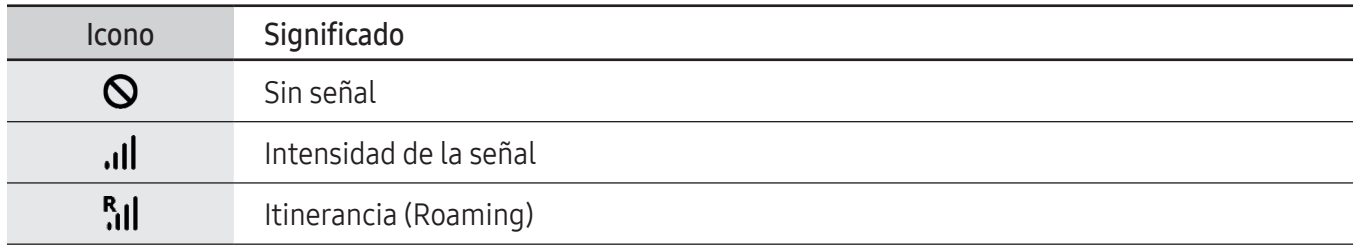

 $\mathbb{Z}$ 

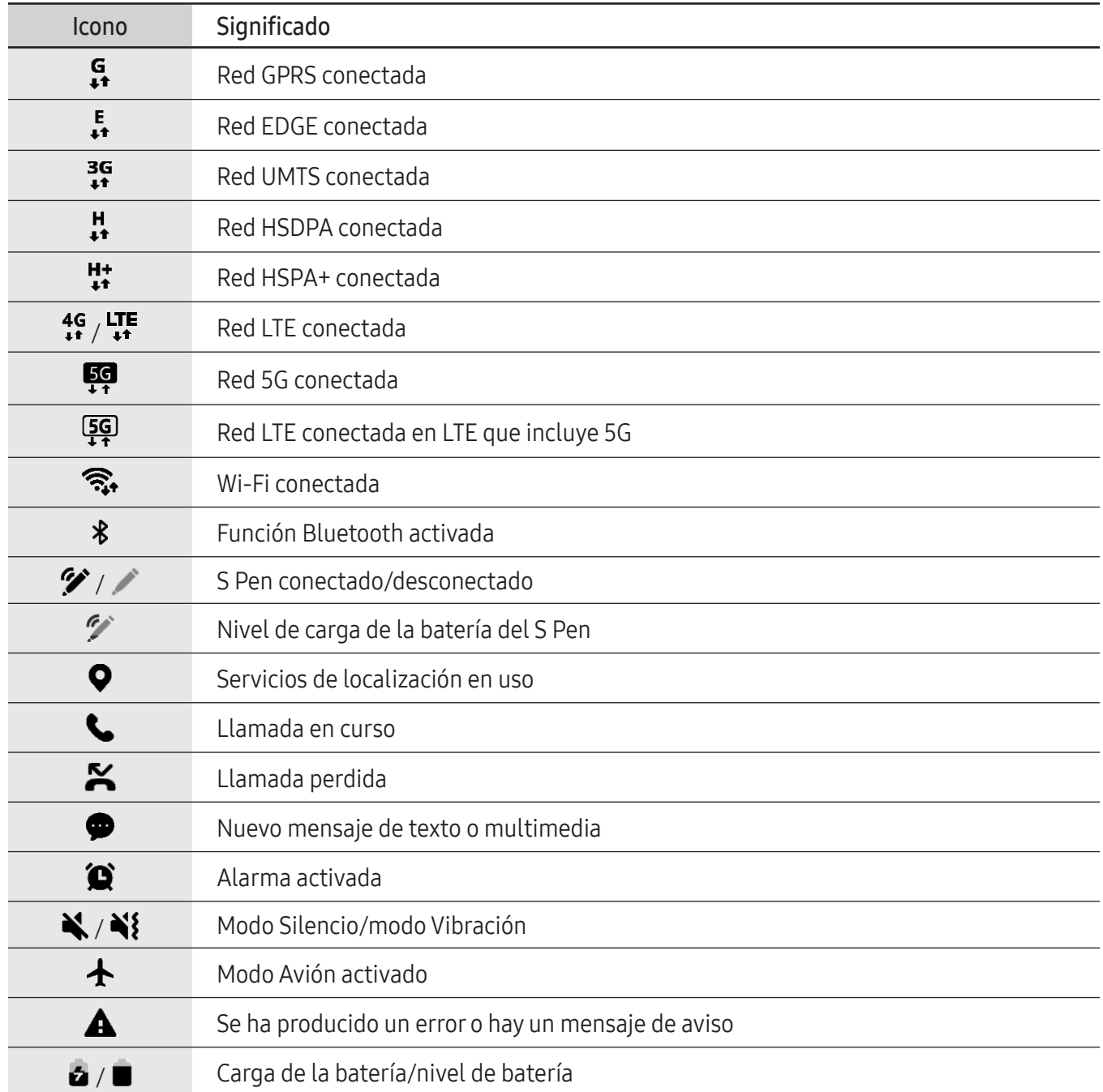

• Es posible que la barra de estado no aparezca en la parte superior de la pantalla en algunas aplicaciones. Para mostrarla, deslice la parte superior de la pantalla hacia abajo.

- Algunos iconos indicadores solo se muestran al abrir el panel de notificaciones.
- Los iconos indicadores pueden ser distintos en función del operador o el modelo.

# <span id="page-32-0"></span>Panel de notificaciones

Al recibir nuevas notificaciones aparecerán iconos indicadores en la barra de estado. Para obtener más información sobre los iconos, abra el panel de notificaciones y consulte los detalles.

Para abrir el panel de notificaciones, deslice la barra de estado hacia abajo. Para cerrarlo, deslice el panel hacia arriba.

Podrá usar las siguientes funciones en el panel de notificaciones:

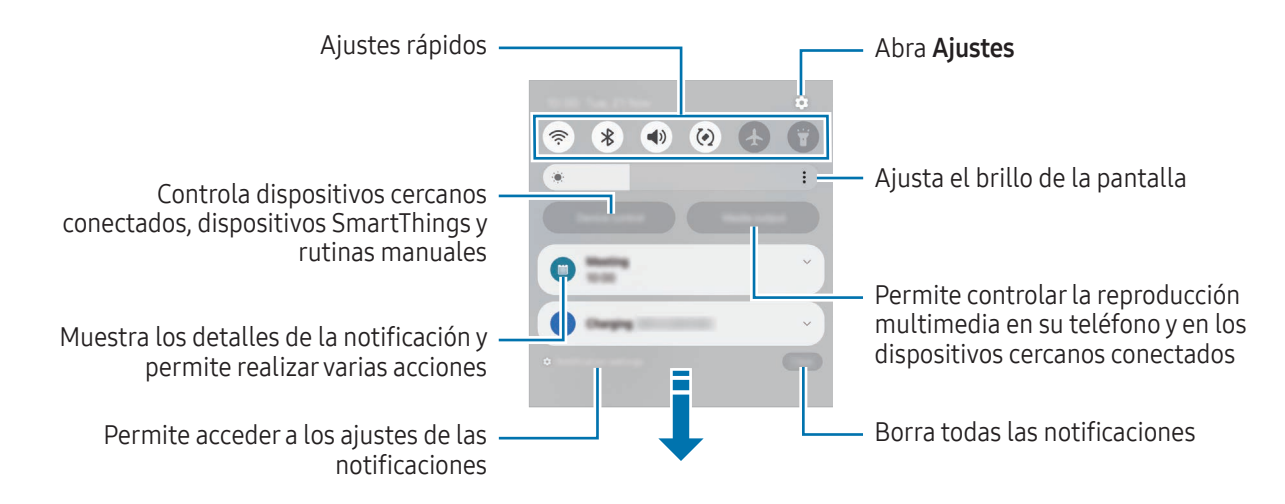

#### Usar el panel de ajustes rápidos

Deslice el dedo hacia abajo en el panel de notificaciones para abrir el panel de ajustes rápidos.

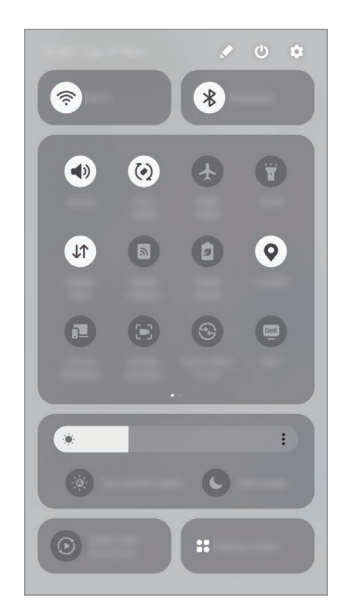

Pulse cada botón para activar o desactivar una función específica. Para acceder a ajustes más detallados, mantenga pulsado el botón o pulse su texto.

Para editar los botones, pulse  $\blacktriangleright$   $\rightarrow$  Editar.

#### Controlar la reproducción de contenido multimedia

Controle la reproducción multimedia en su teléfono y en los dispositivos cercanos conectados en el panel de notificaciones.

- 1 Abra el panel de notificaciones y pulse Salida multimedia.
- 2 Pulse los iconos del controlador para controlar la reproducción.

#### Controlar dispositivos cercanos

Inicie esta función para controlar desde el panel de notificaciones los dispositivos conectados cercanos, los dispositivos SmartThings y las rutinas manuales que usa con frecuencia.

1 Abra el panel de notificaciones y pulse Control.

Aparecerán los dispositivos conectados cercanos, los dispositivos SmartThings y las rutinas manuales.

2 Seleccione un dispositivo cercano o un dispositivo SmartThings para controlarlo, o seleccione una rutina manual para iniciarla.

# <span id="page-34-0"></span>Captura y grabación de pantalla

# Captura de pantalla

Realice una captura de pantalla mientras usa el dispositivo y utilícela para escribir o dibujar en ella, recortarla o compartirla. Puede capturar la pantalla actual y el área desplazable.

### Hacer una captura de pantalla

Use los siguientes métodos para realizar una captura de pantalla. Puede consultar las capturas de pantalla en Galería.

• Captura con botón

Pulse el botón Función y el botón Bajar volumen al mismo tiempo.

• Captura mediante deslizamiento

Deslice el canto de la mano hacia la izquierda o la derecha por la pantalla.

Si la captura de pantalla mediante deslizamiento no está activada, abra Ajustes, pulse Funciones avanzadas → Movimientos y gestos y, a continuación, pulse el interruptor Deslizar palma para capturar para activarlo.

l⊭∕ No se pueden hacer capturas de pantalla mientras se usan determinadas aplicaciones y funciones.

Después de realizar una captura de pantalla, utilice las siguientes opciones de la barra de herramientas en la parte inferior de la pantalla:

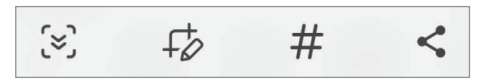

- $\infty$ : capture el contenido actual y el contenido oculto en una página extendida, como una página web. Si pulsa  $\approx$ , la pantalla se desplazará automáticamente hacia abajo y se capturará más contenido.
- $\downarrow$  : escriba o dibuje en la captura de pantalla, o recorte una parte de esta. Puede consultar el área recortada en Galería.
- $\bm{\#}$ : añada etiquetas a la captura de pantalla. Para buscar capturas de pantalla por etiqueta, pulse  $\bm{\mathsf{Q}}$ y pulse el campo de búsqueda en Galería. Puede acceder a la lista de etiquetas y buscar la captura de pantalla que quiera.
- $\leq$ : comparta la captura de pantalla con otras personas.
- Si las opciones no se visualizan en la pantalla capturada, abra Ajustes, pulse Funciones avanzadas ſИ → Capturas y grabaciones de pantalla y, a continuación, pulse el interruptor Capturar y mostrar herramientas para activarlo.

### Grabación de pantalla

Grabe la pantalla mientras usa su dispositivo.

- 1 Abra el panel de notificaciones, deslice el dedo hacia abajo y, a continuación, pulse **G** Grabar pantalla.
- 2 Seleccione un ajuste de sonido y pulse Iniciar grabación. Cuando termine la cuenta atrás, comenzará la grabación.
	- Para escribir o dibujar en la pantalla, pulse  $\blacktriangleright$ .
	- Para mostrar el puntero del S Pen en la pantalla, pulse  $\blacktriangleright$ . Solo puede usar esta función cuando el S Pen se haya extraído del dispositivo (Galaxy S24 Ultra).
	- Para añadir una ventana en la que se le vea a usted mientras graba la pantalla, pulse  $\blacktriangle$ .
- 3 Cuando termine de grabar el vídeo, pulse  $\blacksquare$ . Puede acceder al vídeo en Galería.

Para cambiar los ajustes de la grabadora de pantalla, abra Ajustes y pulse Funciones avanzadas → ſͶ Capturas y grabaciones de pantalla.
# Introducir texto

### Disposición del teclado

Al introducir texto, aparecerá un teclado automáticamente.

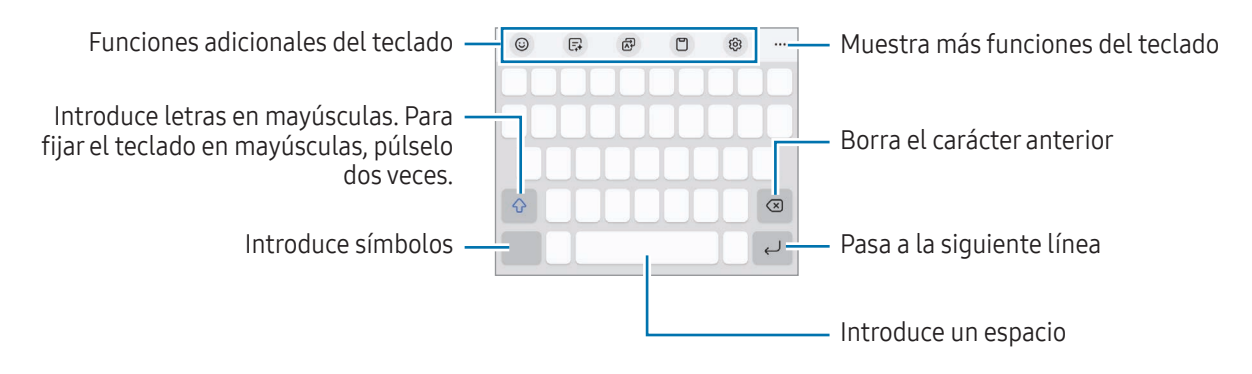

La entrada de texto por voz no funciona en algunos idiomas. Para introducir texto, debe cambiar el idioma de entrada a uno de los idiomas compatibles.

#### Cambiar el idioma de entrada

Pulse හි → Idiomas y tipos → Administrar idiomas y seleccione los idiomas que quiera usar. Si selecciona dos o más, podrá alternar entre esos idiomas de entrada pulsando  $\bigoplus$ .

Para cambiar el tipo de teclado, pulse  $\circled{3}$  → Idiomas y tipos, seleccione primero un idioma y, a continuación, el tipo de teclado que prefiera.

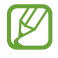

W

En el teclado 3 x 4 cada tecla tiene tres o cuatro caracteres. Para introducir un carácter, pulse la tecla correspondiente varias veces hasta que aparezca el que necesite.

#### Usar el botón del teclado

Puede cambiar el método de introducción de texto pulsando el botón del teclado de la barra de navegación.

Para cambiar el botón del teclado de la barra de navegación, mantenga pulsado el botón de teclado y seleccione la opción que prefiera.

- $\cdot$   $\circ$  : introduce texto por voz.
- :::::: : cambia el teclado.
- Si el botón del teclado no aparece en la barra de navegación, abra Ajustes, pulse Administración IM general → Lista de teclados y predeterminado y, a continuación, pulse el interruptor Botón del teclado en la barra de navegación para activarlo.

#### Funciones adicionales del teclado

- $(\cup)$ : introduce emojis, stickers y más. También puede introducir stickers de emoji que se parecen a usted. Consulte [Utilizar los stickers de AR Emoji en chats](#page-89-0) para obtener más información.
- $\Box$ : cambia el estilo de escritura, ofrece sugerencias de ortografía y gramática, y traduce mensajes de texto y de determinadas aplicaciones de chat.
- $\overrightarrow{AP}$ : traduce texto y lo introduce.
- $\Box$ : añade un elemento del portapapeles.
- @ : cambia los ajustes del teclado.

Pulse  $\bullet\bullet\bullet$  para usar más funciones del teclado.

- $\cdot$   $\sqrt{2}$ : pasa al modo de escritura manual.
- : cambia al modo de funcionamiento con una mano.
- : cambia el modo de teclado.

W

- $\pi$ : reconoce texto de documentos o imágenes y lo introduce.
- $+$ : edita la lista de funciones del teclado.

Es posible que algunas funciones no estén disponibles según el operador o el modelo.

### Copiar y pegar

- 1 Mantenga pulsado un texto.
- 2 Mueva o para seleccionar el texto que quiera o pulse Seleccionar todo para seleccionar todo el texto.
- 3 Pulse Copiar o Cortar. El texto seleccionado se guardará en el portapapeles.
- 4 Mantenga pulsada la posición en la que quiere insertar el texto y pulse Pegar. Para pegar un texto que ha copiado previamente, pulse **Portapapeles** y seleccione el texto.

## Extraer texto

Al utilizar algunas aplicaciones, como Galería o Cámara, puede extraer texto de imágenes y usar opciones, como copiarlo o compartirlo. Las siguientes acciones son ejemplos de cómo extraer texto en la aplicación Galería.

1 En la vista de una imagen en la aplicación Galería, pulse  $\left( \mathbf{r} \right)$ .

El icono  $\left(\mathbb{C}\right)$  aparece solo cuando hay texto que se puede extraer.

2 Seleccione un área para extraer texto.

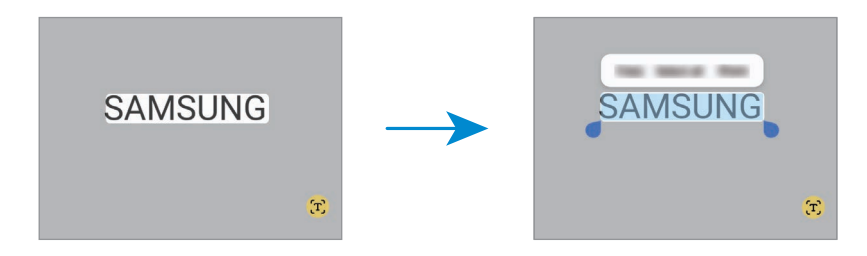

3 Seleccione la opción que quiera.

# Aplicaciones y funciones

# Instalar o desinstalar aplicaciones

### Galaxy Store

Compre y descargue aplicaciones. Desde Galaxy Store puede descargar las aplicaciones diseñadas para dispositivos Samsung Galaxy.

Abra la aplicación **Store**. A continuación, busque aplicaciones por categoría o pulse  $\Omega$  para buscar por palabras clave.

- Es posible que esta aplicación no esté disponible en algunos modelos o con algunos operadores.
	- Para cambiar el ajuste de actualización automática, pulse Menú  $\rightarrow$   $\tilde{\varphi}$   $\rightarrow$  Actualizar apps automáticamente y, a continuación, seleccione una opción.

### Play Store

 $\not\!\!{E}$ 

Compre y descargue aplicaciones.

Abra la aplicación **Play Store**. A continuación, busque aplicaciones por categoría o por palabras clave.

Para cambiar la configuración de actualización automática, pulse el icono de su cuenta, pulse Ajustes  $\not\!\!\! W$ → Preferencias de red → Actualizar aplicaciones automáticamente y, a continuación, seleccione una opción.

### Administrar aplicaciones

#### Desinstalar o desactivar aplicaciones

Mantenga pulsada una aplicación y seleccione una opción:

- Desinstalar: desinstala las aplicaciones descargadas.
- Desactivar: desactiva las aplicaciones predeterminadas seleccionadas que no pueden desinstalarse en el dispositivo.

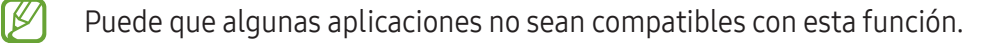

#### Activar aplicaciones

Abra Ajustes, pulse Aplicaciones  $\rightarrow \sqrt{\frac{1}{n}} \rightarrow$  Desactivadas  $\rightarrow$  Aceptar, seleccione una aplicación y, a continuación, pulse Activar.

#### Configurar permisos de aplicaciones

Para que algunas aplicaciones funcionen correctamente, podrían necesitar permisos para utilizar la información de su dispositivo o acceder a ella.

Para acceder a los ajustes de los permisos que las aplicaciones tienen establecidos, abra Ajustes y pulse Aplicaciones. A continuación, seleccione una aplicación y pulse Permisos. Puede consultar la lista de permisos de las aplicaciones y cambiarlos.

Para consultar o cambiar los ajustes de los permisos de la aplicación según la categoría del permiso, abra Ajustes y pulse Aplicaciones  $\rightarrow \bullet$   $\rightarrow$  Administrador de permisos. Por último, seleccione un elemento y una aplicación.

Si no concede permisos a las aplicaciones, es posible que las funciones básicas de estas no se inicien correctamente.

### S Pen (Galaxy S24 Ultra)

### Usar el S Pen

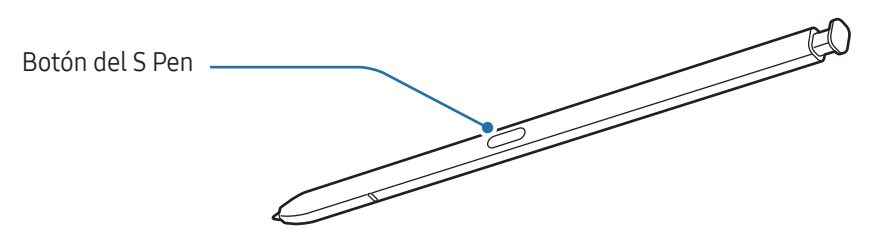

- No doble el S Pen ni apriete demasiado al usarlo, ya que este podría sufrir daños o la punta podría deformarse.
	- No pulse la pantalla de forma excesiva con el S Pen o la punta podría deformarse.
- Si hay un imán cerca del dispositivo, puede que algunas acciones del S Pen, como la carga o pulsar la pantalla, no funcionen.
	- Aunque el S Pen esté totalmente descargado, podrá usar algunas de sus funciones, como pulsar la pantalla o las funciones de Air command.
	- Si utiliza el S Pen en un ángulo muy cerrado sobre la pantalla, es posible que el dispositivo no reconozca las acciones que haga con él.
	- Si entra agua en la ranura del S Pen, extráigala antes de utilizarlo.
	- Si el S Pen no funciona correctamente, llévelo a un Servicio de Atención Técnica (SAT) de Samsung o un servicio técnico autorizado.

#### Extraer el S Pen

Pulse el extremo del S Pen para soltarlo. A continuación, extráigalo de la ranura. Para guardar el S Pen, introdúzcalo de nuevo en la ranura y empújelo hasta que encaje en su sitio.

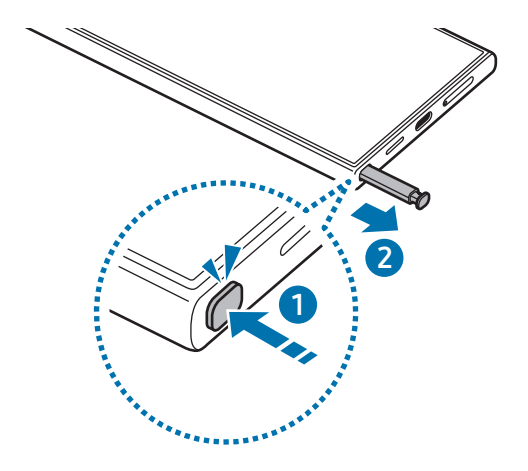

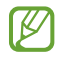

Si desea que el dispositivo realice una acción al extraer el S Pen, abra Ajustes, pulse Funciones avanzadas → S Pen → Al extraer el S Pen y seleccione una opción.

#### <span id="page-41-0"></span>Cargar el S Pen

El S Pen debe estar cargado para poder controlar las aplicaciones de forma remota con el botón del S Pen.

Cuando inserte el S Pen en la ranura, comenzará el proceso de carga.

Si la función Gestos S Pen está desactivada, el S Pen solo se cargará mientras se esté cargando el dispositivo.

#### Permitir varios S Pen

Abra Ajustes y pulse Funciones avanzadas → S Pen → Más ajustes del S Pen. Pulse el interruptor Permitir varios S Pen para activarlo.

### Gestos S Pen

#### (Controlar aplicaciones de forma remota con el S Pen)

Controle aplicaciones de forma remota con el S Pen conectado a su dispositivo mediante Bluetooth de bajo consumo (BLE).

Por ejemplo, puede abrir aplicaciones como Cámara con solo mantener pulsado el botón del S Pen. Mientras usa la aplicación Cámara, también puede sacar una foto si pulsa el botón una vez. Durante la reproducción de música, puede subir y bajar el volumen levantando y bajando el S Pen mientras mantiene pulsado su botón.

- 
- El S Pen debe estar cargado para poder usar la función Gestos S Pen. Consulte [Cargar el S Pen](#page-41-0) para obtener más información.
- Al sacar el S Pen de la ranura aparecerá el icono  $\mathcal P$  en la barra de estado. Si el S Pen está descargado o lejos del dispositivo, o si hay obstáculos o interferencias externas entre ambos, el S Pen se desconectará del dispositivo y el icono cambiará a color gris  $\blacktriangleright$ . Para usar de nuevo la función Gestos S Pen, conecte el S Pen al dispositivo introduciéndolo de nuevo en la ranura.

#### Sacar fotos con el S Pen

Aunque puede sacar fotos con el dispositivo a distancia, también puede hacerlo al pulsar el botón del S Pen sin necesidad de establecer un temporizador.

- 1 Abra Ajustes, pulse Funciones avanzadas → S Pen → Gestos S Pen y, a continuación, deslice el interruptor para activar la función.
- 2 Abra la aplicación Cámara.
- 3 Pulse el botón del S Pen una vez para sacar una fotografía.
	- Para sacar una serie de fotos, mantenga pulsado el botón del S Pen.
	- Para cambiar el modo de disparo, mueva el S Pen hacia la izquierda o la derecha mientras mantiene pulsado su botón.
	- Para cambiar entre cámaras, pulse dos veces el botón del S Pen.

#### Cambiar las aplicaciones o funciones que quiere utilizar

Cambie la aplicación, la función o las acciones que quiere usar con la función del S Pen. Abra Ajustes, pulse Funciones avanzadas → S Pen → Gestos S Pen.

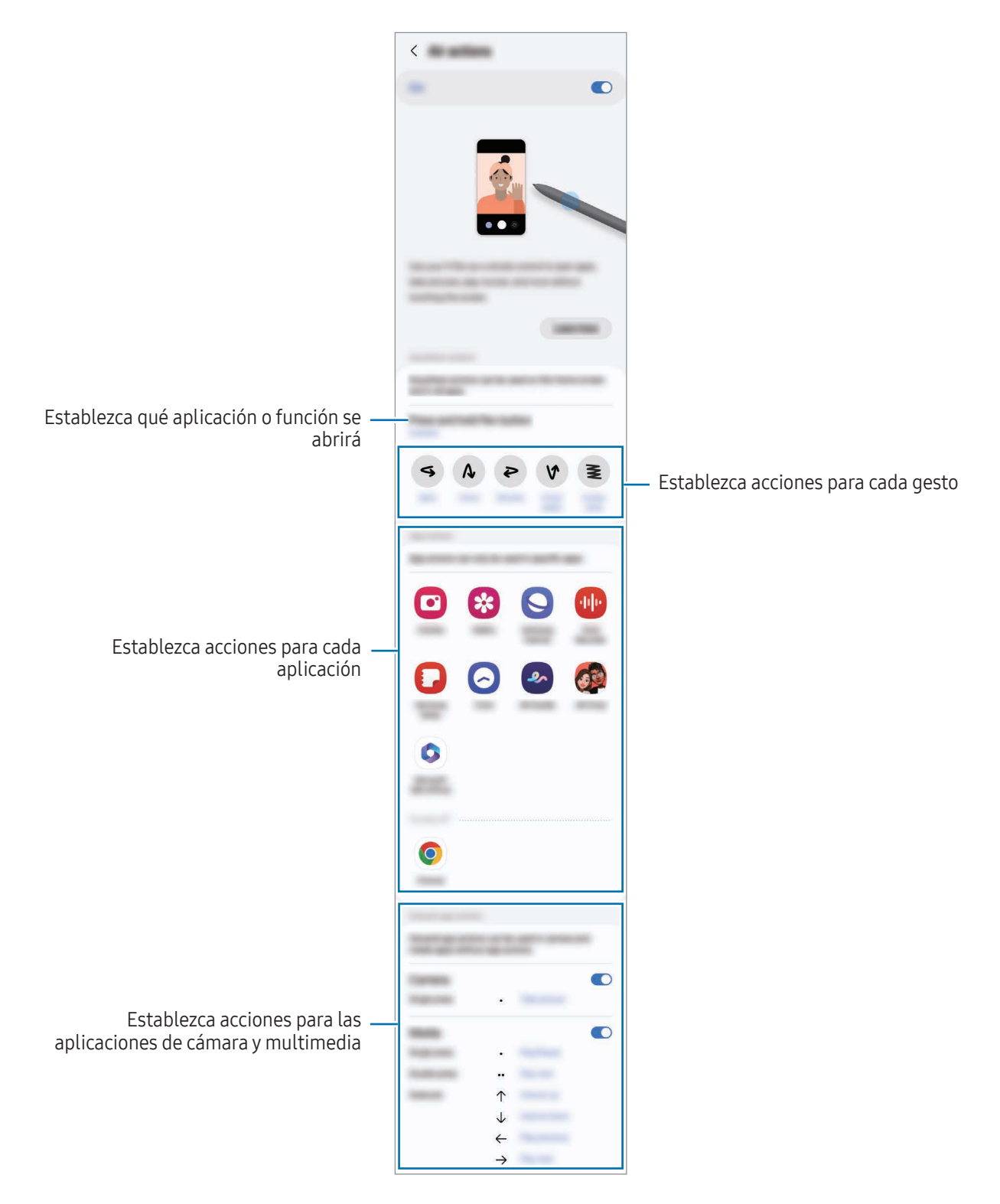

#### Restablecer el S Pen

Si el S Pen presenta problemas de conexión o se desconecta con frecuencia, restablézcalo y conéctelo de nuevo.

Inserte el S Pen en la ranura. A continuación, abra Ajustes y pulse Funciones avanzadas → S Pen → • Restablecer S Pen.

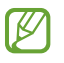

- Solo puede conectar modelos de S Pen aprobados por Samsung compatibles con Bluetooth de baja energía (BLE).
- No extraiga el S Pen del dispositivo mientras se establece conexión. Si lo hace, se interrumpirá el proceso.

### Air command

#### (Iniciar aplicaciones y funciones de S Pen directamente)

Air command es un menú que ofrece las funciones del S Pen y acceso directo a aplicaciones utilizadas con frecuencia.

Pulse el icono de Air command ( ) con el S Pen para abrir el panel de Air command y seleccione la función o aplicación que quiera.

Mientras utiliza aplicaciones compatibles con la función Gestos S Pen, puede consultar las acciones disponibles de cada aplicación al mantener el S Pen sobre el icono de Air command.

Para mover el icono de Air command ( $\bigcirc$ ), desplace  $\bigcirc$  hasta una nueva ubicación. Para eliminar el icono, desplace  $\bigcirc$  hasta Eliminar en la parte inferior de la pantalla.

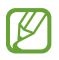

Si el icono de Air command no aparece en la pantalla, abra Ajustes, pulse Funciones avanzadas → S Pen → Air command y, a continuación, pulse el interruptor Mostrar icono de Air command para activarlo. Si activa el interruptor Abrir Air command con botón S Pen, podrá abrir el panel de Air command manteniendo el S Pen sobre la pantalla y pulsando el botón del S Pen.

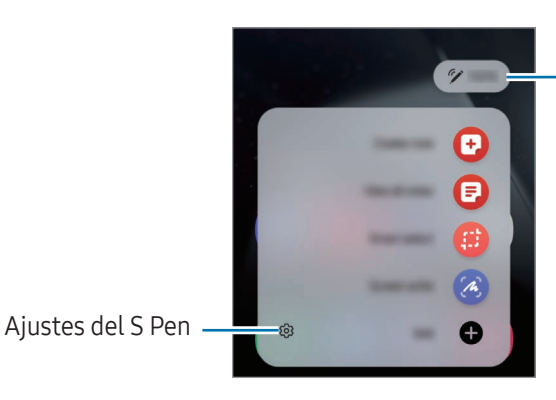

Nivel de carga de la batería del S Pen

- Crear notas: cree notas en una ventana emergente. También puede iniciar esta función si pulsa dos veces la pantalla mientras mantiene pulsado el botón del S Pen. Consulte [Samsung Notes](#page-103-0) para obtener más información.
- Ver todas las notas: consulte todas las notas en la aplicación Samsung Notes.
- Smart select: utlilice el S Pen para seleccionar un área y realizar diversas acciones, como compartir o guardar. Consulte [Smart select](#page-46-0) para obtener más información.
- Escritura de pantalla: haga capturas de pantalla para escribir o dibujar en ellas, o para recortar un área de la imagen capturada. También puede capturar el contenido actual y el contenido oculto en una página extendida, como una página web. Consulte [Escritura de pantalla](#page-48-0) para obtener más información.
- Bixby Vision: las funciones de Bixby Vision permiten buscar imágenes similares, detectar y traducir texto, además de otras acciones. Consulte [Bixby Vision](#page-49-0) para obtener más información.
- Traducir: pase el S Pen por una palabra para traducirla. Consulte [Traducir](#page-49-1) para obtener más información.
- Ampliar: pase el S Pen por un área de la pantalla para ampliarla.
- PENUP: publique sus creaciones, consulte las de otras personas y obtenga consejos útiles sobre cómo dibujar.
- Escribir en calendario: abra la aplicación Calendario y escriba o dibuje en la pantalla. Consulte [Escribir](#page-50-0)  [en calendario](#page-50-0) para obtener más información.
- Añadir: añada accesos directos a las aplicaciones utilizadas con mayor frecuencia en el panel de Air command.

### <span id="page-46-0"></span>Smart select

Utilice el S Pen para seleccionar un área y realizar acciones como compartir o guardar. También puede seleccionar un área de un vídeo y capturarla como GIF.

- 1 Cuando haya contenido que quiera capturar, como una parte de una imagen, abra el panel de Air command y pulse Smart select.
- 2 Seleccione el icono con la forma que desee en la barra de herramientas y deslice el S Pen por el contenido que quiera seleccionar.

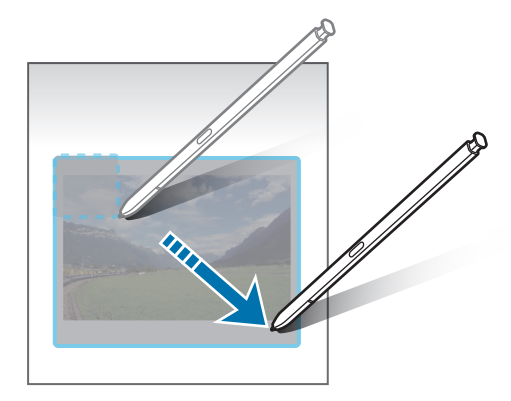

- 3 Seleccione la opción que quiera utilizar en la zona seleccionada.
	- Fijar: ancla el área seleccionada a la pantalla. También puede insertar la imagen en otras aplicaciones, como Samsung Notes. Deslice la imagen a la pantalla de la otra aplicación.
	- Copiar: copia y pega el área seleccionada en otra aplicación u otros dispositivos que han iniciado sesión en su Samsung account.
	- $\cdot$   $(\tau)$ : extrae el texto del área seleccionada.
	- $\cdot$   $\odot$  : cambia automáticamente el aspecto del área seleccionada.
	- $\cdot$   $\downarrow$  : escriba o dibuje en el área seleccionada.
	- $\leq$ : comparta el área seleccionada con otras personas.
	- $\cdot$   $\sqrt{v}$ : guarda el área seleccionada en Galería.

#### Capturar un área en un vídeo

Mientras reproduce un vídeo, seleccione un área y captúrela como un GIF.

- 1 Cuando haya contenido que quiera capturar durante la reproducción del vídeo, abra el panel de Air command y pulse Smart select.
- 2 En la barra de herramientas, pulse  $\overline{\mathbf{e}}$ isif.
- 3 Ajuste la posición y el tamaño del área de captura.

Ajuste la posición -

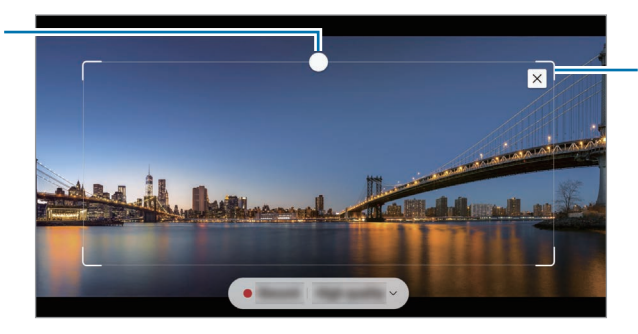

Deslice una esquina del marco para cambiar el tamaño

- 4 Pulse Grabar para iniciar la captura.
	- Antes de capturar un vídeo, asegúrese de que se esté reproduciendo.
	- El tiempo máximo durante el que puede capturar un área del vídeo aparecerá en la pantalla.
	- Cuando capture un área en un vídeo, su sonido no se grabará.
- 5 Pulse Detener para detener la captura.
- 6 Seleccione la opción que quiera utilizar en la zona seleccionada.
	- Fijar: ancla el área seleccionada a la pantalla. También puede insertar el GIF en otras aplicaciones, como Samsung Notes. Deslice el GIF a la pantalla de la otra aplicación.
	- Copiar: copia y pega el área seleccionada en otra aplicación u otros dispositivos que han iniciado sesión en su Samsung account.
	- $\cdot$   $\downarrow$  : escriba o dibuje en el área seleccionada. Pulse  $\bullet$  para comprobar el resultado antes de guardar el archivo.
	- $\leq$ : comparta el área seleccionada con otras personas.
	- $\cdot$   $\sqrt{4}$ : guarda el área seleccionada en Galería.

### <span id="page-48-0"></span>Escritura de pantalla

Haga capturas de pantalla para escribir o dibujar en ellas, o para recortar un área de la imagen capturada.

- 1 Cuando haya contenido que quiera capturar, abra el panel de Air command y pulse Escritura de pantalla. Se realizará una captura de pantalla automáticamente y aparecerá la barra de herramientas de edición.
- 2 Escriba una nota en la captura de pantalla.

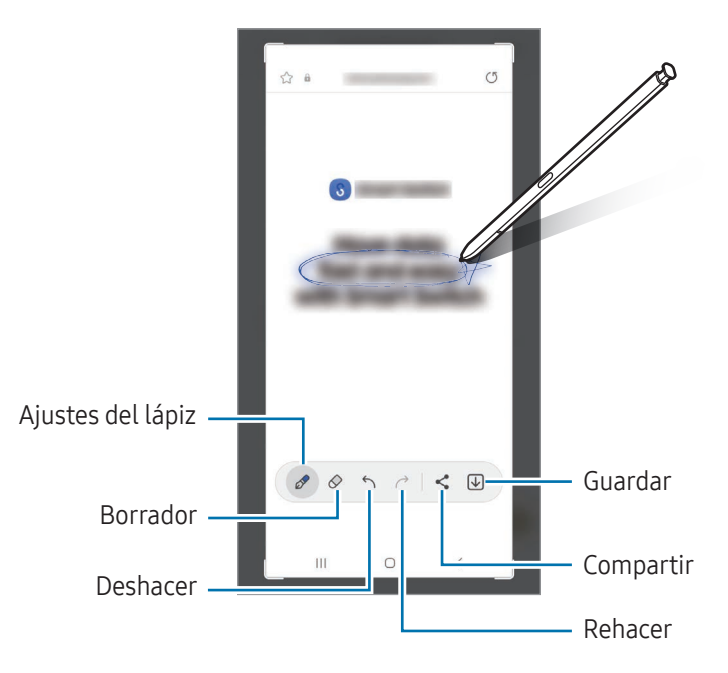

3 Comparta o guarde la captura de pantalla. Puede consultar las capturas de pantalla en Galería.

[K]

No se pueden hacer capturas de pantalla mientras se usan ciertas aplicaciones.

### <span id="page-49-0"></span>Bixby Vision

Cuando mantenga el S Pen sobre el contenido, este se reconocerá y aparecerán los iconos de búsqueda disponibles. Utilice las funciones para buscar imágenes similares, detectar y traducir texto, y mucho más. Consulte [Bixby Vision](#page-93-0) para obtener más información.

- 1 Si hay alguna imagen de la que desea buscar información relevante o extraer texto, abra el panel de Air command y pulse Bixby Vision.
- 2 Pase el S Pen por el contenido que desee. Cuando aparezcan las opciones disponibles en la pantalla, seleccione la opción que desee.

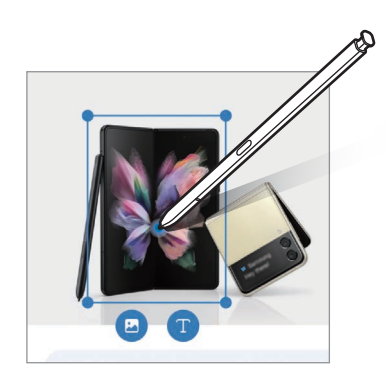

### <span id="page-49-1"></span>**Traducir**

Pase el S Pen por el texto que desee traducir. Las unidades incluidas en el texto también se convertirán.

- 1 Cuando haya texto que quiera traducir, abra el panel de Air command y pulse Traducir.
- 2 Seleccione los idiomas en el panel del traductor en la parte superior de la pantalla. Puede cambiar el texto entre palabras y frases pulsando  $\Box$  o  $\Box$ .

3 Pase el S Pen por el texto que desee traducir o la unidad que desee convertir.

Aparecerá el texto traducido. Pulse  $\Box$ ) para escuchar la pronunciación del texto original. Es posible que el icono  $\Box$ ) no aparezca, dependiendo del idioma que seleccione.

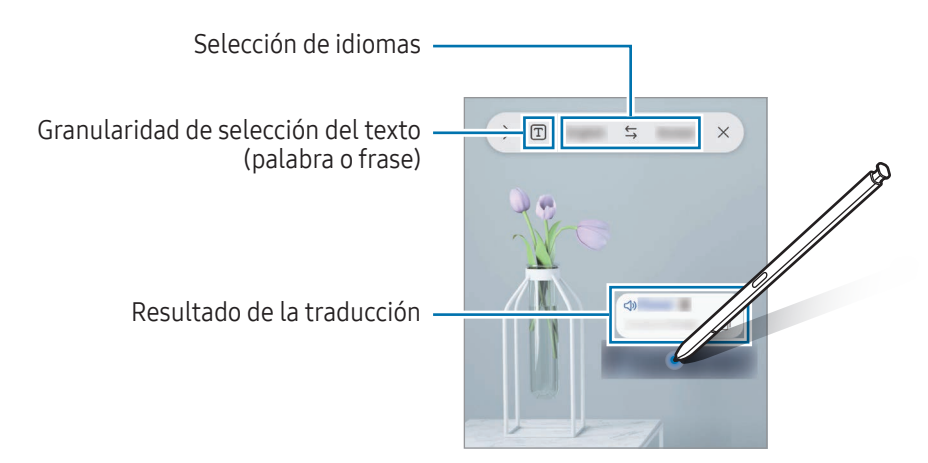

- Esta función no es compatible con algunos idiomas.
	- Esta función solo está disponible cuando hay texto que se pueda seleccionar en la pantalla.

### <span id="page-50-0"></span>Escribir en calendario

M

Anote sus planes escribiendo o dibujando en la pantalla del calendario.

Abra el panel de Air command, pulse **Escribir en calendario** y, a continuación, anote sus planes en el calendario. Cuando haya terminado, pulse Guardar. Para editarlo, pulse  $\mathcal{Q}$ .

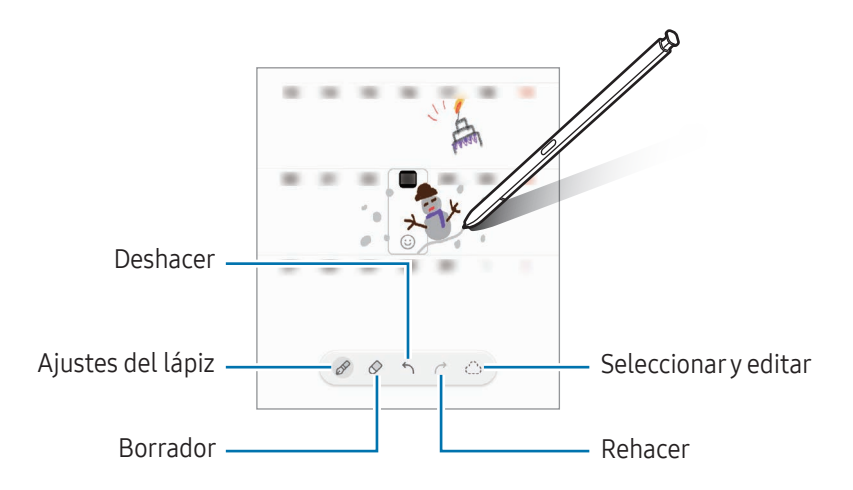

### S Pen a texto

Puede configurar el dispositivo para que convierta en texto todo lo que escriba con el S Pen.

1 Abra Ajustes, pulse Funciones avanzadas → S Pen → S Pen a texto y, a continuación, pulse el interruptor para activarlo.

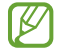

Para obtener información sobre cómo editar texto con el S Pen, pulse Cómo editar.

2 Escriba en un campo de entrada de texto, como un campo de búsqueda o una barra de direcciones, con el S Pen.

La escritura a mano se convertirá en texto.

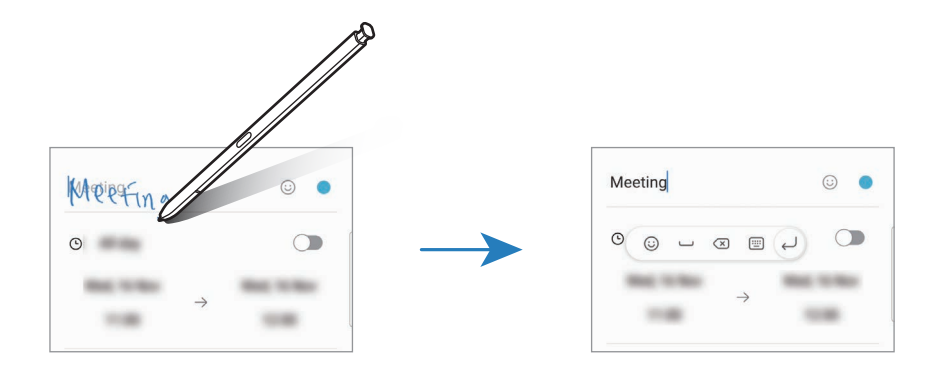

#### Air view

Pase el S Pen por un elemento de la pantalla para previsualizar el contenido o acceder a información en una ventana emergente.

En algunas aplicaciones, los botones de acción aparecerán en la ventana de vista previa.

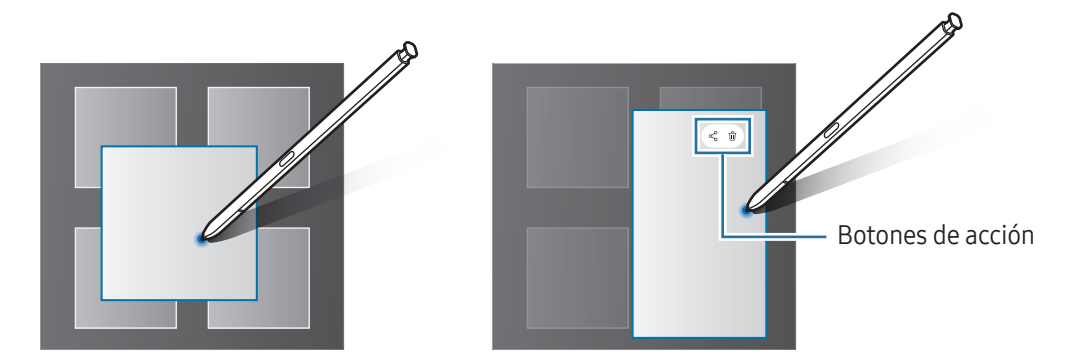

Si esta función no está activada, abra Ajustes, pulse Funciones avanzadas → S Pen y, a continuación, M deslice el interruptor Air view para activarlo.

### Seleccionar con el S Pen

#### (Seleccionar elementos rápidamente con el S Pen)

Mantenga pulsado el botón del S Pen y deslícelo sobre el texto o la lista de elementos para seleccionarlos. También puede copiar y pegar los elementos seleccionados en otra aplicación o compartirlos.

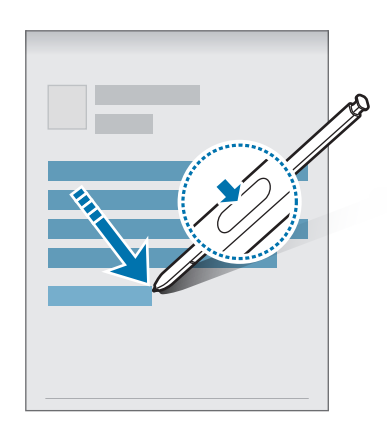

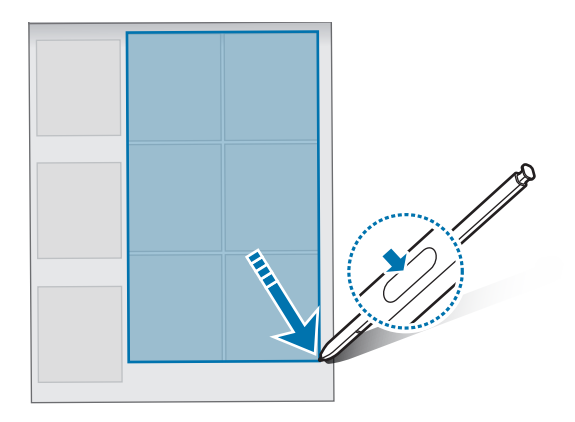

### Notas con pantalla apagada

Puede crear notas escribiendo en la pantalla sin necesidad de encenderla.

Si la pantalla está apagada, extraiga el S Pen o pulse dos veces sobre la pantalla mientras mantiene pulsado el botón del S Pen.

Cuando pulse Guardar o inserte de nuevo el S Pen en la ranura después de escribir una nota, esta se guardará en Samsung Notes.

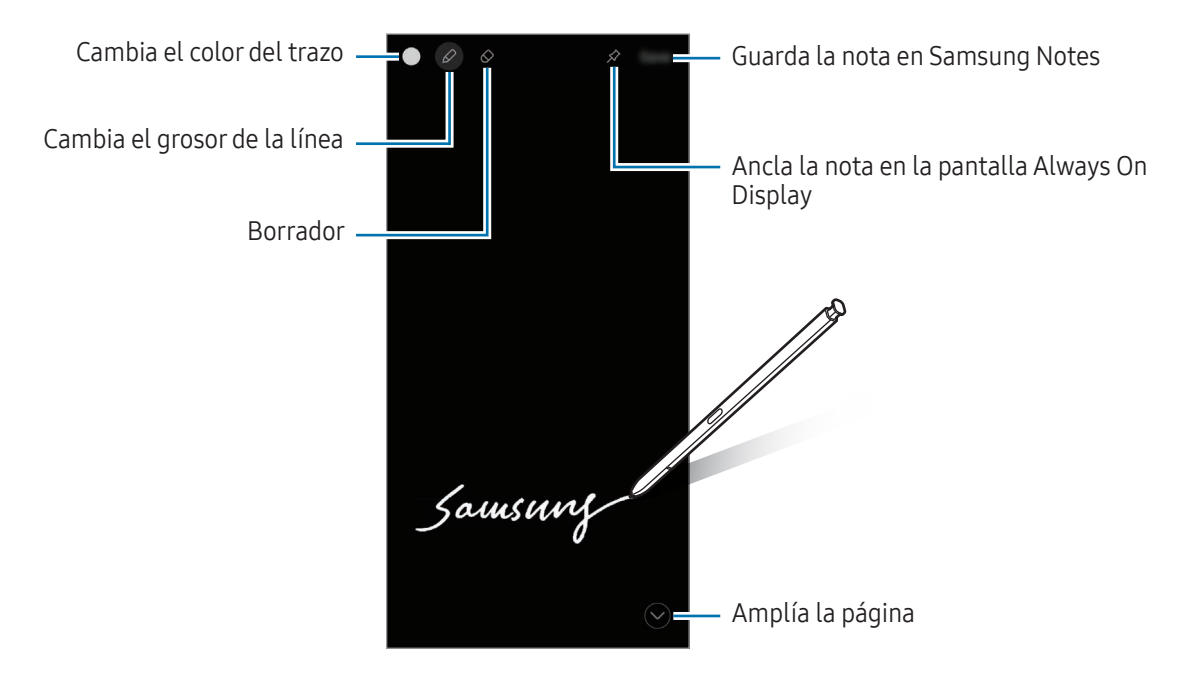

Si esta función no está activada, abra Ajustes, pulse Funciones avanzadas → S Pen y, a continuación,  $\mathbb{Z}$ pulse Notas con pantalla apagada para activarla.

#### Anclar una nota en la pantalla Always On Display

Para anclar una nota con pantalla apagada a la pantalla Always On Display, pulse ∕. La nota anclada no se habrá guardado aún.

Para editar la nota anclada, pulse dos veces  $\oslash$ . Si vuelve a anclar la nota editada en la pantalla Always On Display, la nota original se quardará en Samsung Notes.

Para minimizar la nota anclada, pulse dos veces  $\frac{1}{2}$ . La nota aparecerá como el icono  $\rightarrow$  en la pantalla Always On Display. Para volver a consultar la nota, pulse dos veces

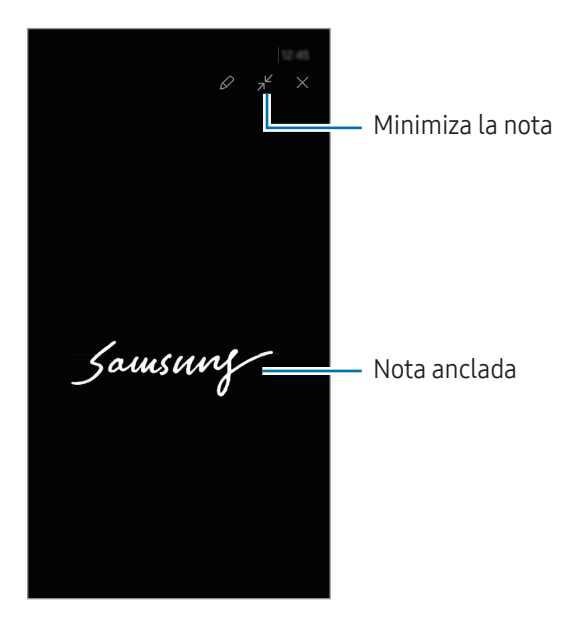

Si no realiza ninguna acción durante un determinado periodo de tiempo después de abrir una nota, esta se minimizará automáticamente.

### Desbloquear la pantalla con el S Pen

Si la pantalla se bloquea mientras el S Pen está conectado, puede desbloquearla pulsando el botón del S Pen.

1 Abra Ajustes y pulse Funciones avanzadas → S Pen → Más ajustes del S Pen.

2 Pulse el interruptor Desbloqueo con S Pen para activarlo. Ahora puede pulsar el botón del S Pen para desbloquear la pantalla.

- La función Desbloqueo con S Pen solo está disponible cuando se ha establecido el método de **M** bloqueo de pantalla.
	- Para usar esta función, el S Pen debe estar conectado a su dispositivo.

# Teléfono

### Introducción

Haga o responda llamadas de voz o videollamadas.

### Llamar

- 1 Abra Teléfono y pulse Teclado.
- 2 Introduzca un número de teléfono.
- 3 Pulse  $\bigcirc$  para hacer una llamada de voz, o pulse  $\bigcirc$  o  $\bigcirc$  para hacer una videollamada.

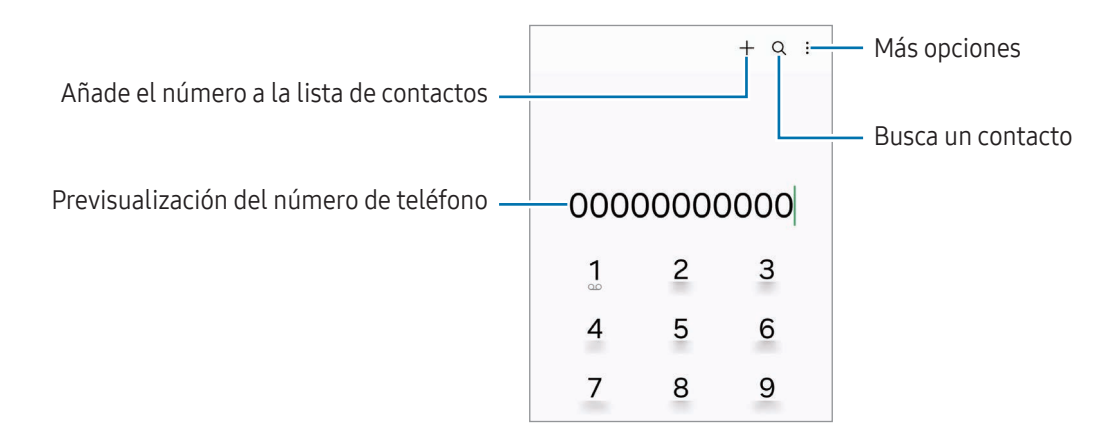

#### Llamar desde la lista de registros o contactos

Abra la aplicación Teléfono, pulse Recientes o Contactos y, a continuación, deslice hacia la derecha sobre un contacto o número de teléfono para realizar una llamada.

Si esta función está desactivada, pulse • → Ajustes → Otros ajustes de llamada y, a continuación, pulse el interruptor Deslizar para llamar o mensaje para activarlo.

#### Usar la marcación rápida

Para configurar un número de marcación rápida, abra la aplicación **Teléfono**, pulse **Teclado → • → Números** marcación rápida, seleccione un número de marcación rápida y, a continuación, añada un número de teléfono.

Para realizar una llamada, mantenga pulsado uno de los números de marcación rápida en el teclado numérico. Si desea acceder a los números de marcación rápida a partir del 10, pulse los primeros dígitos del número y, a continuación, mantenga pulsado el último dígito.

Por ejemplo, si configura el número 123 como número de marcación rápida, pulse 1, pulse 2 y, a continuación, mantenga pulsado 3.

#### Hacer una llamada internacional

- 1 Abra Teléfono y pulse Teclado.
- 2 Mantenga pulsado el 0 hasta que aparezca el símbolo +.
- $3$  Escriba el código del país, el código del área y el número de teléfono, y luego pulse  $\bigcirc$ .

### Recibir llamadas

#### Responder una llamada

Cuando reciba una llamada, deslice  $\bigodot$  fuera del círculo grande.

#### Rechazar una llamada

Cuando reciba una llamada, deslice  $\bigodot$  fuera del círculo grande.

Para enviar un mensaje cuando rechace una llamada entrante, deslice la barra Enviar mensaje hacia arriba y seleccione el mensaje que desea enviar.

Para crear varios mensajes de rechazo, abra Teléfono, pulse • → Ajustes → Mensajes de rechazo rápido, introduzca un mensaje y, a continuación, pulse  $+$ .

### Bloquear números de teléfono

Bloquee llamadas de números específicos incluidos en su lista de bloqueados.

Abra la aplicación Teléfono, pulse  $\stackrel{\bullet}{\bullet} \rightarrow$  Ajustes → Bloquear números y, a continuación, seleccione los contactos o números de teléfono que desee guardar en la lista de números bloqueados.

Cuando los números bloqueados intenten ponerse en contacto con usted, no recibirá notificaciones. Las llamadas aparecerán en el registro de llamadas.

También puede bloquear llamadas entrantes de personas que no muestren su ID de interlocutor. K Pulse el interruptor **Bloquear números desconocidos** para activar la función.

### Opciones durante las llamadas

- Asistente de llamadas → Llamada de texto: comuníquese con su interlocutor mediante texto. Consulte [Llamada de texto](#page-57-0) para obtener más información.
- Asistente de llamadas → Traducción simultánea: traduzca las llamadas de voz al idioma seleccionado en tiempo real. Para usar esta función, abra la aplicación Teléfono, pulse  $\stackrel{\bullet}{\bullet} \rightarrow$  Ajustes → Traducción simultánea y, a continuación, pulse el interruptor para activarlo. Consulte [Traducción simultánea](#page-57-1) para obtener más información.
- Añadir llamada: marca una segunda llamada. La primera llamada quedará en espera. Cuando finalice la segunda llamada, se reanudará la primera.
- Poner en espera: retiene una llamada.
- Videollamada: cambia a una videollamada.
- Bluetooth: cambia la salida de audio a unos auriculares Bluetooth si están conectados al dispositivo.
- Altavoz: activa o desactiva el altavoz. Cuando utilice el altavoz, aléjese el dispositivo de los oídos.
- Silencio: desactiva el micrófono para que el interlocutor no pueda escucharle.
- Teclado/Ocultar: abre o cierra el teclado.
- **•** : finaliza la llamada actual.
- : durante una videollamada, cambia a llamada de voz.
- $\bullet$   $\bullet$  : configura el dispositivo para que cambie el ángulo y el zoom de disparo automáticamente al reconocer y seguir a las personas durante una videollamada.
- : durante una videollamada, bloquea la pantalla.
- Efectos: durante una videollamada, aplica varios efectos.
- $\mathcal{F}$  : durante una videollamada, cambia la relación de pantalla.
- Cámara: durante una videollamada, apaga la cámara para que el interlocutor no pueda verle.
- Cambiar: durante una videollamada, cambia entre la cámara frontal y la cámara trasera.
- ١K Es posible que algunas funciones no estén disponibles según el operador o el modelo.

### Asistente de llamadas

#### <span id="page-57-0"></span>Llamada de texto

Comuníquese con su interlocutor mediante texto.

Al hacer o recibir una llamada de voz, pulse Asistente de llamadas → Llamada de texto.

Cuando se conecta la llamada, se envía automáticamente un saludo de voz al interlocutor y lo que este dice se muestra como texto en la pantalla.

Si selecciona una respuesta de la lista de respuestas rápidas o introduce texto, se transmitirá por voz a la otra persona.

Para cambiar a una llamada de voz, deslice el dedo hacia la derecha en la pantalla de la llamada y pulse Cambiar a llamada de voz.

Para cambiar los ajustes, abra la aplicación Teléfono y pulse  $\stackrel{\bullet}{\bullet} \rightarrow$  Ajustes → Llamada de texto.

#### <span id="page-57-1"></span>Traducción simultánea

Traduzca las llamadas de voz al idioma seleccionado en tiempo real. Para usar esta función, abra la aplicación Teléfono, pulse • → Ajustes → Traducción simultánea y, a continuación, pulse el interruptor para activarlo.

Al hacer o recibir una llamada de voz, pulse Asistente de llamadas → Traducción simultánea. Seleccione los idiomas en el panel del traductor en la parte superior de la pantalla.

Para detener la traducción, deslice el dedo hacia la derecha en la pantalla de la llamada y pulse Detener traducción.

Para cambiar otros ajustes, abra la aplicación Teléfono y pulse • → Ajustes → Traducción simultánea.

# **Contactos**

### Introducción

Cree nuevos contactos o gestiónelos en el dispositivo.

### Añadir contactos

#### Crear un contacto nuevo

- 1 Abra la aplicación **Contactos** y pulse  $+$ .
- 2 Seleccione una ubicación de almacenamiento.
- 3 Introduzca la información de contacto y pulse Guardar.

#### Importar contactos

Añada contactos importándolos desde otros almacenamientos a su dispositivo.

- 1 Abra Contactos y pulse  $\equiv \rightarrow$  Administrar contactos  $\rightarrow$  Importar contactos.
- 2 Siga las instrucciones que aparecen en la pantalla para importar contactos.

#### Sincronizar contactos con sus cuentas web

Sincronice los contactos de su dispositivo con contactos en línea guardados en sus cuentas web, como su Samsung account.

- 1 Abra Ajustes, pulse Cuentas y copia de seguridad → Administrar cuentas y seleccione la cuenta con la que desea sincronizar.
- 2 Pulse Sincronizar cuenta y deslice el interruptor Contactos para activarlo.

#### Buscar contactos

Abra la aplicación Contactos. Después pulse  $Q$  en la parte superior de la lista de contactos e introduzca los criterios de búsqueda.

Pulse el contacto. A continuación, realice una de las siguientes acciones:

- : haga una llamada de voz.
- **O**: redacte un mensaje.

Aplicaciones y funciones

- **O** / **O** : haga una videollamada.
- $\bullet$  : redacte un correo electrónico.

#### Eliminar contactos

- 1 Abra la aplicación Contactos y pulse → Editar.
- 2 Seleccione los contactos y pulse Eliminar.

Para eliminarlos uno por uno, pulse un contacto de la lista y pulse  $Más \rightarrow Eliminar$ .

### Compartir contactos

Puede compartir contactos con otras personas utilizando las diversas opciones para compartir.

- 1 Abra la aplicación Contactos y pulse → Editar.
- 2 Seleccione los contactos y pulse Compartir.
- 3 Seleccione un método para compartir.

#### Crear grupos

Puede añadir grupos, como familia o amigos, y gestionar los contactos por grupo.

- 1 Abra Contactos y pulse  $\equiv \rightarrow$  Grupos  $\rightarrow$  Crear grupo.
- 2 Siga las instrucciones de la pantalla para crear un grupo.

#### Fusionar contactos duplicados

Si su lista de contactos incluye contactos duplicados, combínelos en uno solo para reducirla.

- 1 Abra Contactos y pulse  $\equiv \rightarrow$  Administrar contactos  $\rightarrow$  Combinar contactos.
- 2 Marque los contactos y pulse Combinar.

# Mensajes

### Introducción

Envíe y consulte mensajes por conversación.

Es posible que incurra en gastos adicionales por enviar o recibir mensajes mientras se encuentra en el extranjero.

### Enviar mensajes

- 1 Abra la aplicación **Mensajes** y pulse  $\bigcap$ .
- 2 Añada los destinatarios e introduzca un mensaje. Para grabar y enviar un mensaje de voz, mantenga pulsado  $\psi$ y diga el mensaje. El icono de grabación solo aparece cuando el campo de introducción del mensaje está en blanco.
- 3 Pulse  $\bigotimes$  para enviar el mensaje.

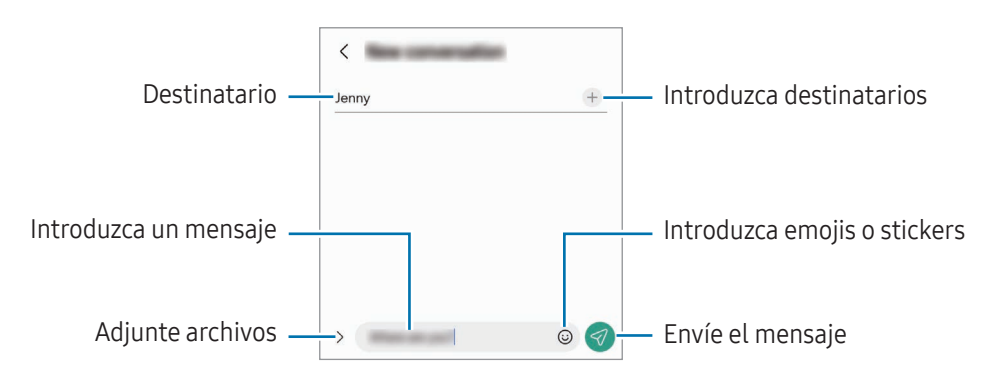

### Consultar mensajes

- 1 Abra Mensajes y pulse Conversaciones.
- 2 Seleccione un contacto o un número de teléfono de la lista de mensajes.
	- Para responder al mensaje, pulse el campo de introducción de texto, escriba lo que quiera y, a continuación, pulse  $\blacklozenge$ .
	- Para ajustar el tamaño de la fuente, separe o junte dos dedos en la pantalla.

#### Ordenar los mensajes

Puede ordenar los mensajes por categoría.

Abra la aplicación **Mensajes** y pulse **Conversaciones**  $\rightarrow +$ .

Si la opción de categorías no aparece, pulse • → Ajustes y pulse el interruptor Categorías de conversación para activarlo.

#### Eliminar mensajes

Mantenga pulsado un mensaje y, a continuación, pulse Eliminar.

### Cambiar los ajustes de los mensajes

En la aplicación Mensajes, pulse → Ajustes. Puede bloquear mensajes no deseados, cambiar los ajustes de las notificaciones y mucho más.

# Cámara

### Introducción

Saque fotos y grabe vídeos con los diferentes modos y ajustes.

#### Normas para usar la cámara

- No saque fotos ni grabe vídeos de otras personas sin su permiso.
- No saque fotos ni grabe vídeos en lugares en los que exista una prohibición legal.
- No saque fotos ni grabe vídeos en lugares en los que pudiese invadir la privacidad de otras personas.

### Sacar fotos

1 Abra la aplicación Cámara.

También puede abrir la aplicación pulsando el botón Función dos veces o deslizando  $\bullet$  hacia la izquierda en la pantalla Bloqueo.

- Algunas funciones de la cámara no están disponibles al iniciar la aplicación Cámara desde la ſB pantalla Bloqueo o cuando la pantalla se apaga y está configurado un método de bloqueo de pantalla.
	- La cámara se apagará automáticamente cuando no se esté usando.
	- Puede que algunos métodos no estén disponibles en función del operador o el modelo.
- 2 En la pantalla de vista previa, pulse la imagen que quiera enfocar con la cámara. Para ajustar el brillo de las imágenes, deslice la barra de ajuste que aparece encima o debajo del marco circular.
- $3$  Pulse  $\bigcirc$  para sacar una foto.

Para cambiar el modo de disparo, deslice hacia la izquierda o la derecha en la lista de modos o en la pantalla de vista previa.

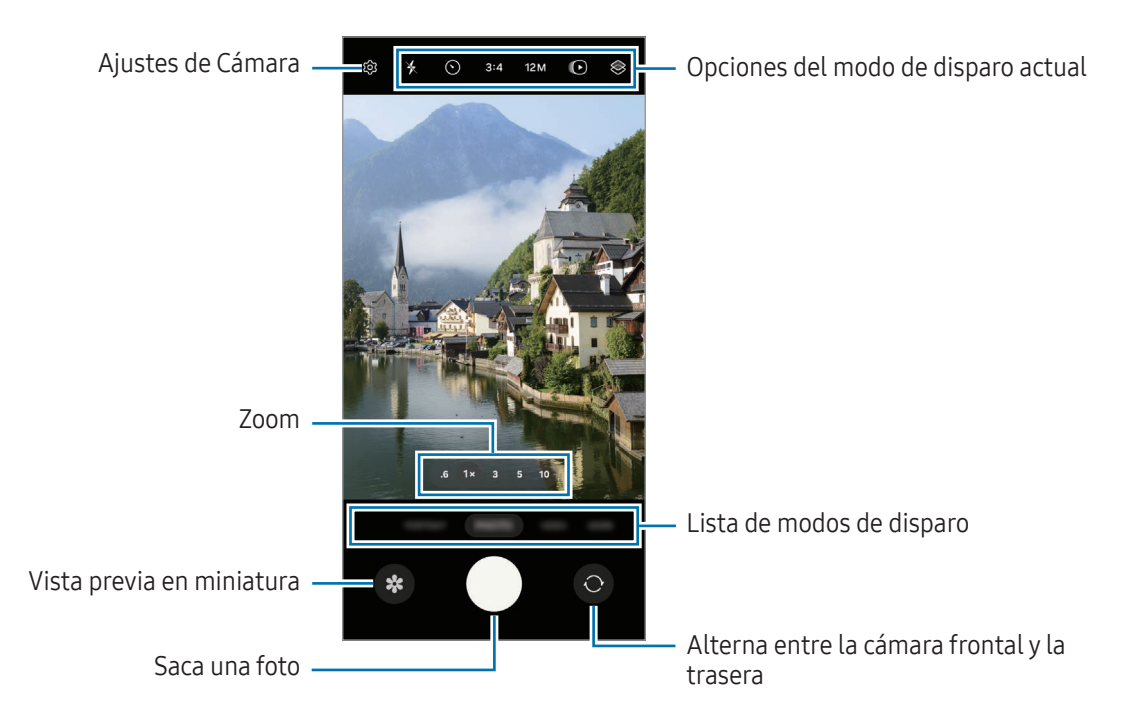

- La pantalla de vista previa puede variar según el modo de disparo y la cámara que se esté usando.  $\boldsymbol{\mathbb{Z}}$ 
	- Si el sujeto está muy cerca, puede que el enfoque sea borroso. Haga fotos o vídeos a una distancia aceptable.
	- Si las fotos aparecen borrosas, limpie la lente de la cámara y vuelva a intentarlo.
	- Asegúrese de que la lente esté limpia y no esté dañada. De lo contrario, puede que el dispositivo no funcione correctamente en algunos modos que requieran resoluciones altas.
	- La cámara del dispositivo cuenta con una lente de gran angular. En los vídeos y fotos hechos con esta lente podría producirse alguna distorsión, lo que no indica problemas de funcionamiento del dispositivo.
	- La capacidad máxima de grabación de un vídeo puede variar según la resolución.
	- La cámara puede empañarse o podría formarse condensación en ella si el dispositivo sufre cambios repentinos en la temperatura del aire provocados por la diferencia de temperatura entre el exterior y el interior de la cubierta de la cámara. Cuando tenga pensado usarla, intente evitar que esto suceda. Si la cámara se empaña, deje que se seque de forma natural a temperatura ambiente antes de sacar fotos o grabar vídeos, de lo contrario, podrían salir borrosos.

#### Usar el botón Cámara

- Mantenga pulsado el botón Cámara para grabar un vídeo.
- Si desliza el botón Cámara hasta el icono  $\bigodot$ , puede grabar un vídeo sin mantener el botón pulsado.
- Para hacer ráfagas, deslice el botón Cámara hacia el borde de la pantalla y manténgalo pulsado. Si pulsa  $\oslash$  en la pantalla de vista previa y pulsa Cambiar botón Cámara para → Crear GIF, podrá crear GIF.
- Si añade otro botón Cámara, podrá moverlo a cualquier parte de la pantalla y sacar fotos con más comodidad. En la pantalla de vista previa, pulse  $\overline{\text{Q}}$  → Métodos de disparo y deslice el interruptor del Botón Cámara flotante para activarlo.

#### Editar la lista de modos de disparo

Para editar los modos de disparo, pulse MÁS en la lista, pulse  $\bigoplus$  y, a continuación, deslice los modos hasta el lugar que quiera.

#### Usar las funciones de zoom

Para acercar o alejar la imagen mientras usa la cámara trasera, pulse el icono de zoom que quiera en la pantalla de vista previa.

También puede seleccionar el nivel de zoom en la lista que aparece cuando pulsa el icono del zoom.

Para ajustar el zoom con más precisión, deslice su icono, y junte o separe dos dedos en la pantalla de vista previa.

Si el porcentaje de zoom supera un nivel concreto, aparecerá un mapa con una guía para indicar el punto de la imagen que está ampliando.

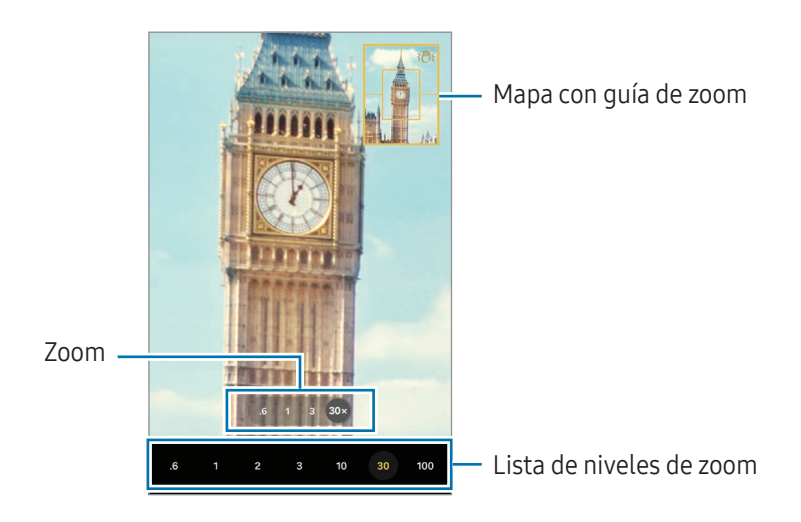

#### Bloqueo del enfoque automático (AF) y de la exposición (AE)

Puede bloquear las funciones de enfoque (AF) y exposición (AE) en un área seleccionada para evitar que la cámara realice ajustes automáticos según los cambios que se produzcan en los sujetos o en las fuentes de luz.

Mantenga pulsada la zona que vaya a enfocar. El marco AF/AE aparecerá en la zona y los ajustes del enfoque y la exposición se bloquearán. Este ajuste permanecerá bloqueado incluso después de sacar una fotografía.

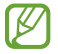

Puede que esta función no esté disponible en algunos modos de disparo.

#### Opciones del modo de disparo actual

En la pantalla de vista previa, utilice las siguientes opciones.

- $\ast$  : activa o desactiva el flash.
- $\bigcirc$  : permite seleccionar cuánto tiempo pasará antes de que la cámara saque una foto automáticamente.
- 3:4: permite seleccionar una relación de aspecto para las fotos.
- 12M: permite seleccionar una resolución para las fotos.
- $\bigodot$ : activa o desactiva la función de foto en movimiento. Si la activa, también se grabará un vídeo unos segundos antes de pulsar el botón Cámara.
- $\mathbf{\dot{x}}$ = : activa o desactiva la función Superestable.
- Co : cambia el tiempo de grabación de vídeos a cámara rápida.
- AUTO: permite seleccionar la velocidad de fotogramas de los vídeos a cámara rápida.
- 9:16: permite seleccionar una relación de aspecto para los vídeos.
- $\frac{FHD}{30}$  /  $\frac{FHD}{240}$  /  $FHD$ : seleccione la resolución de los vídeos.
- $\otimes$ : aplica un filtro o efectos de belleza.
- $\odot$ : permite seleccionar un método de medición. Esto determina cómo se calculan los valores de iluminación: O Medición ponderada al centro usa la luz en la parte central de la escena para calcular la exposición,  $\left\{\phi\right\}$  Medición matricial determina la media de la escena entera y  $\left[\circ\right]$  Medición puntual usa la luz de un punto concreto en el centro de la escena para calcular la exposición.
- $\bigotimes$  : ajusta el tono de color.
- $\cdot$   $\bigcirc$  : en el modo COMIDA, enfoca un objeto dentro del encuadre y desenfoca la imagen que queda por fuera.
- $\mathbf{a}$  : en el modo COMIDA, ajusta la temperatura de color.
- $\boxed{\mathbf{F}}$ : en el modo **GRABACIÓN DUAL**, cambia la opción de guardado.
- $\Box$  en el modo GRABACIÓN DUAL, cambia la pantalla.
- $\triangle$ : permite personalizar las opciones de disparo al usar el modo Captura única.
- M Las opciones disponibles pueden variar según el modelo o el modo de disparo.

### Modo Foto

La cámara ajusta las opciones de disparo automáticamente según el entorno. En la lista de modos de disparo, pulse **FOTO**  $y$   $\bigcirc$  para sacar una foto.

#### Cambiar la resolución

Saque fotos en alta resolución.

En las opciones de disparo, pulse 12M para cambiar la resolución y saque una foto.

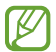

El resultado puede variar según el modelo.

#### Sugerencias de composición

La cámara sugiere la composición ideal para la foto al identificar la posición y el ángulo del sujeto.

En la pantalla de vista previa, pulse  $\overline{\text{Q}}\text{3}$  y, a continuación, deslice el interruptor Sugerencias de composición para activarlo.

- 1 En la lista de modos de disparo, pulse FOTO. Aparecerá una guía en la pantalla de vista previa.
- 2 Enfoque con la guía hacia el sujeto. La cámara reconocerá la composición y en la pantalla de vista previa aparecerá la composición recomendada.
- 3 Mueva el dispositivo para que la guía coincida con la composición recomendada. Cuando consiga la composición ideal, la guía cambiará a amarillo.
- 4 Pulse para sacar una foto.

Composición ideal

Guía

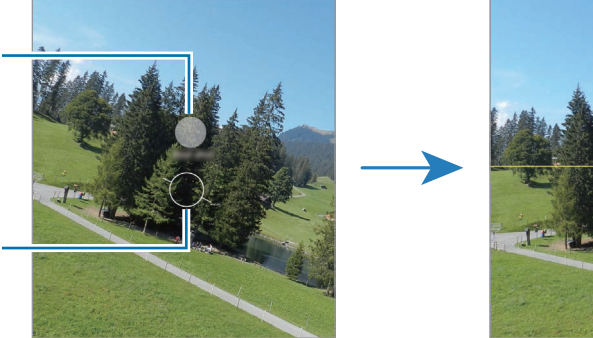

#### Hacer selfies

Haga selfies con la cámara frontal.

- 1 En la pantalla de vista previa, deslice el dedo hacia arriba o hacia abajo, o pulse  $\bigcirc$  para cambiar a la cámara frontal y hacer selfies.
- 2 Sitúese frente a la lente de la cámara frontal. Para hacer selfies con una panorámica del paisaje o de personas, pulse ...
- $3$  Pulse  $\bigcirc$  bara sacar una foto.

#### Sacar fotos en primer plano (Galaxy S24 Ultra)

Saque fotos nítidas en primer plano de un sujeto.

- 1 En la pantalla de vista previa, pulse 1x.
- 2 Coloque la cámara cerca del sujeto.
- 3 Cuando aparezca  $\odot$ , pulse  $\bigcirc$  para sacar una foto.
- [Ø Si esta función no está activada, pulse  $\bigcirc$  para activarla.

#### Aplicar filtros y efectos de belleza

Antes de sacar una foto, puede seleccionar un filtro y modificar las características de su cara, como la forma o el tono de piel.

- 1 En la pantalla de vista previa, pulse  $\otimes$ .
- 2 Seleccione los efectos y saque una foto. Si pulsa  $\Box$ , podrá descargar filtros o crear su propio filtro usando una imagen con un tono de color que le guste de Galería.

#### Escanear documentos o texto

Puede escanear documentos o texto.

- 1 En la lista de modos de disparo, pulse FOTO.
- 2 Apunte la cámara al objeto y pulse  $(\mathbb{E})$ . El icono  $\left(\frac{\pi}{2}\right)$  solo aparecerá cuando se detecten un documento o un texto.
- 3 Pulse Escanear, seleccione el área que quiera y, a continuación, pulse Guardar.

### Modo Vídeo

La cámara ajusta las opciones de disparo automáticamente según el entorno.

- 1 En la lista de modos de disparo, pulse VÍDEO y, a continuación,  $\odot$  para grabar un vídeo.
	- Para cambiar entre las cámaras trasera y frontal mientras graba, deslice el dedo hacia arriba o hacia abajo por la pantalla de vista previa o pulse  $\odot$ .
	- Para hacer una foto del vídeo mientras graba, pulse  $\bigcirc$ .
	- Para grabar el sonido de una dirección concreta a un volumen más alto mientras graba un vídeo, enfoque con la cámara hacia esa dirección y ajuste el zoom.
- 2 Pulse para detener la grabación del vídeo.
- Si utiliza la función de zoom del vídeo durante mucho tiempo mientras graba, es posible que la ſИ calidad de este disminuya para evitar que el dispositivo se sobrecaliente.
	- Puede que el zoom óptico no funcione en entornos con poca iluminación.

#### Cambiar la resolución

Grabe vídeos en alta resolución hasta un máximo de 8K.

En las opciones de disparo, pulse  $_{30}^{FHD}$  para cambiar la resolución y grabe un vídeo.

Cuando termine de grabarlo, reprodúzcalo en la aplicación Galería. Si pulsa  $\bigodot$  en un fotograma que le guste, este se guardará como una foto.

#### Estabilizar vídeos (Superestable)

Si aparece mucha vibración al grabar un vídeo, utilice la función Superestable para que la imagen tenga más estabilidad.

Pulse VÍDEO en la lista de modos de disparo, pulse  $\dot{\bullet}$  en las opciones de disparo para activar esta opción y, a continuación, grabe un vídeo.

#### Usar la función de encuadre automático

#### (Cambiar el ángulo de disparo y el zoom siguiendo a las personas)

Puede configurar el dispositivo para que cambie el ángulo y el zoom de disparo automáticamente al reconocer y seguir a las personas que salen en el vídeo mientras se graba.

En la lista de modos de disparo, pulse **VÍDEO** y pulse  $\bigodot$  para activarlo y, a continuación, grabe un vídeo.

Para realizar un seguimiento, ajustar el ángulo de disparo y hacer zoom en una persona seleccionada, pulse el marco que se muestra alrededor de la persona. Para desactivar el seguimiento, pulse el marco de nuevo.

### Modo Grabación dual

Grabe vídeos con dos cámaras al mismo tiempo. Puede guardar los vídeos de cada cámara por separado y editarlos. También puede reproducir los vídeos de varias formas, como en la vista dividida o la vista de picture-in-picture.

- 1 En la lista de modos de disparo, pulse  $MAS \rightarrow GRABACION DUAL$ .
- 2 Pulse  $\mathbb{E}$ , seleccione dos lentes y, a continuación, pulse Aceptar.
	- Para quardar los vídeos de cada cámara por separado, pulse  $\mathbf{F}$ .
	- Para cambiar la pantalla, pulse  $\Box$ .
- $3$  Pulse  $\odot$  para grabar un vídeo.
- 4 Pulse para detener la grabación del vídeo.

Cambia la opción de guardado

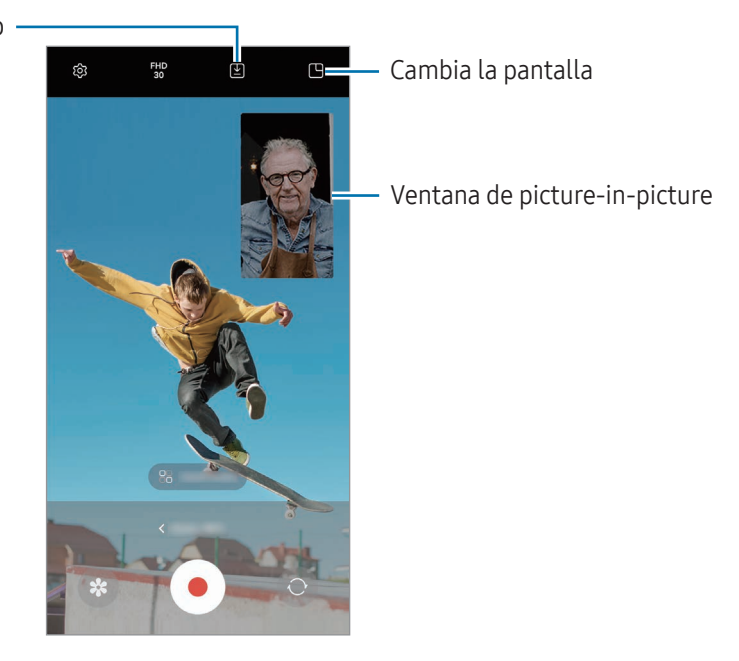

#### Controlar la ventana de picture-in-picture durante la reproducción del vídeo

Si ajusta la pantalla a la  $\Box$  Vista Picture-in-picture, puede cambiar el tamaño o la ubicación de la ventana de picture-in-picture mientras graba o reproduce el vídeo.

- 1 En la pantalla de vista previa, pulse  $\Xi$  para cambiar la opción de guardado a  $\textcircled{1}$  Guardar vídeos en archivos separados.
- 2 Pulse  $\bigcirc$  para grabar un vídeo.

Puede cambiar el tamaño o la ubicación de la ventana de picture-in-picture antes y durante la grabación.

- Para ampliar la ventana de picture-in-picture, pulse la ventana y pulse  $\Box$ .
- Para mover la ventana de picture-in-picture, deslícela hasta donde quiera.
- 3 Pulse para detener la grabación del vídeo.

También puede controlar la ventana de picture-in-picture mientras reproduce el vídeo. Pulse la miniatura de la vista previa en la pantalla de vista previa o abra la aplicación Galería, seleccione el vídeo y pulse :→ Abrir en Reproductor vídeo.

### Modo Captura única

Haga varios vídeos y fotos con una captura.

El dispositivo selecciona automáticamente la mejor toma para después crear fotos con filtros o vídeos con determinadas secciones repetidas.

- 1 En la lista de modos de disparo, pulse MÁS → CAPTURA ÚNICA.
- 2 Pulse  $\bigcirc$  para capturar la escena que quiera.
- 3 Pulse la miniatura de la vista previa en la pantalla de vista previa o abra la aplicación Galería y seleccione el archivo.

Para consultar otros resultados, pulse el icono - Para guardar los resultados por separado, mantenga pulsado un elemento, marque los elementos que quiera y, a continuación, pulse  $\downarrow$ .

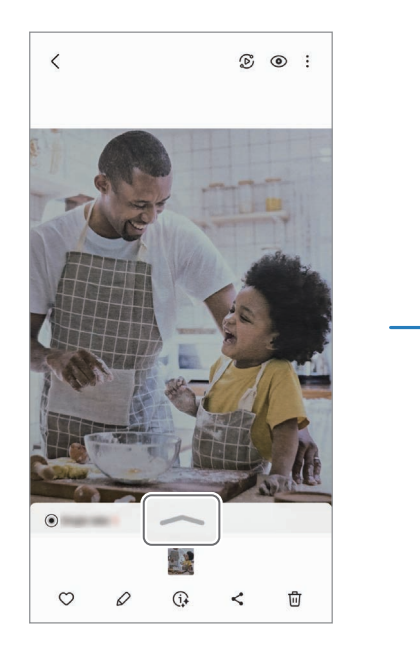

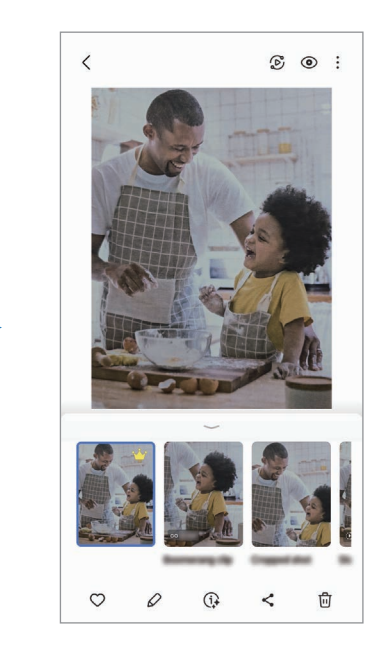
### Modo Retrato/Modo Vídeo retrato

Al usar el modo Retrato o el modo Vídeo retrato, puede hacer fotos o vídeos en los que el fondo aparece difuminado y el sujeto, destacado. También puede aplicar un efecto de fondo y editarlo después de sacar la foto.

- 1 En la lista de modos de disparo, pulse RETRATO o MÁS  $\rightarrow$  VÍDEO RETRATO.
- 2 Pulse  $\odot$  y seleccione el efecto de fondo que prefiera. Para ajustar la intensidad del efecto de fondo, deslice la barra de ajuste.
- 3 Cuando aparezca Listo en la pantalla de vista previa, pulse  $\bigcirc$  para hacer una fotografía o  $\bigcirc$  para grabar un vídeo.

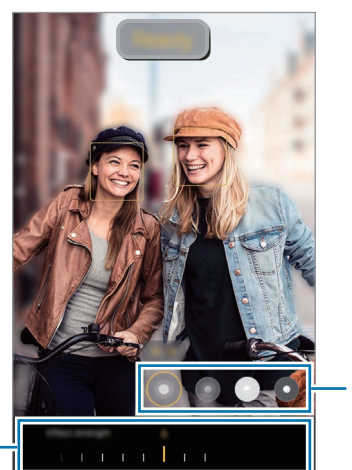

Efectos de fondo

Barra de ajuste de intensidad del efecto de fondo

- Las opciones disponibles pueden variar según el modo de disparo.
	- Use esta función en sitios donde haya suficiente luz.
	- Puede que el desenfoque del fondo no se aplique correctamente en las siguientes condiciones:
		- Si el dispositivo o el objeto se están moviendo.
		- Si el sujeto es fino o transparente.
		- Si el sujeto tiene un color similar al del fondo.
		- Si el sujeto o el fondo son planos.

### Modo Pro/Modo Vídeo Pro

Haga fotos o vídeos ajustando manualmente las distintas opciones de disparo, como el valor de exposición y el valor ISO.

Pulse MÁS → PRO o VÍDEO PROFESIONAL en la lista de modos de disparo. Seleccione opciones, personalice los ajustes y, a continuación, pulse  $\bigcirc$  para hacer una foto o  $\bullet$  para grabar un vídeo.

#### Opciones disponibles

- $\bullet$   $\circlearrowleft$  : restablezca los ajustes.
- ISO: seleccione un valor de ISO. Esto controla la sensibilidad que la cámara tiene ante la luz. Los valores bajos son para objetos fijos o bien iluminados. Los valores más altos son para objetos poco iluminados o que se mueven rápidamente. Sin embargo, los niveles de sensibilidad ISO altos pueden producir ruido en las fotos o los vídeos.
- SPEED: ajuste la velocidad del obturador. Una velocidad de obturación lenta deja pasar más luz, y por lo tanto, la foto o el vídeo saldrán más luminosos. Esta opción resulta idónea para fotos o vídeos de paisajes o que se sacan de noche. Una velocidad de obturación rápida deja pasar menos luz. Esto resulta ideal para sacar fotos o vídeos de objetos que se mueven a mucha velocidad.
- EV: cambie el valor de exposición. Esto determina la cantidad de luz que recibe el sensor de la cámara. En lugares con poca luz, use una exposición más alta.
- FOCUS: cambie el modo de enfoque. Mueva la barra para ajustar manualmente el enfoque.
- WB: configure la temperatura de color para seleccionar un balance de blancos apropiado, de forma que las imágenes tengan un rango de color similar al de la realidad.
- MIC: seleccione la dirección del sonido desde la que desea grabar a un volumen más alto. También puede usar un micrófono USB o Bluetooth conectándolo a su dispositivo (modo Vídeo Pro).
- ZOOM: ajuste la velocidad del zoom (modo Vídeo Pro).

#### Cambiar la resolución

Grabe vídeos en alta resolución hasta un máximo de 8K.

En las opciones de disparo, pulse  $_{30}^{FHD}$  para cambiar la resolución y grabe un vídeo.

Cuando termine de grabarlo, reprodúzcalo en la aplicación Galería. Si pulsa  $\bigodot$  en un fotograma que le guste, este se guardará como una foto.

#### Separar la zona de enfoque y la zona de exposición

Puede separar la zona de enfoque y la zona de exposición.

Para ello, mantenga pulsada la pantalla de vista previa y, cuando el círculo AF/AE aparezca en la pantalla, deslícelo hasta donde quiera separar ambas zonas.

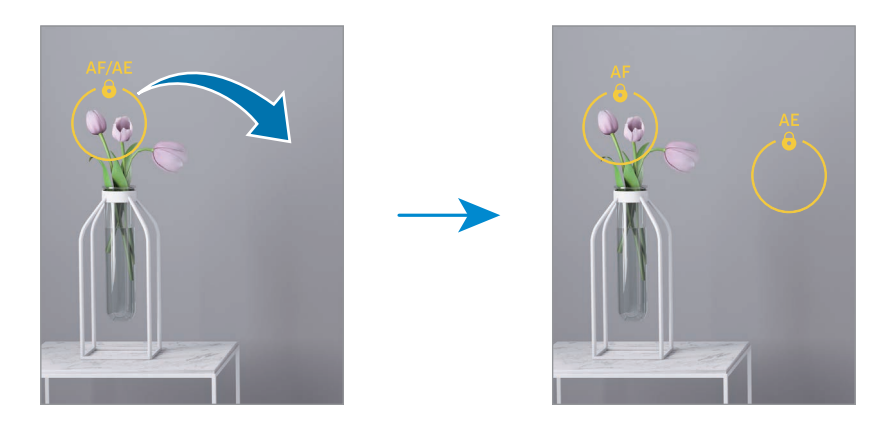

### Modo Noche

Permite sacar fotos en condiciones de poca luz sin necesidad de flash. Si usa un trípode, conseguirá resultados más luminosos y estables.

1 En la lista de modos de disparo, pulse  $MAS \rightarrow NOCHE$ .

Si configura en Máx el tiempo que aparece en la parte inferior derecha, puede conseguir imágenes más claras.

2 Pulse  $\bigcirc$  y sujete el dispositivo con firmeza hasta que finalice la captura.

### Modo Comida

Saque fotografías de comida con colores más vivos.

- 1 En la lista de modos de disparo, pulse  $MAS \rightarrow COMIDA$ . En la pantalla aparecerá un marco y la zona fuera de él se difuminará.
- 2 Para redimensionar el marco, mueva una de sus esquinas. Pulse el área que quiera o deslice el marco para moverlo.
- 3 Pulse  $\int \int \int$  y deslice la barra de ajuste para regular la temperatura de color.
- 4 Pulse para sacar una foto.

### Modo Panorámica

En el modo Panorámica, haga una serie de fotos y luego únalas para crear una escena amplia.

- 1 En la lista de modos de disparo, pulse  $MAS \rightarrow PANORÁMICA$ .
- 2 Pulse  $\bigcirc$  y mueva el dispositivo lentamente en una dirección. Mantenga la imagen dentro del marco en el visor de la cámara. Si la imagen de vista previa está fuera del marco que sirve como guía o no mueve el dispositivo, este dejará de sacar fotos de forma automática.
- $3$  Pulse para dejar de sacar fotos.
	- Evite sacar fotos de fondos sin detalle, como un cielo vacío o una pared plana.

### Modo Cámara lenta

Grabe un vídeo para verlo a cámara lenta. Puede especificar las secciones de los vídeos que quiera reproducir a cámara lenta.

- 1 En la lista de modos de disparo, pulse  $MAS \rightarrow CÁMARA$  LENTA y pulse  $\bigcirc$  para grabar un vídeo.
- 2 Cuando termine de grabar, pulse para detener la grabación.
- 3 En la pantalla de vista previa, pulse la miniatura.

La sección rápida del vídeo se configurará como sección a cámara lenta y se iniciará la reproducción del vídeo. Se crearán hasta dos secciones a cámara lenta según el vídeo.

Para editar la sección a cámara lenta, pulse  $\oslash$  y deslice la barra de edición de sección hacia la izquierda o la derecha.

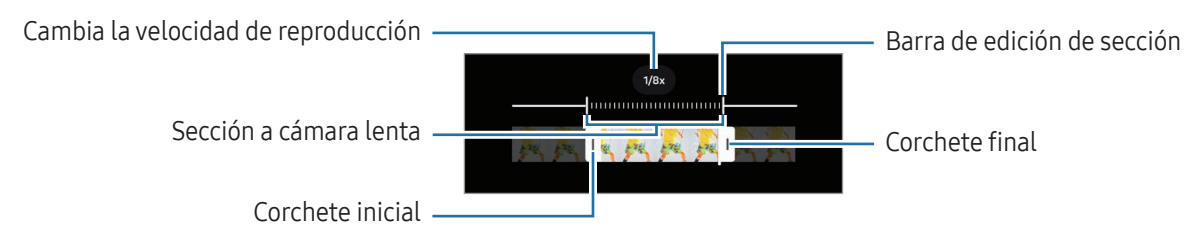

### Modo Cámara Rápida

Grabe escenas, como nubes en movimiento o personas pasando, y visualícelas como vídeos a cámara rápida.

- 1 En la lista de modos de disparo, pulse  $Más → CÁMARA RÁPIDA.$
- 2 Pulse AUTO y seleccione una opción de velocidad de fotogramas.
	- Si establece la velocidad de fotogramas en AUTO, el dispositivo la ajustará automáticamente según los cambios de velocidad de la escena.
	- Si desea grabar estelas de estrellas, ajuste la velocidad de fotogramas a  $\rightarrow$  300 $\times$  y pulse  $\rightarrow$ .
- 3 Pulse  $\odot$  para comenzar a grabar.
- 4 Pulse para finalizar la grabación.

### Personalizar los ajustes de la cámara

En la pantalla de vista previa, pulse  $\mathbb{Q}$ . Puede que algunas opciones no estén disponibles en función del modo de disparo.

Funciones inteligentes

- Escanear documentos y texto: cuando la cámara trasera detecte un documento o un texto, aparecerá el  $icono$   $F$ .
- Escanear códigos QR: configura el dispositivo para que escanee códigos QR desde la pantalla de vista previa.
- Sugerencias de composición: configura el dispositivo para que sugiera la composición ideal para una foto al reconocer la posición y el ángulo del sujeto.
- Optimización inteligente
	- Optimización de calidad: seleccione una opción de calidad.
	- Optimizador de escenas: configura el dispositivo para que ajuste la configuración de color y aplique el efecto optimizado automáticamente según el sujeto o la escena.

#### Imágenes

- Cambiar botón Cámara para: seleccione la acción que quiera llevar a cabo al deslizar el botón Cámara hacia el borde de la pantalla y mantenerlo pulsado.
- Marca de agua: añada una marca de agua al hacer fotos.
- Opciones avanzadas de imagen: seleccione cómo quiere guardar la imagen.
	- Imágenes de alta eficiencia: saque fotos en el Formato de Imagen de Alta Eficiencia (HEIF).
	- Formato de imagen del modo Pro: seleccione el formato de archivo para guardar las fotos hechas con el modo Pro. Los archivos JPEG comprimen las imágenes y ocupan menos espacio de almacenamiento. Los archivos RAW (formato de archivo DNG) conservan todos los datos de una foto para conseguir la máxima calidad de imagen y guardan las imágenes sin comprimir, pero ocupan más espacio en el almacenamiento. Cuando selecciona los Formatos RAW y JPEG, cada imagen se guarda en dos formatos, DNG y JPG.

#### Selfies

- Guardar como en vista previa: configura el dispositivo para que guarde las fotos tal como aparecen en la pantalla de vista previa cuando se sacan con la cámara frontal, sin darles la vuelta.
- Deslizar para cambiar de cámara: active esta función para cambiar de cámara al deslizar hacia arriba o hacia abajo en la pantalla de vista previa.

#### Vídeos

- FPS automático: configura el dispositivo para grabar vídeos más luminosos en condiciones de poca luz al optimizar automáticamente la velocidad de fotogramas.
- Estabilización vídeo: active la función contra vibraciones para reducir o eliminar el efecto de imagen borrosa que aparece al mover la cámara mientras se graba un vídeo.
- Opciones avanzadas de vídeo
	- Formato de vídeo: seleccione el formato de vídeo.
	- Vídeos con velocidad de bits alta: aumenta la velocidad de bits de los vídeos. Si utiliza esta función, el tamaño del archivo puede ser mayor que el de los vídeos normales.
	- Vídeos HDR10+: puede grabar vídeos en los que se optimizan el contraste y color de cada escena.
	- Audio zoom: mientras graba un vídeo, puede grabar el sonido de la dirección en la que se ha hecho zoom a un volumen más alto.
	- Grabación de audio 360: puede grabar vídeos con sonido 3D más envolvente utilizando auriculares Bluetooth compatibles con la función de grabación de audio 360.
	- Es posible que no pueda reproducir los vídeos HEVC en otros dispositivos ni compartirlos en ſK Internet.
		- No puede grabar vídeos en formato HEVC en algunos modos de disparo.
		- Para reproducir correctamente vídeos HDR10+, el dispositivo debe ser compatible con este formato.

#### General

- AF con sequimiento: configure el dispositivo para seguir y enfocar automáticamente un objeto seleccionado. Si selecciona un objeto en la pantalla de vista previa, el dispositivo lo enfocará, incluso si está en movimiento o cambia la posición de la cámara.
	- El seguimiento de un objeto podría fallar en las siguientes condiciones: **M** 
		- El objeto es demasiado grande o demasiado pequeño.
		- El objeto se mueve mucho.
		- El objeto posee iluminación de fondo o se encuentra en un lugar oscuro.
		- Los colores o patrones del objeto son iguales a los del fondo.
		- El objeto presenta patrones horizontales, como una persiana.
		- La cámara se mueve demasiado.
		- El vídeo está en alta resolución.
		- Al acercar o alejar con el zoom óptico.
- Cuadrícula: muestra guías en el visor para ayudar a crear la composición al seleccionar objetos.
- Etiquetas de ubicación: adjunta una etiqueta de ubicación GPS a la foto.
	- La intensidad de la señal del GPS puede disminuir en ubicaciones en las que se vea obstaculizada, como entre edificios, en áreas bajas o en condiciones meteorológicas adversas.
		- Su ubicación podría aparecer en las fotografías cuando las suba a Internet. Para evitarlo, desactive el ajuste de etiqueta de ubicación.
- Métodos de disparo

١K

- Pulsar los botones Volumen para: sacar fotos o grabar vídeos, ampliar o reducir el zoom, o controlar el volumen usando el botón Volumen.
- Comandos de voz: saque fotos o grabe vídeos usando comandos de voz.
- Botón Cámara flotante: añada otro botón móvil en cualquier punto de la pantalla para sacar fotos.
- Mostrar palma: muestre la palma de la mano a la cámara frontal para hacer selfies o iniciar la grabación de vídeos.
- Ajustes fijos: mantiene los últimos ajustes utilizados cuando abre la cámara, como el modo de disparo.
- Respuesta de vibración: configure el dispositivo para que vibre en determinadas situaciones, como cuando pulsa el botón Cámara.

#### Privacidad

- Permisos: acceda a los permisos necesarios para usar la aplicación Cámara.
- Restablecer ajustes: restablece los ajustes de la cámara.
- Acerca de Cámara: muestra la versión y la información legal de la aplicación Cámara.
- Contáctanos: envíe preguntas o consulte las preguntas más frecuentes.
- M Es posible que algunas funciones no estén disponibles según el modelo.

# Galería

### Introducción

Acceda a las imágenes y vídeos guardados en su dispositivo. También puede gestionar imágenes y vídeos por álbum o crear historias.

### Usar Galería

Abra Galería.

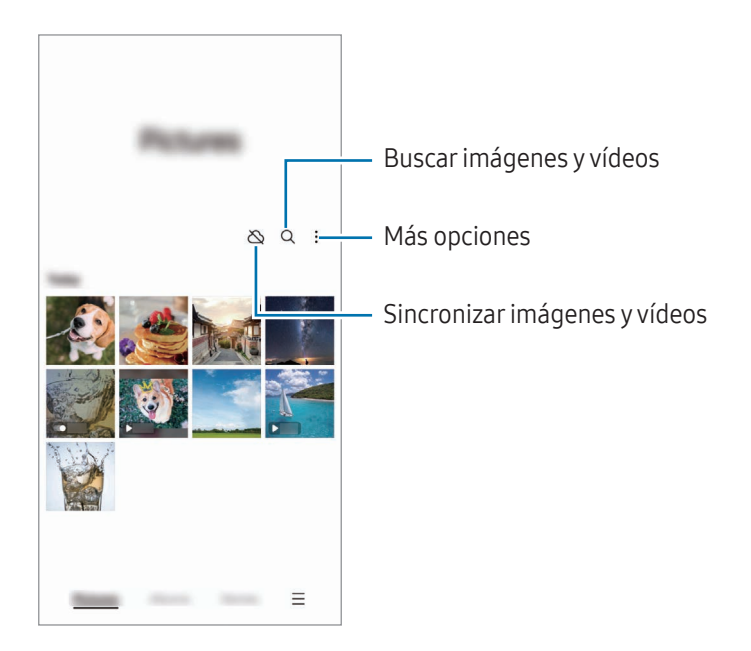

### Ver imágenes

Abra Galería y seleccione una imagen. Para ver otros archivos, deslice el dedo hacia la izquierda o la derecha por la pantalla.

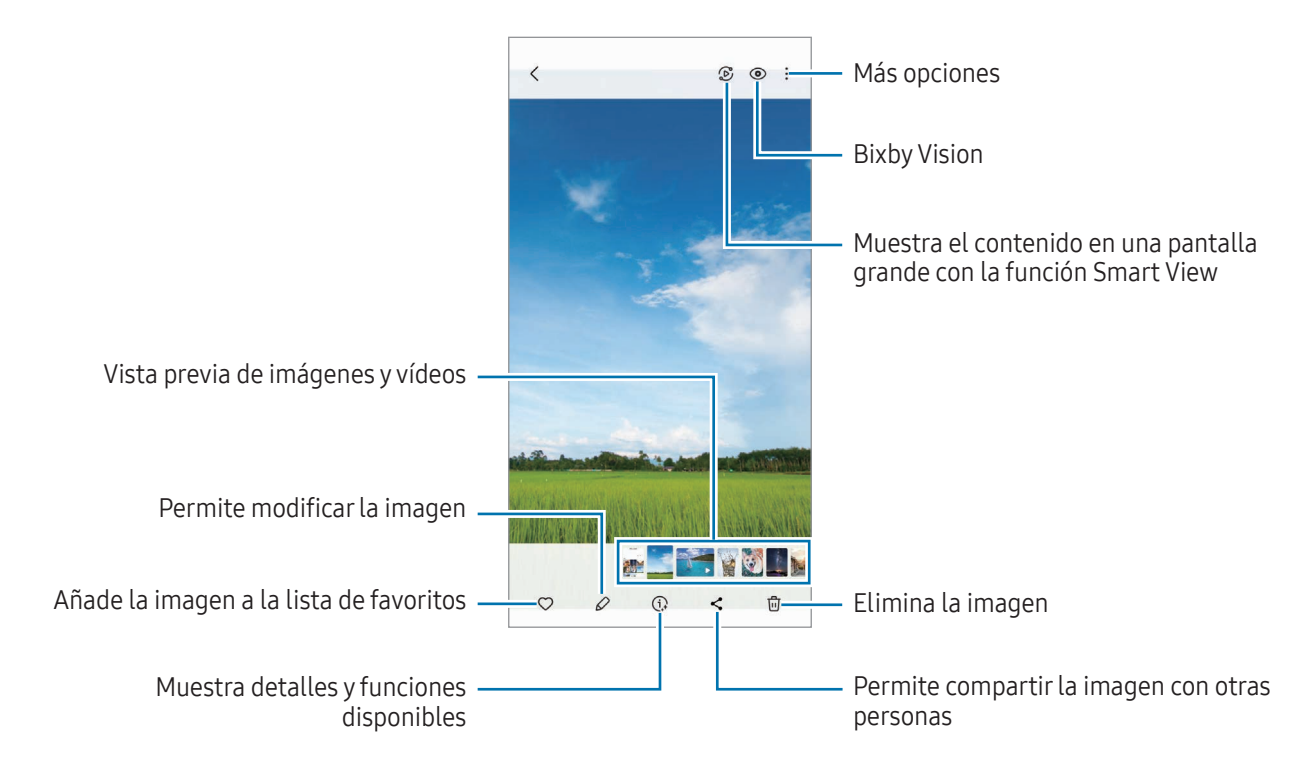

#### Edición generativa

Edite imágenes moviendo, quitando o modificando el tamaño de personas u objetos y, a continuación, genere un nuevo fondo para rellenar las partes que falten.

- 1 Abra Galería y seleccione una imagen.
- 2 Pulse  $\oslash \rightarrow \&$ .
- 3 Pulse o rodee lo que quiera eliminar o mover. Si solo desea ajustar la inclinación, deslice la barra de ajuste.
- 4 Mantenga pulsada el área seleccionada y deslícela hasta donde quiera o pulse  $\Diamond$  para eliminarla.
- 5 Pulse Generar.
- 6 Pulse Hecho para guardar la imagen.

#### Remasterizar imágenes

Mejore las imágenes apagadas, borrosas y de baja resolución.

- 1 Abra Galería y seleccione una imagen.
- 2 Pulse  $\left(\widehat{\mathbf{1}}\right) \rightarrow$  Remasterizar. Puede acceder al resultado de antes y después de la remasterización.
- 3 Pulse  $\overline{\mathsf{L}}$  para guardar la imagen remasterizada.

#### Extraer objetos a partir de imágenes

Separe un objeto del fondo y extráigalo. Puede copiar la imagen extraída o usarla de diferentes formas guardándola como sticker o imagen.

- 1 Abra Galería y seleccione una imagen.
- 2 Mantenga pulsado el objeto que quiera extraer y seleccione una opción.

#### Recortar imágenes grandes

- 1 Abra Galería y seleccione una imagen.
- 2 Separe dos dedos sobre el área que quiere quardar y, a continuación, pulse  $\Box$ . El área recortada se guardará como un archivo.

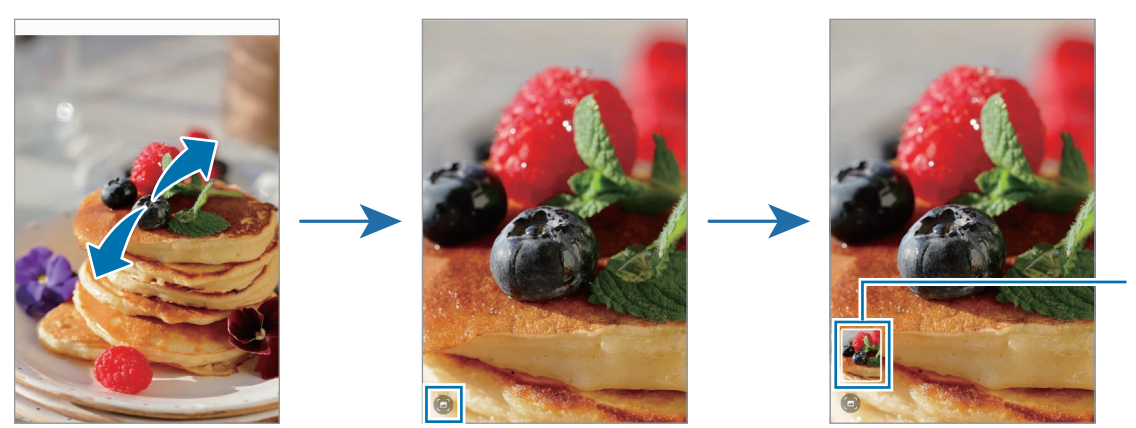

Miniatura de imagen guardada

### Ver vídeos

Abra la aplicación Galería y seleccione un vídeo para reproducirlo. Para ver otros archivos, deslice el dedo hacia la izquierda o la derecha por la pantalla.

Para usar más opciones durante la reproducción, pulse • → Abrir en Reproductor vídeo.

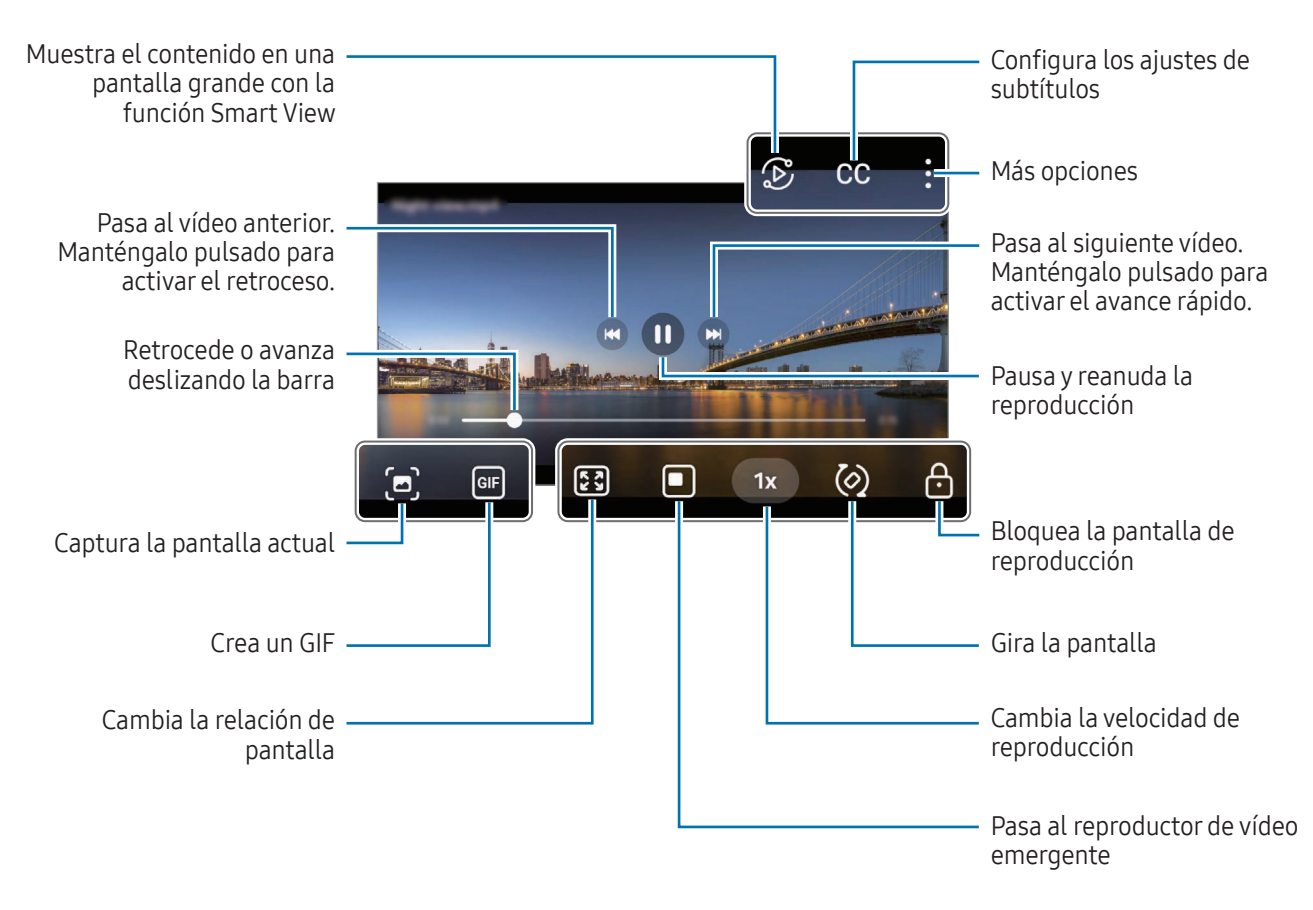

Deslice hacia arriba o hacia abajo en la parte izquierda de la pantalla de reproducción para ajustar el brillo o en la parte derecha para ajustar el volumen.

Para activar el retroceso o avance rápido, deslice el dedo hacia la izquierda o hacia la derecha sobre la pantalla de reproducción.

#### Ver vídeos más intensos y nítidos

Aumente el brillo de la pantalla y haga los colores más vibrantes al reproducir vídeos. Abra Ajustes y pulse Funciones avanzadas → Brillo del vídeo → Luminoso.

- Esta función solo está disponible en algunas aplicaciones.
	- El uso de esta función aumentará el consumo de batería.

## Álbumes

Abra la aplicación Galería, pulse Álbumes  $\rightarrow +$ y, a continuación, seleccione un tipo de álbum.

- Álbum: cree nuevos álbumes, y añada imágenes y vídeos manualmente.
- Álbum de actualización automática: crea álbumes que recopilen automáticamente imágenes de las personas que seleccione.
- Grupo: cree un grupo de álbumes relacionados.
- Compartido: cree álbumes que pueda compartir con otras personas.

### **Historias**

Si captura o guarda imágenes y vídeos, el dispositivo leerá sus etiquetas de ubicación y su fecha, ordenará las imágenes y los vídeos, y creará historias.

Abra la aplicación Galería, pulse Historias y, a continuación, seleccione una. Si pulsa , podrá utilizar varias opciones, como cambiar el título de la historia.

Si pulsa • → Crear historia en la lista de historias, podrá crear historias manualmente.

### Sincronizar imágenes y vídeos

Abra la aplicación Galería, pulse  $\bigotimes$  y siga las instrucciones de la pantalla para finalizar la sincronización. Cuando la aplicación Galería y la nube estén sincronizados, el icono cambiará a  $\bigcirc$ .

Durante la sincronización, las fotos y vídeos que hagas también se guardarán en la nube. Puede acceder a las imágenes y los vídeos quardados en la nube en la aplicación Galería y desde otros dispositivos.

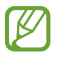

Cuando conecte su Samsung account y su cuenta de Microsoft, podrá configurar Microsoft OneDrive como almacenamiento en la nube.

### Eliminar imágenes o vídeos

Abra la aplicación **Galería**, mantenga pulsados el vídeo, la imagen o la historia que quiera borrar y pulse Eliminar.

#### Usar la función de papelera de reciclaje

Las imágenes y los vídeos que elimine se guardarán temporalmente en la papelera de reciclaje. Los archivos se eliminarán transcurrido un tiempo determinado.

Para acceder a los archivos de la papelera de reciclaje, abra Galería y pulse  $\equiv$  → Papelera. Para restaurar archivos, pulse Editar, seleccione archivos y, a continuación, pulse Restaurar.

# Zona AR

### Introducción

Zona AR le ofrece funciones relacionadas con la realidad aumentada. Elija una función y haga fotos o vídeos divertidos.

### Abrir Zona AR

Puede abrir Zona AR de una de las siguientes formas:

- En Cámara, pulse MÁS en la lista de modos de disparo y pulse ZONA AR.
- Si ha añadido el icono de Zona AR a la pantalla Aplicaciones, púlselo para abrir la aplicación.
- [Ø Es posible que algunas funciones no estén disponibles según el operador o el modelo.

### Estudio AR Emoji

Cree emojis personalizados y diviértase utilizándolos en diversas funciones.

#### Crear un AR Emoji

- 1 Abra Zona AR y pulse **Estudio AR Emoji**.
- 2 Puede elegir un emoji preconfigurado. Deslice el dedo a la izquierda o la derecha, seleccione un emoji y, a continuación, pulse  $\rightarrow$ .

Si quiere crear su propio emoji, hágase un selfie o seleccione una imagen.

3 Siga las instrucciones que aparecen en la pantalla para crear un emoji.

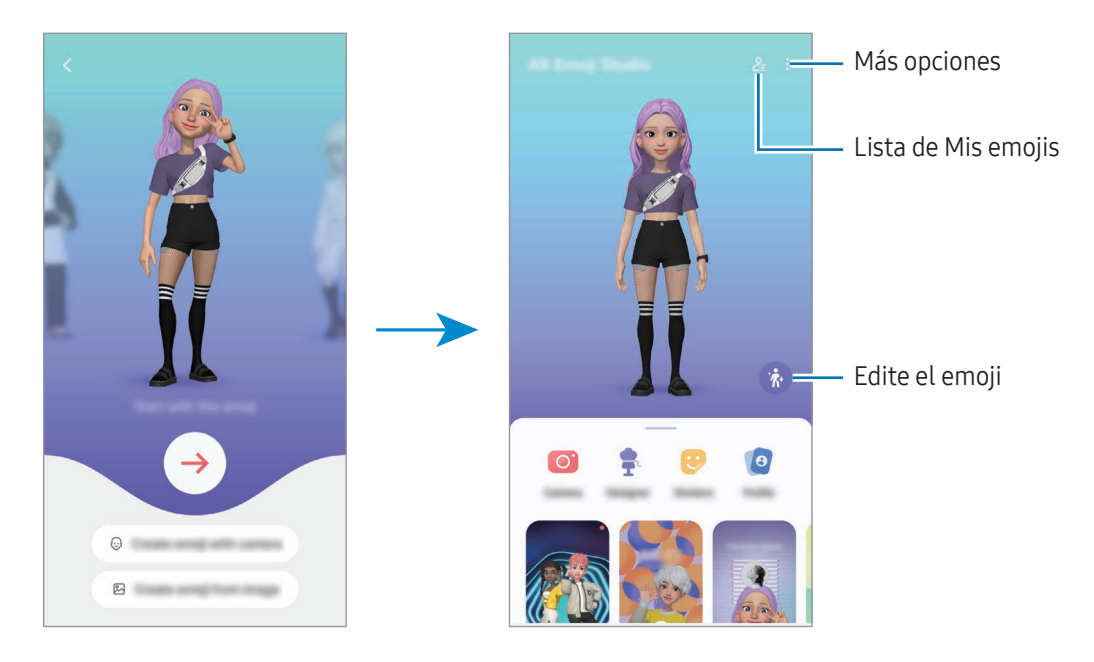

Seleccionar un AR Emoji para usarlo

En la pantalla principal de Estudio AR Emoji, pulse  $2\frac{1}{2}$  y seleccione el que quiera.

#### Eliminar AR Emoji

En la pantalla principal de Estudio AR Emoji, pulse  $\frac{6}{5} \rightarrow 0$ , marque los emojis que quiera eliminar y, a continuación, pulse Eliminar.

Sincronizar AR Emoji

Puede obtener sus AR Emoji en todos los dispositivos cuando haya iniciado sesión en la misma Samsung account en los dispositivos.

En la pantalla principal de Estudio AR Emoji, pulse • → Ajustes y deslice el interruptor Sincronizar con Samsung Cloud para activarlo.

#### Crear un vídeo corto de AR Emoji y personalizar el dispositivo con él

Puede crear un vídeo corto con un emoji, y usarlo como fondo de pantalla o imagen de fondo para llamadas. En la pantalla principal de AR Emoji Studio, seleccione Crear vídeo, Fondo de la alarma, Llamada o Bloqueo y cree un vídeo.

Puede consultar los vídeos guardados en Galería.

#### Crear su perfil de contacto con un AR Emoji

Use un emoji como foto de perfil de su Samsung account y en la aplicación Contactos. Puede elegir entre varias poses o crear sus propias expresiones.

- 1 En la pantalla principal de Estudio AR Emoji, pulse Perfil y seleccione un emoji.
- 2 Pulse  $\bigcirc$  para capturar su expresión o seleccionar la pose que quiera.
- $3$  Pulse Hecho  $\rightarrow$  Guardar.

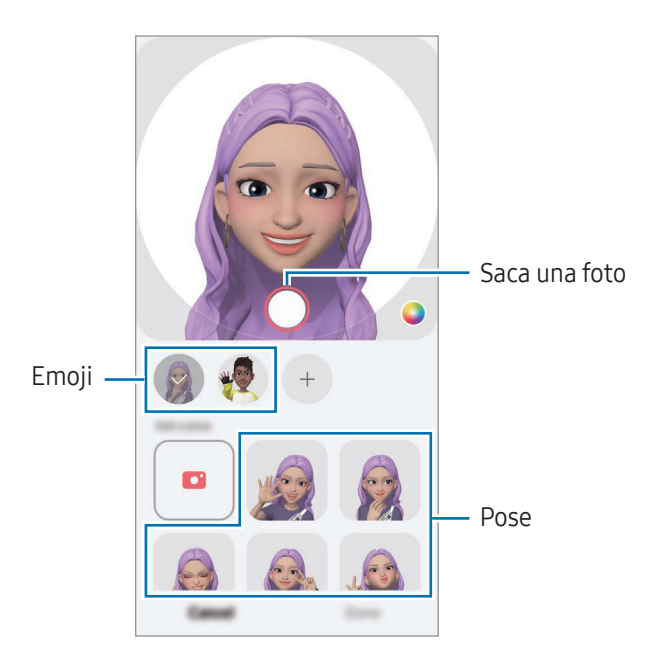

#### Hacer videollamadas con un AR Emoji

Durante una videollamada, pulse Efectos → Emojis y seleccione uno.

### Cámara AR Emoji

Cree fotos o vídeos divertidos con emojis usando diversos modos de disparo.

- 1 Abra la aplicación Zona AR y pulse Cámara AR Emoji.
- 2 Seleccione el emoji y el modo que quiera utilizar. Los modos disponibles pueden variar según el emoji que seleccione.
	- ESCENA: el emoji imita sus expresiones. También podrá cambiar la imagen de fondo.
	- MÁSCARA: la cara del emoji aparece sobre la suya para que parezca que lleva una máscara.
	- ESPEJO: el emoji imita los movimientos de su cuerpo.
	- JUGAR: el emoji se mueve sobre un fondo real.

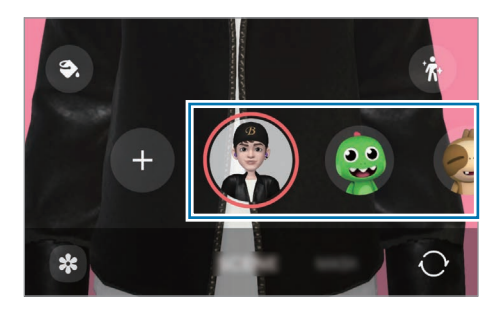

3 Pulse el icono de emoji para sacar una foto o manténgalo pulsado para grabar un vídeo. En Galería puede consultar y compartir las fotos y los vídeos que haya hecho.

### Stickers AR Emoji

Al crear AR Emojis, se generarán automáticamente stickers con expresiones y acciones del emoji. También puede crear sus propios stickers cambiando la expresión o el fondo. Podrá utilizar los stickers de su emoji en mensajes o en redes sociales.

#### Crear sus propios stickers

- 1 Abra la aplicación Zona AR y pulse Stickers AR Emoji.
- 2 Pulse  $+$  en la parte superior de la lista de stickers.
- 3 Edite los stickers como quiera y pulse Guardar. Puede acceder a los stickers que ha creado en la parte superior de la lista de stickers.

#### Eliminar los stickers de AR Emoji

Abra Zona AR y pulse Stickers AR Emoji →  $\stackrel{\bullet}{\bullet}$  → Editar. Seleccione los stickers de emoji que quiera quitar y pulse Eliminar.

#### Utilizar los stickers de AR Emoji en chats

Puede utilizar los stickers de su emoji en una conversación por mensajes o en redes sociales. Las siguientes acciones son ejemplos de cómo usarlos en la aplicación Mensajes.

- 1 Mientras redacta un mensaje en la aplicación Mensajes, pulse  $\bigodot$  en el Teclado de Samsung.
- 2 Pulse el icono del emoji.
- 3 Seleccione uno de los stickers de su emoji para insertarlo.

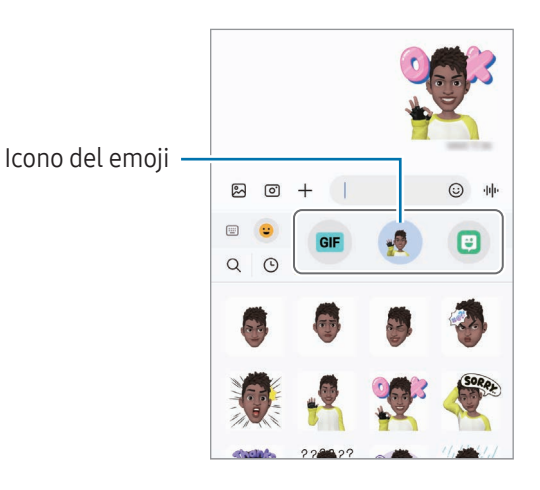

### Dibujos AR

#### (Grabar vídeos con la función de AR)

Grabe vídeos divertidos con escritura a mano, o dibujos virtuales en las caras de personas o mascotas (gatos y perros) o en cualquier otra parte. Cuando la cámara reconozca una cara o un fondo, los dibujos de la cara seguirán el rostro a medida que este se mueva, mientras que los dibujos del fondo quedarán fijos en el mismo sitio aunque la cámara se mueva.

1 Abra Zona AR y pulse Dibujos AR.

Cuando la cámara reconozca el sujeto, el área de reconocimiento aparecerá en la pantalla.

- 2 Escriba o dibuje en el área de reconocimiento.
	- Si cambia a la cámara trasera, también puede escribir o dibujar fuera del área de reconocimiento.
	- Si pulsa  $\left( \bullet \right)$ , podrá grabarse mientras dibuja.

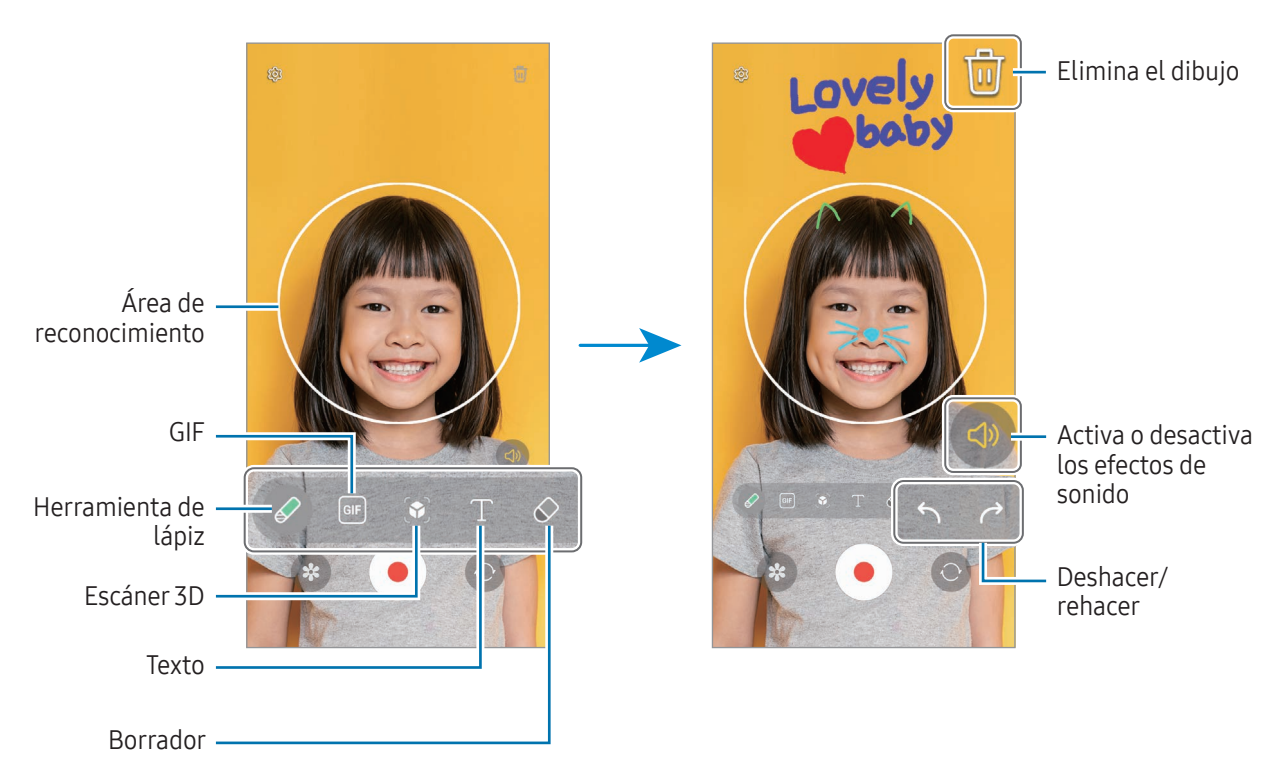

- $3$  Pulse  $\odot$  para grabar un vídeo.
- 4 Pulse para detener la grabación del vídeo. También puede consultar y compartir el vídeo en Galería.
- Las funciones disponibles en la pantalla de vista previa pueden variar según la cámara que se esté usando.

# **Bixby**

### Introducción

Bixby es una interfaz de usuario que le ayuda a utilizar el dispositivo de una forma más cómoda.

Puede hablar con Bixby o escribir texto. Bixby realizará la función solicitada o mostrará la información deseada. Entre en [www.samsung.com/bixby](http://www.samsung.com/bixby) para obtener más información.

Bixby solo está disponible en algunos idiomas y es posible que no esté disponible en función de la región.

### Abrir Bixby

ſØ

Mantenga pulsado el botón Función para abrir Bixby y aparecerá la página de inicio. Después de seleccionar el idioma de Bixby, inicie sesión en su Samsung account y complete la configuración siguiendo las instrucciones de la pantalla: aparecerá la pantalla de Bixby.

### Usar Bixby

Mientras mantiene pulsado el botón Función, diga lo que desee a Bixby. También puede llamar a Bixby y decir lo que desea hacer.

Por ejemplo, mientras mantiene pulsado el botón Función, diga "¿Qué tiempo hace hoy?". La información del tiempo aparecerá en la pantalla.

Si Bixby le hace una pregunta durante una conversación, puede seguir hablándole sin tener que pulsar el botón Función o pulsar

Si no encuentra el icono de la aplicación Bixby ( $\bigcirc$ ) en la pantalla Aplicaciones, abra Ajustes, pulse Funciones avanzadas → Bixby y, a continuación, pulse el interruptor Mostrar Bixby en Aplicaciones para activarlo.

#### Activar Bixby con la voz

Puede iniciar una conversación con Bixby diciendo "Hi, Bixby" o "Bixby". Registre su voz para que Bixby responda.

- 1 Abra la aplicación Bixby y pulse  $\{\odot\} \rightarrow$  Activación por voz.
- 2 Deslice el interruptor para activarlo.
- 3 Seleccione la frase de activación que desee en Frase de activación.
- 4 Para activar esta función, pulse el interruptor Responder a mi voz.
- 5 Siga las instrucciones que aparecen en la pantalla para completar la configuración. Ahora puede decir la frase de activación e iniciar una conversación.

#### Comunicarse introduciendo texto

Si no se reconoce su voz por estar en un entorno con mucho ruido o en una situación en la que hablar le resulta complicado, puede comunicarse con Bixby mediante texto.

Abra la aplicación Bixby, pulse  $\left[\frac{1}{2}\right]$ y, a continuación, escriba lo que quiera.

Durante la comunicación, Bixby también le responderá mediante texto, en lugar de mediante la voz.

## Bixby Vision

### Introducción

ſØ

Bixby Vision es un servicio que ofrece distintas funciones basándose en el reconocimiento de imágenes. Utilice las diversas funciones de Bixby Vision para buscar información al reconocer objetos.

- Dependiendo de la resolución, el tamaño o el formato de la imagen, puede que esta función no esté disponible o no ofrezca resultados de búsqueda correctos.
	- Samsung no se hace responsable de la información sobre productos proporcionada por Bixby Vision.

### Iniciar Bixby Vision

Inicie Bixby Vision de una de estas formas:

- En Cámara, pulse MÁS en la lista de modos de disparo y pulse BIXBY VISION.
- En la aplicación Galería, seleccione una imagen y pulse  $\odot$ .
- En la aplicación Internet de Samsung, mantenga pulsada una imagen y pulse Buscar con Bixby Vision.
- Si ha añadido el icono de Bixby Vision a la pantalla Aplicaciones, púlselo para abrir la aplicación.

### Usar Bixby Vision

- 1 Inicie Bixby Vision.
- 2 Seleccione la función que desee utilizar.
	- TRADUCIR: reconoce texto de documentos o imágenes y lo traduce.
	- TEXTO: reconoce texto de documentos o imágenes y lo extrae.
	- DESCUBRIR: busca en Internet imágenes similares al objeto reconocido e información relacionada.
- Las funciones disponibles y los resultados de búsqueda pueden variar dependiendo de la región o el ſИ operador.

## Multiwindow

### (Usar varias aplicaciones a la vez)

### Introducción

Inicie dos aplicaciones simultáneamente en la misma vista de pantalla dividida. También puede abrir múltiples aplicaciones al mismo tiempo en la vista de pantalla emergente.

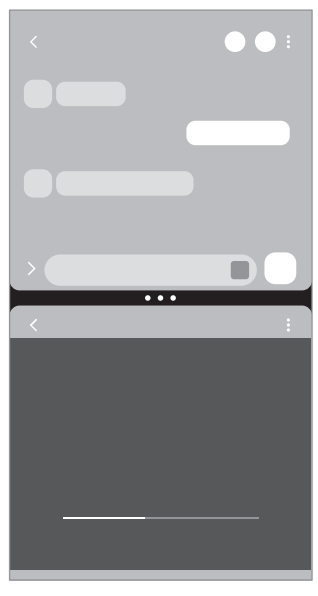

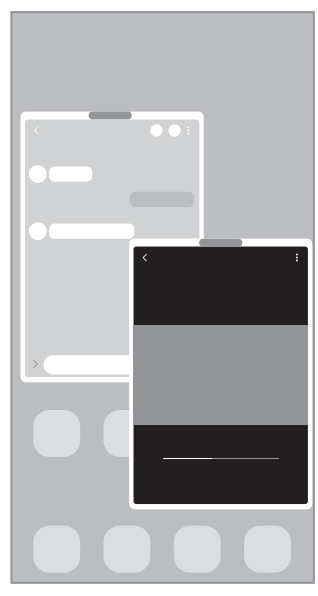

Vista de pantalla dividida Vista de pantalla emergente

Puede que algunas aplicaciones no sean compatibles con esta función.M

### Iniciar Multiwindow deslizando el dedo por la pantalla

Puede iniciar Multiwindow deslizando el dedo por la pantalla.

Deslice dos dedos desde la parte inferior de la pantalla hacia el centro de la misma. La pantalla cambiará a la vista de pantalla dividida.

Para cambiar a la vista de pantalla emergente, deslice el dedo desde la esquina superior hacia el centro de la pantalla.

Para utilizar esta función, abra Ajustes, pulse Funciones avanzadas → Multiwindow y, a continuación, pulse el interruptor Deslizar para pantalla dividida o Deslizar para vista emergente para activarla.

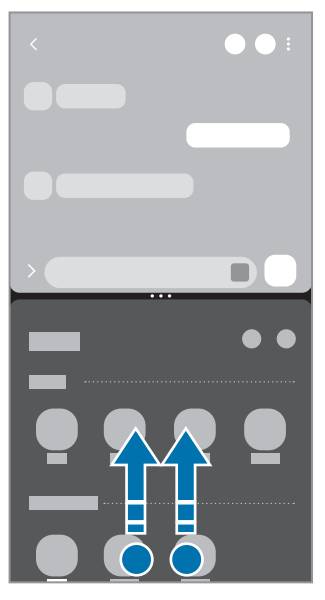

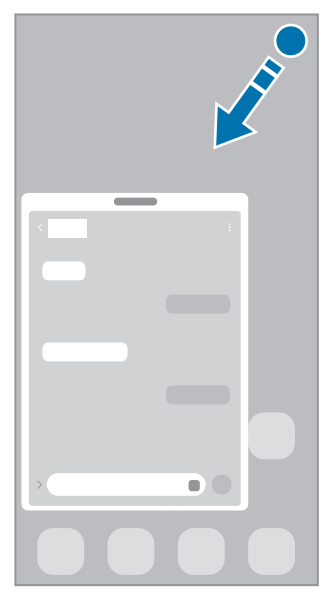

Vista de pantalla dividida Vista de pantalla emergente

### Abrir aplicaciones con el botón Recientes

- 1 Pulse el botón Recientes (| | |) para abrir la lista de aplicaciones usadas recientemente.
- 2 Deslice la pantalla hacia la derecha o la izquierda, pulse el icono de una aplicación y, a continuación, pulse Abrir en vista de pantalla dividida o Abrir en vista emergente.

### Usar funciones adicionales

#### Usar los menús de Multiwindow

Cuando pulse el controlador de Multiwindow, aparecerán los menús disponibles.

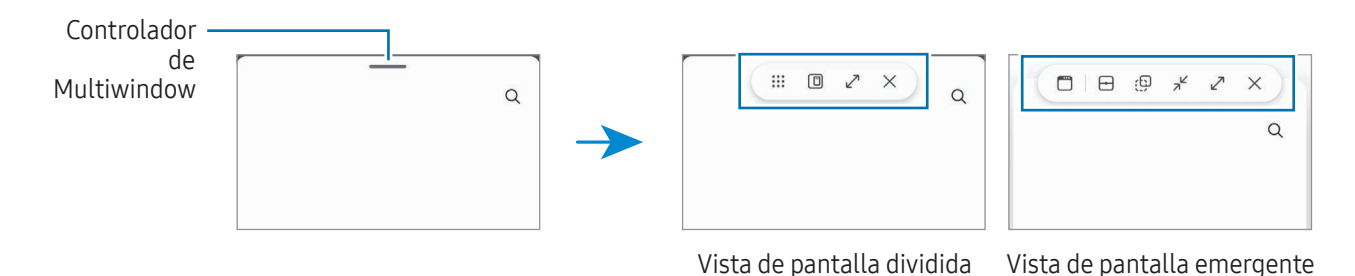

#### Ajustar el tamaño de la ventana

Mueva los círculos entre las ventanas de aplicaciones para ajustar el tamaño.

Cuando desplace los círculos entre las ventanas de aplicaciones hacia el borde de la pantalla, la ventana se maximizará.

#### Mover ventanas emergentes

Para mover una ventana emergente, pulse el controlador de Multiwindow y muévalo a otra ubicación.

#### Guardar su propia distribución de pantalla dividida

Añada aplicaciones utilizadas con frecuencia como un par de aplicaciones para abrirlas de forma conjunta en la vista de pantalla dividida con un solo toque.

- 1 En la vista de pantalla dividida, pulse los círculos que hay entre las ventanas de aplicaciones.
- 2 Pulse  $\frac{1}{2}$ .
- 3 Seleccione una ubicación para añadir el par de aplicaciones. Las aplicaciones que esté usando en la vista de pantalla dividida se guardarán como un par de aplicaciones en la ubicación que seleccione.

#### Insertar contenido

Deslice distinto contenido, como texto, vínculos o imágenes, y colóquelo en la pantalla de la otra aplicación.

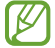

Puede que algunas aplicaciones no sean compatibles con esta función.

## Internet de Samsung

Navegue por Internet para buscar información y añada sus sitios web preferidos a marcadores para acceder a ellos cómodamente.

- 1 Abra la aplicación Internet.
- 2 Introduzca la dirección web o una palabra clave, y después pulse Ir.

Si la barra de herramientas no aparece, deslice la pantalla ligeramente hacia abajo.

Para cambiar entre pestañas, pulse  $\Box$  deslice el dedo hacia la izquierda o hacia la derecha sobre el campo de dirección.

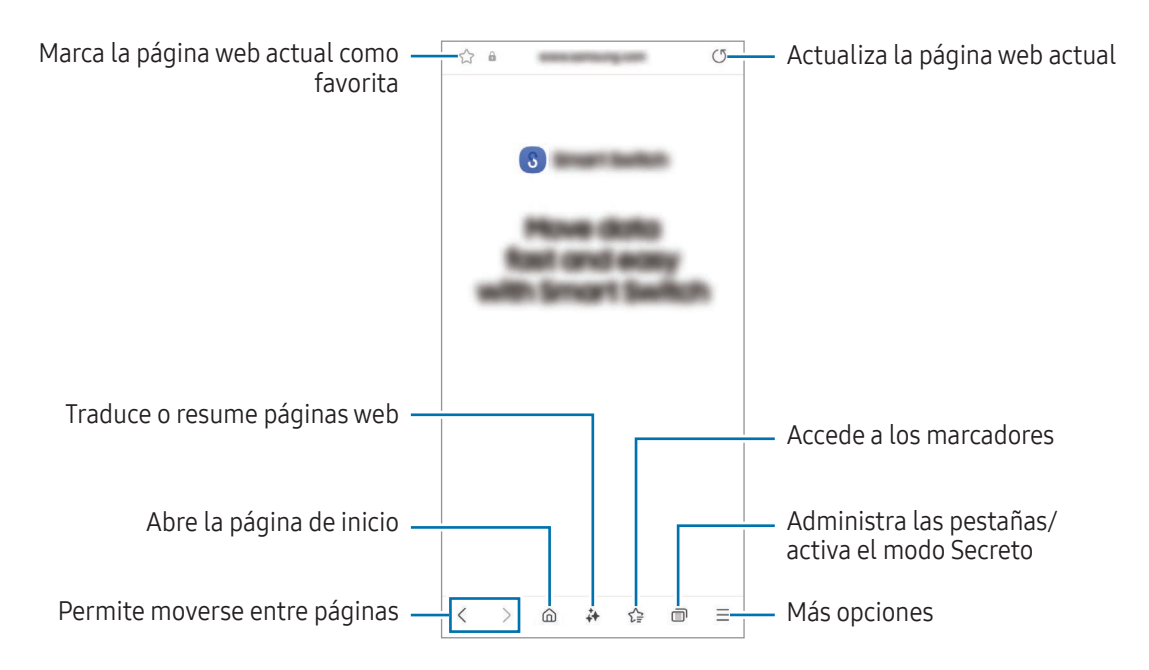

#### Utilizar el modo Secreto

Si establece una contraseña para el modo Secreto, podrá evitar que otras personas accedan a su historial de búsquedas, su historial de navegación, los marcadores y las páginas guardadas.

- 1 Pulse  $\Box \rightarrow$  Activar modo Secreto.
- 2 Pulse el interruptor **Bloquear el modo Secreto** para activarlo, pulse **Iniciar** y, a continuación, establezca una contraseña.

En el modo Secreto el dispositivo cambiará el color de las barras de herramientas. Para desactivarlo, pulse  $\Box \rightarrow$  Desactivar modo Secreto.

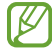

En el modo Secreto no podrá utilizar algunas funciones como la captura de pantalla.

# Samsung Wallet

### Introducción

Utilice diferentes funciones prácticas en Samsung Wallet. Puede hacer pagos, verificar su identidad con sus datos biométricos, consultar entradas o tarjetas de embarque y mucho más.

Puede obtener más información, como las tarjetas que admiten esta función, en [www.samsung.com/samsung-wallet.](http://www.samsung.com/samsung-wallet)

Abra la aplicación Wallet y seleccione la función que desee.

- Es posible que esta aplicación no esté disponible en determinadas regiones.
	- Es posible que algunas funciones no estén disponibles según la región.

### Configurar Samsung Wallet

Al abrir esta aplicación por primera vez o al reiniciarla tras restablecer los valores de fábrica, siga las instrucciones de la pantalla para completar la configuración inicial.

- 1 Abra la aplicación Wallet.
- 2 Inicie sesión en su Samsung account y lea y acepte los términos y condiciones.

3 Registre su huella digital y un PIN para utilizarlos al realizar pagos. Este PIN se utilizará para verificar varias acciones en Samsung Wallet, como realizar pagos y desbloquear la aplicación.

### Utilizar Samsung Pay

Registre tarjetas en Samsung Pay para realizar pagos en línea y sin conexión.

- Para realizar pagos con Samsung Pay, es posible que el dispositivo necesite conectarse a una red M móvil o Wi-Fi, en función de la región.
	- Es posible que esta función no esté disponible en algunos modelos o con algunos operadores.
	- Los procedimientos para la configuración inicial y el registro de la tarjeta pueden variar en función del operador o el modelo.

#### Registrar tarjetas

Abra la aplicación Wallet y, a continuación, siga las instrucciones de la pantalla para completar el registro de la tarjeta.

#### Realizar pagos

1 Deslice hacia arriba la imagen de la tarjeta en la parte inferior de la pantalla o abra la aplicación Wallet. A continuación, deslice hacia la derecha o hacia la izquierda por la lista de tarjetas y seleccione la que quiera utilizar.

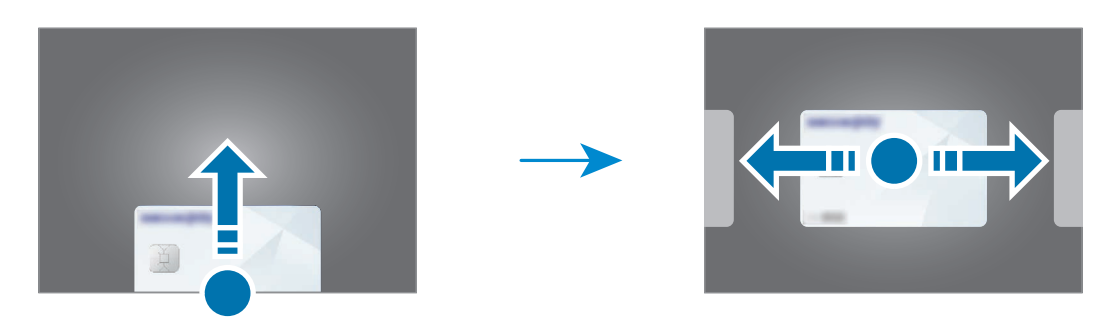

- 2 Escanee su huella digital o introduzca el PIN que estableció.
- 3 Acerque la parte trasera del dispositivo al lector de tarjetas. Cuando este reconozca la información de la tarjeta, se procesará el pago.
	- Es posible que los pagos no se procesen en función de su conexión de red.
		- El método de verificación para los pagos podría variar en función de los lectores de tarjetas.

#### Cancelar pagos

ſØ

Puede cancelar pagos en el lugar donde los realizó.

En la lista de tarjetas, deslice el dedo hacia la izquierda o hacia la derecha para seleccionar la tarjeta que utilizó. Siga las instrucciones que aparecen en la pantalla para completar la cancelación del pago.

### Verificar la identidad

Registre sus datos biométricos en Samsung Pass y verifique su identidad al usar servicios que requieren su información personal o la de inicio de sesión. Consulte [Samsung Pass](#page-160-0) para obtener más información.

### Utilizar entradas

ſØ

Añada tarjetas de embarque y entradas de cine, eventos deportivos, etc., para poder acceder a ellas y usarlas desde un único lugar.

### Utilizar una llave digital

Registre la llave digital de su vehículo en su teléfono para poder abrir y cerrar la puerta, y arrancarlo.

Para empezar a registrar una llave digital, instale la aplicación de la llave digital de su vehículo o siga las indicaciones que le envíe el fabricante por correo electrónico o mensaje de texto. A continuación, siga las instrucciones de la pantalla de navegación del vehículo y de la pantalla de Samsung Wallet del teléfono para completar el registro.

- Es posible que esta función no esté disponible en algunas regiones o modelos.
	- Para usar la llave digital, el vehículo debe ser compatible. Consulte la compataibilidad con el fabricante.
	- La llave digital registrada solo se guarda en el teléfono, de modo que si lo sustituye, deberá registrarla de nuevo.
	- Es posible que algunas funciones no estén disponibles según el vehículo. Consulte con el fabricante para obtener más información.

 $\varnothing$ 

#### Usar una llave digital con la función NFC

Pulse el área de la antena NFC del teléfono con la llave digital registrada en la puerta del vehículo. La puerta se abrirá o se cerrará.

Tras colocar el teléfono en el panel de carga del vehículo y autenticar la llave digital, podrá arrancar el vehículo con el botón Inicio. Si la llave digital no está autenticada, pruebe a cambiar la posición o la orientación del teléfono ligeramente.

- Para usar esta función, el teléfono y el vehículo deben ser compatibles con la función NFC.
	- Para activar la función NFC en el teléfono, abra Ajustes, pulse Conexiones → Pagos NFC y contactless y, a continuación, pulse el interruptor para activarlo.
	- Para averiguar la ubicación del panel de carga y las puertas de su vehículo que son compatibles con NFC, consulte la guía de usuario de su vehículo.

#### Utilizar una llave digital con la banda ultraancha (UWB) (Galaxy S24 Ultra, Galaxy S24+)

La puerta del vehículo se abrirá cuando se acerque a él con su teléfono y se cerrará cuando se aleje.

Después de autentificar la llave digital al entrar en el vehículo, puede arrancarlo con el botón Inicio.

- Para usar esta función, el teléfono y el vehículo deben ser compatibles con las funciones Bluetooth  $\not\!\! U$ y UWB. Abra Ajustes, pulse Conexiones y, a continuación, pulse el interruptor Bluetooth y el interruptor Banda ultraancha (UWB) para activarlos.
	- Si el vehículo es compatible tanto con la función NFC como con la función UWB, puede elegir el método que desee. Consulte la guía de usuario de su vehículo para obtener más información.
	- Es posible que la función UWB no esté disponible en algunas regiones.
	- La forma de abrir y cerrar la puerta podría variar en función del vehículo. Consulte con el fabricante para obtener más información.
	- El uso de esta función aumentará el consumo de batería.

#### Eliminar la llave digital

Puede eliminar la llave digital registrada en su teléfono.

Abra la aplicación Wallet, pulse la llave digital registrada y, a continuación, pulse  $\frac{2}{3}$  → Eliminar.

## Samsung Health

### Introducción

Samsung Health le ayuda a gestionar su bienestar y forma física. Póngase objetivos, controle su progreso y realice un seguimiento de su bienestar y forma física en general. También puede comparar sus registros de recuento de pasos con los de otros usuarios de Samsung Health y consultar consejos sobre salud.

Entre en [www.samsung.com/samsung-health](http://www.samsung.com/samsung-health) para obtener más información.

### Utilizar Samsung Health

Abra la aplicación **Health**. Al iniciar esta aplicación por primera vez o al reiniciarla tras restablecer los datos de fábrica, siga las instrucciones de la pantalla para completar la configuración.

Para editar elementos en la pantalla de inicio de Samsung Health, pulse • → Editar inicio.

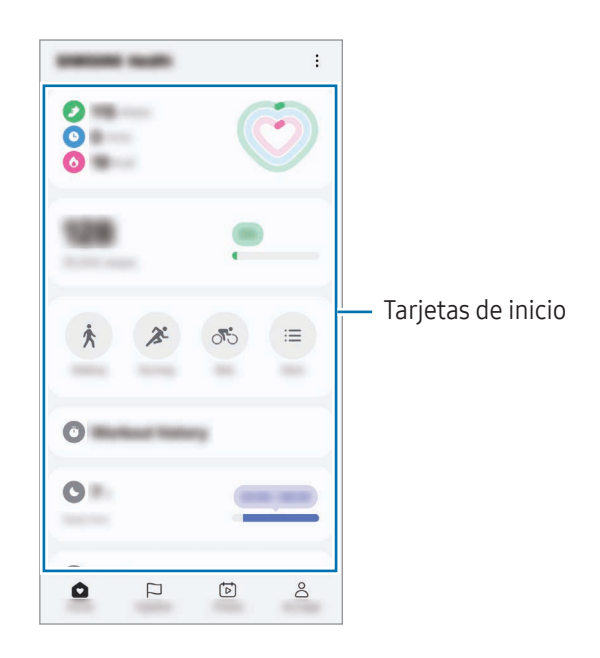

- Inicio: controle su salud y forma física.
- Retos: compare sus registros de recuento de pasos con los de otros usuarios de Samsung Health o compita con sus amigos.
- Forma física: obtenga consejos sobre salud.
- Mi página: gestione su perfil y consulte su historial de salud y de ejercicio físico.
- Es posible que algunas funciones no estén disponibles según la región. M
	- Si usa la tarjeta de pasos mientras viaja en automóvil o tren, la vibración podría afectar al recuento total.

## Samsung Notes

### Introducción

Cree notas introduciendo texto desde el teclado, escribiendo a mano o dibujando en la pantalla. También puede insertar imágenes o grabaciones de voz en sus notas.

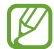

Es posible que algunas funciones no estén disponibles según el modelo.

### Crear notas

1 Abra la aplicación **Notes**, pulse  $\circledast$  y, a continuación, cree una nota. Pulse  $\left(\widehat{a}\right)$  o  $\left(\widehat{=} \right)$  para cambiar la forma de introducir las notas.

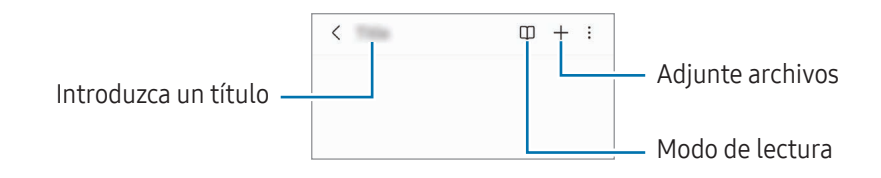

2 Cuando termine de crear la nota, pulse el botón Atrás ( $\leq$ ) para guardarla. Si desea guardar la nota en otro formato de archivo, pulse • → Guardar archivo.

#### Eliminar notas

Mantenga pulsada la nota que desee quitar y pulse Eliminar.

### Sincronizar notas

Puede consultar y editar notas en todos sus dispositivos que hayan iniciado sesión en la misma Samsung account.

Abra la aplicación Notes, pulse  $\equiv \rightarrow \textcircled{3}$ y, a continuación, pulse el interruptor Sincronizar con Samsung Cloud para activarlo.

### Usar las funciones de Asistente de notas

Aplique formato a las notas, resúmalas, corrija errores ortográficos o tradúzcalas automáticamente. Después de crear una nota, pulse  $\leftrightarrow$  y seleccione la opción que quiera.

#### Redactar notas con la escritura a mano

En la pantalla de redacción de notas, pulse  $(A)$  para escribir o dibujar a mano alzada.

Puede introducir su escritura a mano a mayor tamaño si amplía la pantalla separando dos dedos sobre ella.

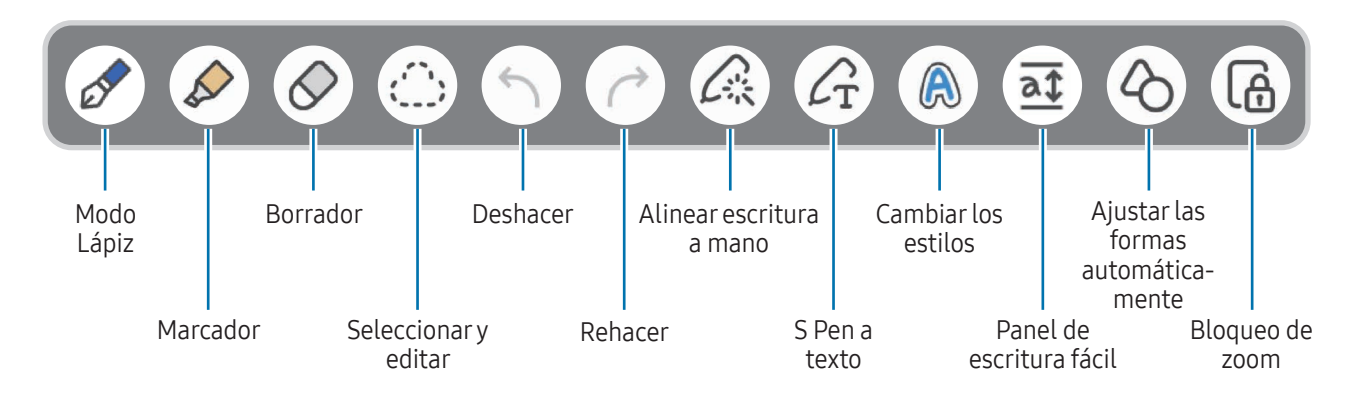

Si la interacción con el dedo no funciona en un modelo compatible con el S Pen, pulse • → Activar l≪ Dibujar con el dedo.

#### Usar lápices favoritos

Registre como favoritos los lápices que usa frecuentemente y cambie entre ellos pulsando el botón del S Pen.

Para registrar lápices favoritos, pulse  $\oslash \rightarrow \mathbb{Q} \rightarrow +$ , cambie los ajustes del lápiz, como el tipo o el color, y, a continuación, pulse Hecho.

En la pantalla del generador de notas, pulse el botón del S Pen para cambiar el pen. Si ha registrado varios lápices, pulse el botón del S Pen repetidamente para cambiar al que quiera usar.

- Si pulsa el botón del S Pen cerca de la pantalla, se abrirá el borrador, por lo que debe pulsarlo con el S Pen un poco alejado de la pantalla.
	- Si esta función no está activada, abra Ajustes, pulse Funciones avanzadas → S Pen y, a continuación, pulse el interruptor Gestos S Pen para activarlo.

#### Usar la herramienta para borrar

Para borrar la escritura a mano de una nota, pulse  $\Diamond$  y seleccione el área que quiera quitar. También puede seleccionar un área mientras mantiene pulsado el botón del S Pen.

Para cambiar el tipo de herramienta para borrar, pulse  $\Diamond$  una vez más.

- Borrador de trazos: borra la línea seleccionada.
- Borrador de área: borra únicamente el área seleccionada. Puede ajustar el tamaño de la goma deslizando la barra de ajuste de tamaño.
- Incluso con una herramienta más pequeña, es posible que no logre borrar el área que quiera de Ι⊌ forma precisa.

#### Editar notas escritas a mano

Edite notas escritas a mano con las diferentes opciones de edición, como cortar, mover o ajustar el tamaño.

1 Si la nota tiene texto escrito a mano, pulse  $\sum$ .

Para cambiar la forma de la selección, pulse  $\binom{n}{k}$  una vez más.

- 2 Pulse o dibuje una línea alrededor del texto o dibujo para seleccionarlo.
	- Para mover la selección hacia otro lugar, selecciónela y después muévala hacia una ubicación nueva.
	- Para cambiar el tamaño de la selección, pulse el texto o dibujo y desplace una esquina del marco que aparecerá.

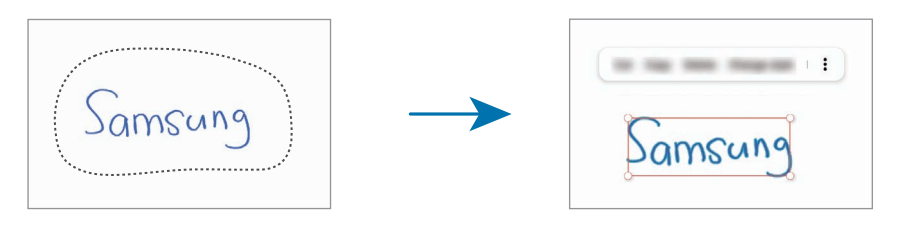

3 Edite el texto o dibujo utilizando las opciones disponibles.

#### Alinear escritura a mano o convertirla en texto

Para enderezar su escritura o sus dibujos en sentido horizontal, pulse  $\triangle \rightarrow$  Alinear escritura a mano.

Para sustituir su escritura a mano por texto, pulse  $\triangle \rightarrow$  Convertir a texto. Cuando aparezca la pantalla de vista previa, pulse Añadir a.

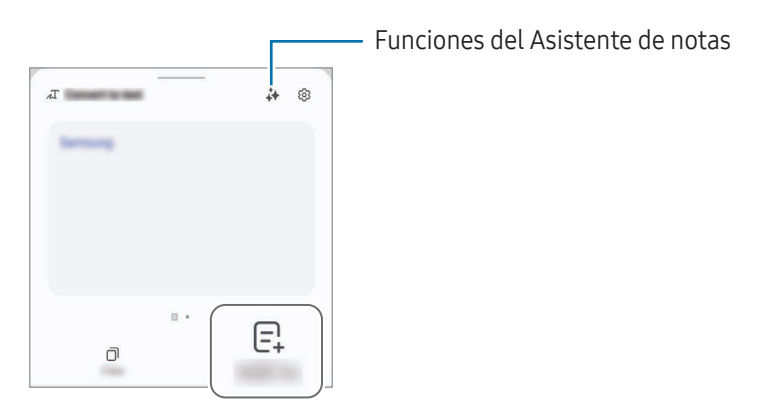

Si desea sustituir lo que escribe a mano por texto a medida que va escribiendo, pulse  $\hat{G}$ y, a continuación, escriba en la pantalla con el S Pen.

#### Cambiar los estilos

Puede cambiar el estilo de su escritura a mano y sus dibujos.

Después de escribir o dibujar en la pantalla, pulse  $\bigcirc$  dos veces y seleccione un color o grosor de línea. A continuación, apunte con el S Pen hacia donde quiere aplicar el estilo. Cuando aparezca el icono  $\rightarrow$ , pulse donde quiera aplicar el cambio.

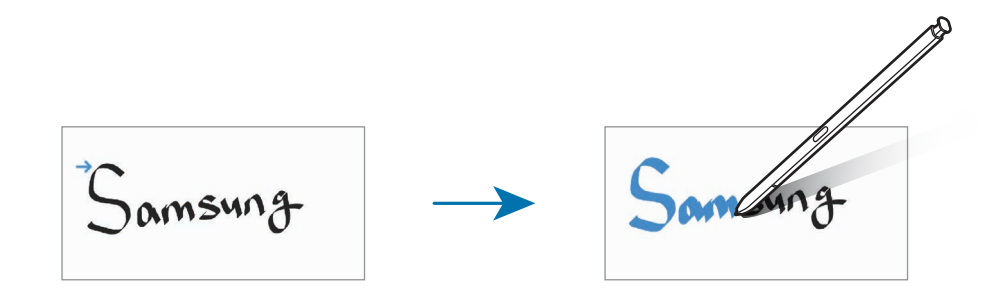

#### Usar el bloc de notas sencillo

En la pantalla de creación de notas, pulse  $\overline{at}$ . El campo de entrada se ampliará y aparecerá como el bloc de notas sencillo.

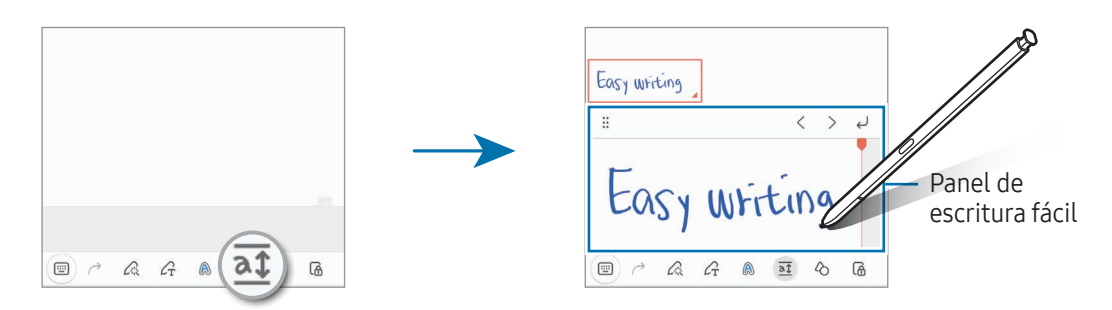

#### Ajustar las formas automáticamente

Pulse  $\Diamond$  y dibuje una forma. A continuación, se ajustará la forma.

### Grabación de voz en notas

Realice una grabación de voz mientras crea una nota y se sincronizará el contenido con la grabación.

En la pantalla de redacción de notas, pulse  $+$   $\rightarrow$  Grabación de voz y cree una nota.

Seleccione una nota de la lista y pulse  $\left\langle \rightarrow\right\rangle$  para reproducir la grabación. A continuación, el contenido que ha creado durante la grabación se mostrará en la pantalla junto con la propia grabación.

### Añadir notas en archivos PDF

Abra la aplicación Notes, pulse <sup>por</sup>t y seleccione un archivo PDF. A continuación, podrá añadirle notas.

### Anclar una nota a la pantalla Inicio

Ancle una nota a la pantalla Inicio para consultarla o abrirla y editarla.

- 1 Abra la aplicación Notes.
- 2 Seleccione una nota y pulse  $\stackrel{\bullet}{\bullet} \rightarrow$  Añadir a  $\rightarrow$  Pantalla Inicio. Se añadirá la nota a la pantalla Inicio.
### Recortar contenido

Puede añadir contenido, como el enlace a una página web o una imagen, a una nota.

1 Si desea añadir contenido mientras usa la aplicación Internet de Samsung, Mensajes o Galería, abra la aplicación Notes en la vista de pantalla dividida o en la vista de pantalla emergente. Si desea obtener más información sobre dichas vistas, consulte [Multiwindow.](#page-94-0)

También puede pulsar dos veces la pantalla mientras mantiene pulsado el botón del S Pen o abrir el panel de Air command y pulsar Crear notas.

Las opciones que puede usar aparecerán en la parte inferior de la pantalla de redacción de notas.

2 Seleccione la opción que quiera.

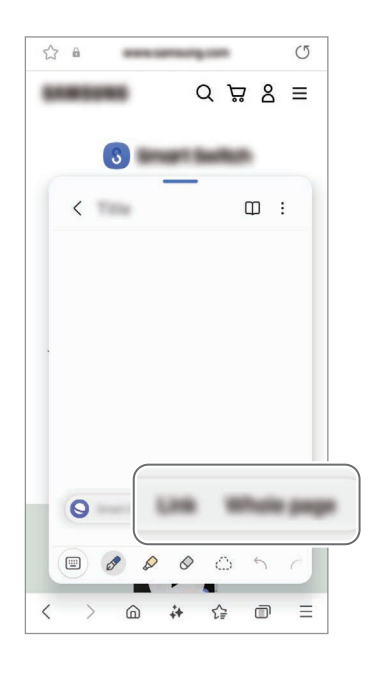

## Samsung Members

Samsung Members ofrece a los clientes servicios de soporte técnico, como el diagnóstico de problemas de los dispositivos, y permite a los usuarios enviar preguntas e informes de errores. También podrá compartir información con otras personas en la comunidad de usuarios de Galaxy o consultar las últimas noticias y consejos. Samsung Members puede ayudarle a solucionar los problemas que puedan surgirle al utilizar el dispositivo.

## Samsung Kids

Permite restringir el acceso de los niños a determinadas aplicaciones, establecer sus tiempos de uso, y configurar ajustes para ofrecerles un entorno divertido y seguro mientras usan el dispositivo.

Abra el panel de notificaciones, deslice el dedo hacia abajo y, a continuación, pulse **el Kids**. Si no encuentra **E** Kids en el panel de ajustes rápidos, pulse ∠ → Editar y deslice el botón para añadirlo. Siga las instrucciones de la pantalla para completar la configuración al abrir Samsung Kids por primera vez o tras restablecer los datos de fábrica.

En la pantalla de inicio de Samsung Kids, seleccione la aplicación que desee utilizar.

El método de bloqueo de pantalla preestablecido o el PIN creado se utilizarán al activar la función  $\not\!\!\!D$ Controles parentales o al cerrar Samsung Kids.

### Usar las funciones de control parental

Puede configurar los ajustes de Samsung Kids y consultar el historial de uso.

```
En la pantalla de Samsung Kids, pulse • > Controles parentales e introduzca el código de desbloqueo.
```
#### Cerrar Samsung Kids

Para cerrar Samsung Kids, pulse el botón Atrás ( < ) o pulse • → Cerrar Samsung Kids y, a continuación, introduzca su código de desbloqueo.

## Samsung Global Goals

Los Global Goals (Objetivos de Desarrollo Sostenible), establecidos por la Asamblea General de las Naciones Unidas en 2015, son medidas orientadas a crear una sociedad sostenible. Estos objetivos tienen como fin acabar con la pobreza, combatir la desigualdad y detener el cambio climático.

Obtenga más información sobre estos objetivos de desarrollo sostenible y únase al movimiento para lograr un futuro mejor.

## Samsung TV Plus

Seleccione los canales tal y como lo haría en un televisor, y disfrute de diversos contenidos de vídeo de forma gratuita.

Abra la aplicación TV.

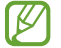

Es posible que esta aplicación no esté disponible en algunos modelos o con algunos operadores.

## Buscador de Samsung

Puede localizar su dispositivo aunque no esté conectado a una red. También puede compartir su ubicación con otras personas previamente seleccionadas.

Abra la aplicación Buscador.

## Samsung Shop

Samsung Shop es el servicio de compras por móvil de Samsung. Reciba ofertas o información sobre los productos y servicios de Samsung y sus socios.

Abra la aplicación Samsung Shop.

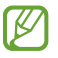

Es posible que esta aplicación no esté disponible en algunos modelos o con algunos operadores.

## Galaxy Shop

Acceda al sitio web de Samsung y consulte información diversa sobre productos.

Abra la aplicación Galaxy Shop.

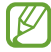

Es posible que esta aplicación no esté disponible en algunos modelos o con algunos operadores.

## <span id="page-111-0"></span>Galaxy Wearable

Gestione sus wearables con la aplicación Galaxy Wearable. Cuando conecte su teléfono al wearable, podrá personalizar la configuración y las aplicaciones de este.

Para ello, abra la aplicación Wearable.

Pulse Continuar para conectar su teléfono al wearable. Siga las instrucciones que aparecen en la pantalla para completar la configuración. Consulte la guía de usuario del wearable para obtener más información sobre cómo conectarlo y utilizarlo con su dispositivo.

## PENUP (Galaxy S24 Ultra)

PENUP es una red social para compartir creaciones realizadas con el S Pen. Publique sus creaciones, consulte las de otras personas y obtenga consejos útiles sobre cómo dibujar.

Abra la aplicación PENUP.

## Calendario

Gestione su agenda introduciendo los próximos eventos en el calendario.

#### Crear eventos

- 1 Abra la aplicación **Calendario** y pulse  $\left(\frac{1}{2}\right)$ , o pulse dos veces una fecha. Si la fecha ya tiene eventos o tareas guardadas, pulse la fecha y después  $\bigoplus$ .
- 2 Introduzca los detalles del evento y pulse Guardar.

#### Sincronizar eventos con sus cuentas

- 1 Abra Ajustes, pulse Cuentas y copia de seguridad → Administrar cuentas y, a continuación, seleccione la cuenta con la que desea sincronizar.
- 2 Pulse Sincronizar cuenta y deslice el interruptor Calendario para activarlo.

Para añadir cuentas con las que sincronizar, abra la aplicación Calendario y pulse  $\equiv \rightarrow \mathcal{G}$ 3 → Gestionar calendarios →  $+$ . Después, seleccione la cuenta que quiera sincronizar e inicie sesión. Al añadir una cuenta, aparecerá un círculo azul junto al nombre.

## Reminder

## (Recibir notificaciones de tareas pendientes)

Registre tareas pendientes como recordatorios y reciba notificaciones en función de las condiciones que establezca.

- Para recibir notificaciones más precisas, conéctese a una red Wi-Fi o de datos móviles.
	- Para utilizar recordatorios de ubicación, la función GPS deberá estar activada. Es posible que este tipo de recordatorios no esté disponible en algunos modelos.

#### Iniciar Reminder

ſØ

Abra la aplicación Calendario y pulse  $\equiv \to$  Recordatorios  $\to$   $\widehat{Q}$ ). A continuación, se abrirá la aplicación y su icono **se añadirá a la pantalla Aplicaciones.** 

#### Crear recordatorios

- 1 Abra la aplicación Reminder.
- 2 Pulse  $(+)$ , introduzca los detalles y, a continuación, pulse Guardar.

#### Finalizar recordatorios

En la lista de recordatorios, pulse  $\bigcirc$  o seleccione un recordatorio y pulse **Completar**.

#### Restaurar recordatorios

Restaure los recordatorios que hayan finalizado.

- 1 En la lista de recordatorios, pulse  $\equiv \rightarrow$  Completado.
- 2 Seleccione un recordatorio y pulse Restaurar. Los recordatorios se añadirán a la lista y volverá a recibirlos.

#### Eliminar recordatorios

Para eliminar un recordatorio, selecciónelo y pulse Eliminar. Para eliminar varios, mantenga pulsado uno, después marque los demás que quiere quitar y, a continuación, pulse Eliminar.

## Grabadora de voz

Grabe o reproduzca grabaciones de voz.

- 1 Abra la aplicación Grabadora de voz.
- 2 Pulse 9 para comenzar a grabar y hable cerca del micrófono.
	- Pulse  $(\mathbf{II})$  para pausar la grabación.
	- Mientras realiza una grabación de voz, pulse  $\mathbb Q$  para insertar un marcador.
- 3 Pulse para finalizar la grabación.
- 4 Introduzca un nombre para el archivo y pulse **Guardar**.

### Cambiar el modo de grabación

 $Pulse \equiv → @3 → Modo de grabación y selective.$ 

- Estándar: es el modo de grabación básico.
- Entrevista: el sonido se graba desde la parte superior e inferior del dispositivo a un volumen elevado, al tiempo que se reduce el volumen del sonido procedente de los lados.

### Transcribir grabaciones de voz

Convierta grabaciones de voz en texto en pantalla y consulte sus resúmenes. También puede traducir a otros idiomas el texto de las grabaciones de voz.

- 1 Seleccione una grabación de voz.
- 2 Pulse Transcribir y seleccione el idioma que quiera. Si el idioma que quiere usar no está en la lista, pulse **Añadir idiomas** y descarque un paquete de idioma.
- 3 Pulse Transcribir.
	- Para consultar las palabras clave y el resumen, pulse Resumen.
	- Para traducir el texto de las grabaciones de voz, pulse polos y seleccione un idioma.
	- Para transcribir la grabación en otro idioma, pulse → Transcribir de nuevo.

### Reproducir las grabaciones de voz seleccionadas

Cuando revise grabaciones de entrevistas, puede habilitar o deshabilitar determinadas fuentes de sonido en la grabación.

- 1 Seleccione una grabación de voz que se haya realizado en el modo Entrevista.
- 2 Para deshabilitar fuentes de sonido concretas, pulse para indicar la dirección correspondiente en la que quiera que se deshabilite el sonido.

El icono cambiará a  $\Box$  y el sonido se silenciará.

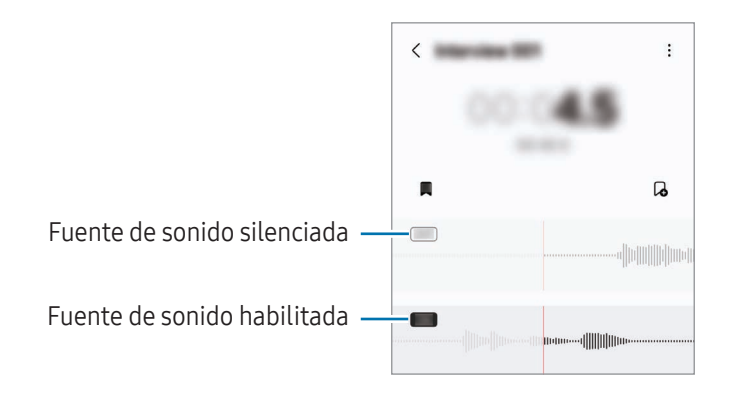

## Mis archivos

## (Consultar y gestionar los archivos)

Acceda a los archivos guardados en el dispositivo para gestionarlos.

Abra la aplicación Mis archivos.

Para comprobar si hay datos innecesarios y liberar el almacenamiento del dispositivo, pulse Administrar almacenamiento.

Para buscar archivos o carpetas, pulse  $Q$ .

## Reloj

Configure alarmas, consulte la hora en distintas ciudades del mundo, cronometre un evento o establezca un temporizador.

Abra la aplicación Reloj.

## **Calculadora**

Realice cálculos aritméticos o científicos básicos.

Abra la aplicación Calculadora.

- $\bigcirc$ : muestra el historial de cálculos. Para borrarlo, pulse Eliminar historial. Para cerrarlo, pulse ...
- : muestra la herramienta de conversión de unidades. Puede convertir diversos valores, como el área, la longitud o la temperatura, en otras unidades.
- $\bullet$   $\sqrt{\frac{7}{6}}$ : muestra la calculadora científica.

## Gaming Hub

Gaming Hub reúne los juegos descargados de Play Store y Galaxy Store en un único lugar.

Abra la aplicación Gaming Hub y seleccione el juego que desee.

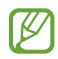

Los juegos descargados de Play Store y Galaxy Store se mostrarán automáticamente en la pantalla de Gaming Hub. Si los juegos no aparecen, pulse Mis juegos  $\rightarrow \bullet$  → Añadir juegos.

### Eliminar un juego de Gaming Hub

Pulse Mis juegos, mantenga pulsado un juego y, a continuación, pulse Eliminar de Gaming Hub.

#### Cambiar el modo de rendimiento

Puede cambiar el modo de rendimiento de los juegos.

Abra la aplicación Gaming Hub, pulse Más → Game Booster → Optimización de juegos y, a continuación, seleccione el modo que desee.

- Rendimiento: ofrece un gran rendimiento mientras juega. Si utiliza este modo, el dispositivo puede calentarse debido al mayor consumo de batería.
- Estándar: equilibra el rendimiento y el tiempo de uso de la batería.
- Ahorro de batería: ahorra energía de la batería mientras juega.
- ÍУ La eficiencia de la carga de la batería puede variar según el juego.

## Game Booster

## (Configurar su entorno de juego)

Utilice Game Booster mientras juega para disfrutar de un entorno de juego mejorado.

Para abrir el panel de Game Booster mientras juega, pulse  $\triangle$  en la barra de navegación. Si esta está oculta, deslice el dedo hacia arriba desde la parte inferior de la pantalla para mostrarla. Si ha configurado la barra de navegación para usar Gestos de deslizamiento, abra el panel de notificaciones y pulse Pulsa para abrir Game Booster.

- $\bullet$ : bloquea la pantalla mientras juega. Para desbloquear la pantalla, deslice el icono de bloqueo en cualquier dirección.
- $\Box$ : oculta los botones de la barra de navegación. Para que se muestren de nuevo, pulse  $\Box$  en la barra de navegación.
- $\left( \bullet \right)$ : hace capturas de pantalla.
- $\cdot$   $\Box$  : graba la sesión de juego. Para detener la grabación, pulse  $\Box$ .
- **Configura los ajustes de Game Booster.**
- Modo Prioridad: configura el dispositivo para bloquear las llamadas entrantes y todas las notificaciones, excepto las alarmas, y evitar así interrupciones mientras juega.
- Optimización de juegos: cambia el modo de rendimiento.
- Batería: muestra el tiempo de uso de batería restante.
- Temperatura/Memoria: compruebe la temperatura del dispositivo y el estado de la memoria. También puede configurar el dispositivo para que ajuste automáticamente el volumen o la velocidad de fotogramas, evitando que se sobrecaliente y que las aplicaciones se ejecuten en segundo plano cuando no haya memoria suficiente.
- Puede configurar que el panel de Game Booster se abra desde la barra de navegación cuando esté  $\varnothing$ configurada con la opción Gestos de deslizamiento. En el panel de Game Booster, pulse  $\odot \rightarrow$ Bloquear durante el juego y deslice el interruptor Gestos de navegación para activarlo.
	- Las opciones disponibles pueden variar dependiendo del juego.
	- El rendimiento del juego puede verse limitado para controlar la temperatura del dispositivo si esta sube por encima de un determinado nivel.

#### Abrir aplicaciones en ventanas emergentes mientras juega

Puede abrir aplicaciones en ventanas emergentes mientras está jugando.

Pulse  $\leftarrow$  y seleccione una aplicación de la lista.

## <span id="page-119-0"></span>SmartThings

Controle y gestione dispositivos inteligentes y productos del Internet de las cosas (IoT).

Abra la aplicación SmartThings. Si desea más información, pulse Menú  $\rightarrow$  Guía de uso.

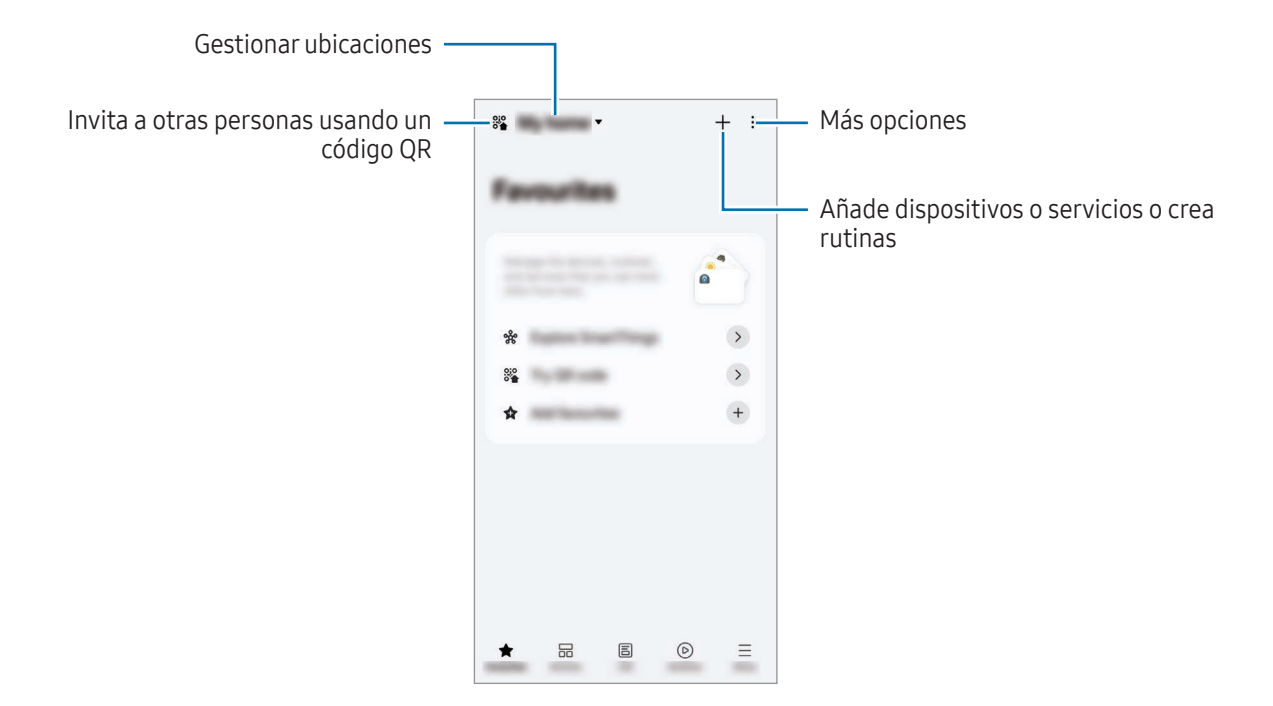

- Favoritos: añada y gestione dispositivos, rutinas o servicios usados frecuentemente.
- Dispositivos: añada o gestione dispositivos.
- Vida: use diversos servicios, como la comprobación del estado o el consumo de energía del dispositivo, y ahorre energía con el modo energía con IA (AI Energy Mode).
- Rutinas: añada o gestione rutinas.
- Menú: consulte información útil, dispositivos compatibles, instrucciones de uso de determinadas funciones, etc.
- Los dispositivos que puede conectar pueden variar en función de la región. Las funciones M disponibles pueden variar según el dispositivo conectado.
	- La garantía de Samsung no cubre los problemas y defectos de los dispositivos conectados. En caso de que los hubiera, póngase en contacto con el fabricante del dispositivo.

## Compartir contenidos

Comparta contenido utilizando varias opciones de uso compartido. Siga estas indicaciones para compartir imágenes.

- 1 Abra Galería y seleccione una imagen.
- 2 Pulse  $\leq$  y seleccione el método para compartir que prefiera.
- Tenga en cuenta que puede incurrir en cargos adicionales al compartir archivos mediante la red l≪ móvil.

### <span id="page-120-0"></span>Quick Share

Compartir contenidos con dispositivos cercanos

Comparta contenido con dispositivos cercanos mediante Wi-Fi Direct, Bluetooth o un código QR. También puede compartir contenido con dispositivos Android de otros fabricantes.

- 1 Abra Galería y seleccione una imagen.
- 2 En el otro dispositivo, abra el panel de notificaciones, deslice el dedo hacia abajo y pulse  $\odot$  Quick Share para activar esta función. Si no encuentra **Quick Share** en el panel de ajustes rápidos, pulse  $\blacktriangleright$   $\rightarrow$  Editar y deslice el botón hacia abajo para añadirlo.
- 3 Pulse  $\leq$   $\rightarrow$  Quick Share y, a continuación, seleccione el dispositivo al que desea transferir la imagen. Para compartir el enlace con un código QR, pulse y escanéelo.
- 4 Acepte la solicitud de transferencia de archivo en el otro dispositivo.

#### Compartir con contactos

Puede compartir contenido con sus contactos.

- 1 Abra Galería y seleccione una imagen.
- 2 Pulse  $\langle \rangle$   $\rightarrow$  Quick Share  $\rightarrow$  Ver contacto y seleccione uno.

#### Compartir en privado

Cifre contenido y compártalo con otras personas. El destinatario no podrá guardar, copiar ni reenviar el contenido compartido.

- 1 Abra Galería y seleccione una imagen.
- 2 Pulse  $\langle \rangle \rightarrow$  Quick Share  $\rightarrow \degree \rightarrow$  Activar Compartir en privado.
- 3 Seleccione un dispositivo al que transferir la imagen o pulse Ver contacto y seleccione uno.

Configurar quién puede encontrar su teléfono

Configure quién puede encontrar su teléfono o enviarle contenido.

- 1 Abra el panel de notificaciones, deslice el dedo hacia abajo y, a continuación, pulse **Quick Share**.
- 2 Seleccione una opción.
	- Nadie: no permite que otras personas encuentren su teléfono. Solo los dispositivos en los que se haya iniciado sesión en la misma Samsung account podrán encontrarlo.
	- Solo contactos: comparta contenido con personas quardadas en sus contactos.
	- Todos: permite que cualquier dispositivo cercano comparta contenido con su teléfono.

## <span id="page-121-0"></span>Compartir música

### Introducción

La función Compartir Música le permite compartir con otra persona un altavoz Bluetooth que ya esté conectado a su teléfono. También puede escuchar la misma música en sus Galaxy Buds y en los de otra persona.

Esta función solo está disponible en los dispositivos compatibles con la función Compartir música.

### Compartir un altavoz Bluetooth

Puede escuchar música de su teléfono o del teléfono de un amigo mediante un altavoz Bluetooth.

- 1 Asegúrese de que su teléfono y el altavoz Bluetooth estén conectados. Consulte [Conectarse a otros dispositivos Bluetooth](#page-135-0) para obtener indicaciones sobre cómo conectarse.
- 2 En su teléfono, abra Ajustes, pulse Dispositivos conectados y, a continuación, pulse el interruptor Compartir música para activarlo. Puede usar funciones adicionales, como establecer con quién va a compartir el dispositivo, pulsando Compartir música.
- 3 En el teléfono de su amigo, seleccione su altavoz en la lista de dispositivos Bluetooth.
- 4 En su teléfono, acepte la solicitud de conexión. Se compartirá su altavoz.

Cuando reproduzca música desde el teléfono de un amigo, se pausará la música que se está reproduciendo desde su teléfono.

### Escuchar música juntos con Galaxy Buds

Puede escuchar música de su teléfono con un amigo utilizando sus Buds y los de su amigo. Esta función solo es compatible con la serie Galaxy Buds.

- 1 Asegúrese de que cada teléfono y cada par de Buds estén conectados. Consulte [Conectarse a otros dispositivos Bluetooth](#page-135-0) para obtener indicaciones sobre cómo conectarse.
- 2 En el teléfono de su amigo, abra Ajustes, pulse Dispositivos conectados y, a continuación, pulse el interruptor Compartir música para activarlo. Puede usar funciones adicionales, como establecer con quién va a compartir el dispositivo, pulsando Compartir música.
- 3 En su teléfono, abra el panel de notificaciones y pulse Salida multimedia.
- 4 Pulse Compartir música y seleccione los Buds de su amigo en la lista de dispositivos detectados.

5 En el teléfono de su amigo, acepte la solicitud de conexión. Cuando reproduzca música desde su teléfono, podrá escucharla con su amigo utilizando los dos pares de Buds.

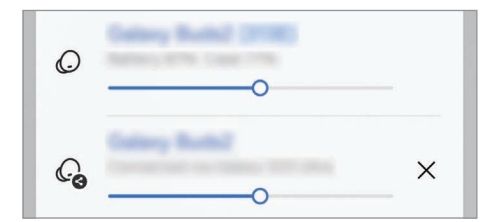

## <span id="page-123-0"></span>Smart View

## (Mostrar en una pantalla de televisión)

Muestra en una pantalla grande el contenido que se ve en su teléfono al conectarlo a un monitor o televisor con Screen Mirroring.

- 1 Abra el panel de notificaciones, deslice el dedo hacia abajo y, a continuación, pulse Smart View.
- 2 Seleccione el dispositivo en el que desea mostrar la pantalla de su teléfono.

ſØ Al reproducir un vídeo con Smart View, la resolución puede variar según el modelo de televisor.

### Transmisión de aplicación

 $\cancel{w}$ 

Muestre el vídeo en la pantalla conectada solo mientras consulte mensajes privados o use otras funciones de su teléfono.

Abra la aplicación para transferir un vídeo en la pantalla conectada y pulse  $\mathfrak{D}\to$  Transmisión de aplicación.

Puede que algunas aplicaciones no sean compatibles con esta función.

## <span id="page-124-0"></span>Enlace a Windows

### (Usar el dispositivo conectándolo a un ordenador)

Acceda y utilice los datos del dispositivo móvil, como aplicaciones o imágenes, en un ordenador Windows.

- Se recomienda usar la versión más reciente de Windows y la aplicación Enlace Móvil para aprovechar esta función al máximo.
	- Para poder usar esta función se necesita una cuenta de Microsoft. Cuando la cree, podrá iniciar sesión en todos los dispositivos y servicios de Microsoft, como las aplicaciones de Microsoft Office y Windows 10.

### Conectar a un ordenador

ſB

- 1 En el dispositivo móvil, abra Ajustes y pulse Dispositivos conectados → Enlace a Windows.
- 2 Siga las instrucciones que aparecen en la pantalla para completar la conexión.
	- Visite<https://aka.ms/setupltw> para obtener más información.

#### Acceder en el ordenador a los datos y las notificaciones del dispositivo móvil

Abra la aplicación Enlace Móvil en el ordenador y seleccione la categoría que desee.

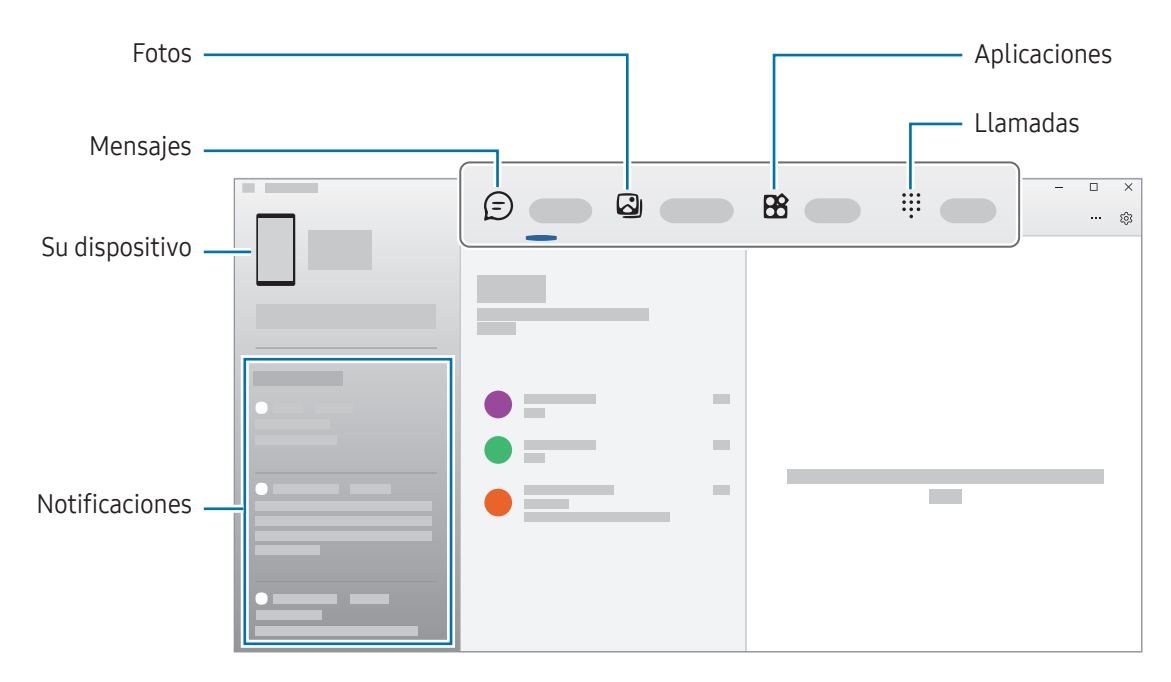

Las funciones y los menús disponibles pueden variar según la versión del software, la versión de la M aplicación o el modelo de dispositivo.

## <span id="page-125-0"></span>Samsung DeX

## Introducción

Con Samsung DeX, puede utilizar su dispositivo móvil como un ordenador conectando el dispositivo móvil a una pantalla externa, como un televisor o un monitor. Con Samsung DeX, puede utilizar simultáneamente su dispositivo móvil.

## Conectar dispositivos e iniciar Samsung DeX

#### Conectarse por cable a pantallas externas

Puede conectar el dispositivo móvil a una pantalla externa mediante un adaptador HDMI (USB Tipo C a HDMI).

- Utilice únicamente accesorios oficiales compatibles con Samsung DeX proporcionados por Samsung.  $\mathbb{Z}$ Los problemas de rendimiento y los fallos de funcionamiento provocados por el uso de accesorios no compatibles de manera oficial no están cubiertos por la garantía.
- 1 Conecte un adaptador HDMI al dispositivo móvil.
- 2 Conecte un cable HDMI al adaptador y al puerto HDMI de un televisor o monitor.

3 En la pantalla del dispositivo móvil, pulse Iniciar. Sin cambiar la pantalla del dispositivo móvil, aparecerá la pantalla de Samsung DeX en el televisor o el monitor conectados.

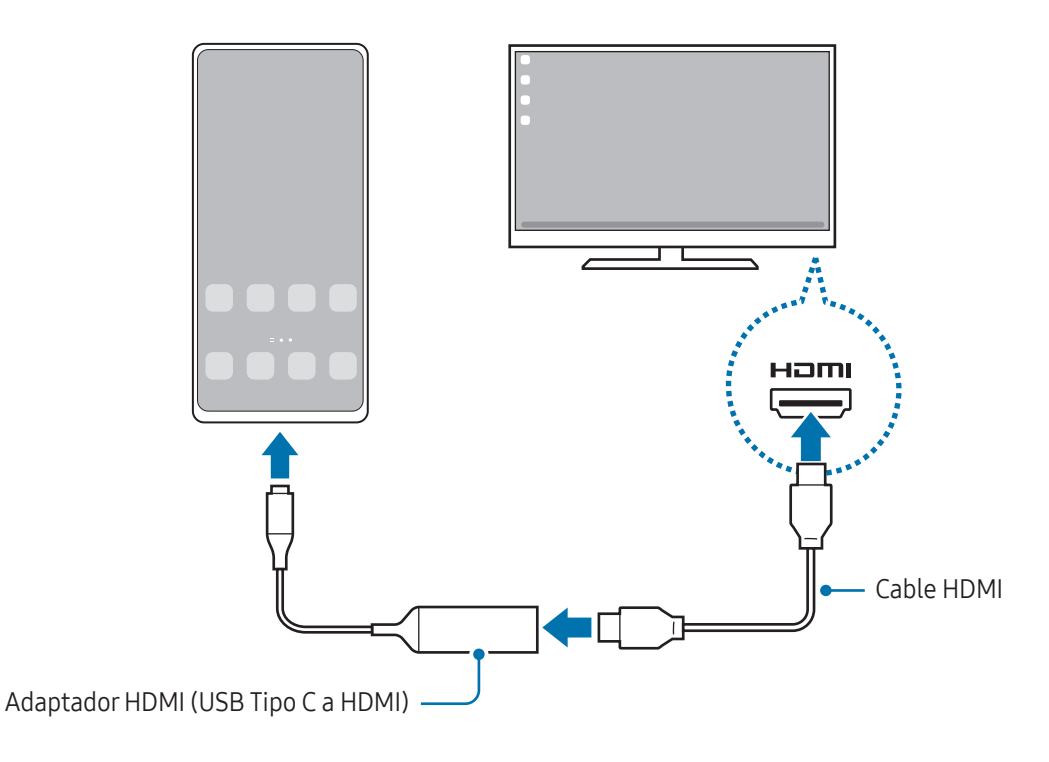

### Conectar a un televisor de forma inalámbrica

Puede usar Samsung DeX conectando el dispositivo móvil a un televisor de forma inalámbrica.

- 1 En el dispositivo móvil, abra el panel de notificaciones, deslice el dedo hacia abajo y, a continuación, pulse <sup>Dex</sup> (DeX).
- 2 Seleccione un televisor en la lista de dispositivos detectados y pulse Iniciar ahora. Algunos televisores solo se detectarán cuando el modo Screen Mirroring esté activado.
- 3 Si aparece en el televisor la ventana de solicitud de conexión, acéptela.
- 4 Siga las instrucciones que aparecen en la pantalla para completar la conexión. Cuando estén conectados, la pantalla de Samsung DeX aparecerá en el televisor.
- Se recomienda usar un Smart TV Samsung fabricado después de 2019. ΙØ
	- Asegúrese de que el televisor al que quiere conectarse es compatible con Screen Mirroring.

## Controlar la pantalla Samsung DeX

#### Controlar en una pantalla externa

Controlar con un teclado y un ratón externos

Puede utilizar un ratón o teclado inalámbricos. Consulte la guía del dispositivo para obtener más información.

- Puede configurar el cursor del ratón para que pase de la pantalla externa a la pantalla del  $\not\!\!\!D$ dispositivo móvil. Para ello, abra Ajustes, seleccione Samsung DeX → Ratón y panel táctil y, a continuación, pulse el interruptor Mover puntero a pantalla teléfono para activarlo.
	- También puede usar el teclado externo en la pantalla del dispositivo móvil.

Usar el dispositivo móvil como panel táctil

 $\mathbb{Z}$ 

Puede usar el dispositivo móvil como panel táctil.

En el dispositivo móvil, pulse  $\Box$  en la barra de navegación. Si ha configurado la barra de navegación para usar Gestos de deslizamiento, abra el panel de notificaciones y pulse Usa el teléfono como panel táctil.

- Si pulsa dos veces  $\binom{n}{k}$  en el panel táctil, accederá a los gestos que puede usar con este panel.
	- Si la funda del dispositivo móvil tiene una cubierta frontal, ábrala para usar el dispositivo móvil como panel táctil. Si está cerrada, puede que el panel táctil no funcione correctamente.
	- Si la pantalla del dispositivo móvil se apaga, pulse el botón Función o pulse la pantalla dos veces para encenderla.

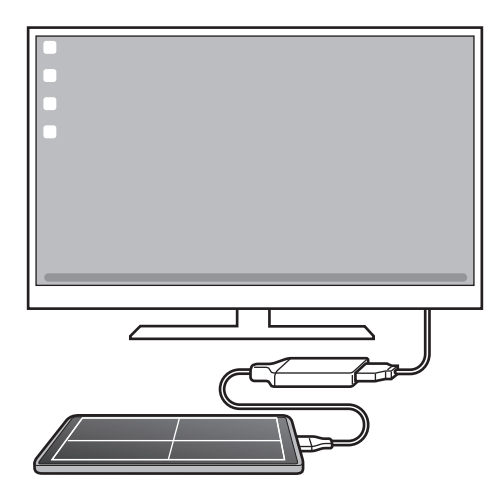

#### Usar el teclado en pantalla

Cuando introduzca texto para enviar mensajes, crear notas o realizar otras tareas, aparecerá automáticamente un teclado de pantalla en la pantalla del dispositivo móvil sin conectar un teclado externo.

### Utilizar Samsung DeX

 $\mathscr{U}$ 

Utilice las funciones del dispositivo móvil en un entorno de interfaz similar al de un ordenador. Puede utilizar la multitarea abriendo varias aplicaciones al mismo tiempo. Además, podrá consultar las notificaciones y el estado de su dispositivo móvil.

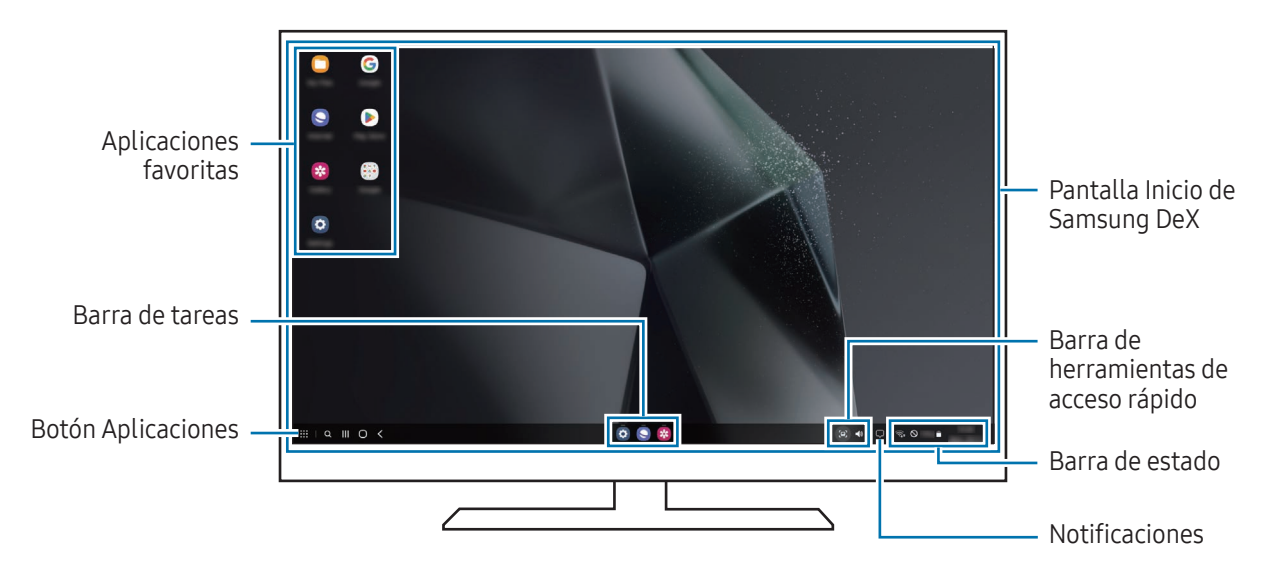

- La distribución de la pantalla de Samsung DeX puede variar en función del dispositivo conectado.
	- Cuando inicie o finalice Samsung DeX, las aplicaciones abiertas podrían cerrarse.
	- Es posible que algunas aplicaciones o funciones no estén disponibles cuando utilice Samsung DeX.
	- Para ajustar la configuración de la pantalla, utilice la configuración de pantalla del monitor o televisor conectados.
	- Para cambiar la salida de audio, pulse la barra de estado, seleccione Salida multimedia y, a continuación, seleccione un dispositivo.

### Usar Samsung DeX y el dispositivo móvil a la vez

Cuando usa Samsung DeX, puede utilizar aplicaciones distintas en la pantalla externa y el dispositivo móvil al mismo tiempo.

Por ejemplo, mientras ve un vídeo en el televisor o monitor conectado, puede chatear con sus amigos en una aplicación de mensajería.

Abra una aplicación en el televisor o monitor conectados para abrirla en la pantalla de Samsung DeX. A continuación, abra otra aplicación en el dispositivo móvil.

### Bloquear la pantalla Samsung DeX

Si desea bloquear la pantalla de Samsung DeX y la pantalla del dispositivo móvil mientras usa Samsung DeX, seleccione  $\mathbf{H} \to \mathbf{B}$ loquear DeX.

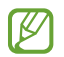

Mientras usa Samsung DeX no puede bloquear la pantalla de Samsung DeX y la pantalla del dispositivo móvil presionando el botón Función.

## Aplicaciones de Google

Google ofrece aplicaciones de entretenimiento, negocios y redes sociales. Es posible que necesite una cuenta de Google para acceder a algunas de ellas.

Para obtener más información sobre las aplicaciones, acceda al menú de ayuda de cada una de ellas.

- Chrome: busque información y navegue por páginas web.
- Gmail: envíe o reciba mensajes de correo electrónico mediante el servicio de correo de Google.
- Maps: busque su ubicación en el mapa, encuentre lugares en el mapa del mundo y consulte los datos de ubicación de diversas localizaciones que le rodean.
- YT Music: disfrute de la música y los vídeos que ofrece YouTube Music. También puede acceder a las colecciones de música almacenadas en su dispositivo y reproducirlas.
- Google TV: compre o alquile vídeos, como películas o programas de televisión, en Play Store.
- Drive: almacene sus contenidos en la nube, acceda a ellos desde cualquier parte y compártalos con otras personas.
- YouTube: vea o cree vídeos y compártalos con otras personas.
- Fotos: busque, gestione y edite todas sus fotografías y vídeos de varios orígenes desde un mismo sitio.
- Google: busque información en Internet o en el dispositivo.
- Meet: utilice la videollamada para hablar con otras personas, o para crear o unirse a reuniones.
- Mensajes: envíe y reciba mensajes en su dispositivo u ordenador, y comparta diversos contenidos, como imágenes y vídeos.
- Asistente: use las funciones del dispositivo o busque información usando su voz.
- ſK∕ Puede que algunas aplicaciones no estén disponibles en función del operador o el modelo.

# Ajustes

## Introducción

Personalice los ajustes del dispositivo.

En la pantalla Aplicaciones, pulse Ajustes o abra el panel de notificaciones y pulse  $\bullet$ . Para buscar ajustes por palabras clave, pulse  $Q$  o seleccione una etiqueta en Sugerencias.

## Samsung account

Inicie sesión en su Samsung account y gestiónela. En la pantalla de Ajustes, pulse Samsung account.

## **Conexiones**

## **Opciones**

Cambie los ajustes de las distintas conexiones, como la función Wi-Fi y la conexión Bluetooth.

En la pantalla de Ajustes, pulse Conexiones.

- Wi-Fi: active la función Wi-Fi para conectarse a una red Wi-Fi y acceder a Internet o a otros dispositivos de red. Consulte [Wi-Fi](#page-133-0) para obtener más información.
- Bluetooth: utilice esta función para intercambiar datos o archivos multimedia con otros dispositivos compatibles con Bluetooth. Consulte [Bluetooth](#page-134-0) para obtener más información.
- Pagos NFC y contactless: lea etiquetas de comunicación de campo cercano (NFC) que contengan información sobre productos. También podrá usar esta función para hacer pagos y comprar billetes de transporte o entradas para eventos tras haber descargado las aplicaciones correspondientes. Consulte [Pagos NFC y contactless](#page-136-0) para obtener más información.
- Banda ultraancha (UWB): activa la función UWB.
- Modo Avión: configure el dispositivo para que desactive todas sus funciones inalámbricas. Solo podrá usar los servicios sin red.

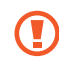

Siga la normativa de la compañía aérea y las indicaciones del personal del avión. En aquellos casos en los que se permita el uso del dispositivo, utilícelo siempre en modo Avión.

- Administrador de SIM: permite activar sus tarjetas SIM o USIM y personalizar los ajustes de la tarjeta SIM. Consulte [Administrador de SIM](#page-19-0) para obtener más información.
- Redes móviles: configure los ajustes de su red móvil.
- Uso de datos: controle el uso de datos y personalice sus límites de uso. Configure el dispositivo para que desactive automáticamente la conexión de datos móviles si la cantidad que ha utilizado alcanza el límite especificado.

Puede activar la función Ahorro de datos para evitar que algunas aplicaciones que se ejecutan en segundo plano envíen o reciban datos. Consulte [Ahorro de datos](#page-137-0) para obtener más información.

También puede configurar las aplicaciones para que usen solo Wi-Fi, datos móviles o ambos. Consulte [Redes permitidas para aplicaciones](#page-137-1) para obtener más información.

• Conexión compartida y Módem: utilice el teléfono para compartir su conexión de datos móviles con otros dispositivos. Si desea obtener más información sobre esta función, consulte [Conexión](#page-138-0)  [compartida](#page-138-0).

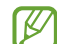

Es posible que incurra en gastos adicionales al usar esta función.

• Más ajustes de conexión: personalice los ajustes para controlar otras funciones. Consulte [Más ajustes](#page-138-1)  [de conexión](#page-138-1) para obtener más información.

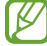

Es posible que algunas funciones no estén disponibles según el modelo.

## <span id="page-133-0"></span>Wi-Fi

Active la función Wi-Fi para conectarse a una red Wi-Fi y acceder a Internet o a otros dispositivos de red.

### Conectarse a una red Wi-Fi

- 1 En la pantalla de Ajustes, pulse Conexiones → Wi-Fi y, a continuación, deslice el interruptor para activarlo.
- 2 Seleccione una red en la lista de redes Wi-Fi. Las redes con el icono de un candado necesitan una contraseña.
- Cuando el dispositivo se conecte a una red Wi-Fi, volverá a conectarse a esa red cada vez ſØ que esté disponible sin solicitar una contraseña. Para evitar que el dispositivo se conecte a la red automáticamente, pulse  $\otimes$  junto a la red y deslice el interruptor **Volver a conectar** automáticamente para desactivarlo.
	- Si no puede conectarse a una red Wi-Fi correctamente, reinicie la función Wi-Fi del dispositivo o el router inalámbrico.

### Obtener información sobre la calidad de la red Wi-Fi

Consulte información sobre la calidad de la red Wi-Fi, como la velocidad y la estabilidad.

En la pantalla de Ajustes, pulse **Conexiones → Wi-Fi** y, a continuación, deslice el interruptor para activarlo. La información sobre la calidad de la red aparecerá bajo las redes Wi-Fi. Si no aparece, pulse • → Intelligent Wi-Fi y deslice el interruptor Mostrar info de calidad de red para activarlo.

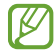

Puede que no se muestre la información de calidad de algunas redes Wi-Fi.

### Compartir contraseñas de redes Wi-Fi

Si pide a una persona que está conectada a una red Wi-Fi protegida que comparta su contraseña, podrá conectarse a la red sin tener que introducirla. Esta función está disponible entre dispositivos que se tengan mutuamente guardados en contactos, y la pantalla del otro dispositivo debe estar encendida.

- 1 En la pantalla de Ajustes, pulse Conexiones → Wi-Fi y, a continuación, deslice el interruptor para activarlo.
- 2 Seleccione una red en la lista de redes Wi-Fi.
- 3 Pulse Solicitar contraseña.
- 4 Acepte la solicitud para compartir en el otro dispositivo. La contraseña del Wi-Fi se introducirá en su dispositivo y se establecerá conexión con la red.

### Wi-Fi Direct

Wi-Fi Direct conecta dispositivos directamente mediante una red Wi-Fi sin necesidad de un punto de acceso.

- 1 En la pantalla de Ajustes, pulse Conexiones → Wi-Fi y, a continuación, deslice el interruptor para activarlo.
- 2 Pulse  $\stackrel{\bullet}{\bullet} \rightarrow$  Wi-Fi Direct y aparecerá una lista con los dispositivos detectados. Si el dispositivo con el que quiere vincularse no se encuentra en la lista, solicite que este active su función Wi-Fi Direct.
- 3 Seleccione un dispositivo para conectarse a él. Los dispositivos se conectarán cuando el otro dispositivo acepte la solicitud de conexión de Wi-Fi Direct. Para finalizar la conexión del dispositivo, selecciónelo en la lista para desconectarlo.

## <span id="page-134-0"></span>**Bluetooth**

Use la función Bluetooth para intercambiar datos o archivos multimedia con otros dispositivos compatibles con esta función.

### Precauciones al usar Bluetooth

- Samsung no se hace responsable de la pérdida, la interceptación o el uso incorrecto de los datos enviados o recibidos mediante Bluetooth.
- Asegúrese siempre de compartir y recibir datos con dispositivos fiables que cuenten con la seguridad adecuada. Si hay obstáculos entre los dispositivos, podría reducirse la distancia operativa.
- Es posible que algunos dispositivos, en especial aquellos que no están probados o autorizados por Bluetooth SIG, no sean compatibles con el dispositivo.
- No utilice la función Bluetooth con fines ilegales como, por ejemplo, para piratear copias de archivos o grabar comunicaciones de forma ilegal con propósitos comerciales. Samsung no se hace responsable de la repercusión del uso ilegal de la función Bluetooth.

#### <span id="page-135-0"></span>Conectarse a otros dispositivos Bluetooth

1 En la pantalla de Ajustes, pulse Conexiones → Bluetooth y, a continuación, deslice el interruptor para activarlo.

Aparecerá una lista con los dispositivos detectados.

- 2 Seleccione un dispositivo para conectarse a él. Si el dispositivo con el que quiere vincularse no se encuentra en la lista, configúrelo para que acceda al modo de vinculación Bluetooth. Consulte las guías de usuario del otro dispositivo.
- Su teléfono permanecerá visible para otros dispositivos mientras la pantalla de configuración de IM Bluetooth esté abierta.

3 Acepte la solicitud de conexión Bluetooth en su teléfono para confirmar. Los dispositivos se conectarán cuando el otro dispositivo acepte la solicitud de conexión Bluetooth. Para desvincularlos, pulse  $\oslash$  junto al nombre del dispositivo que quiera desconectar y pulse Desvincular.

#### Enviar y recibir datos

Muchas aplicaciones admiten la transferencia de datos mediante Bluetooth. Podrá compartir contenido, como contactos o archivos multimedia, con otros dispositivos Bluetooth. Siga estas indicaciones para enviar una imagen a otro dispositivo:

- 1 Abra Galería y seleccione una imagen.
- 2 Pulse  $\langle \rangle$  > Bluetooth y, a continuación, seleccione el dispositivo al que desea transferir la imagen. Si el dispositivo al que quiere conectarse no se encuentra en la lista, solicite que este active la opción de visibilidad.
- 3 Acepte la solicitud de conexión vía Bluetooth en el otro dispositivo.

### <span id="page-136-0"></span>Pagos NFC y contactless

Puede utilizar su teléfono para leer etiquetas de comunicación de campos cercanos (NFC) que contengan información sobre productos. También podrá usar esta función para hacer pagos y comprar billetes de transporte o entradas para eventos tras haber descargado las aplicaciones correspondientes.

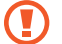

El dispositivo lleva una antena NFC integrada. Para evitar estropearla, use el dispositivo con cuidado.

#### Leer información de etiquetas NFC

Utilice la función NFC para leer la información de producto de etiquetas NFC.

- 1 En la pantalla de Ajustes, pulse **Conexiones** y deslice el interruptor **Pagos NFC y contactless** para activarlo.
- 2 Acerque el área de la antena NFC situada en la parte trasera del dispositivo a una etiqueta NFC y aparecerá la información que contenga.

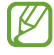

Asegúrese de que la pantalla del dispositivo esté encendida y desbloqueada, de lo contrario, este no leerá las etiquetas NFC ni recibirá datos.

### Hacer pagos con la función NFC

Antes de poder utilizar la función NFC para hacer pagos, deberá registrarse en el servicio de pagos móviles. Para registrarse o recibir más información sobre este servicio, póngase en contacto con su operador.

- 1 En la pantalla de Ajustes, pulse **Conexiones** y deslice el interruptor **Pagos NFC y contactless** para activarlo.
- 2 Acerque el área de la antena NFC situada en la parte trasera del dispositivo al lector de tarjetas NFC.

Para configurar la aplicación de pago predeterminada, abra la pantalla de Ajustes y pulse **Conexiones** → Pagos NFC y contactless → Pagos contactless → Pago y, a continuación, seleccione una aplicación.

- Es posible que la lista de servicios de pago no incluya todas las aplicaciones de pago disponibles.  $\not\!\!\!D$ 
	- Si actualiza la aplicación de pagos o instala una nueva, puede que los servicios de pago que usaba anteriormente no funcionen correctamente. En caso de ser así, en la pantalla de Ajustes, pulse Conexiones → Pagos NFC y contactless → Pagos contactless → Pago u Otros y, a continuación, seleccione una aplicación que no sea la actualizada o recién instalada. También puede cancelar la selección de la aplicación seleccionada.

### <span id="page-137-0"></span>Ahorro de datos

Reduzca el uso de datos evitando que algunas aplicaciones que se ejecutan en segundo plano envíen o reciban datos.

En la pantalla de Ajustes, pulse Conexiones → Uso de datos → Ahorro de datos y deslice el interruptor para activarlo.

Cuando la función Ahorro de datos está activada, el icono  $\mathcal{A}_2$  aparece en la barra de estado.

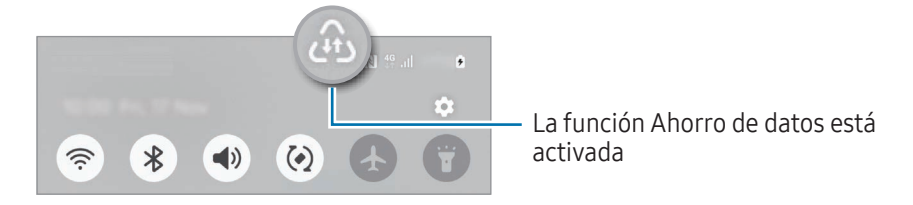

Para seleccionar aplicaciones en las que quiera utilizar datos sin restricciones, pulse Aplicaciones  $\boldsymbol{\mathcal{U}}$ siempre permitidas y selecciónelas.

### <span id="page-137-1"></span>Redes permitidas para aplicaciones

Configure las aplicaciones para que usen solo Wi-Fi, datos móviles o ambos.

Por ejemplo, puede configurar el dispositivo para que solo utilice datos móviles con aplicaciones que quiera mantener seguras o aplicaciones de streaming que pueden desconectarse. Aunque no desactive la función Wi-Fi, las aplicaciones se abrirán utilizando los datos móviles.

En la pantalla de Ajustes, pulse Conexiones → Uso de datos → Redes permitidas para aplicaciones. Pulse la aplicación que quiera de la lista y seleccione una opción de red.

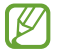

Es posible que incurra en gastos adicionales al usar esta función.

## <span id="page-138-0"></span>Conexión compartida

Use la función Conexión compartida para compartir su conexión de datos con otros dispositivos.

- 1 En la pantalla de Ajustes, pulse Conexiones → Conexión compartida y Módem → Conexión compartida.
- 2 Deslice el interruptor para activarlo. Puede cambiar el nombre de la red, la contraseña, etc. Aparecerá el icono  $\textcircled{a}$  en la barra de estado.
- 3 En la pantalla del otro dispositivo, busque y seleccione su teléfono en la lista de redes Wi-Fi. También puede pulsar Código QR en la pantalla de conexión compartida y escanear el código QR con el otro dispositivo.
- l≪
- Si no se encuentra la conexión compartida, en su teléfono, establezca Banda en 2,4 GHz, pulse Avanzado y, a continuación, deslice el interruptor Red oculta para desactivarlo.
- Si activa la función Conexión compartida automática, puede compartir los datos móviles del teléfono con otros dispositivos que hayan iniciado sesión en su Samsung account.

### <span id="page-138-1"></span>Más ajustes de conexión

Personalice los ajustes para controlar otras funciones de conexión.

En la pantalla de Ajustes, pulse Conexiones → Más ajustes de conexión.

- Buscar dispositivos cercanos: configura el teléfono para que busque dispositivos cercanos a los que conectarse.
- Imprimir: configura los ajustes de los plug-ins de la impresora instalados en el dispositivo. Podrá buscar impresoras disponibles o agregar una de forma manual para imprimir archivos. Consulte [Imprimir](#page-139-0) para obtener más información.
- VPN: configura redes privadas virtuales (VPN) en su dispositivo para conectarse con la red privada de una institución educativa o una empresa.
- DNS privado: configura el dispositivo para que utilice DNS privados optimizados.
- Ethernet: permite usar una red con cable y configurar los ajustes de red al conectar un adaptador Ethernet.
- Mantener actualizada la configuración del sistema: permite cambios de configuración automáticos para garantizar que las funciones de conexión de red funcionan correctamente.

### <span id="page-139-0"></span>Imprimir

Configure los ajustes de los plug-ins de la impresora instalados en el dispositivo. Puede conectar el dispositivo a una impresora mediante la función Wi-Fi o Wi-Fi Direct e imprimir imágenes o documentos.

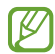

Puede que algunas impresoras no sean compatibles con el dispositivo.

Añadir plug-ins de impresoras

Añada plug-ins para impresoras que quiera conectar con el dispositivo.

- 1 En la pantalla de Ajustes, pulse Conexiones → Más ajustes de conexión → Imprimir → Descargar complemento.
- 2 Seleccione el plug-in de la impresora e instálelo.
- 3 Seleccione el plug-in instalado. El dispositivo buscará automáticamente impresoras que se encuentren conectadas a la misma red Wi-Fi.
- 4 Seleccione la impresora que quiera añadir.

 $\not\!\!\!D$ Para añadir impresoras de forma manual, pulse • → Añadir impresora.

#### Imprimir contenidos

 $\not\!\!{E}$ 

Mientras consulta contenidos, como imágenes o documentos, acceda a la lista de opciones, pulse Imprimir  $\rightarrow \blacktriangledown$   $\rightarrow$  Todas las impresoras... y, a continuación, seleccione una impresora.

Los métodos de impresión pueden variar según el tipo de contenido.

## Dispositivos conectados

Cambie los ajustes de conexión de los dispositivos.

En la pantalla de Ajustes, pulse Dispositivos conectados.

- Quick Share: permite cambiar los ajustes de esta función. Consulte [Quick Share](#page-120-0) para obtener más información.
- Compartir música: permite cambiar los ajustes de esta función. Consulte [Compartir música](#page-121-0) para obtener más información.
- Cambiar Buds automáticamente: configure los Galaxy Buds para que cambien de otro dispositivo a su teléfono cuando hace o responde una llamada, reproduce contenido multimedia o realiza otras acciones. Solo puede usar esta función tras haber iniciado sesión en la misma Samsung account en el otro dispositivo y mientras lleva puestos los Galaxy Buds.
- Llamadas y mensajes en otros dispositivos: conecte la tableta y el teléfono para usar las funciones de llamadas y mensajería de la tableta con el número de su teléfono. Para ello, debe registrarse e iniciar sesión en la misma Samsung account en ambos dispositivos. Puede que algunas funciones de llamadas y mensajería no estén disponibles.
- Continuar aplicaciones en otros dispositivos: utilice las aplicaciones de su teléfono en otros dispositivos en los que haya iniciado sesión con su Samsung account.
- Compartir cámara: utilice la cámara del teléfono como cámara web para una tableta o Galaxy Book cercano. Para utilizar esta función, en ambos dispositivos se debe haber iniciado sesión con la misma Samsung account y haber activado las funciones Wi-Fi, Bluetooth y Compartir cámara.
- Enlace a Windows: accede a los datos del dispositivo móvil (como aplicaciones o imágenes) en un ordenador Windows y permite su uso. Consulte [Enlace a Windows](#page-124-0) para obtener más información.
- Multicontrol: utilice un ratón y un teclado conectados a un ordenador Samsung que admita esta función en el teléfono.
- Samsung DeX: utilice las funciones del dispositivo móvil en un entorno de interfaz similar al de un ordenador. Consulte [Samsung DeX](#page-125-0) para obtener más información.
- Smart View: muestra en una pantalla grande el contenido que se ve en su teléfono al conectarlo a un monitor o televisor con Screen Mirroring. Consulte [Smart View](#page-123-0) para obtener más información.
- Galaxy Wearable: cuando conecte su teléfono al wearable, podrá personalizar la configuración y las aplicaciones de este. Consulte [Galaxy Wearable](#page-111-0) para obtener más información.
- SmartThings: controle y gestione dispositivos inteligentes y del Internet de las cosas (IoT). Consulte [SmartThings](#page-119-0) para obtener más información.
- Android Auto: conecte su dispositivo a un vehículo y controle algunas de las funciones del dispositivo desde la pantalla del vehículo.

## Modos y rutinas

## Introducción

Seleccione un modo basado en su actividad o ubicación actual, o añada patrones de uso repetidos como rutinas y utilice el dispositivo de una forma más práctica.

En la pantalla de Ajustes, pulse Modos y rutinas.

### Usar los modos

#### Añadir modos

- 1 En la pantalla de Ajustes, pulse **Modos y rutinas**  $\rightarrow$  **Modos**.
- 2 Seleccione el modo que prefiera o pulse Añadir modo para añadir sus propios modos.

#### Activar modos

Los modos se activan automáticamente cuando se detectan las condiciones establecidas. También puede activarlos manualmente pulsando el botón cuando lo desee.

Para activar los modos manualmente, seleccione el modo que desee y pulse Activar.

Para desactivar un modo que está en ejecución, púlselo y, a continuación, pulse **Desactivar**.

## Usar las rutinas

### Añadir rutinas

- 1 En la pantalla de Aiustes, pulse **Modos y rutinas**  $\rightarrow$  **Rutinas**.
- 2 Pulse  $\oslash$  y seleccione la rutina que quiera o pulse  $+$  para añadir las suyas propias. Si desea configurar la condición de activación de la rutina como manual, pulse Iniciar de forma manual. Esta opción solo aparecerá cuando no haya condiciones de activación establecidas.

#### Activar rutinas

Las rutinas automáticas se activan automáticamente cuando se detectan las condiciones establecidas. Las rutinas en las que ha establecido la condición de activación como Iniciar de forma manual pueden iniciarse manualmente con solo pulsar el botón cuando lo desee.

Para activar las rutinas manualmente, pulse  $\blacktriangleright$  junto a la rutina que quiera activar. Si desea utilizar un widget, pulse una rutina en Rutinas manuales y pulse Más → Establecer como widget → Añadir. La rutina se añadirá a la pantalla Inicio y podrá ejecutarla pulsando el widget.

Para detener rutinas que se están ejecutando, pulse la rutina debajo de **Funcionando** y pulse **Detener**.

## Sonidos y vibración

### **Opciones**

Cambie los ajustes de los distintos sonidos en el dispositivo.

En la pantalla de Ajustes, pulse Sonidos y vibración.

- Sonido/Vibración/Silencio: configura el dispositivo para activar el modo Sonido, el modo Vibración o el modo Silencio.
- Vibración y melodía: configura el dispositivo para que vibre y reproduzca una melodía al recibir llamadas.
- Silenciar temporalmente: configura el dispositivo para activar el modo Silencio durante un periodo de tiempo determinado.
- Melodía: permite cambiar la melodía de las llamadas.

M

- Sonido de notificación: permite cambiar el sonido de las notificaciones.
- Sonido del sistema: permite cambiar el sonido que se usa para determinadas acciones, como cargar el dispositivo.
- Volumen: permite ajustar el nivel de volumen del dispositivo.
- Vibración de llamada: permite cambiar los ajustes de vibración de las llamadas.
- Vibración de notificación: permite cambiar los ajustes de vibración de las notificaciones.
- Vibración del sistema: permite seleccionar las acciones con las que desea recibir una respuesta de vibración y ajustar su intensidad.
- Intensidad de la vibración: permite ajustar la intensidad de vibración de las notificaciones.
- Efectos y calidad del sonido: permite configurar la calidad y los efectos de sonido del dispositivo. Consulte [Efectos y calidad del sonido](#page-143-0) para obtener más información.
- Sonido de aplicación independiente: permite configurar el dispositivo para que reproduzca el sonido multimedia de forma independiente en otro dispositivo de audio. Consulte [Sonido de aplicación](#page-144-0)  [independiente](#page-144-0) para obtener más información.

Es posible que algunas funciones no estén disponibles según el modelo.

## <span id="page-143-0"></span>Efectos y calidad del sonido

Configure la calidad y los efectos de sonido del dispositivo.

En la pantalla de Ajustes, pulse Sonidos y vibración  $\rightarrow$  Efectos y calidad del sonido.

- Dolby Atmos: seleccione el modo de sonido envolvente optimizado para diversos tipos de audio, como películas, música y voz. Con Dolby Atmos sentirá el audio en movimiento fluyendo a su alrededor.
- Dolby Atmos para juegos: disfrute del sonido Dolby Atmos optimizado mientras juega.
- Ecualizador: seleccione la opción de un género de música específico y disfrute de un sonido optimizado.
- Optimizador UHQ: mejore la resolución de sonido de su música y vídeos al usar auriculares con cable.
- Adapt sound: ajuste el sonido a sus preferencias.

IИ En algunos modelos es necesario conectar unos auriculares para usar determinadas funciones.
### Sonido de aplicación independiente

Configure el dispositivo para que reproduzca sonido multimedia desde una aplicación concreta en el altavoz Bluetooth o en los auriculares conectados.

Por ejemplo, puede escuchar la aplicación del navegador en el altavoz del dispositivo mientras escucha música en el altavoz Bluetooth del vehículo.

- 1 En la pantalla de Ajustes, pulse Sonidos y vibración → Sonido de aplicación independiente y deslice el interruptor para activarlo.
- 2 Seleccione una aplicación para reproducir los sonidos de forma independiente y pulse el botón Atrás  $(\langle \ \rangle$ .
- 3 Seleccione un dispositivo para reproducir el sonido multimedia de la aplicación seleccionada.

## Notificaciones

Cambie los ajustes de las notificaciones.

En la pantalla de Ajustes, pulse Notificaciones.

- Notificaciones de aplicaciones: seleccione las aplicaciones de las que desea recibir notificaciones.
- Ordenar notificaciones: seleccione el método con el que ordenar las notificaciones.
- Notificaciones pantalla Bloqueo: configure cómo desea que se muestren las notificaciones en la pantalla Bloqueo.
- Estilo de notificación emergente: seleccione un estilo de notificaciones emergentes y cambie los ajustes.
- No molestar: configura el dispositivo para que silencie todos los sonidos, salvo en el caso de las excepciones permitidas.
- Ajustes avanzados: permite configurar los ajustes avanzados de privacidad.

## Pantalla

### **Opciones**

Cambie los ajustes de la pantalla y de la pantalla Inicio.

En la pantalla de Ajustes, pulse Pantalla.

- Claro/Oscuro: active o desactive el modo Oscuro.
- Ajustes del modo Oscuro: reduce la fatiga ocular al aplicar el modo Oscuro cuando use el dispositivo de noche o en un lugar con poca luz. Puede configurar un horario para aplicar este modo.

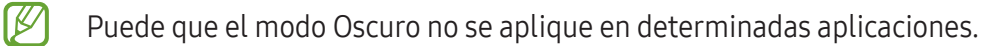

- Brillo: permite ajustar el brillo de la pantalla.
- Brillo automático: permite configurar el dispositivo para que realice un seguimiento de sus ajustes de brillo y los aplique automáticamente en condiciones de iluminación similares.
- Brillo extra: permite configurar la pantalla para que sea más brillante que el brillo máximo. Esta función está disponible cuando desactiva la función **Brillo automático**.
- Fluidez de movimientos: cambia la frecuencia de actualización de la pantalla. Si ajusta una frecuencia de actualización alta, la pantalla se desplazará con mayor fluidez. Consulte [Fluidez de movimientos](#page-146-0) para obtener más información.
- Protector de la vista: reduce la fatiga visual limitando la cantidad de luz azul que emite la pantalla. Puede configurar un horario para aplicar esta función.
- Tono de color adaptable: permite ajustar los colores y el balance de blancos en función de las condiciones de iluminación ambiental para que los colores parezcan más naturales en distintos entornos.
- Modo de pantalla: permite ajustar el color y el contraste de la pantalla. Consulte [Cambiar el modo de](#page-147-0)  [pantalla o ajustar el color de visualización](#page-147-0) para obtener más información.
- Tamaño y estilo de fuente: permite cambiar el tamaño y el estilo de fuente.
- **Zoom de pantalla**: permite ampliar o reducir los elementos de la pantalla.
- Resolución de pantalla: cambia la resolución de la pantalla. Cuanto mayor sea la resolución, más intensa será la imagen, aunque se consumirá más batería. Algunas de las aplicaciones abiertas en ese momento podrían cerrarse cuando cambie la resolución.
- Apps a pantalla completa: permite seleccionar las aplicaciones que se utilizarán con la relación de aspecto a pantalla completa.
- Abertura de la cámara: configura el dispositivo para que oculte la cámara frontal en la pantalla.
- Tiempo de espera de pantalla: permite seleccionar el tiempo que deberá transcurrir antes de que se apague la retroiluminación de la pantalla.
- Modo Sencillo: permite cambiar al modo Sencillo para mostrar iconos más grandes y aplicar un diseño más básico a la pantalla Inicio.
- Contenidos Edge: permite cambiar los ajustes del panel Edge.
- Barra de navegación: permite cambiar los ajustes de la barra de navegación. Consulte [Barra de](#page-25-0)  [navegación \(botones programables\)](#page-25-0) para obtener más información.
- Bloquear pulsación accidental: configura el dispositivo para evitar que la pantalla detecte interacciones táctiles cuando esté en un lugar oscuro, como un bolsillo o un bolso.
- Sensibilidad táctil: aumenta la sensibilidad táctil de la pantalla para usar el dispositivo con protectores de pantalla.
- Mostrar información de carga: configura el dispositivo para que muestre información de carga, como el porcentaje de batería restante, cuando la pantalla está apagada.
- Salvapantallas: configura el dispositivo para que muestre un salvapantallas cuando se esté cargando.
- lℒ Es posible que algunas funciones no estén disponibles según el modelo.

### <span id="page-146-0"></span>Fluidez de movimientos

La frecuencia de actualización es el número de veces que la pantalla se actualiza por segundo. Utilice una frecuencia de actualización alta para evitar que la pantalla parpadee al cambiar de una a otra. De esta forma, la pantalla se desplazará con más fluidez. Si selecciona una frecuencia de actualización estándar, la batería durará más tiempo.

- 1 En la pantalla de Ajustes, pulse **Pantalla**  $\rightarrow$  **Fluidez de movimientos**.
- 2 Seleccione una frecuencia de actualización.
	- Adaptable: disfrute de animaciones y desplazamiento más fluidos ajustando automáticamente la frecuencia de actualización de la pantalla a una más alta.
	- Estándar: utilice una frecuencia de actualización estándar en situaciones normales para ahorrar batería.

### <span id="page-147-0"></span>Cambiar el modo de pantalla o ajustar el color de visualización

Cambie el modo de pantalla o ajuste el color de visualización según sus preferencias.

#### Cambiar el modo de pantalla

En la pantalla de Ajustes, pulse **Pantalla → Modo de pantalla** y seleccione el modo que prefiera.

- Intenso: optimiza la gama de colores, la saturación y la nitidez de la pantalla. Asimismo, podrá ajustar el balance de color de visualización según el valor del color.
- **Natural**: ajusta la pantalla a un tono natural.
- El color de visualización solo se puede ajustar en el modo Intenso. ſͶ
	- Es posible que el modo **Intenso** no sea compatible con aplicaciones de terceros.

#### Optimizar el balance de color de toda la pantalla

Optimice el color de visualización ajustando los tonos de color según sus preferencias.

En la pantalla de Ajustes, pulse Pantalla → Modo de pantalla → Intenso y deslice la barra de ajuste de color en Balance de blancos.

Si la desliza hacia Frío, aumentará el tono de color azul; si la desliza hacia Cálido, aumentará el tono de color rojo.

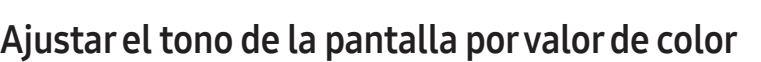

Aumente o reduzca tonos de color determinados modificando los valores Rojo, Verde o Azul por separado.

- 1 En la pantalla de Ajustes, pulse Pantalla → Modo de pantalla → Intenso.
- 2 Pulse Ajustes avanzados.
- $3$  Ajuste la barra de color **R** (rojo), **G** (verde) o **B** (azul) según sus preferencias.

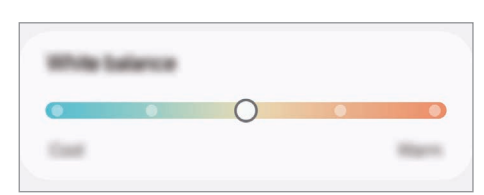

## <span id="page-148-0"></span>Batería

Compruebe la carga de la batería y el tiempo de uso del dispositivo. Ahorre batería cuando esta tenga poca carga activando las funciones de ahorro de energía.

En la pantalla de Ajustes, pulse Batería.

- Ahorro de energía: activa el modo Ahorro de energía para prolongar el tiempo de uso de la batería.
- Límites de uso en segundo plano: limita el uso de batería de aplicaciones que no utiliza habitualmente.
- Protección de la batería: permite detener la carga cuando la batería está completamente cargada o limitar la carga máxima al nivel preestablecido.
- Ajustes de carga: configura los ajustes de carga.
- Compartir carga sin cables: permite cargar otro dispositivo con la batería de su teléfono. Consulte [Compartir carga sin cables](#page-14-0) para obtener más información.
- Mostrar porcentaje batería: muestra el porcentaje de batería restante en la barra de estado.
- Información de la batería: muestra información sobre la batería, como su capacidad.
	- El tiempo de uso que queda indica el tiempo restante antes de que la carga de la batería se agote. Este tiempo puede variar en función de los ajustes del dispositivo y las condiciones de funcionamiento.
		- Es posible que no reciba notificaciones de algunas aplicaciones que utilicen el modo Ahorro de energía.

## Fondo de pantalla y estilo

Cambie la imagen de fondo de la pantalla Inicio y de la pantalla Bloqueo.

En la pantalla de Ajustes, pulse Fondo de pantalla y estilo.

## Temas

ſℒ

Configure diversos temas en el dispositivo para cambiar los elementos visuales de la pantalla Inicio, de la pantalla Bloqueo y de los iconos.

En la pantalla de Ajustes, pulse Temas.

### Pantalla Inicio

Configure ajustes de la pantalla Inicio, como la distribución de la pantalla.

En la pantalla de Ajustes, pulse Pantalla Inicio.

## Pantalla Bloqueo y AOD

### **Opciones**

Cambie los ajustes de la pantalla de bloqueo y la función Always On Display.

En la pantalla de Ajustes, pulse Pantalla Bloqueo y AOD.

- Tipo de bloqueo de pantalla: permite cambiar el método de bloqueo de pantalla.
- Prolongar desbloqueo: configura el dispositivo para que se desbloquee cuando se detecten lugares o dispositivos de confianza. Consulte [Prolongar desbloqueo](#page-150-0) para obtener más información.
- Ajustes del bloqueo seguridad: permite cambiar los ajustes de bloqueo de pantalla del método de bloqueo seleccionado.
- Always On Display: configura el dispositivo para que muestre información cuando la pantalla está apagada. Consulte [Always On Display](#page-150-1) para obtener más información.
- Mantener pulsado para editar: configura el dispositivo para mostrar las opciones de edición cuando se mantiene pulsada la pantalla Bloqueo.
- Reloj de itinerancia: cambia el reloj para que muestre las zonas horarias local y de origen en la pantalla Bloqueo cuando se encuentre en itinerancia.
- Widgets: permite cambiar los ajustes de los elementos mostrados al pulsar el reloj en la pantalla Bloqueo.
- Acerca de la pantalla Bloqueo: muestra la versión y la información legal de la pantalla Bloqueo.
- Es posible que algunas funciones no estén disponibles según el operador o el modelo. M
	- Las opciones disponibles pueden variar en función del método de bloqueo de pantalla seleccionado.

### <span id="page-150-0"></span>Prolongar desbloqueo

Puede configurar el dispositivo para que se desbloquee y permanezca desbloqueado cuando se detecten lugares o dispositivos de confianza.

Por ejemplo, si ha configurado su casa como lugar de confianza, tan pronto como llegue, su dispositivo identificará el lugar y se desbloqueará automáticamente.

En la pantalla de Ajustes, pulse Pantalla Bloqueo y AOD → Prolongar desbloqueo y siga las instrucciones que aparecen en la pantalla para completar la configuración.

- Esta función estará disponible cuando configure el método de bloqueo de pantalla. M
	- Si enciende el dispositivo o no lo ha utilizado durante las últimas cuatro horas, deberá desbloquear la pantalla utilizando el patrón, el PIN o la contraseña establecidos.

### <span id="page-150-1"></span>Always On Display

#### (Mostrar información cuando la pantalla está apagada)

Podrá consultar información como el reloj o el calendario, o controlar la reproducción de música en la pantalla cuando esté apagada.

Asimismo, podrá consultar las notificaciones de los nuevos mensajes o las llamadas perdidas.

Para que Always On Display solo aparezca en la condición prestablecida, en la pantalla Ajustes, pulse Pantalla Bloqueo y AOD → Always On Display → Cuándo mostrar y, a continuación, seleccione la opción que quiera.

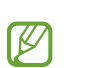

El brillo de la pantalla Always On Display puede modificarse automáticamente en función de las condiciones de iluminación.

#### Abrir notificaciones en la pantalla Always On Display

Cuando reciba mensajes, llamadas perdidas o notificaciones de aplicaciones, aparecerán iconos de notificación en la pantalla Always On Display. Pulse dos veces uno de los iconos para ver su contenido.

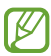

Si la pantalla está bloqueada, deberá desbloquearla para poder consultar las notificaciones.

#### Desactivar la función Always On Display

Abra el panel de notificaciones, deslice el dedo hacia abajo y, a continuación, pulse ( $\Box$ ) Always On Display para desactivarlo. Si no encuentra  $\left( \blacksquare \right)$  Always On Display en el panel de ajustes rápidos, pulse  $\blacktriangleright$   $\rightarrow$  Editar y deslice el botón hacia abajo para añadirlo.

También puede ir a la pantalla de Ajustes, pulsar Pantalla Bloqueo y AOD y, a continuación, deslizar el interruptor Always On Display para desactivarlo.

## Seguridad y privacidad

### **Opciones**

Consulte el estado de seguridad y privacidad del dispositivo, y cambie los ajustes.

En la pantalla de Ajustes, pulse Seguridad y privacidad.

- Pantalla Bloqueo: permite cambiar los ajustes de la pantalla Bloqueo.
- Seguridad de la cuenta: permite cambiar los ajustes de las cuentas.
- Protección de dispositivo perdido: active o desactive la función Buscar mi móvil. Acceda a [smartthingsfind.samsung.com](http://smartthingsfind.samsung.com) para rastrear y controlar el dispositivo perdido o robado. También puede consultar la ubicación de los wearables conectados al teléfono.
- Seguridad de la aplicación: analiza las aplicaciones y mantiene el dispositivo seguro frente al software malicioso.
- Actualizaciones: muestra la versión del software del dispositivo y busca actualizaciones.
- Datos biométricos: permite cambiar los ajustes de los datos biométricos. Consulte Reconocimiento [facial](#page-152-0) y [Reconocimiento de huellas digitales](#page-154-0) para obtener más información.
- Bloqueador automático: mantiene el dispositivo seguro al bloquear amenazas y otras actividades sospechosas.
- Más ajustes de seguridad: configura opciones de seguridad adicionales. Consulte [Carpeta segura](#page-156-0), [Wi-Fi](#page-159-0) [segura](#page-159-0) y [Samsung Pass](#page-160-0) para obtener más información.
- Permisos utilizados en las últimas 24 horas: consulte el historial de uso de los permisos de las aplicaciones o funciones.
- Administrador de permisos: permita o impida que determinadas aplicaciones accedan a funciones o datos de su dispositivo.
- Más controles de privacidad: controla el acceso a funciones como el micrófono y el portapapeles.
- Más ajustes de privacidad: configura ajustes de privacidad adicionales.
- Es posible que algunas funciones no estén disponibles según el operador o el modelo.

### <span id="page-152-0"></span>Reconocimiento facial

Puede configurar el dispositivo para que desbloquee la pantalla al reconocer su cara.

- Si utiliza la cara como método de bloqueo de pantalla, no podrá utilizarla para desbloquear la  $\not\!\! \not\!\! \nu$ pantalla por primera vez cuando encienda el dispositivo. En este caso, deberá desbloquear la pantalla con el patrón, el PIN o la contraseña que configuró al registrar la cara. No olvide el suyo.
	- Si cambia el método de bloqueo de pantalla a **Deslizar** o **Ninguno**, opciones que no son seguras, se eliminarán todos los datos biométricos.

#### Precauciones que deben tomarse al usar el reconocimiento facial

Antes de utilizar el reconocimiento facial para desbloquear el dispositivo, tenga en cuenta lo siguiente:

- Alguien o algo que se le parezca podría desbloquear su dispositivo.
- El reconocimiento facial es menos seguro que el patrón, el PIN o la contraseña.

#### Mejorar el reconocimiento facial

Tenga en cuenta lo siguiente cuando utilice el reconocimiento facial:

- Las condiciones del registro, por ejemplo, si llevaba gafas, sombreros, máscaras, barba o mucho maquillaje.
- Asegúrese de situarse en una zona bien iluminada y de que la lente de la cámara esté limpia durante el registro.
- Asegúrese de que su imagen no esté borrosa para mejorar los resultados de coincidencia.

#### Registrar la cara

Para mejorar el reconocimiento de la cara, regístrela en un lugar cubierto alejado de la luz solar directa.

- 1 En la pantalla de Ajustes, pulse Seguridad y privacidad → Datos biométricos → Reconocimiento facial.
- 2 Lea las instrucciones que se muestran en la pantalla y pulse Continuar.
- 3 Configure un método de bloqueo de pantalla.
- 4 Sitúe la cara dentro del marco de la pantalla para que la cámara la escanee.
- Si el método de desbloqueo de pantalla con la cara no funciona correctamente, pulse Eliminar l K∕l datos de la cara para eliminarla y volver a registrarla.
	- Para mejorar el reconocimiento facial, pulse Añadir apariencia alternativa para mejorar reconocimiento y añada un aspecto alternativo.

#### Desbloquear la pantalla con la cara

Puede desbloquear la pantalla con la cara en lugar de utilizar un patrón, un PIN o una contraseña.

- 1 En la pantalla de Ajustes, pulse Seguridad y privacidad → Datos biométricos → Reconocimiento facial.
- 2 Desbloquee la pantalla utilizando el método preestablecido.
- 3 Pulse el interruptor Desbloqueo facial para activarlo.
- 4 En la pantalla Bloqueo, mire a la pantalla.

Cuando se reconozca su cara, podrá desbloquear la pantalla sin utilizar ningún método adicional. Si no la reconoce, utilice el método de bloqueo de pantalla preestablecido.

#### Eliminar los datos de la cara registrados

Puede eliminar los datos de la cara que ha registrado.

- 1 En la pantalla de Ajustes, pulse Seguridad y privacidad → Datos biométricos → Reconocimiento facial.
- 2 Desbloquee la pantalla utilizando el método preestablecido.
- $3$  Pulse Eliminar datos de la cara  $\rightarrow$  Eliminar. Una vez eliminada la cara registrada, también se desactivarán todas las funciones relacionadas.

### <span id="page-154-0"></span>Reconocimiento de huellas digitales

Para que funcione el reconocimiento de huellas digitales, debe registrarse y almacenar la información de sus huellas en el dispositivo.

- ſØ
- Es posible que esta función no esté disponible en algunos modelos o con algunos operadores.
- El reconocimiento de huellas digitales usa las características únicas de cada huella para mejorar la seguridad de su dispositivo. La posibilidad de que el sensor de huellas digitales confunda dos huellas diferentes es muy baja. Sin embargo, en casos remotos en los que las huellas sean muy similares, el sensor puede reconocerlas como idénticas.
- Una lámina protectora gruesa puede afectar al rendimiento. Si usa un protector de pantalla, asegúrese de que sea compatible con el sensor de huellas digitales integrado en la pantalla (como los protectores de pantalla que vende Samsung).
- Si utiliza su huella como método de bloqueo de pantalla, no podrá utilizarla para desbloquear la pantalla por primera vez cuando encienda el dispositivo. En este caso, deberá desbloquear la pantalla con el patrón, el PIN o la contraseña que configuró al registrar la huella digital. No olvide el suyo.
- Si su huella no se reconoce, desbloquee el dispositivo utilizando el patrón, el PIN o la contraseña que estableció cuando registró la huella y, a continuación, vuelva a registrarla. Si olvida el patrón, el PIN o la contraseña, no podrá utilizar el dispositivo si no lo restablece. Samsung no se responsabiliza de la pérdida de datos ni de las molestias que puedan producirse debido al olvido de los códigos de desbloqueo.
- Si cambia el método de bloqueo de pantalla a Deslizar o Ninguno, opciones que no son seguras, se eliminarán todos los datos biométricos.

#### Mejorar el reconocimiento de sus huellas digitales

Al escanear las huellas digitales en el dispositivo, tenga en cuenta las siguientes situaciones que podrían afectar al rendimiento de esta función:

- Es posible que el dispositivo no reconozca huellas con arrugas o cicatrices.
- Es posible que el dispositivo no reconozca las huellas de dedos pequeños o finos.
- Para mejorar el reconocimiento, registre las huellas de los dedos con los que utiliza habitualmente el dispositivo.
- El dispositivo incorpora un sensor de reconocimiento de huellas digitales en la parte inferior central de la pantalla. Asegúrese de no rayar ni estropear el protector de pantalla ni la pantalla en el área del sensor con objetos metálicos, como monedas, llaves o colgantes.
- Asegúrese de que tanto sus dedos como la zona de reconocimiento de huellas digitales, situada en la parte inferior central de la pantalla, estén limpios y secos.
- Si pone en el sensor el dedo doblado o solo la punta, es posible que el dispositivo no reconozca sus huellas. Pulse la pantalla de forma que la yema del dedo cubra toda la superficie del área de reconocimiento de huellas digitales.

#### Registrar huellas digitales

En la pantalla de Ajustes, pulse **Seguridad y privacidad → Datos biométricos → Huellas digitales** y siga las instrucciones que aparecen en la pantalla para registrar su huella. Después de realizar este procedimiento, pulse Comprobar huellas añadidas para verificar su nombre y que la huella ha quedado registrada correctamente.

#### Desbloquear la pantalla con la huella

Puede desbloquear la pantalla con su huella digital en lugar de utilizar un patrón, un PIN o una contraseña.

- 1 En la pantalla de Ajustes, pulse Seguridad y privacidad  $\rightarrow$  Datos biométricos  $\rightarrow$  Huellas digitales.
- 2 Desbloquee la pantalla utilizando el método preestablecido.
- 3 Pulse el interruptor Desbloqueo huella digital para activarlo.
- 4 Con la pantalla bloqueada, coloque el dedo sobre el sensor de reconocimiento de huellas digitales para escanearla.

#### Reconocer sus huellas digitales con la pantalla apagada

- 1 En la pantalla de Ajustes, pulse **Seguridad y privacidad → Datos biométricos → Huellas digitales**.
- 2 Desbloquee la pantalla utilizando el método preestablecido.
- 3 Pulse el interruptor Huella digital siempre activada para activarlo. Si pulsa Ver icono al apagar pantalla, puede cambiar cuándo mostrar el icono de reconocimiento de huellas digitales o configurarlo para que no se muestre.

#### Eliminar huellas digitales registradas

Puede eliminar las huellas digitales registradas.

- 1 En la pantalla de Ajustes, pulse Seguridad y privacidad → Datos biométricos → Huellas digitales.
- 2 Desbloquee la pantalla utilizando el método preestablecido.
- 3 Seleccione la huella digital que quiera borrar y pulse Eliminar.

### <span id="page-156-0"></span>Carpeta segura

Carpeta segura protege sus aplicaciones y contenidos privados, como fotos y contactos, para evitar que otras personas puedan acceder a ellos, incluso cuando el dispositivo esté desbloqueado.

Carpeta segura es un área de almacenamiento segura e independiente. Los datos de Carpeta segura Œ no pueden transferirse a otros dispositivos mediante métodos de uso compartido no autorizados, como USB o Wi-Fi Direct. Si se intenta personalizar el sistema operativo o modificar el software, Carpeta segura se bloqueará y dejará de estar disponible automáticamente. Antes de guardar datos en Carpeta segura, asegúrese de hacer una copia de seguridad de estos en otro lugar seguro.

#### Configurar Carpeta segura

- 1 Abra Ajustes y pulse Seguridad y privacidad  $\rightarrow$  Más ajustes de seguridad  $\rightarrow$  Carpeta segura.
- 2 Siga las instrucciones que aparecen en la pantalla para completar la configuración. Cuando aparezca una ventana emergente en la que se le pregunta si quiere restablecer el tipo de bloqueo de Carpeta segura con su Samsung account, pulse Activar. Si ha olvidado el tipo de bloqueo, podrá restablecerlo utilizando su Samsung account. Si no activa esta función, no podrá restablecer el tipo de bloqueo si lo olvida.

Una vez finalizada la configuración, aparecerá la pantalla de Carpeta segura y su icono ( $\Box$ ) se añadirá a la pantalla Aplicaciones.

- Cuando la aplicación Carpeta segura esté bloqueada, deberá desbloquearla utilizando el método **MA** preestablecido.
	- Para cambiar el nombre o el icono de Carpeta segura, pulse → Personalizar.

١K

#### Establecer una condición de bloqueo automático en Carpeta segura

- 1 Abra la aplicación Carpeta segura y pulse  $\stackrel{\bullet}{\bullet} \rightarrow$  Ajustes → Bloqueo automático Carpeta segura.
- 2 Seleccione una opción de bloqueo.

Para bloquear manualmente Carpeta segura, pulse • → Bloquear y salir.

#### Mover contenido a Carpeta segura

Mueva contenido, como fotos y vídeos, a Carpeta segura. Siga estas indicaciones para mover una imagen del almacenamiento predeterminado a Carpeta segura.

- 1 Abra la aplicación Carpeta segura y, a continuación, pulse  $\stackrel{\bullet}{\bullet}$  → Añadir archivos.
- 2 Pulse Imágenes, seleccione las que quiera mover y, a continuación, pulse Hecho.
- 3 Pulse Mover.

Los elementos seleccionados se eliminarán de la carpeta original y se moverán a Carpeta segura. Para copiar elementos, pulse Copiar.

Según el tipo de contenido, el método para moverlo podría variar.

#### Mover contenido de Carpeta segura

Mueva contenido de Carpeta segura a la aplicación correspondiente en el almacenamiento predeterminado. Siga estas indicaciones para mover una imagen de Carpeta segura al almacenamiento predeterminado.

- 1 Abra la aplicación Carpeta segura y pulse Galería.
- 2 Seleccione una imagen y pulse  $\stackrel{\bullet}{\bullet} \rightarrow$  Mover fuera de Carpeta segura. Los elementos seleccionados se moverán a Galería en el almacenamiento predeterminado.

#### Añadir aplicaciones

Añada la aplicación que quiera utilizar en Carpeta segura.

- 1 Abra la aplicación Carpeta segura y pulse  $+$ .
- 2 Seleccione una o varias aplicaciones instaladas en el dispositivo y pulse Añadir.

Eliminar aplicaciones de Carpeta segura

Mantenga pulsada la aplicación que quiera eliminar y pulse **Desinstalar**.

#### Añadir cuentas

Añada su Samsung account, su cuenta de Google u otras cuentas para sincronizarlas con las aplicaciones de Carpeta segura.

- 1 Abra la aplicación Carpeta segura y pulse  $\stackrel{\bullet}{\bullet} \rightarrow$  Ajustes → Administrar cuentas → Añadir cuenta.
- 2 Seleccione el servicio de la cuenta.
- 3 Siga las instrucciones que aparecen en la pantalla para completar la configuración.

#### Ocultar Carpeta segura

Puede ocultar el acceso directo de Carpeta segura en la pantalla Aplicaciones.

Abra la aplicación Carpeta segura, pulse  $\stackrel{\bullet}{\bullet} \rightarrow$  Ajustes y, a continuación, deslice el interruptor Añadir Carpeta segura a la pantalla Aplicaciones para desactivarlo.

También puede abrir el panel de notificaciones, deslizar el dedo hacia abajo y, a continuación, pulsar Carpeta segura para desactivar esta función. Si no encuentra ( $\blacksquare$ ) Carpeta segura en el panel de ajustes rápidos, pulse  $\blacktriangleright$   $\rightarrow$  Editar y deslice el botón hacia abajo para añadirla.

Si desea mostrar de nuevo Carpeta segura, abra Ajustes, pulse Seguridad y privacidad → Más ajustes de seguridad → Carpeta segura y, a continuación, deslice el interruptor Añadir Carpeta segura a la pantalla Aplicaciones para activarlo.

#### Desinstalar Carpeta segura

Puede desinstalar Carpeta segura, incluyendo su contenido y aplicaciones.

Abra la aplicación Carpeta segura y pulse  $\stackrel{\bullet}{\bullet} \rightarrow$  Ajustes → Más ajustes → Desinstalar.

Para hacer una copia de seguridad del contenido antes de desinstalar Carpeta segura, marque Mover archivos multimedia fuera de Carpeta segura y pulse Desinstalar. Para acceder a los datos de los que se ha hecho una copia de seguridad desde Carpeta segura, abra la aplicación Mis archivos y pulse Almacenamiento interno → Download → Secure Folder.

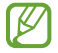

No se realizará ninguna copia de seguridad de las notas guardadas en Samsung Notes.

### <span id="page-159-0"></span>Wi-Fi segura

Wi-Fi segura es un servicio que protege su conexión de red Wi-Fi. Cifra los datos que se usan en redes Wi-Fi y desactiva el seguimiento de aplicaciones y sitios web para que pueda utilizar las redes Wi-Fi de forma segura. Por ejemplo, al usar una red Wi-Fi que no sea segura en lugares públicos, como cafeterías o aeropuertos, Wi-Fi segura se activa automáticamente para que nadie pueda acceder a su información de inicio de sesión o monitorizar su actividad en aplicaciones y sitios web.

En la pantalla de Ajustes, pulse Seguridad y privacidad → Más ajustes de seguridad → Wi-Fi segura y siga las instrucciones que aparecen en la pantalla para completar la configuración. Si pulsa **Actividad de** protección, puede consultar el historial de cómo y cuándo se ha protegido su red con Wi-Fi segura.

Cuando Wi-Fi segura está activada, el icono **a** aparece en la barra de estado.

- El uso de esta función puede ralentizar la velocidad de la red Wi-Fi.  $\not\!\!\!D$ 
	- Puede que esta opción no esté disponible en función de la red Wi-Fi, el operador o el modelo.

#### Seleccionar las aplicaciones que desea proteger con Wi-Fi segura

Seleccione las aplicaciones que desea proteger con Wi-Fi segura para que sus datos, como su contraseña o su actividad en aplicaciones, estén protegidos de manera segura y evitar que otras personas puedan acceder a ellos.

En la pantalla de Ajustes, pulse Seguridad y privacidad  $\rightarrow$  Más ajustes de seguridad  $\rightarrow$  Wi-Fi segura  $\rightarrow \bullet$   $\rightarrow$ Ajustes → Aplicaciones protegidas y pulse los interruptores situados junto a las aplicaciones que quiere proteger con Wi-Fi segura.

Puede que algunas aplicaciones no sean compatibles con esta función.

#### Comprar un plan de protección

ΙØ

Todos los meses recibirá un plan de protección gratuito para redes Wi-Fi. También puede comprar planes de protección de pago y obtener protección para un ancho de banda ilimitado durante un periodo de tiempo limitado.

- 1 En la pantalla de Ajustes, pulse Seguridad y privacidad → Más ajustes de seguridad → Wi-Fi segura.
- 2 Pulse Plan de protección  $\rightarrow$  Actualizar y seleccione el plan que desee.
- Algunos planes de protección se pueden transferir a otro dispositivo con el que haya iniciado sesión  $\not\!\!\! W$ en su Samsung account.
- 3 Siga las instrucciones que aparecen en la pantalla para completar la compra.

### <span id="page-160-0"></span>Samsung Pass

Registre sus datos biométricos en Samsung Pass y verifique su identidad al usar servicios que requieren su información personal o la de inicio de sesión.

- 
- La función de inicio de sesión solo está disponible en los sitios web a los que accede mediante la aplicación Internet de Samsung. Es posible que algunos sitios web no sean compatibles con esta función.
- Los datos biométricos registrados solo se guardan en su dispositivo y no se sincronizan con otros dispositivos o servidores.

#### Registrarse en Samsung Pass

Antes de utilizar Samsung Pass, registre sus datos biométricos.

En la pantalla de Ajustes, pulse **Seguridad y privacidad → Más ajustes de seguridad → Samsung Pass**. Siga las instrucciones que aparecen en la pantalla para completar la configuración.

#### Verificar la contraseña de Samsung account

Podrá usar los datos biométricos registrados para verificar su identidad en lugar de introducir la contraseña de Samsung account, por ejemplo, al comprar contenidos de Galaxy Store.

En la pantalla principal de Samsung Pass, pulse • → Ajustes → Cuenta y sincronización y, a continuación, deslice el interruptor Verificar con Samsung Pass para activarlo.

#### Utilizar Samsung Pass para iniciar sesión en sitios web

Podrá usar Samsung Pass para iniciar sesión en sitios web que permitan rellenar automáticamente el ID y la contraseña.

- 1 En la página de inicio de sesión del sitio web, introduzca su ID y su contraseña y, a continuación, pulse el botón de inicio de sesión del sitio web.
- 2 Cuando aparezca una ventana emergente en la que se le pregunta si desea guardar la información de inicio de sesión, marque la opción Iniciar sesión con Samsung Pass y pulse Recordar.

#### Utilizar Samsung Pass para iniciar sesión en aplicaciones

Podrá usar Samsung Pass para iniciar sesión en aplicaciones que permitan rellenar automáticamente el ID y la contraseña.

- 1 En la página de inicio de sesión de la aplicación, introduzca su ID y su contraseña en la aplicación en la que quiere iniciar sesión y, a continuación, pulse el botón de inicio de sesión.
- 2 Cuando aparezca una ventana emergente en la que se le pregunta si desea guardar la información de inicio de sesión, pulse Guardar.

#### Iniciar sesión con claves de acceso

En las aplicaciones o sitios web que admiten el inicio de sesión con una clave de acceso, puede iniciar sesión con una clave de acceso guardada en Samsung Pass en lugar de usar un ID y una contraseña.

1 Cree una clave de acceso en la aplicación o el sitio web que esté usando.

El método de creación de una clave de acceso puede variar según la aplicación o el sitio web.

- 2 Cuando aparezca una ventana emergente en la que se le pregunta si desea guardar la clave de acceso, seleccione Samsung Pass.
- 3 Siga las instrucciones que aparecen en la pantalla para guardar la clave de acceso. Ya puede iniciar sesión con la clave de acceso guardada en Samsung Pass.

#### Gestionar información de inicio de sesión

Consulte la lista de sitios web y aplicaciones en los que ha decidido utilizar Samsung Pass y gestione su información de inicio de sesión.

- 1 En la pantalla principal de Samsung Pass, pulse **Apps/sitios web** y seleccione un sitio web o una aplicación de la lista.
- 2 Pulse Editar y modifique su ID, su contraseña y el nombre del sitio web o la aplicación. Para eliminar su información de inicio de sesión, pulse Eliminar.

#### Utilizar Samsung Pass en sitios web y aplicaciones

Con Samsung Pass podrá iniciar sesión en las aplicaciones y los sitios web compatibles que utilice.

Para consultar la lista de sitios web y aplicaciones compatibles con Samsung Pass, pulse • → Ajustes → Socios en la pantalla principal de Samsung Pass. Si no hay sitios web ni aplicaciones compatibles con Samsung Pass, no aparecerá Socios.

- Los sitios web y las aplicaciones disponibles pueden variar en función del operador o el modelo.
	- Samsung no se hace responsable de las posibles pérdidas o inconvenientes que se produzcan al iniciar sesión en sitios web o aplicaciones mediante Samsung Pass.

#### Introducir su información personal automáticamente

Puede usar Samsung Pass para introducir su información personal, como su dirección o los datos de su tarjeta de pago, en aplicaciones que permitan completar la información personal automáticamente.

- 1 En la pantalla principal de Samsung Pass, seleccione una opción en Información privada.
- 2 Introduzca la información y pulse Guardar.

Ahora podrá utilizar la información biométrica que registró en Samsung Pass al introducir la información personal automáticamente en las aplicaciones compatibles.

#### Eliminar los datos de Samsung Pass

Puede eliminar sus datos biométricos, la información de inicio de sesión y los datos de las aplicaciones registrados en Samsung Pass.

En la pantalla principal de Samsung Pass, pulse • → Ajustes → Dispositivos que usan Samsung Pass → • Darse de baja de Samsung Pass.

- Su Samsung account permanecerá activa.
	- Los datos de Samsung Pass de otros dispositivos conectados a su Samsung account también se eliminarán.

## Ubicación

Cambie los ajustes de los permisos de información de ubicación.

En la pantalla de Ajustes, pulse Ubicación.

- Permisos de aplicación: consulte la lista de aplicaciones que tienen permiso para acceder a la ubicación del dispositivo y edite los ajustes de los permisos.
- Ajustes de ubicación: configura el dispositivo para que utilice las funciones Wi-Fi o Bluetooth y mejorar la precisión de la información sobre su ubicación, incluso si las funciones están desactivadas. También puede consultar los servicios de ubicación que usa el dispositivo.
- Acceso reciente: muestra las aplicaciones que solicitan información de su ubicación actual.

## Seguridad y emergencia

Gestione su información médica y los contactos de emergencia. También puede cambiar los ajustes de funciones de emergencia, como las alertas de emergencia inalámbricas.

En la pantalla de Ajustes, pulse Seguridad y emergencia.

- Datos médicos: introduzca su información médica.
- Contactos de emergencia: añada sus contactos de emergencia.
- Mensaje de emergencia: configura el dispositivo para que haga una llamada de emergencia al número preestablecido al pulsar el botón Función cinco veces.
- Compartir en una emergencia: configura el dispositivo para que envíe información, como su ubicación o las notificaciones de poca batería del dispositivo, a sus contactos de emergencia durante un periodo de tiempo determinado.
- Silenciar las notificaciones mientras conduces: activa automáticamente la función No molestar al conducir.
- Serv. de ubicación para emergencias: activa la función Ubicación de emergencia (ELS).
- Alertas emergencia inalámbricas: permite cambiar los ajustes de las alertas de emergencia inalámbricas.
- Alertas de seísmos: activa la función de alerta de terremoto.
- Alertas de rastreadores desconocidos: recibirá una notificación si se detecta que lleva consigo un dispositivo de seguimiento desconocido.

Es posible que algunas funciones no estén disponibles según la región o el modelo.

## Cuentas y copia de seguridad

### **Opciones**

Sincronice, restaure o haga una copia de seguridad de los datos de su dispositivo utilizando Samsung Cloud. También puede iniciar sesión en cuentas, como su Samsung account o su cuenta de Google, o transferir datos a o desde otros dispositivos mediante Smart Switch.

En la pantalla de Ajustes, pulse Cuentas y copia de seguridad.

- Administrar cuentas: añada su Samsung account, su cuenta de Google u otras cuentas para sincronizarlas.
- Samsung Cloud: sincronice y haga una copia de seguridad de sus datos y ajustes, y restaure los del dispositivo anterior incluso cuando no lo tenga. Consulte [Samsung Cloud](#page-164-0) para obtener más información.
- Google Drive: proteja sus datos personales, su información confidencial, los datos de sus aplicaciones y sus ajustes en el dispositivo. Para ello, inicie sesión en su cuenta de Google y haga una copia de seguridad de sus datos.
- Smart Switch: abra Smart Switch y transfiera datos de su dispositivo anterior. Consulte Transferir datos [desde el dispositivo anterior \(Smart Switch\)](#page-22-0) para obtener más información.
- Haga una copia de seguridad de los datos de forma periódica en un lugar seguro, como Samsung M Cloud o un ordenador, para poder restaurarla si los datos se dañan o se pierden debido a un restablecimiento de datos de fábrica no deseado.

### <span id="page-164-0"></span>Samsung Cloud

Haga una copia de seguridad de los datos de su dispositivo en Samsung Cloud para restaurarla más tarde.

#### Hacer copias de seguridad de los datos

Puede hacer una copia de seguridad de los datos de su dispositivo en Samsung Cloud.

- 1 En la pantalla de Ajustes, pulse Cuentas y copia de seguridad y, a continuación, pulse Realizar copia de seguridad de datos en Samsung Cloud.
- 2 Deslice los interruptores situados junto a los elementos de los que quiere hacer una copia de seguridad y, a continuación, pulse Copia de seguridad ahora.

۱B

- 3 Pulse Hecho.
	- No se hará copia de seguridad de algunos datos. Para consultar los datos de los que se hará una copia de seguridad, en la pantalla de Ajustes, pulse Cuentas y copia de seguridad y, a continuación, pulse Realizar copia de seguridad de datos en Samsung Cloud.
		- Para consultar los datos de la copia de seguridad de otros dispositivos en su Samsung Cloud, en la pantalla de Ajustes, pulse Cuentas y copia de seguridad → Restaurar datos y, a continuación, seleccione el dispositivo que desee.

#### Restaurar datos

Puede restaurar en su dispositivo los datos de copia de seguridad que tiene almacenados en Samsung Cloud.

- 1 En la pantalla de Ajustes, pulse Cuentas y copia de seguridad.
- 2 Pulse Restaurar datos y seleccione el dispositivo que quiera.
- 3 Marque los elementos que quiera restablecer y pulse Restaurar.

## Google

Configure los ajustes de algunas de las funciones de Google.

En la pantalla de Ajustes, pulse Google.

## Funciones avanzadas

### **Opciones**

Active funciones avanzadas y cambie los ajustes que las controlan.

En la pantalla de Ajustes, pulse Funciones avanzadas.

- Inteligencia avanzada: use funciones de IA para que le resulte más sencillo usar su dispositivo. Consulte [Inteligencia avanzada](#page-167-0) para obtener más información.
- Bixby: esta interfaz de usuario le ayuda a utilizar el dispositivo de una forma más cómoda. Consulte [Bixby](#page-91-0) para obtener más información.

• Sugerencias inteligentes: configura el dispositivo para analizar información importante del texto o el mensaje recibido, como eventos y direcciones, y sugiere añadirlos como eventos al calendario o que se utilicen aplicaciones relacionadas. También puede obtener sugerencias de acciones útiles o texto para introducir según su historial de uso de las aplicaciones.

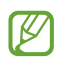

Para proteger su información personal, la información recopilada se almacena y se usa únicamente en este dispositivo.

- Labs: use funciones nuevas del dispositivo.
- S Pen: cambie los ajustes para utilizar el S Pen. Consulte [S Pen \(Galaxy S24 Ultra\)](#page-40-0) para obtener más información.
- Botón Función: seleccione la aplicación o función que quiere abrir con el botón Función. Consulte [Configurar el botón Función](#page-11-0) para obtener más información.
- Multiwindow: configure cómo iniciar Multiwindow. También puede configurar los ajustes de esta función. Consulte [Multiwindow](#page-94-0) para obtener más información.
- • [Movimientos y](#page-167-1) gestos: active la función de movimiento y configure los ajustes. Consulte Movimientos y [gestos](#page-167-1) para obtener más información.
- Modo Una mano: active este modo para usar el dispositivo cómodamente con una sola mano.
- Capturas y grabaciones de pantalla: cambie los ajustes de las capturas de pantalla y la grabadora de pantalla.
- Mostrar contactos al compartir contenido: configure el dispositivo para que muestre en el panel de opciones de uso compartido las personas con las que se ha puesto en contacto recientemente y compartir contenido con ellas de forma directa.
- Efectos de videollamada: ajuste esta opción para usar distintos efectos, como cambiar el fondo durante las videollamadas. Consulte [Efectos de videollamada](#page-168-0) para obtener más información.
	- Esta función solo está disponible en algunas aplicaciones. M
		- Es posible que algunas funciones no estén disponibles según el modelo.
- Brillo del vídeo: aumenta el brillo de la pantalla e intensifica los colores al reproducir vídeos.

ſØ Es posible que esta función no esté disponible en algunas aplicaciones.

• Mensajería dual: permite instalar una segunda aplicación y utilizar dos cuentas independientes para la misma aplicación de mensajería. Consulte [Mensajería dual](#page-169-0) para obtener más información.

Es posible que algunas funciones no estén disponibles según el operador o el modelo.

### <span id="page-167-0"></span>Inteligencia avanzada

Use funciones de IA para que le resulte más sencillo usar su dispositivo.

En la pantalla de Ajustes, pulse Funciones avanzadas → Inteligencia avanzada.

- Teléfono: traduzca las llamadas de voz en tiempo real.
- Editor de fotos: edite imágenes moviendo, quitando o modificando el tamaño de personas u objetos y, a continuación, genere un nuevo fondo para rellenar las partes que falten.
- Internet de Samsung: obtenga resúmenes sencillos de texto de páginas web junto con traducciones completas.
- Teclado Samsung: cambie el estilo de escritura, obtenga sugerencias de ortografía y gramática, y traduzca mensajes de texto y de determinadas aplicaciones de chat.
- Samsung Notes: mejore las notas gracias a las funciones de formato automático, resumen, corrección y generación automática de portadas.
- Grabadora de voz: transforme las grabaciones en transcripciones de texto y resúmenes para poder consultarlas o traducirlas.
- Intérprete: traduzca por voz o texto conversaciones habladas en tiempo real.

### <span id="page-167-1"></span>Movimientos y gestos

Active la función de movimiento y configure los ajustes.

En la pantalla de Ajustes, pulse **Funciones avanzadas**  $\rightarrow$  **Movimientos y gestos**.

- Levantar para activar: configura el dispositivo para que encienda la pantalla al cogerlo.
- Doble pulsación enciende pantalla: configura el dispositivo para que encienda la pantalla al pulsarla dos veces cuando está apagada.
- Doble pulsación apaga pantalla: configura el dispositivo para apagar la pantalla al pulsar dos veces en un área vacía de la pantalla Inicio o la pantalla Bloqueo.
- Alertar al levantar el teléfono: configura el dispositivo para que emita una alerta al cogerlo si hay llamadas perdidas o mensajes nuevos.

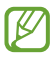

Es posible que esta función no esté disponible si la pantalla está encendida o si el dispositivo no se encuentra sobre una superficie plana.

- Silenciar con gestos: configura el dispositivo para silenciar determinados sonidos mediante movimientos o gestos.
- Deslizar palma para capturar: configura el dispositivo para hacer una captura de pantalla al deslizar la mano hacia la izquierda o hacia la derecha a lo ancho de la pantalla. Puede consultar las imágenes capturadas en Galería. No se pueden hacer capturas de pantalla mientras se usan determinadas aplicaciones y funciones.

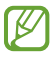

Si el dispositivo se agita demasiado o se golpea, algunas funciones que utilizan sensores podrían activarse de forma imprevista.

### <span id="page-168-0"></span>Efectos de videollamada

Puede usar varias funciones, como cambiar el fondo durante las videollamadas.

En la pantalla de la aplicación de videollamadas, abra el panel de notificaciones, deslice el dedo hacia abajo y, a continuación, pulse Efectos de videollamada.

- $\sigma$ : restablece los ajustes.
- $\odot$  : permite seleccionar o añadir colores o imágenes de fondo para usarlos durante las videollamadas.
- Fondo: cambia o difumina el fondo durante las videollamadas.
- Cara: aplica efectos de belleza al rostro.
- Tono de color: ajusta el tono de color y el brillo de la pantalla.
- Encuadre automático: activa o desactiva la función de encuadre automático. Al activar esta función, el dispositivo cambia el ángulo de disparo y el zoom automáticamente al reconocer y seguir a la persona con la que esté hablando durante una videollamada.
- Es posible que algunas funciones no estén disponibles según el modelo. M
	- Algunas funciones solo estarán disponibles al usar la cámara frontal.

### <span id="page-169-0"></span>Mensajería dual

Instale una segunda aplicación y utilice dos cuentas independientes para la misma aplicación de mensajería.

- 1 En la pantalla de Ajustes, pulse Funciones avanzadas → Mensajería dual. Aparecerán las aplicaciones compatibles.
- 2 Deslice el interruptor de una aplicación para instalar la segunda aplicación. Una vez instalada, su icono aparecerá como  $\bullet$ .

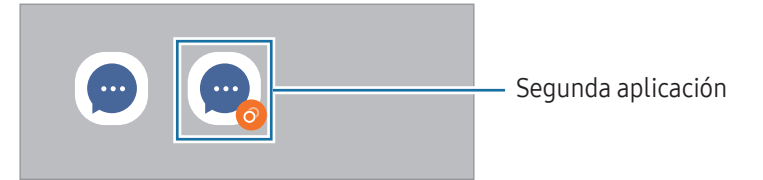

- Es posible que la función Mensajería dual no esté disponible dependiendo de la aplicación.  $\boldsymbol{W}$ 
	- Es posible que algunas funciones estén limitadas en la segunda aplicación.

#### Desinstalar una segunda aplicación

- 1 En la pantalla de Ajustes, pulse Funciones avanzadas → Mensajería dual.
- 2 Deslice el interruptor de la aplicación que quiera desinstalar y, a continuación, pulse Desinstalar. Todos los datos relacionados con la segunda aplicación se eliminarán.
- M Si desinstala la primera aplicación, la segunda también se eliminará.

## Salud digital y controles parentales

Consulte el historial de uso de su dispositivo y utilice funciones para evitar que este interfiera en sus tareas diarias. También puede configurar controles parentales para sus hijos y gestionar el uso que hacen del dispositivo.

En la pantalla de Ajustes, pulse Salud digital y controles parentales.

- Objetivo de tiempo de uso de pantalla: establezca límites de uso del dispositivo durante el día.
- Temporizadores de aplicaciones: limite el tiempo de uso diario de cada aplicación con un temporizador. Cuando llegue al límite, la aplicación se desactivará y no podrá utilizarla.
- Monitor de conducción: active el monitor de conducción para controlar cuánto tiempo usa su dispositivo mientras conduce.
- Monitor de caminar: active el monitor de paseo para controlar cuánto tiempo usa su dispositivo mientras camina.
- Control de volumen: active el control del volumen para proteger su audición.
- Controles parentales: gestione el uso que hacen sus hijos del dispositivo.

## Mantenimiento del dispositivo

La función Mantenimiento del dispositivo ofrece una visión general del estado de la batería, el almacenamiento, la memoria y la seguridad del sistema de su dispositivo. También permite optimizar el dispositivo.

En la pantalla de Ajustes, pulse Mantenimiento del dispositivo.

- Optimizar ahora: cierre las aplicaciones ejecutadas en segundo plano o que consuman excesiva batería y analice el dispositivo en busca de aplicaciones bloqueadas y malware para optimizarlo.
- Batería: compruebe la carga de la batería y el tiempo de uso del dispositivo. Ahorre batería cuando esta tenga poca carga activando las funciones de ahorro de energía. Consulte [Batería](#page-148-0) para obtener más información.

Almacenamiento: consulte el almacenamiento utilizado y disponible, y libere almacenamiento eliminando archivos innecesarios, como los que están en la papelera de reciclaje, los que no utiliza y los duplicados, después de revisarlos.

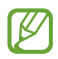

• La capacidad disponible real del almacenamiento interno es menor que la capacidad especificada, ya que el sistema operativo y las aplicaciones predeterminadas ocupan parte del almacenamiento. La capacidad disponible puede cambiar al actualizar el dispositivo.

- Puede consultar la capacidad disponible del almacenamiento interno en la sección Especificación de su dispositivo en el sitio web de Samsung.
- Memoria: consulte el uso de memoria o pulse Liberar para liberar memoria deteniendo las aplicaciones en segundo plano.
- Protección de aplicaciones: analice el dispositivo en busca de malware y demás actividad sospechosa para protegerse.
- Perfil de rendimiento: cambia el perfil de rendimiento teniendo en cuenta la velocidad de procesamiento, la duración de la batería y la eficiencia de refrigeración del dispositivo.
- Optimización automática: realiza la optimización automática al cerrar las aplicaciones en segundo plano o liberar la memoria para que el dispositivo funcione en las mejores condiciones posibles.

Pulse Reinicio automático para configurar el dispositivo y que se reinicie automáticamente cuando se detecten problemas de rendimiento o a la hora que usted elija.

- Actualización de software: actualice el software del dispositivo mediante el servicio Firmware over-the-air (FOTA). Asimismo, puede programar las actualizaciones de software.
- Diagnóstico: pruebe su dispositivo con Samsung Members.
- Modo Mantenimiento: active el modo Mantenimiento para proteger su privacidad mientras otra persona está usando su dispositivo, por ejemplo, cuando lo envía para que lo reparen.

## Aplicaciones

Gestione las aplicaciones del dispositivo y cambie su configuración. Puede consultar la información de uso de las aplicaciones, cambiar los ajustes de las notificaciones o los permisos, o desinstalar o deshabilitar aplicaciones innecesarias.

En la pantalla de Ajustes, pulse Aplicaciones.

## Administración general

Personalice los ajustes del sistema de su dispositivo o restablézcalo.

En la pantalla de Ajustes, pulse Administración general.

- Idioma: permite seleccionar los idiomas del dispositivo. Consulte [Añadir idiomas del dispositivo](#page-173-0) para obtener más información.
- Idiomas de las aplicaciones: seleccione el idioma que quiere usar para cada aplicación.
- Paquetes de idiomas: gestione o descargue paquetes de idiomas para la entrada de voz, la función de texto a voz y la traducción.
- Fecha y hora: permite acceder a los ajustes y modificarlos para configurar la forma en la que el dispositivo muestra la fecha y la hora.

 $\mathbb{Z}$ 

Si la batería permanece completamente descargada, la fecha y la hora se restablecerán.

- Ajustes de Teclado Samsung: permite cambiar los ajustes del teclado Samsung.
- Lista de teclados y predeterminado: permite seleccionar el teclado que quiera usar de forma predeterminada y cambiar sus ajustes.
- Teclado físico: permite cambiar los ajustes de un teclado físico.
- Ratón y panel táctil: permite cambiar los ajustes de un ratón externo o panel táctil.
- Contraseñas, claves de acceso y autocompletado: cambie el servicio preferido o gestione las contraseñas, claves de acceso y la función de autocompletar para todos los servicios.
- Restablecer: restablece los ajustes del dispositivo o realiza un restablecimiento de los valores de fábrica.
- Servicio de personalización: reciba un servicio personalizado según sus intereses y su forma de usar el dispositivo.
- Contáctanos: permite enviar preguntas o consultar las preguntas más frecuentes.

#### <span id="page-173-0"></span>Añadir idiomas del dispositivo

Puede añadir los idiomas que quiera utilizar en el dispositivo.

- 1 En la pantalla de Ajustes, pulse Administración general → Idioma → Añadir idioma. Para consultar todos los idiomas, pulse • → Todos los idiomas.
- 2 Seleccione el idioma que quiera añadir.
- 3 Para configurar el idioma seleccionado como predeterminado, pulse Predeterminado. Para mantener el ajuste de idioma actual, pulse Mantener actual.

El idioma seleccionado se añadirá a la lista de idiomas. Si ha cambiado el idioma predeterminado, el que haya seleccionado se añadirá a la parte superior de la lista.

Para cambiar el idioma predeterminado en la lista, seleccione el que desee y pulse **Aplicar**. Si una aplicación no admite el idioma predeterminado, se utilizará el siguiente compatible de la lista.

## Accesibilidad

Configure varios ajustes para mejorar la accesibilidad del dispositivo. Consulte [Accesibilidad](#page-184-0) para obtener más información.

En la pantalla de Ajustes, pulse Accesibilidad.

## Actualización de software

Actualice el software del dispositivo mediante el servicio Firmware over-the-air (FOTA). Asimismo, puede programar las actualizaciones de software.

En la pantalla de Ajustes, pulse Actualización de software.

- Descargar e instalar: busca e instala actualizaciones de forma manual.
- Descarga automática con Wi-Fi: configura el dispositivo para que descargue actualizaciones de forma automática cuando esté conectado a una red Wi-Fi.
- Última actualización: muestra la información sobre la última actualización de software.
- Si se presentan actualizaciones de software de emergencia para la seguridad de su dispositivo  $\not\!\!{D}$ y para bloquear nuevos tipos de amenazas de seguridad, se instalarán automáticamente sin su consentimiento.

#### Información sobre las actualizaciones de seguridad

Las actualizaciones de seguridad se proporcionan para mejorar la seguridad de su dispositivo y proteger su información personal. Para obtener información sobre las actualizaciones de seguridad de su modelo, visite [security.samsungmobile.com.](http://security.samsungmobile.com)

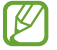

El sitio web solo admite algunos idiomas.

### Acerca del teléfono

Acceda a la información de su dispositivo.

En la pantalla de Ajustes, pulse Acerca del teléfono.

Si desea cambiar el nombre de su dispositivo, pulse Editar.

- Información de estado: muestra diversa información sobre el dispositivo, como el estado de la tarjeta SIM, la dirección MAC de la conexión Wi-Fi y el número de serie.
- Información legal: le permite acceder a la información legal relacionada con el dispositivo, como la información de seguridad y la licencia de código abierto.
- Información de software: le permite acceder a la información del software del dispositivo, como la versión del sistema operativo y la versión de firmware.
- Información de la batería: muestra información sobre la batería, como su capacidad.

# Avisos de uso

### Precauciones de uso del dispositivo

Lea esta guía antes de usar el dispositivo para garantizar su uso correcto y seguro.

- Las descripciones se basan en los ajustes predeterminados del dispositivo.
- Es posible que los contenidos del dispositivo difieran en función de la región, el operador, las especificaciones del modelo o el software del dispositivo.
- Puede que el dispositivo requiera conectarse a una red Wi-Fi o móvil para utilizar algunas aplicaciones o funciones.
- El contenido (contenido de alta calidad) que exija un alto uso de la CPU y la memoria afectará al rendimiento general del dispositivo. Es posible que las aplicaciones relacionadas con el contenido no funcionen correctamente y varíen en función de las especificaciones del dispositivo y del entorno en que lo use.
- Samsung no se hace responsable de los problemas de rendimiento causados por aplicaciones de cualquier proveedor distinto de Samsung.
- Samsung no se hace responsable de los problemas de rendimiento o las incompatibilidades causados por la edición de los ajustes de registro o la alteración del software del sistema operativo. El intento de personalizar el sistema operativo puede causar que el dispositivo o las aplicaciones no funcionen correctamente.
- El software, las fuentes de sonido, los fondos de pantalla, las imágenes y los demás contenidos multimedia incluidos en el dispositivo tienen una licencia de uso limitado. La extracción y uso de estos materiales para propósitos comerciales o de otra naturaleza constituyen una violación de las leyes de derechos de autor. Los usuarios son completamente responsables del uso ilegal de los contenidos multimedia.
- En función de su tarifa de datos, podría incurrir en gastos adicionales por los servicios de datos, como la mensajería, la carga y descarga, la sincronización automática o el uso de los servicios de ubicación. Para la transferencia de grandes cantidades de datos, se recomienda usar una conexión Wi-Fi.
- Las aplicaciones predeterminadas incluidas en el dispositivo están sujetas a actualizaciones y puede que dejen de ser compatibles sin previo aviso.
- Si modifica el sistema operativo del dispositivo o instala software de fuentes que no sean oficiales, podría causar errores en el funcionamiento del dispositivo y que los datos se dañen o pierdan. Estas acciones constituyen una violación del acuerdo de licencia de Samsung y anularán la garantía.
- Puede ver la pantalla con claridad, incluso cuando la luz solar exterior es intensa, si configura el contraste para que se ajuste automáticamente según el entorno. Dada la naturaleza del producto, visualizar gráficos fijos durante mucho tiempo puede provocar la aparición de imágenes superpuestas (quemado de pantalla) o desvirtuadas.
	- Se recomienda no utilizar gráficos fijos en la totalidad o parte de la pantalla durante mucho tiempo y apagar la pantalla mientras no se use el dispositivo.
	- Puede configurar la pantalla para que se apague automáticamente cuando no la esté utilizando. Abra Ajustes, pulse Pantalla → Tiempo de espera de pantalla y, a continuación, seleccione el periodo de tiempo que debe transcurrir para que el dispositivo apague la pantalla.
	- Para configurar la pantalla y que ajuste automáticamente el brillo según el entorno, abra Ajustes, pulse Pantalla y, a continuación, deslice el interruptor Brillo automático para activarlo.
- Dependiendo de la región o del modelo, algunos dispositivos pueden precisar la aprobación de la FCC (Federal Communications Commission).

Si el dispositivo cuenta con esta aprobación, podrá consultar el ID de la FCC correspondiente. Para acceder a él, abra Ajustes y pulse Acerca del teléfono → Información de estado. Si su dispositivo no tiene este ID, significa que su venta no está autorizada en Estados Unidos o sus territorios, y solo puede llevarse a este país para un uso personal por parte del propietario.

- El uso de transmisores de banda ultraancha (UWB) está prohibido a bordo de un avión o de un barco. Cuando active el modo Avión, se desactivará la función UWB (Galaxy S24 Ultra, Galaxy S24+).
- Los anchos de banda compatibles con el dispositivo pueden variar según la región o el operador.
- La disponibilidad de la red 5G puede variar según el modelo, el país, el operador y el entorno del usuario.

• El dispositivo contiene imanes. Manténgalo alejado de tarjetas de crédito, dispositivos médicos implantados y otros dispositivos que puedan verse afectados por los imanes. Si se trata de dispositivos médicos, mantenga el dispositivo a una distancia de más de 15 cm. Deje de usar el dispositivo si sospecha que se producen interferencias con su dispositivo médico, y consulte con su médico o con el fabricante del dispositivo médico.

#### Iconos informativos

- **A** Advertencia: situaciones que podrían causarle lesiones a usted o a otras personas.
- $\bf{O}$ Precaución: situaciones que podrían causar daños al dispositivo o a otros equipos.
- IИ Aviso: notas, consejos de uso o información adicional.

## Notas sobre el contenido de la caja y los accesorios

Consulte la Guía de inicio rápido para obtener información sobre el contenido de la caja.

- Los artículos incluidos con el dispositivo y cualquier accesorio disponible pueden variar en función de la región o el operador.
- Los artículos que se incluyen están diseñados solo para este dispositivo y puede que no sean compatibles con otros.
- La apariencia y las especificaciones del dispositivo están sujetas a cambios sin previo aviso.
- Podrá comprar accesorios adicionales en su distribuidor local de Samsung. Asegúrese de que sean compatibles con el dispositivo antes de comprarlos.
- Utilice accesorios aprobados por Samsung. En caso contrario, podría causar problemas de rendimiento y errores de funcionamiento que no se encuentren cubiertos por la garantía.
- La disponibilidad de todos los accesorios se encuentra sujeta a cambios según los fabricantes. Para obtener más información sobre los accesorios disponibles, consulte el sitio web de Samsung.
- Con el dispositivo pueden usarse auriculares (USB Tipo C) compatibles con la salida digital. Puede que el dispositivo no sea compatible con auriculares que usen un método de salida de audio distinto o que sean de otros fabricantes.
- El cable USB incluido permite una carga de hasta 3 A. Cargador no incluido. Para conseguir un rendimiento de carga óptimo, use un cargador Samsung de 45 W oficial y un cable USB compatible, que se vende por separado (Galaxy S24 Ultra, Galaxy S24+).
- El cable USB incluido permite una carga de hasta 3 A. Cargador no incluido (Galaxy S24).

## Mantener la resistencia al polvo y al agua

Su dispositivo es resistente al polvo y al agua y cumple con la siguiente normativa internacional.

• Certificación IP68 de resistencia al agua: según los requisitos de la norma IEC 60529, se ha probado en agua dulce a una temperatura de 15°C a 35 °C, 86–106 kPa, y a una profundidad de 1,5 m durante 30 minutos sin movimiento.

Debe seguir las indicaciones para mantener la resistencia al agua y al polvo del dispositivo.

- No exponga el dispositivo al agua de una piscina o del mar.
- Si el dispositivo se expone a agua sucia u otros líquidos, como agua jabonosa, aceite, perfume, crema solar, limpiador de manos, productos químicos como cosméticos o líquidos que incluyan alcohol, limpie el dispositivo con agua que no fluya y un paño suave y limpio y, a continuación, séquelo bien antes de utilizarlo para mantener la resistencia al agua.
- No someta el dispositivo a corrientes fuertes de agua. Un aumento repentino de la presión del agua podría superar el nivel de resistencia al agua garantizado.
- En lugares como saunas o salas de vapor, la resistencia al agua puede verse afectada por cambios bruscos de temperatura.
- Si el dispositivo sufre un golpe externo o se daña, su resistencia al agua puede disminuir.

Si el dispositivo se expone al agua o a sustancias contaminantes, siga estas indicaciones:

- Limpie el dispositivo con un paño suave y limpio y, a continuación, séquelo bien.
- Si el micrófono o el altavoz no están completamente secos, puede que el sonido no sea claro durante las llamadas.
- Es posible que la pantalla y otras funciones no funcionen correctamente si usa el dispositivo en el agua.
- No conecte el cargador ni ningún accesorio hasta que el dispositivo esté completamente seco. El dispositivo puede estropearse si se conecta un accesorio o un cargador cuando la clavija multifunción no está seca todavía.

La resistencia al agua y al polvo de su dispositivo Samsung Galaxy no es permanente y puede disminuir con el tiempo debido al desgaste normal por el uso.
# Situaciones de sobrecalentamiento del dispositivo y soluciones

### Cuando el dispositivo se calienta durante la carga de la batería

Es posible que el dispositivo y el cargador se calienten durante la carga. Durante la carga inalámbrica o la carga rápida puede que el dispositivo esté más caliente al tacto. Esto no afectará a la vida útil ni al rendimiento del dispositivo, sino que forma parte del funcionamiento del mismo. Si la batería se calienta demasiado, la carga podría ralentizarse o el cargador podría detener la carga.

#### Siga estos pasos cuando el dispositivo se caliente:

- Desconecte el cargador del dispositivo y cierre las aplicaciones que estén abiertas. Espere a que el dispositivo se enfríe y después comience a cargarlo de nuevo.
- Si la parte inferior del dispositivo se sobrecalienta, esto podría deberse a que el cable USB conectado está dañado. Sustituya el cable USB dañado por uno nuevo aprobado por Samsung.
- Cuando utilice un cargador inalámbrico, no coloque materiales extraños, como objetos metálicos, imanes o tarjetas con bandas magnéticas, entre el dispositivo y el cargador inalámbrico.

 $\varnothing$ Las funciones de carga inalámbrica y carga rápida solo están disponibles en los modelos compatibles.

# Cuando el dispositivo se calienta durante el uso

Si utiliza funciones o aplicaciones que requieren más batería o las utiliza durante mucho tiempo, es posible que su dispositivo se caliente de forma temporal debido al mayor consumo de batería. Cierre las aplicaciones abiertas y no utilice el dispositivo durante un rato.

Consulte los siguientes ejemplos de situaciones en las que el dispositivo podría sobrecalentarse.

- Durante la configuración inicial después de la compra o al restaurar los datos.
- Cuando se descargan archivos grandes.
- Cuando se utilizan aplicaciones que requieren más batería o se utilizan durante mucho tiempo:
	- Cuando se reproducen juegos en alta calidad durante periodos de tiempo prolongados
	- Cuando se graban vídeos durante periodos de tiempo prolongados
	- Cuando se transmiten vídeos por secuencias con el ajuste de brillo al máximo
	- Al conectarse a un televisor
- Cuando se realizan varias tareas al mismo tiempo o se ejecutan muchas aplicaciones en segundo plano:
	- Cuando se utiliza Multiwindow
	- Cuando se actualizan o instalan aplicaciones durante la grabación de vídeos
	- Cuando se descargan archivos grandes durante una videollamada
	- Cuando se graban vídeos mientras se utiliza una aplicación de navegación
- Cuando se utiliza una gran cantidad de datos para sincronizarlos con la nube, el correo electrónico u otras cuentas.
- Cuando se utiliza una aplicación de navegación en un coche con el dispositivo expuesto a la luz solar directa.
- Cuando se utiliza la conexión compartida.
- Cuando se utiliza el dispositivo en zonas con señales débiles y sin recepción.
- Cuando se carga la batería con un cable USB dañado.
- Cuando la clavija multifunción del dispositivo está dañada o expuesta a materiales extraños, como líquido, polvo, polvo metálico o grafito.
- Cuando está en itinerancia.

#### Siga estos pasos cuando el dispositivo se caliente:

- Mantenga el dispositivo actualizado con el último software.
- Los conflictos entre aplicaciones abiertas pueden provocar que el dispositivo se caliente. Reinícielo.
- Desactive las funciones Wi-Fi, GPS y Bluetooth cuando no las esté utilizando.
- Cierre las aplicaciones que aumenten el consumo de batería o que se ejecuten en segundo plano cuando no las esté utilizando.
- Elimine los archivos innecesarios o las aplicaciones que no utilice.
- Reduzca el brillo de la pantalla.
- Si el dispositivo se sobrecalienta o permanece caliente durante mucho tiempo, deje de usarlo durante unos minutos. Si se sigue sobrecalentando, póngase en contacto con un Servicio de Atención Técnica (SAT) de Samsung o un servicio técnico autorizado.

# Precauciones relativas al sobrecalentamiento del dispositivo

Si empieza a sentir molestias debido al sobrecalentamiento del dispositivo, deje de utilizarlo.

Cuando el dispositivo se calienta, las funciones y el rendimiento pueden verse limitados o es posible que el dispositivo se apague para enfriarse. Esta función solo está disponible en los modelos compatibles.

- Si el dispositivo se sobrecalienta, el brillo de la pantalla, la frecuencia de actualización de la pantalla y la velocidad de rendimiento se limitarán para reducir la temperatura del dispositivo. Aunque aparezca el icono indicador de carga de la batería, la carga puede ser lenta. Cuando la carga se detenga debido a un aumento de la temperatura del dispositivo, el icono indicador de la batería parpadeará.
- Si el dispositivo alcanza una temperatura concreta, aparecerá un mensaje de advertencia para evitar fallos en el dispositivo, irritaciones y daños en la piel, y fugas de la batería. Se cerrarán las aplicaciones activas, y las llamadas y otras funciones estarán limitadas, excepto las llamadas de emergencia, hasta que el dispositivo se enfríe.
- Si aparece el segundo mensaje debido a un nuevo aumento de la temperatura del dispositivo, este se apagará. No utilice el dispositivo hasta que esté dentro del intervalo de temperatura de funcionamiento recomendado. Si el segundo mensaje de advertencia aparece durante una llamada de emergencia, no se forzará el apagado y la llamada no se colgará.

#### Temperatura de funcionamiento recomendada  $\mathbf{I}$

La temperatura de funcionamiento recomendada del dispositivo está comprendida entre 0 °C y 35 °C. Si lo utiliza a una temperatura diferente, podría estropearse o reducirse la duración de la batería.

### Precauciones para el entorno operativo

El entorno puede causar que su dispositivo se caliente en las siguientes condiciones. Tenga cuidado para evitar acortar la vida útil de la batería, dañar el dispositivo o provocar un incendio:

- No guarde el dispositivo en zonas con temperaturas muy frías o cálidas.
- No exponga el dispositivo a la luz solar directa durante mucho tiempo.
- No utilice ni almacene el dispositivo durante mucho tiempo en zonas con temperaturas muy elevadas como, por ejemplo, dentro de un automóvil en verano.
- No coloque el dispositivo en zonas que puedan sobrecalentarse, como una manta eléctrica.
- No guarde el dispositivo en calefactores, microondas, equipamientos de cocina calientes o contenedores de alta presión, ni cerca de ellos.
- No utilice cables cuyo revestimiento esté dañado o desprendido, ni cargadores o baterías que estén dañados o presenten fallos de funcionamiento.

# Apéndice

# Accesibilidad

# Acerca de las funciones de accesibilidad

Mejore la accesibilidad con funciones que facilitan el uso del dispositivo para los usuarios con visión, audición o destreza reducidas.

Abra Ajustes y pulse Accesibilidad. Si quiere ver las funciones recomendadas y las funciones de accesibilidad que está usando, pulse Recomendado para ti. Para desactivar las funciones que está usando, pulse Desactivar.

# Mejoras de visión

#### Modo de pantalla

Permite cambiar el modo de visualización.

Abra Ajustes, pulse Accesibilidad → Mejoras de visión y, a continuación, seleccione el modo que desee en Modo de pantalla.

#### Utilizar el tema de alto contraste

Aplica un tema claro que muestra el contenido con colores claros sobre un fondo oscuro.

Abra Ajustes, pulse Accesibilidad → Mejoras de visión → Tema con contraste alto y, a continuación, seleccione el tema que desee.

#### Utilizar la fuente de alto contraste

Ajuste el color y el contorno de las fuentes para aumentar el contraste entre el texto y el fondo.

Abra Ajustes, pulse Accesibilidad → Mejoras de visión y, a continuación, pulse el interruptor Fuentes de contraste alto para activarlo.

#### Utilizar el teclado de alto contraste

Cambie los colores del teclado Samsung para aumentar el contraste entre el texto y el fondo.

Abra Ajustes, pulse Accesibilidad → Mejoras de visión y, a continuación, pulse el interruptor Teclado de contraste alto para activarlo.

#### Mostrar la forma de los botones

Active esta función para que se muestren las sombras de los botones con marcos y así resaltarlos.

Abra Ajustes, pulse Accesibilidad → Mejoras de visión y, a continuación, pulse el interruptor Resaltar botones para activarlo.

#### Enfatizar el contorno

Visualice los objetos de las imágenes y vídeos con más claridad enfatizando el contorno.

Abra Ajustes, pulse Accesibilidad → Mejoras de visión → Contorno de Relumino y, a continuación, pulse el interruptor para activarlo.

Para ajustar el grosor del contorno, deslice la barra de ajuste en Grosor de contorno.

#### Invertir los colores de la pantalla

Mejora la visibilidad de la pantalla para ayudar a los usuarios a reconocer el texto.

Abra Ajustes, pulse Accesibilidad → Mejoras de visión y, a continuación, pulse el interruptor Inversión de colores para activarlo.

#### Corrección del color

Configure cómo aparecen los colores en la pantalla si tiene dificultad para distinguirlos. El dispositivo modificará los colores para hacerlos más fáciles de reconocer.

Abra Ajustes, pulse Accesibilidad → Mejoras de visión → Corrección del color y, a continuación, pulse el interruptor para activarlo y seleccione una opción.

#### Filtro de color

Si tiene dificultad para leer el texto, ajuste los colores de la pantalla.

Abra Ajustes, pulse Accesibilidad → Mejoras de visión → Filtro de color y, a continuación, pulse el interruptor para activarlo y seleccione el color que desee.

Para ajustar el nivel de transparencia, deslice la barra de ajuste en Opacidad.

#### Reducir los efectos de movimiento de la pantalla

Si es sensible a las animaciones o los movimientos en la pantalla, reduzca los efectos de animación.

Abra Ajustes, pulse Accesibilidad → Mejoras de visión y, a continuación, pulse el interruptor Reducir animaciones para activarlo.

#### Reducir los efectos de transparencia y desenfoque

Reduzca los efectos de transparencia y desenfoque para ver mejor el contenido de la pantalla.

Abra Ajustes, pulse Accesibilidad → Mejoras de visión y, a continuación, pulse el interruptor Reducir transparencia y desenfoque para activarlo.

#### Atenuar la pantalla

Atenúe la pantalla por debajo del ajuste de brillo mínimo para disfrutar de una experiencia de visualización más cómoda.

Abra Ajustes, pulse Accesibilidad → Mejoras de visión y, a continuación, pulse el interruptor Extraatenuado para activarlo.

#### Ampliar la pantalla

Amplíe la pantalla y haga zoom sobre un área específica.

Abra Ajustes, pulse Accesibilidad → Mejoras de visión → Ampliación → Acceso directo a Ampliación y, a continuación, pulse el interruptor para activarlo. Después, marque las acciones que desee para empezar a usar esta función directamente.

- Pulsar botón Accesibilidad: para acercar la pantalla, pulse  $\stackrel{\bullet}{\blacktriangle}$  en la barra de navegación.
- Pulsar botones Función y Subir volumen: amplíe pulsando el botón Función y el botón Subir volumen simultáneamente.
- Mantener pulsado los botones Subiry Bajar volumen 3 segundos: amplíe pulsando los botones Subir y Bajar volumen simultáneamente durante 3 segundos.
- Pulsar pantalla tres veces: pulse tres veces la pantalla para hacer zoom.

Para ampliar cualquier lugar de la pantalla, utilice la ventana de la lupa. Para mover la lupa, deslice el borde del marco de ampliación.

Deslice dos dedos por la pantalla ampliada para explorarla.

Para ajustar el porcentaje de zoom, junte dos dedos sobre la pantalla ampliada o sepárelos.

- Cuando amplíe la pantalla completa, la barra de navegación y los teclados de la pantalla no se 【丝 ampliarán.
	- Al activar esta función, podría verse afectado el rendimiento de ciertas aplicaciones.

#### Usar la lupa

Use la cámara como lupa con la que ampliar objetos.

Abra la aplicación Ajustes, pulse Accesibilidad → Mejoras de visión → Lupa → Acceso directo a Lupa y, a continuación, pulse el interruptor para activarlo. Después, marque las acciones que desee para empezar a usar esta función directamente. Cuando active esta función, la cámara funcionará como una lupa.

#### Cambia el grosor del cursor

Abra Ajustes y pulse Accesibilidad  $\rightarrow$  Mejoras de visión  $\rightarrow$  Grosor del cursor.

#### Cambiar el tamaño y color del puntero

Amplíe el puntero cuando utilice un ratón o un panel táctil externos. También puede modificar el color del puntero.

Abra Ajustes y pulse Accesibilidad  $\rightarrow$  Mejoras de visión  $\rightarrow$  Tamaño y color del puntero.

#### Cambiar la fuente

Cambie el tamaño y el estilo de la fuente.

Abra Ajustes y pulse Accesibilidad  $\rightarrow$  Mejoras de visión  $\rightarrow$  Tamaño y estilo de fuente.

#### Cambiar el zoom de pantalla

Amplíe o reduzca los elementos de la pantalla.

Abra Ajustes y pulse Accesibilidad  $\rightarrow$  Mejoras de visión  $\rightarrow$  Zoom de pantalla.

#### Entrada de teclado en voz alta

Configura el dispositivo para que lea en voz alta lo que introduce en el teclado.

Abra Ajustes, pulse Accesibilidad → Mejoras de visión → Entrada de teclado en voz alta, pulse el interruptor para activarlo y, a continuación, seleccione una opción.

#### Usar la audiodescripción

Configure el dispositivo para escuchar la audiodescripción al reproducir un vídeo que tenga esta opción.

Abra Ajustes, pulse Accesibilidad → Mejoras de visión y, a continuación, pulse el interruptor Descripción de audio para activarlo.

#### Bixby Vision para accesibilidad

Active las funciones de accesibilidad de Bixby Vision para usar funciones adicionales.

- 1 Abra Ajustes, pulse Accesibilidad  $\rightarrow$  Mejoras de visión  $\rightarrow$  Bixby Vision para accesibilidad y, a continuación, pulse el interruptor para activarlo.
- 2 Pulse Abrir Bixby Vision.
- 3 Seleccione la función que desee utilizar.
	- Descripción de escenas: analiza la escena capturada y la describe con la voz.
	- Identificador de objetos: reconoce objetos y los describe con la voz.
	- Lector de texto: reconoce texto y lo lee en voz alta.
	- Detector de color: detecta el color del objeto y lo dice en voz alta.
- M. Es posible que algunas funciones no estén disponibles según el operador o el modelo.

#### Añadir grabaciones de voz a las etiquetas de voz

Puede poner etiquetas de voz en objetos con forma similar para distinguirlos. Para ello, grabe y asigne una grabación de voz a una etiqueta de voz compatible con NFC. La grabación se reproducirá al acercar el dispositivo a la etiqueta.

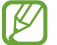

Active la función NFC antes de usar esta función.

- 1 Abra Ajustes y pulse Accesibilidad  $\rightarrow$  Mejoras de visión  $\rightarrow$  Etiqueta de voz. Se abrirá la grabadora de voz.
- 2 Pulse  $\bigcirc$  para comenzar a grabar y hable cerca del micrófono.
- 3 Cuando termine de grabar, pulse Hecho.
- 4 Sostenga la parte trasera de su dispositivo por encima de la etiqueta de voz. La información de la grabación se escribirá en la etiqueta de voz.

# TalkBack (respuesta de voz)

#### Activar o desactivar TalkBack

Cuando active TalkBack, el dispositivo iniciará la respuesta hablada. Si pulsa la función seleccionada una vez, el dispositivo leerá el texto de la pantalla en voz alta. Si la pulsa dos veces, la activará.

Abra Ajustes, pulse Accesibilidad → TalkBack y, a continuación, deslice el interruptor para activarlo. Para desactivar TalkBack, pulse primero el interruptor y después cualquier parte de la pantalla dos veces. Para consultar cómo se usa TalkBack, pulse Ajustes → Tutorial y ayuda.

ΙK Algunas funciones no estarán disponibles al usar TalkBack.

#### Manejar la pantalla con los dedos

Podrá usar varios gestos con los dedos para manejar la pantalla al usar TalkBack.

Para consultar y personalizar los gestos de dedo disponibles, abra Ajustes y pulse Accesibilidad → TalkBack  $\rightarrow$  Ajustes  $\rightarrow$  Personalizar gestos.

#### Usar el menú de lectura

Mientras está utilizando TalkBack, deslice hacia la izquierda o hacia la derecha con tres dedos. Aparecerá el menú de lectura y el dispositivo leerá las opciones en voz alta. Deslice la pantalla a la izquierda o a la derecha con tres dedos para desplazarse por las opciones. Cuando escuche la que desee, deslice la pantalla hacia arriba o hacia abajo para utilizar la opción o ajustar la configuración de la opción. Por ejemplo, cuando oiga Velocidad de la voz, podrá ajustar la velocidad de habla deslizando el dedo hacia arriba o hacia abajo.

#### Añadir y administrar etiquetas de imágenes

Podrá asignar etiquetas a las imágenes de la pantalla. El dispositivo las leerá en voz alta al seleccionar las imágenes. Añada etiquetas a imágenes sin etiquetar deslizando hacia arriba o hacia abajo y, a continuación, hacia la derecha. A continuación, pulse **Añadir etiqueta** cuando aparezcan los menús de TalkBack.

Para gestionar las etiquetas, abra Ajustes y pulse Accesibilidad → TalkBack → Ajustes → Ajustes avanzados  $\rightarrow$  Etiquetas personalizadas.

#### Configurar los ajustes de TalkBack

Configure los ajustes de TalkBack según le resulte más cómodo.

#### Abra Ajustes y pulse Accesibilidad  $\rightarrow$  TalkBack  $\rightarrow$  Ajustes.

- Funciones nuevas en TalkBack: compruebe las actualizaciones y los cambios principales realizados en **TalkBack**
- Texto para pronunciar: modifique los ajustes de las funciones de texto a voz que se usan al activar TalkBack, como los idiomas, la velocidad y muchas opciones más.
- Verbosidad: permite personalizar los ajustes detallados de la respuesta de voz.
- Sonido y vibración: permite cambiar los ajustes de sonido y vibración de TalkBack.
- Personalizar el enfoque: configura el dispositivo para ampliar el borde del indicador de foco que aparece al pulsar elementos. También puede modificar el color del indicador.
- Personalizar gestos: consulte los diversos gestos que se pueden hacer con los dedos para controlar la pantalla mientras usa TalkBack y personalice sus ajustes.
- Personalizar menús: seleccione qué menús de TalkBack y de lectura quiere usar.
- Descripciones automáticas: configure los ajustes de la descripción automática. Puede escuchar descripciones enfocando un icono sin etiquetar o una imagen que contiene texto.
- Teclado braille: introduzca letras en la pantalla con un teclado braille de 6 puntos.
- Pantalla braille: conecte un teclado braille y cambie los ajustes.
- Tutorial y ayuda: aprenda a usar TalkBack.
- Ajustes avanzados: configure los ajustes avanzados de TalkBack.
- Abrir TalkBack en Galaxy Store: abra TalkBack desde Galaxy Store y busque actualizaciones.

#### Introducir texto con el teclado

Para mostrar el teclado, pulse el campo de entrada de texto y, después, pulse cualquier parte de la pantalla dos veces.

Al pulsar el teclado, el dispositivo leerá en voz alta las teclas de caracteres que se encuentren pulsadas. Cuando escuche el carácter que quiera, retire el dedo de la pantalla para seleccionarlo. El carácter se introducirá y el dispositivo leerá el texto en voz alta.

Introducir caracteres adicionales

Mantenga pulsada una tecla del teclado para acceder a los caracteres adicionales disponibles para esa tecla. Aparecerá una ventana emergente sobre el teclado que muestra los caracteres disponibles. Para seleccionar un carácter, deslice el dedo por la ventana emergente hasta escuchar el carácter que quiera y, después, retírelo.

# Mejoras de audición

#### Transcripción instantánea

Configure el dispositivo para que capture su voz con el micrófono del dispositivo y la convierta en texto en pantalla.

Abra Ajustes, pulse Accesibilidad → Mejoras de audición → Transcripción instantánea → Acceso directo a Transcripción instantánea y, a continuación, pulse el interruptor para activarlo. Marque las acciones que desee para empezar a usar esta función. A continuación, realice la acción para transcribir la voz.

#### Subtítulos automáticos

Configure el dispositivo para que detecte la voz y genere automáticamente subtítulos al reproducir contenido multimedia, como vídeos o podcasts.

Abra Ajustes, pulse Accesibilidad → Mejoras de audición → Subtítulos automáticos y, a continuación, pulse el interruptor Usar Subtítulos automáticos para activarlo.

#### Configurar subtítulos

Abra Ajustes, pulse Accesibilidad → Mejoras de audición → Preferencia de subtítulos y, a continuación, pulse el interruptor Mostrar subtítulos para activarlo.

Seleccione una opción para configurar los ajustes de subtítulos.

#### Uso con audífonos

Configure el dispositivo para que mejore la calidad de sonido y ofrezca un mejor rendimiento con audífonos. Abra Ajustes, pulse Accesibilidad → Mejoras de audición → Uso con audífonos y, a continuación, deslice el interruptor Compatibilidad con audífonos para activarlo.

#### Notificaciones de sonidos

Configura el dispositivo para que detecte sonidos como el pitido de un detector de humo o un bebé llorando. El dispositivo vibrará cuando detecte el sonido y la alerta se guardará como un registro.

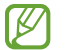

El reconocimiento de voz no funcionará mientras esta función esté activada.

- 1 Abra Ajustes y pulse Accesibilidad → Mejoras de audición → Notificaciones de sonidos → Abrir Notificaciones de sonidos.
- 2 Siga las instrucciones que aparecen en la pantalla para activar la función de notificación de sonido. Cuando se detecte sonido, se mostrará el registro en la cronología. Para consultar el registro, pulse  $\langle$ .
- 3 Si quiere desactivar esta función, pulse  $\bullet$  y, a continuación, pulse el interruptor Usar Notificaciones de sonidos para desactivarlo.

#### Amplificar sonido ambiente

Configure el dispositivo para amplificar el sonido que le rodea y escuchar mejor con auriculares.

- 1 Abra Ajustes, pulse Accesibilidad  $\rightarrow$  Mejoras de audición  $\rightarrow$  Amplificar sonido ambiente y, a continuación, pulse el interruptor Acceso directo a Amplificar sonido ambiente para activarlo.
- 2 Marque las acciones que desee para empezar a usar esta función.
- 3 Conecte unos auriculares al dispositivo y póngaselos.
- 4 Realice la acción.

#### Adapt sound

Esta función permite optimizar los ajustes de sonido para configurar la mejor calidad de sonido y usarla para las llamadas o la reproducción de contenido multimedia.

Abra Ajustes, pulse Accesibilidad → Mejoras de audición → Adapt sound, pulse el interruptor para activarlo y, a continuación, optimice el ajuste de sonido.

#### Desactivar todos los sonidos

Configure el dispositivo para desactivar todos los sonidos, como los sonidos multimedia o la voz del interlocutor durante las llamadas.

Abra Ajustes, pulse Accesibilidad → Mejoras de audición y, a continuación, deslice el interruptor Silenciar todos los sonidos para activarlo.

#### Audio mono

El sonido monofónico combina el sonido estéreo en una señal que se reproduce en todos los altavoces de los auriculares. Use esta opción si su capacidad auditiva es reducida o si le resulta más cómodo utilizar un solo auricular.

Abra Ajustes, pulse Accesibilidad → Mejoras de audición y, a continuación, deslice el interruptor Audio mono para activarlo.

#### Ajustar el balance de sonido

Configure el dispositivo para ajustar el balance de sonido.

- 1 Abra Ajustes y pulse Accesibilidad  $\rightarrow$  Mejoras de audición.
- 2 Deslice la barra **Balance sonido izq/der** hacia la izquierda o hacia la derecha para ajustarlo.

# Interacción y destreza

#### Acción personalizable

Puede controlar la pantalla conectando un interruptor externo o mediante movimientos de cabeza y gestos de la cara.

- 1 Abra Ajustes y pulse Accesibilidad → Interacción y destreza → Acción personalizable.
- 2 Lea las instrucciones en pantalla y pulse Guardar.
- 3 Deslice el interruptor para activarlo.
- 4 Si las acciones personalizables no están registradas en el dispositivo, pulse **Añadir acción** y configure acciones para controlarlo.
- Para activar la función Acción personalizable, al menos una acción debe estar registrada en el ſØ dispositivo.

Para configurar acciones que controlen el dispositivo, pulse el interruptor situado debajo de **Botones**. Para desactivar esta función, pulse el botón Función y el botón Subir volumen al mismo tiempo.

#### Menú de asistencia

Mostrar el icono de accesos directos de asistencia

Configure el dispositivo para que muestre el icono de acceso directo al asistente para acceder a aplicaciones, funciones y ajustes. Puede manejar el dispositivo pulsando los menús de asistencia en el icono.

- 1 Abra Ajustes y pulse Accesibilidad → Interacción y destreza → Menú de asistencia.
- 2 Deslice el interruptor para activarlo.

El icono de accesos directos de asistencia aparecerá en la parte inferior derecha de la pantalla. Para ajustar el nivel de transparencia del icono de acceso directo del asistente, deslice la barra de ajuste en Transparencia.

#### Acceder a los menús de asistencia

El icono de accesos directos de asistencia aparece como un icono flotante para permitir el acceso a los menús de asistencia desde cualquier pantalla.

Al pulsarlo, se desplegará levemente y se mostrarán los menús de asistencia. Pulse la flecha izquierda o derecha, o deslice el dedo hacia la izquierda o hacia la derecha para seleccionar otros menús.

Uso de los menús de asistencia mejorados

Configure el dispositivo para mostrar menús de asistencia mejorados para determinadas aplicaciones.

Abra Ajustes, pulse Accesibilidad → Interacción y destreza → Menú de asistencia → Elegir apps con las que mostrar menús contextuales y, a continuación, pulse los interruptores situados junto a las aplicaciones que quiera activar.

#### Voice Access

Use esta función para controlar su dispositivo con la voz.

Abra Ajustes, pulse Accesibilidad → Interacción y destreza → Voice Access y, a continuación, pulse el interruptor para activarla.

#### Responder o finalizar llamadas

Cambie la forma de responder o finalizar llamadas.

Abra Ajustes, pulse Accesibilidad → Interacción y destreza → Respuesta y finalización de llamadas y, a continuación, pulse el interruptor situado junto a la opción que desee.

#### Control de interacción

Active el modo Control de interacción para restringir la reacción del dispositivo a las pulsaciones que realice mientras usa las aplicaciones.

- 1 Abra Ajustes y pulse Accesibilidad → Interacción y destreza → Control de interacción.
- 2 Pulse el interruptor Acceso directo a Control de interacción para activarlo.
- 3 Pulse el botón Función y el botón Subir volumen simultáneamente mientras usa una aplicación.
- 4 Ajuste el tamaño del marco o dibuje una línea alrededor del área que quiera restringir.
- 5 Pulse Hecho.

El dispositivo mostrará el área restringida. Esta área no reaccionará cuando la pulse y los botones del dispositivo se bloquearán. Sin embargo, puede desbloquear funciones para el botón Función, el botón Volumen y el teclado en el modo Control de interacción.

Para desactivar el modo Control de interacción, pulse el botón Función y el botón Subir volumen simultáneamente.

Para configurar el dispositivo de modo que bloquee la pantalla después de desactivar el modo Control de interacción, abra Ajustes, pulse Accesibilidad → Interacción y destreza → Control de interacción y, a continuación, pulse el interruptor Bloquear pantalla si se desactiva para activarlo.

#### Pulsación larga

Elija el tiempo que se debe mantener pulsado un icono o la pantalla para que realice una acción alternativa a la de la pulsación simple.

Abra Ajustes, pulse Accesibilidad → Interacción y destreza → Pulsación larga y, a continuación, seleccione una opción.

#### Duración de pulsación

Establezca durante cuánto tiempo debe pulsar la pantalla para que el dispositivo reconozca una pulsación.

Abra Ajustes, pulse Accesibilidad → Interacción y destreza → Duración de pulsación, deslice el interruptor para activarlo y, a continuación, defina el tiempo.

#### Ignorar pulsaciones repetidas

Configure el dispositivo para que reconozca solo la primera pulsación durante un tiempo determinado cuando pulsa la pantalla varias veces.

Abra Ajustes, pulse Accesibilidad → Interacción y destreza → Ignorar pulsaciones repetidas, pulse el interruptor para activarlo y, a continuación, establezca el tiempo.

#### Acción automática cuando se detiene el puntero

Configure el dispositivo para que seleccione un elemento automáticamente al situar encima el puntero del ratón. También puede asignar las acciones que desee utilizar cuando coloque el puntero del ratón en una esquina de la pantalla.

Abra Ajustes, pulse Accesibilidad → Interacción y destreza → Acción automática cuando se detiene el puntero y, a continuación, pulse el interruptor Clic automático para activarlo. Para asignar acciones de esquina, seleccione una opción en Acciones de esquinas y seleccione una acción.

#### Teclas especiales

Configure la tecla modificadora de un teclado externo, como las teclas Mayús, Ctrl o Alt, para que permanezcan pulsadas. Esto le ayudará a utilizar accesos directos del teclado sin tener que pulsar dos teclas a la vez.

Abra Ajustes, pulse Accesibilidad → Interacción y destreza y, a continuación, pulse el interruptor Teclas especiales para activarlo.

#### Teclas lentas

Configure el tiempo de reconocimiento para pulsar una tecla en el teclado externo.

Abra Ajustes, pulse Accesibilidad → Interacción y destreza → Teclas lentas, pulse el interruptor para activarlo y, a continuación, establezca el tiempo.

#### Teclas de repetición accidental

Configure el dispositivo para que reconozca solo la primera vez que pulse una tecla durante un periodo determinado cuando pulsa la misma tecla varias veces.

Abra Ajustes, pulse Accesibilidad → Interacción y destreza → Teclas de repetición accidental, pulse el interruptor para activarlo y, a continuación, establezca el tiempo.

# Ajustes avanzados

#### Abrir las funciones de Accesibilidad

Configure esta opción para abrir las funciones de accesibilidad.

Abra Ajustes y pulse Accesibilidad → Ajustes avanzados. Pulse Botón Accesibilidad → Seleccionar acciones, o seleccione los Botones Función y Subir volumen o los Botones Subir y Bajar volumen y, a continuación, marque las funciones de accesibilidad que quiera usar.

#### Configurar la notificación luminosa

Configure el dispositivo para que haga parpadear el flash o la pantalla cuando suene una alarma o cuando tenga notificaciones, como llamadas entrantes o mensajes nuevos.

Abra Ajustes, pulse Accesibilidad → Ajustes avanzados → Notificación con flash y, a continuación, deslice los interruptores situados junto a las opciones que desee activar.

#### Tiempo para realizar una acción

Establezca durante cuánto tiempo se deben mostrar ventanas emergentes que le piden que realice una acción, como notificaciones o control de volumen.

Abra Ajustes, pulse Accesibilidad  $\rightarrow$  Ajustes avanzados  $\rightarrow$  Tiempo para realizar una acción y, a continuación, seleccione una opción.

# Aplicaciones instaladas

Consulte los servicios de accesibilidad instalados en el dispositivo.

Abra Ajustes y pulse Accesibilidad  $\rightarrow$  Aplicaciones instaladas.

# Solución de problemas

Antes de ponerse en contacto con un Servicio de Atención Técnica (SAT) de Samsung o un servicio técnico autorizado, pruebe las siguientes soluciones. Puede que algunas situaciones no se apliquen a su dispositivo. También puede utilizar Samsung Members para solucionar problemas que puedan aparecer al usar el dispositivo.

#### Cuando enciende el dispositivo o lo está usando, se le solicita que introduzca uno de los siguientes códigos:

- Contraseña: cuando el dispositivo está bloqueado, debe introducir la contraseña que estableció.
- PIN: cuando utiliza el dispositivo por primera vez o cuando la solicitud del PIN está habilitada, debe introducir el PIN proporcionado con la tarjeta SIM o USIM. Podrá desactivar esta función en el menú Bloquear tarjeta SIM.
- PUK: si su tarjeta SIM o USIM está bloqueada, generalmente como resultado de haber introducido el PIN incorrectamente varias veces, debe introducir el código PUK suministrado por el operador.
- PIN2: al acceder a un menú que requiere el PIN2, debe introducir el PIN2 suministrado con la tarjeta SIM o USIM. Para más información, póngase en contacto con su operador.

#### Su dispositivo muestra mensajes de error de red o de servicio

- Si se encuentra en áreas donde la señal o la recepción son débiles, puede perder la cobertura. Cambie de ubicación y vuelva a intentarlo. Mientras se desplaza, los mensajes de error podrían aparecer varias veces.
- No puede acceder a determinadas opciones sin una suscripción. Para más información, póngase en contacto con su operador.

#### Su dispositivo no se enciende

Si la batería está completamente descargada, el dispositivo no se encenderá. Cargue la batería completamente antes de encender el dispositivo.

#### El reconocimiento táctil es lento y no funciona correctamente

- Es posible que el reconocimiento táctil no funcione correctamente en las siguientes situaciones:
	- Si pone un protector de pantalla o accesorios opcionales a la pantalla.
	- Si usa guantes o no tiene las manos limpias al pulsar la pantalla, o si la pulsa con un objeto puntiagudo o con las puntas de los dedos.
	- En ambientes húmedos o si se moja la pantalla.
- Reinicie el dispositivo para eliminar cualquier problema de software temporal.
- Asegúrese de que el software del dispositivo esté actualizado a la versión más reciente.
- Si la pantalla está rayada o dañada, acuda a un Servicio de Atención Técnica (SAT) de Samsung o un servicio técnico autorizado.

#### El dispositivo deja de responder o presenta un error grave

Pruebe las siguientes soluciones. Si el problema persiste, póngase en contacto con un Servicio de Atención Técnica (SAT) de Samsung o un servicio técnico autorizado.

#### Reiniciar el dispositivo

Si el dispositivo se congela o se cuelga, es posible que deba cerrar las aplicaciones o apagar el dispositivo y volver a encenderlo.

#### Forzar el reinicio

Si el dispositivo se bloquea y no responde, mantenga pulsados los botones Función y Bajar volumen simultáneamente durante más de 7 segundos para reiniciarlo.

#### Restablecer el dispositivo

Si estos métodos no resuelven el problema, restablezca los valores de fábrica.

Abra Ajustes y pulse Administración general  $\rightarrow$  Restablecer  $\rightarrow$  Restablecer ajustes de fábrica  $\rightarrow$ Restablecer → Eliminar todo. Antes de restablecer los datos de fábrica, recuerde realizar copias de seguridad de todos los datos importantes almacenados en el dispositivo.

#### No se puede llamar/recibir llamadas

- Asegúrese de haber accedido a la red móvil adecuada.
- Asegúrese de no haber restringido las llamadas del número de teléfono que quiere marcar.
- Asegúrese de no haber restringido las llamadas del número de teléfono de la llamada entrante.

#### El interlocutor no puede oírle durante una llamada

- Asegúrese de no estar tapando el micrófono incorporado en el dispositivo.
- Asegúrese de mantener el micrófono cerca de la boca.
- Si usa auriculares, asegúrese de que estén conectados correctamente.

#### Se escuchan ecos durante las llamadas

Ajuste el volumen pulsando el botón Volumen o cambie de ubicación.

#### Las redes móviles o Internet se desconectan con frecuencia o el sonido es de mala calidad

- Asegúrese de no estar bloqueando la antena interna del dispositivo.
- Si se encuentra en áreas donde la señal o la recepción son débiles, puede perder la cobertura. Es posible que tenga problemas de conectividad debido a algún problema con la estación base del operador. Cambie de ubicación y vuelva a intentarlo.
- Al utilizar el dispositivo mientras está en movimiento, los servicios de redes inalámbricas podrían deshabilitarse debido a problemas en la red del operador.

#### La batería no se carga correctamente (con cargadores aprobados por Samsung)

- Asegúrese de que el cargador esté correctamente conectado.
- Acuda a un Servicio de Atención Técnica (SAT) de Samsung o un servicio técnico autorizado para que le sustituyan la batería.

#### La batería se descarga más rápido que cuando compró el dispositivo

- Al exponer el dispositivo o la batería a temperaturas demasiado altas o bajas, la carga útil podría reducirse.
- El consumo de la batería aumentará al utilizar determinadas funciones o aplicaciones, como el GPS, los juegos o Internet.
- La batería se consume, por lo que la carga útil se acortará con el tiempo.

#### Aparecen mensajes de error cuando se abre la cámara

El dispositivo debe tener disponible suficiente almacenamiento y carga de batería para utilizar la aplicación de la cámara. Si recibe mensajes de error al abrir la cámara, intente lo siguiente:

- Cargue la batería.
- Transfiera archivos a un ordenador o elimínelos del dispositivo para liberar espacio de almacenamiento.
- Reinicie el dispositivo.

Si aún tiene problemas con la aplicación de la cámara después de seguir estas sugerencias, póngase en contacto con un Servicio de Atención Técnica (SAT) de Samsung o un servicio técnico autorizado.

#### La calidad de las fotos no es tan buena como la de la vista previa

- La calidad de las fotos puede variar en función del entorno y las técnicas fotográficas que utilice.
- Si saca fotos en lugares oscuros, por la noche o en lugares cerrados, puede que las imágenes presenten ruido o salgan desenfocadas.

#### Aparecen mensajes de error al abrir archivos multimedia

Si recibe mensajes de error al abrir archivos multimedia o estos archivos no se reproducen en el dispositivo, intente lo siguiente:

- Transfiera archivos a un ordenador o elimínelos del dispositivo para liberar espacio de almacenamiento.
- Asegúrese de que el archivo de música no esté protegido por un sistema de administración de derechos digitales (DRM). En ese caso, asegúrese de tener la licencia o la clave correspondiente para reproducir el archivo.
- Asegúrese de que el dispositivo admita los formatos de archivo. Si un formato de archivo no es compatible, como DivX o AC3, instale una aplicación que lo admita. Para consultar los formatos de archivo que admite el dispositivo, visite el sitio web de Samsung.
- El dispositivo admite fotos y vídeos hechos con el dispositivo. Es posible que las fotos y los vídeos hechos con otros dispositivos no se vean correctamente.
- El dispositivo admite archivos multimedia autorizados por el operador o los proveedores de servicios adicionales. Puede que algunos de los contenidos que circulan por Internet, como melodías, vídeos o fondos de pantalla, no se reproduzcan correctamente.

#### El Bluetooth no funciona correctamente

Si no se encuentra otro dispositivo Bluetooth, hay problemas de conexión o un bajo rendimiento, intente las siguientes opciones:

- Asegúrese de que el dispositivo con el que desea conectar esté visible y preparado para conectarse con él.
- Asegúrese de que su teléfono y el otro dispositivo Bluetooth se encuentren dentro del rango máximo de alcance de Bluetooth (10 m).
- En su teléfono, abra Ajustes, pulse Conexiones y, a continuación, pulse el interruptor Bluetooth para activarlo de nuevo.
- En el teléfono, abra Ajustes, pulse Administración general → Restablecer → Restablecer ajustes de Wi-Fi y Bluetooth → Restablecer ajustes para restablecer los ajustes de red. Al realizar el restablecimiento puede perder la información registrada.

Si una vez seguidas las sugerencias el problema persiste, póngase en contacto con un Servicio de Atención Técnica (SAT) de Samsung o un servicio técnico autorizado.

#### No se establece una conexión al conectar el dispositivo a un ordenador

- Asegúrese de que el cable USB que está utilizando sea compatible con el dispositivo.
- Asegúrese de tener el controlador correspondiente instalado y actualizado en el ordenador.

#### El dispositivo no encuentra la ubicación actual

Las señales GPS podrían verse alteradas en algunos lugares como, por ejemplo, en lugares cerrados. En estas situaciones, configure el dispositivo para utilizar Wi-Fi o una red móvil para buscar su ubicación actual.

#### Se han perdido los datos almacenados en el dispositivo

Haga siempre copias de seguridad de todos los datos importantes guardados en el dispositivo. De lo contrario, no podrá restablecer los datos dañados o perdidos. Samsung no se hace responsable de la pérdida de los datos almacenados en el dispositivo.

#### Aparece un pequeño espacio alrededor de la parte externa de la funda del dispositivo

- Este espacio es una característica de fabricación necesaria y podría causar el movimiento o la vibración de algunas partes.
- Con el tiempo, la fricción entre las partes podría hacer que este espacio se agrandara levemente.

#### No hay espacio suficiente en el almacenamiento del dispositivo

Utilice la aplicación Mantenimiento del dispositivo o elimine manualmente las aplicaciones o los archivos que no utilice para liberar espacio de almacenamiento.

#### El botón Inicio no aparece

La barra de navegación que contiene el botón Inicio podría desaparecer mientras utiliza determinadas aplicaciones o funciones. Para acceder a ella, deslice la parte inferior de la pantalla hacia arriba.

# Extracción de la batería

- Para extraer la batería, póngase en contacto con un servicio técnico autorizado. Para obtener las instrucciones sobre cómo extraer la batería, visite [www.samsung.com/global/ecodesign\\_energy.](http://www.samsung.com/global/ecodesign_energy)
- Por su propia seguridad, no intente extraer la batería. Si no se extrae correctamente, tanto esta como el dispositivo podrían deteriorarse y causarle daños personales y comprometer su seguridad al utilizar el dispositivo.
- Samsung no acepta responsabilidad alguna por los daños o pérdidas (ya sean contractuales o extracontractuales, incluida la negligencia) que pudieran ocasionarse por no seguir con precisión estas advertencias e instrucciones. Quedan excluidas la muerte y las lesiones personales provocadas por negligencias de Samsung.

#### Declaración de Conformidad simplificada

Por la presente, SAMSUNG declara que este dispositivo cumple con la Directiva 2014/53/UE del Parlamento Europeo y del Consejo de 16 de abril de 2014, así como con los requisitos legales de Reino Unido.

#### Copyright

Copyright © 2024 Samsung Electronics Co., Ltd.

Esta guía está protegida por las leyes internacionales de derechos de autor.

No está permitido reproducir, distribuir, traducir o transmitir ninguna parte de esta guía de ningún modo o por ningún medio, ya sea electrónico o mecánico, incluidas las fotocopias, grabaciones o almacenamiento en cualquier sistema de almacenamiento y recuperación de información.

#### Marcas comerciales

- SAMSUNG y el logotipo de SAMSUNG son marcas comerciales registradas de Samsung Electronics Co., Ltd.
- Bluetooth<sup>®</sup> es una marca comercial registrada de Bluetooth SIG, Inc. en todo el mundo.
- Wi-Fi®, Wi-Fi Direct™, Wi-Fi CERTIFIED™ y el logotipo Wi-Fi son marcas comerciales registradas de Wi-Fi Alliance.
- Fabricado con la licencia de Dolby Laboratories. Dolby, Dolby Atmos y el símbolo de la doble D son marcas comerciales de Dolby Laboratories.
- El resto de las marcas comerciales y derechos de autor son propiedad de sus respectivos dueños.

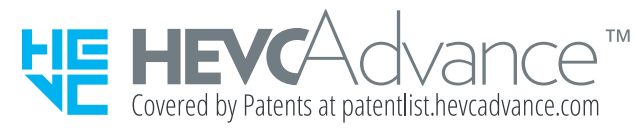